# GroupWise. developer's guide

## Novell Research www.novell.com

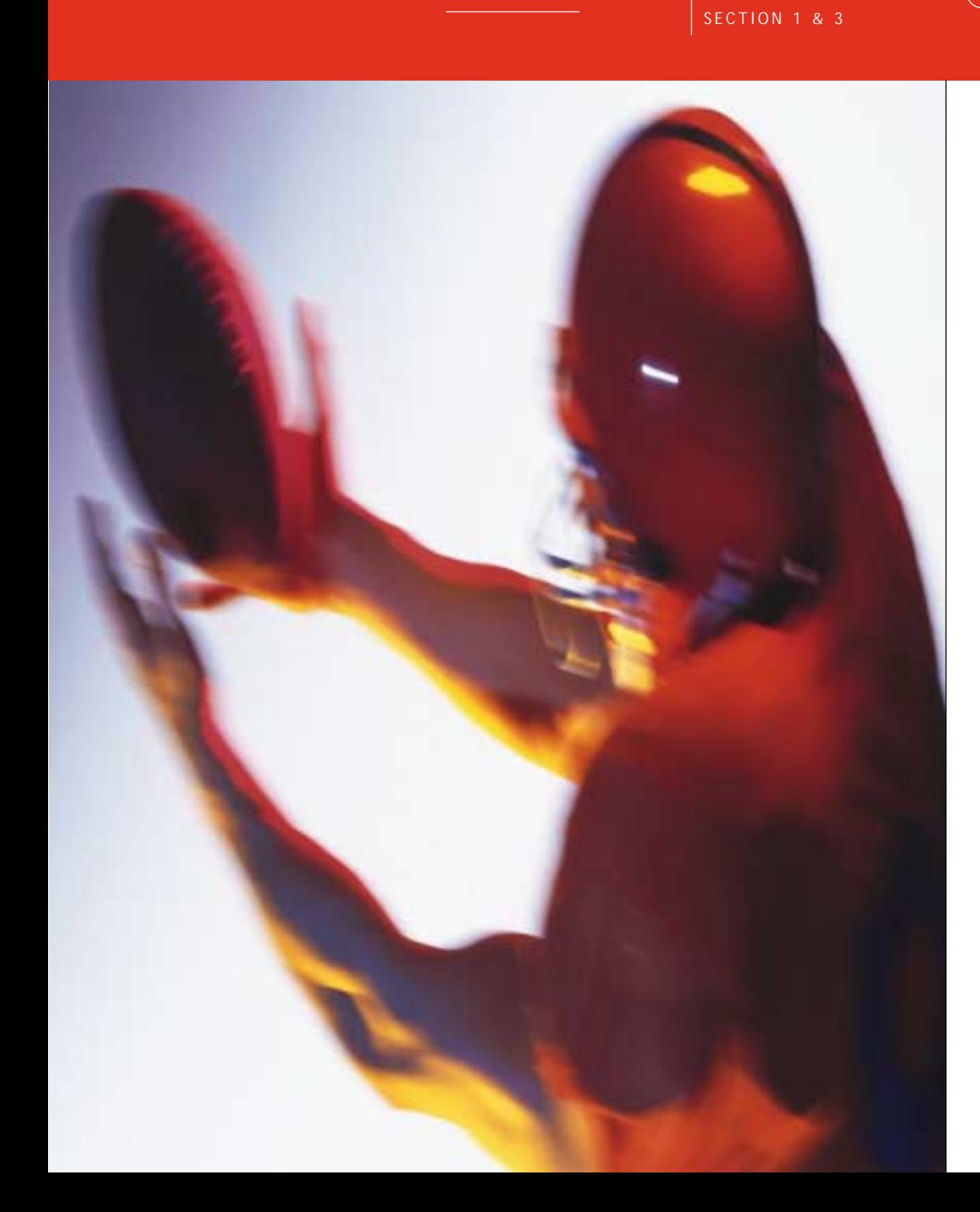

## Michael Risch, Sean Kirkby, Bob Good, Steve Hughes

## **CONTENTS**

**Section 1: GroupWise Object API 4** Chapter 1-9

**Section 2: GroupWise Tokens** *(not available yet)*

**Section 3: GroupWise C3POs 169** *Chapter 16*-19

**Section 4: Administrative Object API** *(not yet available)*

**Novell** 

## Novell Research

Publishers of AppNotes<sup>®</sup> Novell's Technical Journal for Implementing, Managing, and Programming to one Net

April 15, 2002 464-000063-013

**Editor-in-Chief** Gamal B. Herbon

**Managing Editor** Ken Neff

**Senior Editor** Edward Liebing

**Senior Research Engineer** Kevin Burnett

**Editor** Rebecca Rousseau

**Graphics** Wes Heaps

**Online Production** Robert Rodriguez

This *eBook* was produced using Adobe FrameMaker 6, Illustrator, Photoshop, and Streamline, QuarkXPress, WebWorks Publisher Professional, Adobe Acrobat 5, and HP LaserJet printers.

#### **Editorial Comments**

Direct any comments or suggestions about the content of this eBook to:

Gamal B. Herbon Novell Research Novell, Inc. MS PRV A-231 1800 S. Novell Place Provo, Utah 84606 USA Voice (801) 861-6504 Fax (801) 861-4123 E-mail *gherbon@novell.com*

#### **On the Web**

The *GroupWise Object API Developer's Guide* eBook is accessible on the World Wide Web at *http://www.novell.com/ research*.

#### **Permissions**

You must obtain permission before reproducing any material from the GroupWise Developer's Guide in any form. To quote from or reprint any portion, send a written request to Novell Research Editor-in-Chief, 1800 S. Novell Place, Provo, UT, 84606, or fax to (801) 861-4123.

Copyright © 2002 by Novell, Inc., Provo, Utah. All rights reserved.

Novell, Inc. makes no representations or warranties with respect to the contents or use of these eBooks or of any of the thirdparty products discussed in the eBook. Novell reserves the right to revise these eBooks and to make changes in their content at any time, without obligation to notify any person or entity of such revisions or changes. These eBooks do not constitute an endorsement of the third-party product or products that were tested. Configuration(s) tested or described may or may not be the only available solution. Any test is not a determination of product quality or correctness, nor does it ensure compliance with any federal, state or local requirements. Novell does not warranty products except as stated in applicable Novell product warranties or license agreements.

July 2002

## Dear Readers:

Welcome to this second edition of the AppNotes/DeveloperNet University GroupWise Developer's Guide. Many of you have liked what we have provided so far, and we are continuing to bring you the material you need. As we continue to release new sections as part of this eBook, please be patient and provide us with feedback on the sections as they come out, and I think the end product will be one that will be quite useful in your development efforts regarding GroupWise. Now, a little about the book.

The GroupWise APIs provide a rich set of application tools that can help developers access the power of GroupWise. This book was written to help application developers harness this power. Through a combination of numerous examples and detailed discussions not available elsewhere, its aim is to simplify and take the mystery out of GroupWise development.

The book is divided into four main sections. Chapters 1-9 discuss the GroupWise Object API, which gives developers access to the GroupWise data store. Chapters 10-15 present a discussion of GroupWise tokens. These tokens allow developers to "throw" and "catch" many of the same actions that take place within the GroupWise client itself. Chapters 16-19 discuss GroupWise C3POs, which give developers the ability to modify the GroupWise client. C3POs also provide the capability to catch and handle GroupWise events and commands. Finally, Chapters 20 and beyond present a quick survey of the Administrative Object API. This API gives someone with administrative privileges the ability to make GroupWise system level changes, such as adding and deleting GroupWise users. This book should be helpful to all GroupWise developers who use any of these API sets.

Because Visual Basic, Delphi, and C++ are all languages used by GroupWise developers, this book will include examples in all three languages. An emphasis is given to Visual Basic and Delphi, since these are the language most often used by GroupWise developers.

This release presents the first and third sections, (consisting of Chapters 1-9 and 16-19). Other chapters will be grouped together logically and will be released as we finish them. Check our web site for updated versions.

I acknowledge the contributions of the authors, Michael Risch, Sean Kirkby, Bob Good, and Steve Hughes. I also want to acknowledge and thank John Cox and Glade Monson of Novell's Worldwide Developer Support organization for their efforts.

Of course, I acknowledge the hard work of the AppNotes and DeveloperNet University team in editing, and producing this book.

I look forward to your feedback on this book and the format. Let me know how you like and what we can do better.

Gamal B. Herbon *Editor-in-Chief*

## Contents July 15, 2002

#### **GroupWise Developer's Guide**

by Michael Risch, Sean Kirkby, Bob Good, and Steve Hughes

## **Section 1: GroupWise Object API**

Gives developers access to the GroupWise data store.

- 4 *[Chapter 1:](#page-5-0) [Introducing the Object API](#page-5-1)*
- 26 *[Chapter 2:](#page-27-0) [Using the Account Object](#page-27-1)*
- 36 *[Chapter 3:](#page-37-0) [Understanding Folder and Trash Related Objects](#page-37-1)*
- 60 *[Chapter 4:](#page-61-0) [Message Collections](#page-61-1)*
- 75 *Chapter 5: [Understanding Message and Message Related Objects](#page-76-0)*
- 97 *[Chapter 6:](#page-99-0) [Understanding Document and Document Related Objects](#page-99-1)*
- 118 *[Chapter 7:](#page-119-0) [Understanding Address and AddressBook Objects](#page-119-1)*
- 127 *Chapter 8: [Understanding Field and Field Related Objects](#page-129-0)*
- 157 *Chapter 9: [Understanding Filter and Query Related Objects](#page-159-0)*

## **Section 2: GroupWise Tokens** *(not yet available)*

Tokens allow developers to "throw" and "catch" many of the same actions that take place within the GroupWise client itself.

*Chapter 10: (not yet available)*

*Chapter 11: (not yet available)*

*Chapter 12: (not yet available)*

*Chapter 13: (not yet available)*

*Chapter 14: (not yet available)*

*Chapter 15: (not yet available)*

## **Section 3: GroupWise C3POs** *(not yet available)*

C3POs give developers the ability to modify the GroupWise client and also provide the capability to catch and handle GroupWise events and commands.

- 169 *Chapter 16: [Overview](#page-171-0)*
- 180 *Chapter 17: [Customizing Menus and Toolbars](#page-182-0)*
- 211 *Chapter 18: [Capturing a Predefined Command](#page-213-0)*
- 223 *Chapter 19: [Putting It All Together](#page-225-0)*

**Section 4: Administrative Object API** *(not yet available)*

This API gives someone with administrative privileges the ability to make GroupWise system level changes, such as adding and deleting GroupWise users.

*Chapter 20: (not yet available)*

*Chapter 21: (not yet available)*

*Chapter 22: (not yet available)*

*Chapter 23: (not yet available)*

*Chapter 24: (not yet available)*

## <span id="page-5-1"></span>*Introducing the Object API*

<span id="page-5-0"></span>Chapter 1

Section 1: GroupWise Object API

Sometime you may want to access and manipulate the data in a GroupWise database without bringing up the GroupWise client interface. For example, as a GroupWise user may have a need to automate the sending of a message, search for a specific user in an address book, access a certain document, or do any number of other GroupWise related tasks normally accomplished by using the GroupWise client itself.

The GroupWise Object API was developed to fulfill this need. This API allows application developers to see, use, and manipulate the GroupWise information store from outside GroupWise 5.5 or 6.0. This powerful feature opens up the GroupWise system to third party development. Documentation, sample code and downloads for the Object API are available at *[http://developer.novell.com/](http://developer.novell.com/ndk/gwobjapi.htm) [ndk/gwobjapi.htm](http://developer.novell.com/ndk/gwobjapi.htm)*.

You will find that the Object API is a carefully organized representation of the GroupWise information store. It consists of many inter-related objects that will sound familiar to GroupWise developers, such as an Account object, a Message object, a Folder object, etc. Each object has methods and properties which describe that object, and which the developer can access in an application.

The following topics are discussed in this chapter.

#### **Contents:**

- Getting Started with the Object API
- • [Your Application is a COM Client](#page-6-1)
- • [How to Access the GroupWise Object API](#page-9-0)
- Late Binding
- Getting an Application Object
- • [Logging in](#page-18-0)

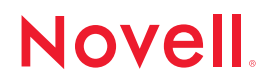

## <span id="page-6-0"></span>**Getting Started with the Object API**

One of the most frequently asked questions in the Novell Developer forums is "Where can I download the SDK for GroupWise?" The DLLs and EXEs the programmer accesses are already installed as part of the GroupWise client. It often takes several posts back and forth to get across the idea that the Novell developer site contains only the GroupWise sample code and documentation on how to use what is already installed as part of the GroupWise client, at least as far as Object API is concerned.

## <span id="page-6-1"></span>**Your Application is a COM Client**

COM stands for "Component Object Model", and is Microsoft's answer to the difficulties of more traditional methods of exposing APIs. Before we begin talking about any individual elements of the Object API, we should discuss how COM comes into play with the Object API, and what is required for the Object API to communicate with the underlying GroupWise information store.

As a starting point, it is important to understand that the GroupWise databases are in a proprietary, encrypted, format, and cannot be accessed directly. As a result, the only way to access the GroupWise databases is through the GroupWise client.

A GroupWise client consists of different components. One of these components is the User Interface (UI), which is what the user sees and interacts with when the client is fully launched. The UI does not access the GroupWise databases directly. Instead, the UI communicates with a component of the client called the GroupWise Object Request Broker (GWORB). The GWORB deals with the code that deals with the databases in "direct" mode, or deals with the code that deals with the Post Office Agent in "client-server" mode.

In addition, GroupWise also uses a "COM server" known as the Object API to access the GWORB. While the GroupWise client has its own UI, using the Object API does not require any UI at all. Instead, it can deal directly with the GWORB. As such, an application written to use the GWOAPI is one that is concerned with accessing GroupWise databases, and not with altering or otherwise manipulating the UI. In fact, the only UI in the entire Object API is the password request dialog box that may be programmed to come up as part of the GroupWise login.

Figure 1 shows how the GroupWise UI, the GWORB, and an application work together.

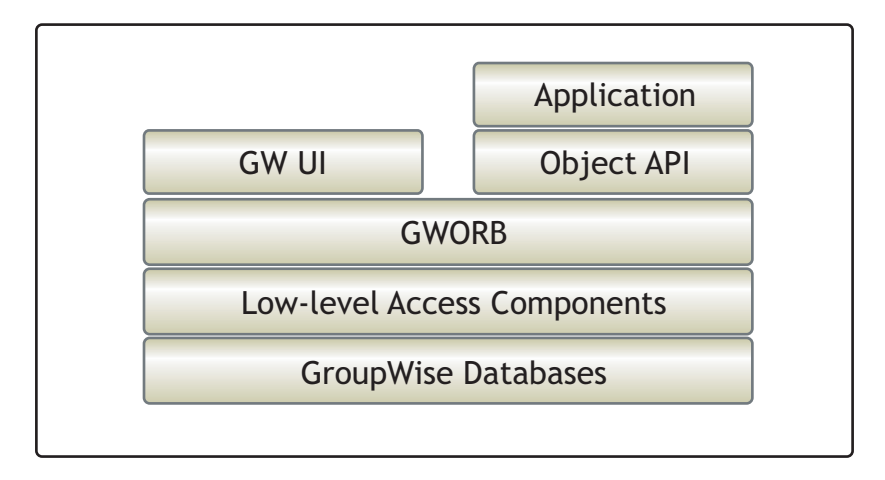

**Figure 1:** *How the GroupWise UI, the GWORB, and an application work together.*

## **What is COM?**

COM stands for "Component Object Model". It is basically a method whereby one piece of software can communicate with and provide services to another piece of software. As far as the Object API is concerned, COM allows GroupWise to provide services to an outside third-party application. It is valuable because it offers a single standard approach for accessing all different kinds of software services (local function calls, system calls, network communications). It also is independent of the programming language being used.

If you are not familiar with the term "COM", you may know it by one of its other names: *OLE*, *.OCX*, *ActiveX*, or *Automation*. OLE was one of Microsoft's earlier attempts to solve the dilemma of code control in distributing APIs. It is considered a predecessor to COM. ActiveX is widely regarded simply as another name for COM. For all intents and purposes, ActiveX objects are COM servers, and applications that use them are COM clients.

COM has advantages over traditional APIs for several reasons. One important reason is that traditional APIs are made available to developers as linkable library files, or as well-documented functions kept in a DLL. But these methods of providing APIs pose serious control issues. When a function must be updated for any reason, every developer who has written an application that relies on that function must either re-compile and re-link (if the API is distributed as a linkable library), or they must re-distribute the new DLL (if the API is in a DLL). Even redistributing a DLL may pose additional difficulties not mentioned here.

COM was originally developed to be a platform-independent solution. There were no implementations of COM on anything but Win32 platforms. However, it is now available on a wide range of operating systems from Windows and Windows NT to IBM Mainframes. But by-and-large, it is associated with and used on Win32 platforms.

COM can be a complicated subject to digest. Entire volumes have been dedicated to the subject of how to create simple COM servers (applications that expose some kind of functionality, like an API) and simple COM clients (applications that use functionality or APIs exposed as COM servers). Even more volumes exist to treat the more complex and advance intricacies of COM. Even so, it is a fairly powerful way to expose functionality in an application to other developers. It is well worth learning if you are serious about programming in the Win32 environment. The more you know about COM, the easier it will be to understand the GroupWise Object API.

## **Where to Get More Information on COM**

Wrox Press has published many books by experts in the black arts of COM. If you are not familiar with COM, it is recommended that you read a COM book for beginners. If you do not know C++, it is recommended that you find a book about COM with examples in a language that you do know. For Visual Basic developers, check out *VB COM: Visual Basic 6 Programmer's Introduction to COM*, written by Thomas Lewis and published by Wrox Press in January, 1999. There are several Wrox Press books about COM for C++ developers. If you have access to the World Wide Web, browse to *<http://www.wrox.com>*. You will see a link to books on COM and COM+, many of which are for C++ developers.

In addition, there are many places on-line to get information about COM. The [Microsoft Developer Support Network is a good place to start. You can access](http://www.microsoft.com)  [this network through Microsoft's main web site at](http://www.microsoft.com) *http://www.microsoft.com*.

Although there are no titles by Wrox Press that treat COM programming specifically for Delphi programmers, we did find one book by Macmillan Technical Publishing entitled *Delphi COM Programming* by Eric Harmon and Al Valvano, published in January, 2000.

### **Language Considerations**

Languages like Visual Basic and Delphi abstract many of the complexities required to write a COM application. In general, C/C++ development environments don't hide the details of COM. Writing COM applications in C/C++ typically requires the developer to know all of the ugly ins-and-outs of COM. (One notable exception, and there may be others, is Borland's C++ Builder. It's VCL framework borrows heavily from the same framework that Delphi uses, making much of the simplifications of writing COM applications in Delphi available to  $C^{++}$  programmers who use  $C^{++}$  Builder.)

If you program in Visual Basic or Delphi, you may be familiar with "Automation Objects" or ActiveX. These are terms that apply to Visual Basic and Delphi support of COM. It is through these mechanisms that your Visual Basic or Delphi applications make use of the GroupWise Object API.

If you peruse the GroupWise API documentation, you may notice that many of the examples in the documentation are in Visual Basic or Delphi. This is because a single line of code in Visual Basic that supports an operation on an Automation Object can sometimes translate into half a dozen lines of code in C++.

Writing COM applications in  $C++$  can be so intricate that it is often difficult to separate the code that specifically supports the use of the GroupWise Object API from the code that is needed to support COM applications in general. This makes it difficult to focus on exactly what the application needs in order to manipulate GroupWise. Realistically, if you want to write COM applications in C++ (including applications that use the Object API, you should engage in a thorough study of the topic of COM.

**Languages Used in this Book.** Because Visual Basic, Delphi, and C++ are all languages used by GroupWise developers, this book will include examples in all three languages. An emphasis is given to Visual Basic and Delphi, since these are the language most often used by GroupWise developers.

## <span id="page-9-0"></span>**How to Access the GroupWise Object API**

COM is a very object-oriented specification. COM servers allow COM clients to create objects in their own memory space that are defined by the COM server itself. For example, the GroupWise client allows your application to create an object known as the "Application Object". In Object Oriented Programming, (OOP), objects have attributes and methods (sometimes referred to as "properties and methods", or "data members and functions"). COM objects are no different.

When your application (the COM client) requests that the GroupWise Object API (the COM server) create an Application Object for you, you get an object that has certain properties and methods. The bulk of the GroupWise Object API documentation is a description of these properties and methods.

While all COM servers (such as the GroupWise Object API) create objects in pretty much the same manner, there are differences from one COM server to the next. In addition, the method for getting an object from a COM server varies from one programming language to another.

In the Win32 environment, COM servers are stored in DLLs or in EXEs. When a COM server is stored in a DLL, it is known as an "In-process server" or "InProc Server". This means that the COM server is loaded by the COM client in the client's address space. In this manner, the COM client can easily access and control the COM server. COM servers stored in EXEs can be InProc Servers, but are more often known as "OutOfProc Servers" or "Local Servers" because when they are loaded, they usually have their own address space. The client process does not own the server process.

The GroupWise Object API is an InProc server, and is stored in a DLL. However, COM does not require the client application to know which DLL it is stored in. Nor does the client application have to worry about loading the DLL. The Win32 operating system does that for you. If some other COM client wanted to use the services of the GroupWise Object API, the DLL that contains the GWOAPI COM server will already be loaded. Again, this is a detail that the COM client, and you as its developer, do not have to know or worry about.

When your COM client requests the services of a COM server, the request is made by a special ID known as the ProgID (short for Program ID). Each COM server has a unique ProgID. In the case of the GroupWise Object API, the ProgID is "NovellGroupWareSession". The Windows registry links this ProgID with the actual DLL that contains the COM server's code. In the case of the GWOAPI, the COM server code is stored in the following DLL: **GWCMA1.DLL**. This file will either be on your local hard drive or on the file server in the GW Client Distribution Directory, depending on whether the client was installed using a "Standard Installation" or a "Workstation Installation".

But again, you don't have to load this DLL. When you request the services of the "NovellGroupWareSession" COM server, Windows will load the DLL for you (if it isn't already loaded). Likewise, you don't have to worry about unloading it. Windows keeps track of when it should be unloaded.

## <span id="page-10-0"></span>**Late Binding**

When you study the topic of COM, you learn that one of its strengths is that the details of COM objects are hidden from the applications that use them. This makes it possible for the designer of a COM object to modify the specification of an object without "breaking" another developer's application that uses the object.

While this is a very powerful mechanism for separating the details of the object from the application that uses the object, it introduces a lot of necessary overhead in the COM framework. Development languages such as C/C++ and Object Pascal (Delphi) are "strongly typed" languages, which means that the compiler checks assignments and references to make sure that the developer hasn't made a mistake like trying to assign a "real" (decimal point) value to a character variable.

But COM makes such "type checking" impossible to do at compile time, (at least without a "type library"). Your program won't know the types of the data members of COM objects it is using until run-time, making it impossible for the compiler to do the checking for you at compile-time. Instead, your program must depend on a COM object to perform its own type-checking at run-time, which is known as "late binding".

For example, when you develop a COM application, the compiler knows that the COM objects you access have attributes that it doesn't know about. The compiler will, therefore, allow you to perform operations in your program without the strict type-checking it reserves for non-COM applications. It knows that the COM objects will enforce their own type-checking at run-time.

Your application is bound by the type constraints of the object *after* the is compilation is done. If your application violates the type checking rules of the COM object, the COM object will gracefully inform your application through an "exception" at run-time.

## **Early Binding Using Type Libraries**

In contrast to the technique of "late binding" with early binding, made possible when you import what is known as a "type library" into your application, your application is bound by the type constraints of the object's properties *before* the compilation is done. The Type Library consists of the definitions of the COM object's data members and members, and is offered by most (not all) COM servers.

**Importing Type Libraries.** Before a compiler can make use of the GroupWise type library, you must import it. Each compiler has its own method for importing type libraries. Compilers that can create COM applications typically can "import" a type library at design-time. Armed with the information in the type library, the compiler can perform compile-time type checking for your COM application.

The GroupWise Object API provides a type library that is used by a compiler to do type-checking before compilation.

Type libraries are usually stored in the same DLL or EXE where the COM server code is stored. In the case of the GWOAPI, the COM server code is in a DLL file called GWCMA1.DLL. This is also where the GroupWise type library for the GWOAPI is stored.

Type libraries are usually registered with Windows in the Windows registry. This registration will include the name and location of the type library. A compiler that allows you to import a type library will usually present you with a list of type libraries that have been registered with Windows, so you don't really need to know what DLL the type library is stored in. You just need to know its name. In the case of the GWOAPI, the type library is called "GroupWare type library (v1.0)". If you don't see this in the list of available type libraries when you try to import it, you may be able to specify the location of the GWCMA1.DLL file (it will either be on your hard drive, or on a network drive). But be aware that if the GroupWise type library is not in the list of available type libraries when you try to import it, it has not been properly registered with Windows. This means that the GroupWise client most likely has not been installed properly. In this case, it is likely that your application will not be able to successfully use the GWOAPI. You should re-install the GroupWise client.

**Reasons For Using Type Libraries.** So, why would you be concerned about early-binding vs. late-binding? There are two main reasons for using early-binding:

- **1.** *Reduction of run-time errors.* If you rely on late-binding, and an error in your program is trapped by the COM object you are using, the COM object (hopefully) gracefully handles the error, and typically, no one gets hurt. However, it is still a runtime error, and hurts the image of the application.
- **2.** *Performance.* If you rely on late-binding, there is a lot of overhead introduced in forcing the COM object to perform type checking. It slows your application down quite a bit.

In addition to these two reasons, Visual Basic, through its Object Browser, adds the ability to look at Object syntax as you are creating code. This is very helpful in speeding up the coding process.

## **Setting up VB**

The first thing to do when undertaking a Visual Basic or VBA project involving GroupWise is to enable the **GroupWare type library** in the Project References shown in Figure 2. In VB, follow the menu Project | References and check the GroupWise type library box. In VBA it is Tools | Properties. (It gets moved around a lot. Check the VB or VBA documentation for your specific version).

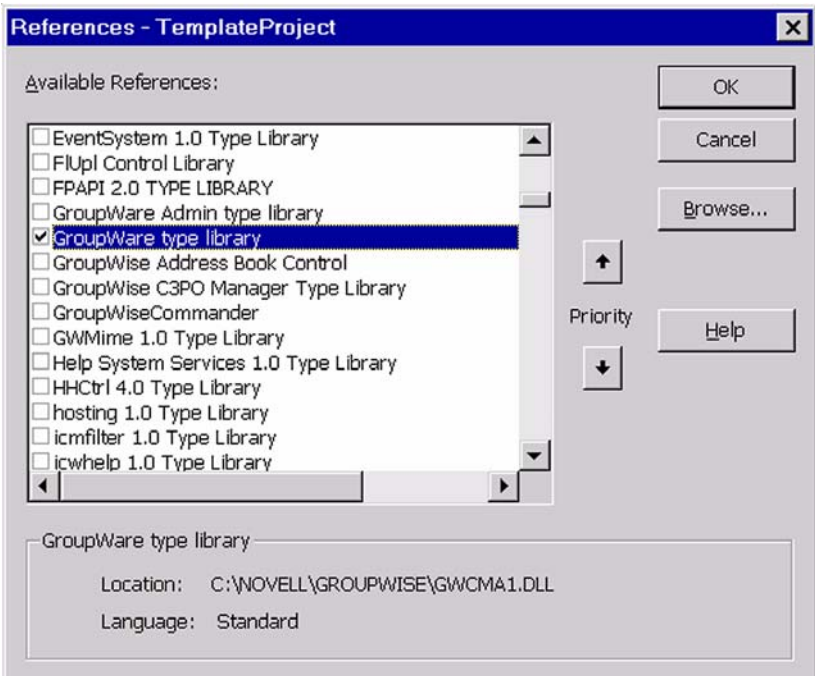

**Figure 2:** *Enable the GroupWare type library in the Project References.*

**Note:** If you can't find GroupWare type library in the list, then GroupWise is not properly installed. You can browse to GWCMA1.DLL to include it in the list to write and compile a program, but it will not execute if not properly installed.

OK, we've said what to do, now here is why— speed. This applies not only because of speed of execution, but speed of programming and speed of debugging. Having a type library is the greatest boon to programming since sliced bread. With the library installed, we can bring up the **Object Browser**, and have a ready searchable reference of all objects, properties, methods, and enumerators of the Object API. These issues are probably more important in VB than any other language.

| Object Browser                                                                             |                                   |  |
|--------------------------------------------------------------------------------------------|-----------------------------------|--|
| 2 <br>GroupwareTypeLibrary                                                                 |                                   |  |
|                                                                                            |                                   |  |
| Classes                                                                                    | Members of ' <globals>'</globals> |  |
| $\bullet$ <globals></globals>                                                              | □ eqwAdd                          |  |
| & Account                                                                                  | □ egwAllowAdd                     |  |
| Account2                                                                                   | 3 egwAllowDelete                  |  |
| AccountRights                                                                              | □ egwAllowModify                  |  |
| & AccountRightsCollection                                                                  | □ egwAmbiguous                    |  |
| P AccountRightsConstants                                                                   | <b>E egwARAllowDelete</b>         |  |
| & Accounts                                                                                 | □ egwARAllowEdit                  |  |
| & Address                                                                                  | ■ egwARAllowShare                 |  |
| & AddressBook                                                                              | 9 egwARAllowView                  |  |
| AddressBook2                                                                               | □ egwArchived                     |  |
| AddressBookEntries                                                                         | 9 egwARModifySecurity             |  |
| & AddressBookEntry                                                                         | ■ egwARRevokeAllRights            |  |
| AddressBookEntry2                                                                          | □ egwAscending                    |  |
| AddressBookRights                                                                          | □ egwAvailable                    |  |
| Library Groupware TypeLibrary<br>C:\NOVELL\GROUP\WISE\GWCMA1.DLL<br>GroupWare type library |                                   |  |

**Figure 3:** *GroupWare type library.*

Want to look up the syntax of the Application.Login method? Easy, note that it returns an Account object.

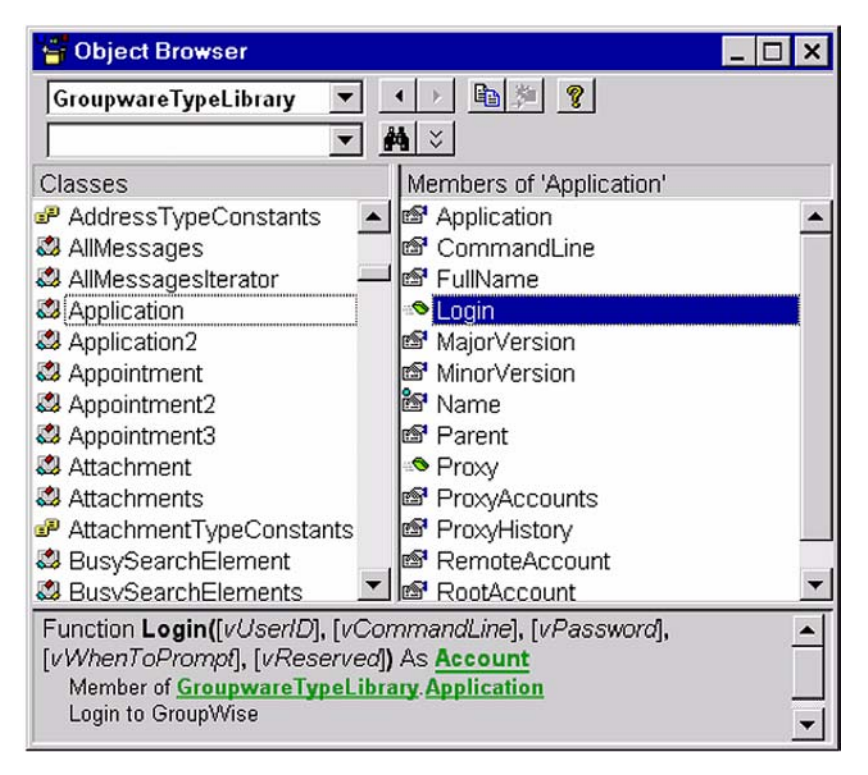

**Figure 4:** *Look up the syntax of the Application.Login method.*

**Using Early Binding.** Once you enable the GroupWare type library, you now can enjoy the benefits of early binding. Having an easy reference is only the beginning.

To understand the benefits of early binding most clearly, first consider what happens when you don't invoke the GroupWare type library and you use late binding instead. You dimension an object as type "Object" or "Variant" as shown below:

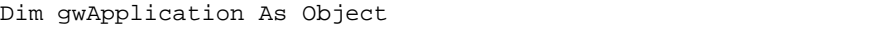

In this case, VB (or VBA) doesn't know how you plan to use gwApplication. It doesn't know when you are editing the code and it doesn't know when it compiles the code. It finally finds out when you assign some object to it at runtime.

This means that VB can't help you select from the known properties and methods while editing or detect type mismatches while compiling. It only detects these problems when run. VB must also take extra time when running to make sure that ogwApp does support the methods we plan to use (or crash with an error message saying something like "Object or With clause does not support method"). Users love this.

Now lets do it the right way:

Dim gwApplication As GroupwareTypeLibrary.Application

Now VB helps us fill in the details as we type, which makes for faster coding. VB detects more errors while editing and at compile time (rather than at run time), which makes for faster debugging. And VB doesn't have to check while running whether our object supports the method we just called. It knew at compile time, and it runs much faster. That is what is meant by speed!

So why do we write it as GroupwareTypeLibrary.Application? Why not just Application? The answer is that several different type libraries may include an object with the same name. While you can set the sequence used by the compiler to search the type libraries, this is not reliable in the long run. It is generally accepted good VB programming practice to fully qualify the declaration of objects. As Figure 5 shows, there are already two Application objects. One is from GroupWareTypeLibrary, the other is from Word.

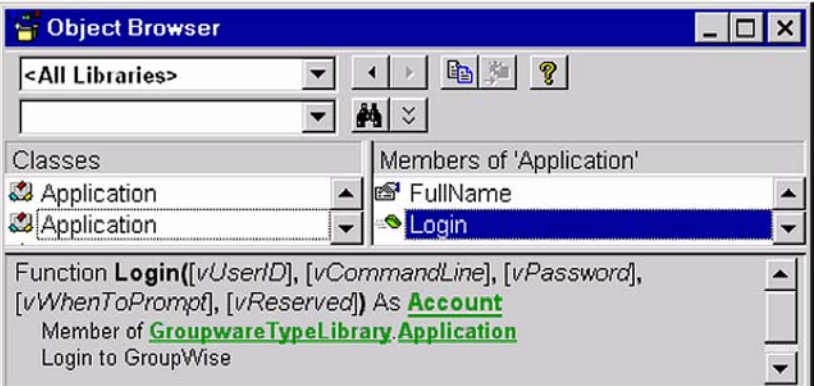

**Figure 5:** *Two Application objects.*

## **Setting up Delphi**

If you want to use the GroupWise Type Library in Delphi, select *Project* | *Import Type Library*, and then select "Groupware Type Library". You can then add the imported type library file to your uses clause and, once you have compiled, you can use *View* | *Browser* to view the information. The browser in Delphi is not a developed as the one in VB; consequently, you may not receive as much value from it.

 $-14$ 

## **Setting up C++**

In C++, the normal way to use information in a type library is through the use of an interface called IDispatch. Examples later in this text will show how to use the IDispatch interface to access the various objects in the Object API. These examples will all use early binding, since this is the normal way to access these objects. These examples make use of the "gwoapi.h" header file where object information is stored.

In contrast to early binding, late binding requires more effort to code, a lot more. You have to access an interface to the type library dynamically and use various methods of the type library interface to search for objects or methods. You then must use the "invoke" method of the IDispatch interface to get the desired object. (The GroupWise early binding examples do not use the invoke method.)

## <span id="page-16-0"></span>**Getting an Application Object**

Now that we have talked a little about what the Object API is and how COM and type libraries come into play, it is time to show how to actually gets started writing an application using the GroupWise Object API.

The top level object in the GroupWise Object API, the object that all other GroupWise objects derive from, is the Application object. So we must begin our application by obtaining a reference to it.

Release 5.5 of GroupWise introduced a new and improved Application object called Application2. (You can see this by examining the Groupware type library). This object includes two new properties that the Application object doesn't have, (MainAccounts and ProxyHistory) and a new method (MultiLogin). If it is available on the version you are using, use it. Its new functionality may be useful to you now or in the future.

## **Visual Basic**

Visual Basic gives us several options to get an initial Application object. We may use either the New keyword or the CreateObject statement. Either method works.

Dim gwApplication As GroupwareTypeLibrary.Application2 Set gwApplication = New GroupwareTypeLibrary.Application2

Alternately:

Set gwApplication = CreateObject("NovellGroupwareSession")

That's all there is to it.

**Note:** The "Set" statement should be used in Visual Basic whenever an object is being referenced on the left side of an assignment statement. It is a reference variable, and does not assign, but rather points gwApplication to the object that the variable represents. It can't "assign" it because a variable can't hold an outside application.

#### **Delphi**

Using the Object API in Delphi is also easy. All you need to do is instantiate the object in a variant variable. This will create the Application2 object. Note the slight difference in syntax between VB (CreateObject) and Delphi (CreateOleObject).

```
var gwApplication:variant;
gwApplication:=CreateOleObject('NovellGroupWareSession');
```
This "application" object can now be used to log into GroupWise accounts, as discussed below.

**C++**

As mentioned before, C++ is more difficult to use when accessing the GroupWise Object API. Here is some sample code.

```
IGWSession* pIGWSession;
```

```
If (FAILED(CoCreateInstance(CLSID_GROUPWISE, NULL, CLSCTX_INPROC_SERVER |
CLSCTX_INPROC_HANDLER | CLSCTX_LOCAL_SERVER, IID_IGWSession,
(void**)&pIGWSession)))
      ErrorMessage("Could not create session object");
      return FALSE;
}
```
First, an interface pointer to a session (application) object is declared. The interface is defined in gwoapi.h. Next, CoCreateInstance is called. CoCreateInstance is a COM library function that takes a number of arguments. The first argument is the class ID of the object to be created (the Session object). This ID is used to look up an entry in the system registry that maps to a server capable of creating a class object with this type of ID. The third argument specifies what kind of server COM should start. In this example, we will take any of three types. The fourth argument specifies which interface of the object you want (objects can have multiple interfaces). An address to a Session pointer is returned.

Again, this illustrates that if you want to use the Object API with  $C++$ , it is extremely helpful to know the basics of COM before you begin.

Now that we have a reference to the Application object, let's work with its most commonly used methods: Login, Proxy, and MultiLogin.

## <span id="page-18-0"></span>**Logging in**

Once you have gotten a reference to the GroupWise "Application" object, the next task is to get the GroupWise "Account" object, which represents the desired GroupWise account that is to be accessed. There are three different methods of the application object which return account objects – Login, MultiLogin, and Proxy.

If you are not already accustomed to logging into GroupWise using the Object API, please pay attention to this section. In it you will find code explaining how to provide command line prompts as you log in, including an undocumented command line password switch, and how to avoid the login dialog box. Also this section deals with a problem many programmers encounter – logging into the wrong account.

Let's begin with the syntax of the Application.Login() method. Note that in the GroupWise Object API documentation, all "optional" parameters have brackets around them "[]". For the login method, all parameters are optional. If successful, the Login method returns an "Account" object.

Login([UserID], [CommandLine], [Password], [WhenToPrompt], [Reserved]) As Account

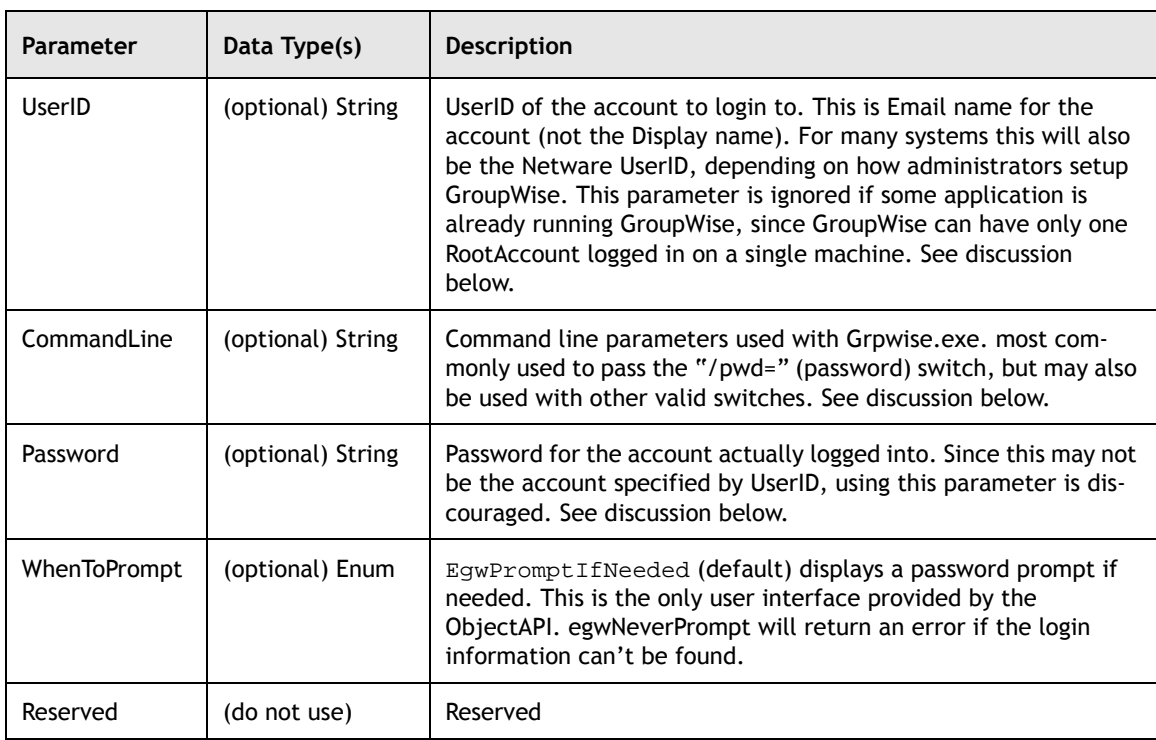

You may leave the parameters out as well in order to simply logon to the default or currently logged in account.

#### Example in VB (early binding using Type Library):

```
Dim gwApplication As GroupwareTypeLibrary.Application2
Dim gwAccount As GroupwareTypeLibrary.Account2
Private Sub AccountLogon()
   Set gwApplication = CreateObject("NovellGroupWareSession")
   Set gwAccount = gwApplication.Login
End Sub
```
#### Example in Delphi:

```
var gwApplication:variant;
procedure AccountLogon;
begin
try
       if varisempty(GroupWise) then begin {allows for multiple procedure calls}
          gwApplication:=CreateOleObject('NovellGroupWareSession');
          gwAccount:= gwApplication.Login;
       end;
except end;
end;
```
Example in C++:

```
IGWSession* pIGWSession;
VARIANT vUserId, vCmdLine, vPassword, vWhenToPrompt, vReserved;
If (FAILED(CoCreateInstance(CLSID_GROUPWISE, NULL, CLSCTX_INPROC_SERVER |
CLSCTX_INPROC_HANDLER | CLSCTX_LOCAL_SERVER, IID_IGWSession,
(void**)&pIGWSession)))
      ErrorMessage("Could not create session object");
      return FALSE;
}
VariantInit (&vUserId);
VariantInit (&vCmdLine);
VariantInit (&vPassword);
VariantInit (&vWhenToPrompt);
VariantInit (&vReserved);
V_VT(&vUserId) = VT_EMPTY;
V_VT(&vCmdLine) = VT_EMPTY;
V_VT(&vPassword) = VT_EMPTY;
V_VT(&vWhenToPrompt) = VT_I2;
V_VT(&vReserved) = VT_EMPTY;
V_I2(&vWhenToPrompt) = 0;
if(!SUCCEEDED(pIGWSession->Login(vUserId, vCmdLine, vPassword,
```
<u>\_\_\_\_\_\_\_\_</u> 18 -

**Note:** UserID is ignored if GroupWise, or an application that uses GroupWise (such as Notify) is running. This can lead to unanticipated results for the unwary.

Let's explore the ramifications of the above statement, and provide some work arounds. Say we develop an application that uses the Personnel account. (An account we set up in GroupWise to appear that the message is coming from the Personnel department rather than from a specific user. The Personnel manager happens to be named JoeUser (what a coincidence).

JoeUser is running Notify in the background in order to be notified when he gets mail. Good for him, we don't want him to miss any messages from JanePresident.

JoeUser runs our application, intended to send messages to new hires from the Personnel department. Our code executes the following:

Example in VB:

}

```
Dim gwApplication As GroupwareTypeLibrary.Application2
Dim gwAccount As GroupwareTypeLibrary.Account2
Private Sub AccountLogon()
   Set gwApplication = CreateObject("NovellGroupwareSession")
   Set gwAccount = gwApplication.Login("Personnel", , "PersonnelPwd",
egwNeverPrompt)
End Sub
```
Example in Delphi:

```
var gwApplication:variant;
procedure AccountLogon;
begin
try
      if varisempty(GroupWise) then begin {allows for multiple procedure calls}
        gwApplication:=CreateOleObject('NovellGroupWareSession');
        gwAccount:= gwApplication.Login('Personnel', , 'PersonnelPwd',
egwNeverPrompt);
      end;
except end;
end;
```
Example in C++:

```
IGWSession* pIGWSession;
BSTR bMyID, bMyPWD;
char *pMyID, *pMyPWD;
VARIANT vUserId, vCmdLine, vPassword, vWhenToPrompt, vReserved;
```

```
If (FAILED(CoCreateInstance(CLSID_GROUPWISE, NULL,
CLSCTX_INPROC_SERVER | CLSCTX_INPROC_HANDLER CLSCTX_LOCAL_SERVER,
IID_IGWSession, (void**)&pIGWSession)))
      ErrorMessage("Could not create session object");
      return FALSE;
}
   VariantInit (&vCmdLine);
   VariantInit (&vReserved);
V_VT(&vCmdLine) = VT_EMPTY;
V_VT(&vReserved) = VT_EMPTY;
pMyID = "Personnel";
bMyID = SysAllocString(TO_OLE_STRING(pMyID));
VariantInit (&vUserId);
V_VT(&vUserId) = VT_EMPTY;
V_BSTR(&vUserId) = bMyID;
pMyPWD = "PersonnelPwd";
bMyPWD = SysAllocString(TO_OLE_STRING(pMyPWD));
VariantInit (&vPassword);
V_VT(&vPassword) = VT_EMPTY;
V_BSTR(&vPassword) = bMyPWD;
VariantInit (&vWhenToPrompt);
V_VT(&vWhenToPrompt) = VT_I2;
V_I2(\&vWhenToFrompt) = 1; // means egwNeverPrompt
if(!SUCCEEDED(pIGWSession->Login(vUserId, vCmdLine, vPassword,
                       vWhenToPrompt, vReserved, &pDIGWAccount))) {
      ErrorMessage("Couldn't login to session");
      return FALSE;
```

```
}
```
So what do we have? Answer: gwAccount is still JoeUser's account, and not the Personnel account. Why? Notify was running with user JoeUser, so GroupWise ignored the arguments that relate with Personnel, and logged into JoeUser's account instead.

In fact, it general it doesn't matter what is substituted for any of the arguments. The application can list a faulty UserID, use command line switches pointing to a different PO, use a bad password, or use the egwPromptIfNeeded flag. There will be no prompting needed and the account logged into will be JoeUser's account. Simply stated, all the arguments are ignored if JoeUser is already using GroupWise.

We could require JoeUser to end Notify before using our application, but that would be bad, since he may miss the timely message from JanePresident.

On the other hand, if GroupWise is not already up and running, we are in a different ballgame. JoeUser can log into an account specified by the arguments he provides to the login function, or if he specifies no arguments at all, the login method will search for default login information in the operating system or NetWare – such as the UserID and password.

 $\frac{1}{2}$  20 -

If JoeUser has multiple accounts – say Account A and Account B – then he needs to provide enough information in the Login command to distinguish between the two accounts when he logs in. Which account does he want, and what default login information exists in the system? He may need to provide the specific post office in the second parameter.

Now JoeUser can log into the Personnel account. He must specify the Personnel ID as the first parameter, and PersonnelPwd as the password in the third parameter. If he makes a mistake (like entering a faulty ID, or mismatching the password and ID), and specifies the egwPromptIfNeeded flag, then a popup box will allow JoeUser to reenter the correct information. (This is the only login the Object API provides). If he instead specifies the egwNeverPrompt parameter while making a mistake with the UserID or password, then he will get a runtime error.

JoeUser also has an opportunity to use any of several command line switches in the second parameter. The list of these switches can be found in the GroupWise Client help – under "command line switches". For example, in Visual Basic, he might try:

```
Set gwAccount = gwApplication.Login("Personnel", "/ipa-144.68.711.119
/ipp-1677", "PersonnelPwd", egwNeverPrompt)
```
Where the ipa and ipp switches determine the ip address and port.

There is also an undocumented password switch that may come in handy:

```
An undocumented command line switch for starting GrpWise.exe is:
/pwd=<PASSWORD>
which provides a password to start GroupWise.
```
Example in VB:

```
Dim gwApplication As GroupwareTypeLibrary.Application2
Dim gwAccount As GroupwareTypeLibrary.Account2
Private Sub AccountLogon()
   Set gwApplication = CreateObject("NovellGroupwareSession")
   Set gwAccount = gwApplication.Login("Personnel", "/pwd=PersonnelPwd",
,egwNeverPrompt)
End Sub
```
Example in Delphi:

```
var gwApplication:variant;
procedure AccountLogon;
begin
try
```

```
if varisempty(GroupWise) then begin {allows for multiple procedure calls}
        gwApplication:=CreateOleObject('NovellGroupWareSession');
        gwAccount:=gwApplication.Login('Personnel', '/pwd=PersonnelPwd', ,
egwNeverPrompt);
      end;
except end;
end;
```
The necessity of a password depends upon the default security level involved, and the password options set by each user. "If" a password is required, it can be supplied by the third parameter, or by the /pwd switch in the second parameter.

Finally, if you are not sure you have logged into the right account, you can always check the Account.Owner.DisplayName property. If the account name is correct, then all is well. If not, you can  $P_{T\text{OXY}}(x)$  or, if we are using GroupWise 5.5 or later, MultiLogin() to get another Account object.

#### **Proxy**

The Application. Proxy() method allows you to proxy to another account with Object API.

Application.Proxy(User as {String or Address})

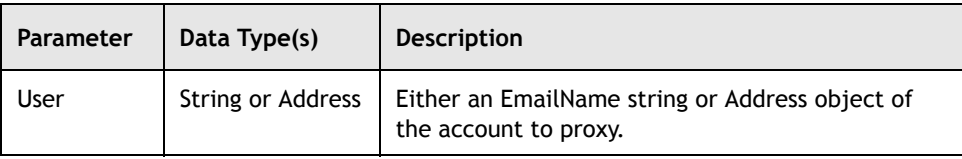

Let's look at our personnel problem. If JoeUser logs into his own account, and the other Personnel account has granted JoeUser proxy rights into the Personnel account, then JoeUser can proxy into the Personnel account by using the Proxy method of the Application object.

Example in VB:

```
Dim gwApplication As GroupwareTypeLibrary.Application2
Dim gwAccount As GroupwareTypeLibrary.Account2
Private Sub AccountLogon()
Set GroupWise = CreateObject("NovellGroupwareSession")
Set gwAccount = gwApplication.Login("Personnel", "/pwd=PersonnelPwd",
,egwNeverPrompt)
If gwAccount.Owner.DisplayName <> "Personnel Dept" Then
   Dim gwProxyAcct As GroupwareTypeLibrary.Account2
   Set gwProxyAcct = gwAccount.Proxy("Personnel")
If gwProxyAcct is Nothing Then
   MsgBox "Proxy failed, make sure " & gwAccount.Owner.DisplayName & _"
          "has proxy rights to Personnel Dept"
'<bail out code here, such as End ,Exit Sub, Err.Raise(), . . . >
```

```
End If
   Set gwAccount = Nothing
   Set gwAccount = gwProxyAcct
   Set gwProxyAcct = Nothing
End If
End Sub
```
Example in Delphi:

```
var gwApplication:variant; {make this global usually}
procedure AccountLogon;
begin
try
   if varisempty(GroupWise) then begin {allows for multiple procedure calls}
     gwApplication:=CreateOleObject('NovellGroupWareSession');
     gwAccount:= gwApplication.Login('Personnel', '/pwd=PersonnelPwd', ,
egwNeverPrompt);
   end;
except end;
end;
```
## **Multilogin**

GroupWise 5.5 and later provides a better solution for our login problem: the Application.MultiLogin() method. Using the previously discussed login method, we can only log into one account at a time. On the other hand, the MultiLogin method makes it possible to log into one account, like JoeUser's, and then successfully log into another account, such as Personnel.

```
MultiLogin(UserID, [CommandLine], [Password], [WhenToPrompt], [Reserved]) As
Account
```

| Parameter    | Data Type(s)      | <b>Description</b>                                                                                                    |
|--------------|-------------------|----------------------------------------------------------------------------------------------------|
| UserID       | String            | UserID of the account to login to. This is Email name for the<br>account (not the Display name). For many systems this will also<br>be the Netware UserID, depending on how administrators setup<br>GroupWise.        |
| CommandLine  | (optional) String | Command line parameters (switches) used with Grpwise.exe.                                                                                                    |
| Password     | (optional) String | Password for the account specified by UserID.                                                                                                    |
| WhenToPrompt | (optional) Enum   | egwNeverPrompt (default), the login method returns Nothing if<br>the login is unsuccessful egwPromptIfNeeded displays a pass-<br>word prompt if needed. This is the only user interface provided<br>by the ObjectAPI. |
| Reserved     | (do not use)      | Reserved                                                                                                    |

**Note:** The MultiLogin method always returns the specified account or Nothing (if the account can't be returned).

This method makes life a lot easier. If we got the account UserID (and Password, if needed) correct, then we get the account we specify without question. Note these differences:

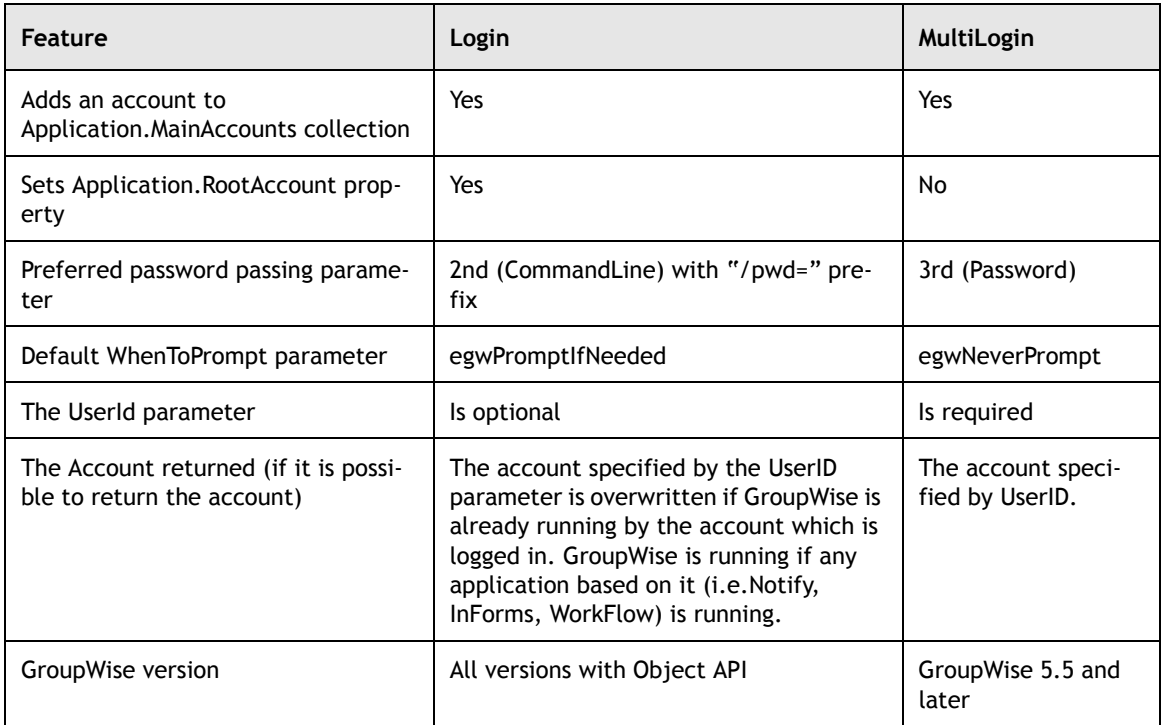

There are a couple of "gotchas" associated with using the MultiLogin command.

First, suppose you were to try and open five user accounts, with UserIDs identified by UserName(1-5) and passwords identified by UserPassWord(1-5). Suppose your Visual Basic code went something like this:

```
For i = 1 To 5
  Set gwAccount = gwApplication.MultiLogin(UserName(i), , "UserPassWord(i))
Next
```
If you were to try this, you would find that the number of total accounts you have opened is only  $1 - not 5$ . This is because you are using the same gwAccount object during every iteration. This account object is being overwritten, and during loops 2-5 the previous gwAccount object is probably being released by Visual Basic.

To correct this problem, make sure that you use a distinct name for each Account you open.

A second "gotcha" is trying to use the GroupWise Personal Address Books collection derived from one of the multiple accounts you may open. Normally, after accessing a GroupWise account object, you can drill down and get the address books used by that particular account.

The problem is that the GroupWise Object API uses MAPI to talk to any address book. The MAPI system, however, logs into one user only – the same user that a call to the gwApplication.Login would return. Thus, only the address book collection used by the account returned by gwApplication.Login is correct. When MultiLogin is used to log into any other person's account, the address books and their associated entries will be incorrect and will come from the gwApplication.Login account instead.

## **Security and Maintenance Considerations for Login**

When developing an application, one of the questions you may deal with is how to store the password parameter(s) used. Storing them in the application is convenient, but is usually in human readable form leading to a security risk. There are alternative strategies to deal with this.

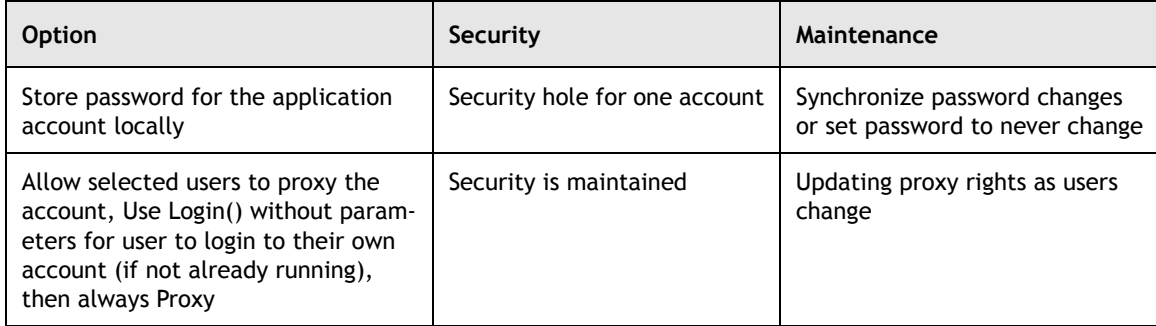

### **Application Object Properties**

Besides the three login methods of the Application object that we have discussed, there are also several Application object "properties". They are all "read only". A description of each of these properties is listed in the GroupWise documentation found at the GroupWise Object API developer site *[http://developer.novell.com/](http://developer.novell.com/ndk/gwobjapi.htm) [ndk/gwobjapi.htm](http://developer.novell.com/ndk/gwobjapi.htm)*. Properties which are also objects will be discussed in the following chapters.

## **Summary**

In this chapter we learned that the Application object is the root object used by the GroupWise object ABI. In the next chapter we will discuss using the Account object.

Copyright © 2002 by Novell, Inc. All rights reserved. No part of this document may be reproduced or transmitted in any form or by any means, electronic or mechanical, including photocopying and recording, for any purpose without the express written permission of Novell.

All product names mentioned are trademarks of their respective companies or distributors.

## <span id="page-27-1"></span>*Using the Account Object*

<span id="page-27-0"></span>Chapter 2

Section 1: GroupWise Object API

In Chapter 1, we discussed the GroupWise Application object. We learned that the Application object is the root object used by the GroupWise object API. All other GroupWise objects derive from the Application object. We also learned that the Application object has three different methods available, and that each of these methods returns a GroupWise Account object. These methods are:

- $Login used to log into a user's root account.$
- Proxy used to proxy into someone else's account who has granted you proxy rights.
- MultiLogin used to log into multiple accounts simultaneously.

All of the above methods return an Account object. Because of the importance of the Account object, this chapter will concentrate on describing some of its methods and properties. This description includes several new properties and methods that have been made available for GroupWise 6.0 SP1 and GroupWise 5.5 EP SP4. In terms of the number of methods and properties available, the Account Object is one of the larger objects in the Object API.

The following topics are discussed in this chapter.

## **Contents:**

- • [AccountRights Property](#page-28-0)
- • [ProxyAccounts and Proxied Properties](#page-30-0)
- • [DefaultAccountRights Property](#page-30-1)
- • [AddressBook, Folder, and Message Properties](#page-31-0)
- • [Archive Properties](#page-32-0)
- **Other Properties**
- Account Object Methods

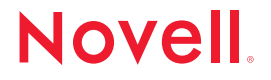

## <span id="page-28-0"></span>**AccountRights Property**

One of the important properties of the Account object is the AccountRights property, which is an object of type "AccountRightsCollection". This property represents proxy access rights that a given user grants to other users.

For example, suppose User1 grants proxy rights in his account to User2, User3, and User4. If User1 then uses the object API to access the AccountsRights property of his own Account object, this property will be an AccountRightsCollection object consisting of 3 "AccountRights" objects in the collection, corresponding to the proxy rights granted to User2, User3, and User4 respectively. (These AccountRights objects are not to be confused with the AccountRights property of the Account object.) By accessing each object in this collection, and using its properties and methods, User1 can get information about the proxy rights he granted to each of the other 3 users.

In contrast, suppose User2 proxied into User1's account and looked at this same collection. What would User2 see?

This time User2 would only see 1 item in the collection – not 3. The only AccountRights object he would see would be the rights that User1 granted to User2. The GroupWise architects did it this way so that User2 would not see all the users to whom User1 granted proxy rights. This should be User1's private information.

## **AccountRightsCollection**

**Properties.** The AccountRightsCollection object consists of the usual properties for a collection. The most often used property is the "Count" property, which gives the number of AccountRights objects in the collection. It can be used to iterate through the list of AccountRights objects.

**Methods.** There are two methods of the AccountRightsCollection object.

**1.** Use the Item() method to obtain a specific AccountsRights object in the collection.

#### Item(Index)

Item() takes as single parameter called Index, which is of type "Long". You can make Index an integer between 1 and Messages.Count, and the Message object corresponding to that position will be retrieved. This is useful when iterating within a loop.

**2.** Use the Add() method to add a new AccountRights object to the collection. This translates to giving some new user proxy rights into your account.

AccountRightsCollection.Add(Address, RightsBitMask)

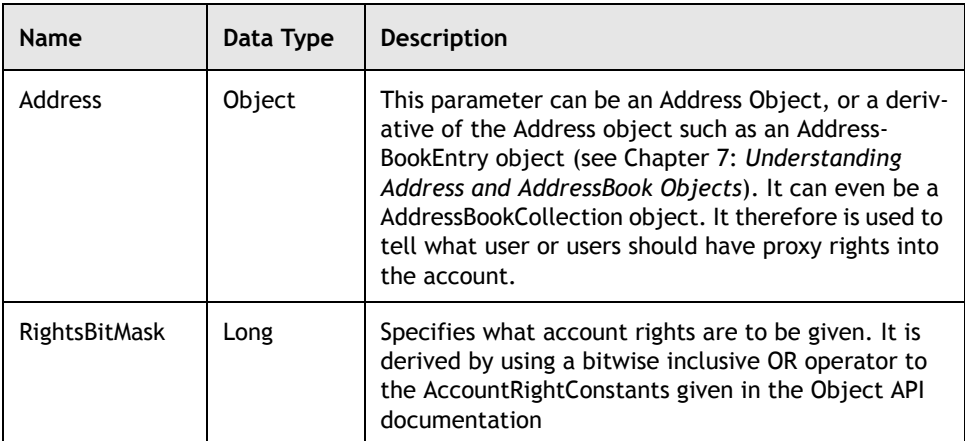

For example, to give proxy rights to some person listed in the GroupWise address book, (assuming you have found the particular AddressBookEntry object associated with that entry - see [Chapter 7:](#page-119-0) *[Understanding Address and](#page-119-1)  [AddressBook Objects](#page-119-1)*), you could do the following:

```
Set MyAccRights = MyAccount.AccountRights
MyAccRights.Add(UserEntry, 12)
```
By consulting the AccountRightsConstants in the GroupWise documentation, you can determine that the value of egwReadMailAndPhone is 8, and the value of egwReadAppointments is 4. Using the "OR" operator, a value of 12 would give the user the rights to read mail messages, phone messages, and appointments.

#### **AccountRights**

**Properties.** Most of the properties of the AccountRights object are simply read/write boolean values indicating whether or not a "particular" right has been granted – such as AccountRights.ReadAppointments. If this value is true, the particular user associated with the AccountRights object can read appointments. If it is false, he cannot.

The user associated with the AccountRights object is given by the "Address" property, which is read only.

There is also a BitMask property which gives the rights described in the last section. This can be modified if desired using the AccountRightsConstants and the bitwise inclusive OR operator.

**Methods.** The only method available is the Delete method. It will delete that particular user from the AccountRightsCollection, causing the AccountRightsCollection to be reduced by one.

www.novell.com/appnotes

## <span id="page-30-0"></span>**ProxyAccounts and Proxied Properties**

**ProxyAccounts.** Closely related to the AccountRights property is the ProxyAccounts property, but they should not be confused. As discussed earlier, through the AccountRights property User1 can discover all the users to whom he has granted proxy rights, and what rights each user has. It is a collection of "AccountRights" objects. On the other hand, the ProxyAccounts collection lists all the proxy accounts that the owner of the account is currently using himself – and has nothing to do with the proxy rights he has granted to others. It is a collection of "Accounts".

Using the same example described earlier, if User1 grants proxy rights to User2, User3, and User4; User1's AccountRights collection will consist of 3 elements. Each element will be an AccountRights object that will describe to whom User1 gave proxy rights and what those proxy rights are. If User2 is currently taking advantage of this proxy right granted by User1 and is proxying into User1's account, then User2's ProxyAccounts collection will have one element in it – consisting of User1's account. If User2 is proxying into someone else's account as well, then the ProxyAccounts collection would consist of two elements. If he is not proxying into anyone's account, the collection would be empty.

**Proxied.** The Proxied property is a read only boolean value which simply indicates whether an active account has been proxied into or not. If User2 has proxied into User1's account and tests this value, it will be true. If he logs into his own account, its value will be false.

## <span id="page-30-1"></span>**DefaultAccountRights Property**

The DefaultAccountRights property lists the access rights given to all users not listed in the AccountRights property. These are common rights shared among all users, to whom the account owner has not specifically granted rights. This property is "read only", and is set through the GroupWise client (see Tools | Options | Security Icon | <All User Access>. It is only accessible from the root account.

Note that this property is not a collection, but consists of one "AccountRights" object that describes these common rights. The account owner should be careful and make sure that he has not granted general access rights into his account through the client. This has been done before by accident.

## <span id="page-31-0"></span>**AddressBook, Folder, and Message Properties**

The Account object includes properties that allow the user to access collections of address books, folders, messages, document libraries, filters, and field definitions as well as access to individual address books and folders. Since these object types are discussed in other chapters, a thorough description of these types of objects is best left to these other chapters. For purposes of this chapter, we will simply mention what these properties are.

## **Collection Type Properties**

The following are collection type properties.

**AddressBooks.** The AddressBooks property of the Account object is an object of type "AddressBooks". This property represents a collection of all the address books associated with the root account. They may be both system address books and personal address books. See [Chapter 7:](#page-119-0) [Understanding Address and](#page-119-1)  [AddressBook Objects](#page-119-1).

**AllFolders.** The AllFolders property is a "Folders" collection object, representing all the folders owned by this account. It includes all shared folders, even if they are owned by another user. See [Chapter 3](#page-37-0): [Understanding Folder and Trash](#page-37-1)  [Related Objects.](#page-37-1)

**AllMessages.** The AllMessages property is a "AllMessages" collection object, representing all the messages in the account. It does not include messages from other accounts even if they appear in this accounts query folders and shared folders. See [Chapter 4:](#page-61-0) *[Message Collections](#page-61-1)*.

**DocumentLibraries.** The DocumentLibraries property is a "DocumentLibraries" collection object that represents all the document libraries seen by the account. See [Chapter 6:](#page-99-0) [Understanding Document and Document Related Objects](#page-99-1).

**Filters.** The Filters property is a "Filters" collection object that represents all the saved filters of the account. See Chapter 9: [Understanding Filter and Query](#page-159-0)  [Related Objects.](#page-159-0)

**FieldDefinitions.** The FieldDefinitions property is a "FieldDefinitions" collection object. It represents all the field definitions that can be associated with the account. See Chapter 8: *[Understanding Field and Field Related Objects](#page-129-0)*.

## **Non-Collection Type Properties**

The following are non-collection type properties.

Cabinet, Calendar, Mailbox, RootFolder, WorkFolder, DocumentsFolder. These individual folders can each be accessed directly from the Account object. See [Chapter 3](#page-37-0): *[Understanding Folder and Trash Related Objects](#page-37-1)*.

DefaultAddressBook, SystemAddressBook, FrequentContacts. These individual address books can each be accessed directly from the Account object. See [Chapter 7](#page-119-0): [Understanding Address and AddressBook Objects.](#page-119-1)

DefaultDocumentLibrary. The default document library can be accessed directly from the Account object. See [Chapter 6:](#page-99-0) [Understanding Document and Document](#page-99-1)  [Related Objects](#page-99-1).

## <span id="page-32-0"></span>**Archive Properties**

There are several archive properties associated with the Account object. These properties are listed below:

**Archived.** This read only boolean property describes whether a given account is an archive account of not. It is available for GroupWise versions 5.5 and later.

**DefaultPathToArchive.** This string property describes the path to the current "default" archive account. It is a read only property, so it cannot be set. It is also not affected by using the SetArchiveTo method described later. It can be set in the GroupWise client under the Tools | Options | Environment tab | File Location tab.

**PathToArchive.** This string property describes the path to the current archive account. Like the DefaultPathToArchive object, it is also read only. However, it can be set by using the SetArchiveTo method of the Account object.

#### **Owner Property**

The owner of an account can be found by using the owner property. Since the owner property is of type "Address", which in turn has a property called "DisplayName", these properties can be combined to show the DisplayName of an account. Here is how it could easily be done in Visual Basic, with AccountOwner of type String.

AccountOwner = MyAccount.Owner.DisplayName

## <span id="page-33-0"></span>**Other Properties**

A brief summary of a few other Account properties are listed below:

**ObjType.** The ObjType property is an enumerated value that represents the type of Account object, such as User, Resource, etc.

**PathToHost.** This string property represents the path-to-host of the GroupWise server that was logged into, or an empty string if the user logged in through TCP/IP.

**Remote.** This boolean read only property shows whether the account is remote.

**TCPIPAddress.** This string property shows the TCP/IP address of the GroupWise server that was logged into, or an empty string if the user logged in through a mapped path or a Universal Naming Convention (UNC) path.

**TCPIPPort.** This Long property gives the TCP/IP port of the GroupWise server that was logged into, or an empty string if the user logged in through a mapped path or a UNC path.

**Trash.** The Trash property is an object of type Trash representing the trash for this account. The Trash object can be emptied or refreshed, and holds a TrashEntries collection, consisting of the individual items in the trash. The Trash Object is discussed in the Folders chapter.

## <span id="page-33-1"></span>**Account Object Methods**

There are 12 methods available from the Account Object. These methods will now be briefly discussed.

#### **Archive Methods**

**GetArchiveAccount ([VARIANT path]).** This method returns the archive Account object specified by an optional argument path. If the argument does not appear, it returns the archive Account object that has been set by SetArchiveTo, or, if SetArchiveTo has not been used, it looks up the Archive account in the database. It is only available from the root account.

**SetArchiveTo([path]).** This method changes the archive path to the path specified in the argument. If no path is specified, it will change the archive path to the archive path specified in your GroupWise preferences. It is only available from the root account.

**MergeArchive (DestinationArchiveAcct).** This method merges all messages from the current archive account into the archive account specified by DestinationArchiveAcct.

www.novell.com/appnotes

Here is a Visual Basic example that uses all three of these methods. It uses two archive accounts called MyArchive1 and MyArchive2, stored in C:\archived1 and C:\archived2 respectively. Assume the default archive is MyArchive1. The example also uses some of the account object archive properties discussed earlier.

```
' Set the path to the MyArchive1 account
MyAccount.SetArchiveTo ("C:\archived1")
' Both of these paths will show C:\archived1
MyPath = MyAccount.DefaultPathToArchive
MyPath = MyAccount.PathToArchive
' Get the first archive account object
Set MyArchive1 = MyAccount.GetArchiveAccount()
' Now set the path to C:\archived2 account
MyAccount.SetArchiveTo ("C:\archived2")
' The first path will still show the path to the MyArchive1 account. SetArchiveTo
' does not change the default path. The second will show the path to the
' MyAchive2 account.
MyPath = MyAccount.DefaultPathToArchive
MyPath = MyAccount.PathToArchive
' Get the second archive account
Set MyArchive2 = MyAccount.GetArchiveAccount()
' Merge the MyArchive1 account into the MyArchive2 account
```
## **Other Methods**

MyArchive1.MergeArchive (MyArchive2)

**CreateQuery ().** This Account object method creates and returns a Query object. The Query object is explained later in Chapter 9: *[Understanding Filter and Query](#page-159-0)  [Related Objects](#page-159-0)*. It is helpful when conducting searches.

**GetFolder (FolderID).** This method returns the folder in this account with the specified ID. The ID is specified as a string. See [Chapter 3](#page-37-0): *[Understanding Folder](#page-37-1)  [and Trash Related Objects](#page-37-1)*.

**GetMessage (MessageID).** Similar to the GetFolder method, this method returns the message in this account with the specified ID. The ID is specified as a string. See [Chapter 4:](#page-61-0) *[Message Collections](#page-61-1)*.

**Refresh ().** Calling this method forces the Account object, and all its objects and collections, to reread property values from the message database.

**Proxy (User).** This method returns the proxy account specified by the User argument. The user argument can be specified as a UserID string of the desired proxy account, or as an address of the desired proxy account.

**ConvertEmailAddress (OldAddress, [Format]).** This method takes an address, specified as either a string or an Address object, and converts it into a new format specified by Format. It returns the address string with the new format. The format is an enumerated value specified by the EmailAddressFormatConstants. Both the constants and the method are new to GroupWise 5.5.

## **Some Newer Methods**

For GroupWise 6.0 SP1, and GroupWise 5.5 EP SP4 and later versions, there are three new methods available at customer request. Here is a description of these new methods.

**SetPassword (OldPassword, NewPassword).** Many GroupWise developers have wanted for some time to be able to change their own password by using the Object API. Up until now, this has been possible through the GroupWise Client, but not through the Object API. This new method fulfills this need.

The first argument to SetPassword is simply the old password specified as a string. The second argument is the desired new password, also specified as a string. If the old password is incorrect, an error will result. Hence, you must know your old password to change it. If the GroupWise account had no password, then the OldPassword should be an empty string. Otherwise an error will occur.

Note that this method does not change the user's NetWare, Windows, LDAP or other passwords. It changes only the password associated with the current GroupWise database.

SetPassword ("OldPsWrd", "NewPsWrd")

**SynchronizeToRemote (path, masterPassword, isCache, flags).** This new method performs the equivalent of the regular client's "Hit the Road" functionality. Here is a description of the different arguments.

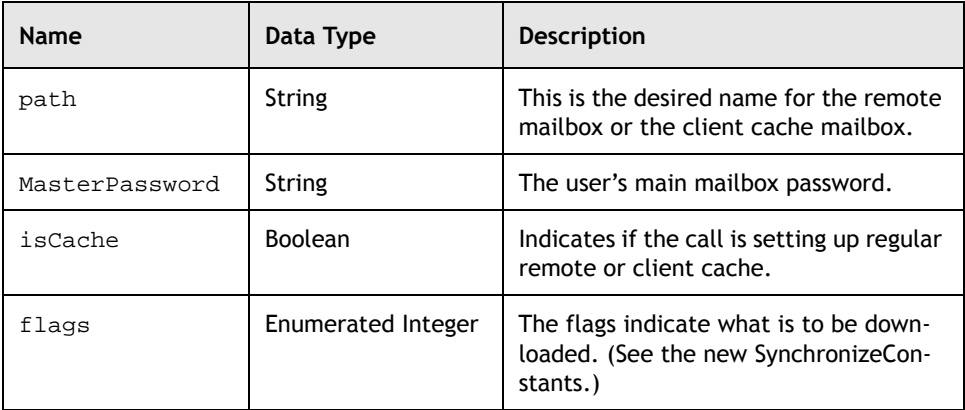

 $-34 =$
**SynchronizeWithMaster (flags).** This new method synchronizes the user's master mailbox in remote mode. The user needs to have set up the connection to the master post office from the regular client or by using the new SynchronizeToRemote above.

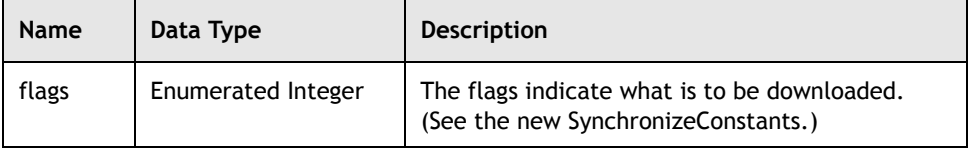

### **Summary**

In this chapter we have described several new Account object properties and methods made available for GroupWise 6.0 SP1 and GroupWise 5.5 EP SP4. Chapter 3 will discuss Folder and Trash related objects.

For more information on Accounts, please check the GroupWise Object API documentation *http://developer.novell.com/ndk/doc.htm*, sample code *http://developer.novell.com/ndk/sample.htm* or visit the Developer Support Forum area at *http://developer-forums.novell.com/category/index.tpt*.

Copyright © 2002 by Novell, Inc. All rights reserved. No part of this document may be reproduced or transmitted in any form or by any means, electronic or mechanical, including photocopying and recording, for any purpose without the express written permission of Novell.

All product names mentioned are trademarks of their respective companies or distributors.

# <span id="page-37-2"></span><span id="page-37-0"></span>*Understanding Folder and Trash Related Objects*

<span id="page-37-1"></span>Chapter 3

Section 1: GroupWise Object API

Folder objects in GroupWise store messages and folders. The rights of a folder can be determined through the FolderRights object of an associated FolderRightsCollection.

Like a GroupWise folder, the Trash object is used to hold messages or TrashEntries which are likewise accessed through a TrashEntries collection.

The following topics are discussed in this chapter.

### **Contents:**

- • [Folders](#page-38-0)
- • [Accessing Nested Folders](#page-40-0)
- • [The Different Types of Folder Objects](#page-43-0)
- • [Creating a Folder](#page-44-0)
- • [Getting at the Contents of a Folder](#page-45-0)
- Shared Folders
- • [Testing a Folder for Shared Status](#page-48-1)
- • [Testing a Folder For Folder Rights](#page-50-0)
- • [Sharing a Folder](#page-52-0)
- • [Accepting a Shared Folder](#page-54-0)
- • [Removing User Access to a Shared Folder](#page-56-0)
- • [Summary](#page-60-0)

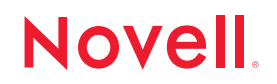

## <span id="page-38-0"></span>**Folders**

Folders, like many other collections objects, have a Count property and Item() method that allows you to access individual Folder objects. Simply call the Item() method with a single variant parameter called Index.

Folder.Item(Index as Variant)

If Index is an integer between 1 and Folders.Count the method will return the folder corresponding to index as it appears in the GroupWise client. Be sure to check your range to avoid a program error. Use Folders.Count, which returns a long integer, to determine how many folders are within a Folders collection.

This is a particularly useful method if you wish to perform operations on all folders within a for loop. The following example iterates through all folders in the cabinet and displays the name of each one in turn:

Example in VB:

```
'gwFolder is a valid reference to the Cabinet object
Dim gwFolders As GroupwareTypeLibrary.Folders
Dim gwFolder As GroupwareTypeLibrary.Folder2
Private Sub WalkFolders(gwFolder)
   Set gwFolders = gwFolder.Folders
   If gwFolders.Count > 0 Then
      For i = 1 to gwFolders.Count
          Set gwFolder = gwFolders.Item(i)
          msgbox gwFolder.Name
      Next i
   End If
End Sub
```
Example in Delphi:

```
//gwFolder is a valid reference to the Cabinet object
procedure WalkFolders (gwFolder:Variant);
var i:integer;gwFolders,gwFolder:variant;
begin
   gwFolders:=gwFolder.Folders;
      if gwFolders.Count > 0 then begin
      For i:=1 to gwFolders.Count do begin
          gwFolder := gwFolders.Item(i);
          ShowMessage(gwFolder.Name);
      end;
   end;
end;
```
Although this method can quickly run through an entire Folders collection, it leaves much to be desired, if you wish to find a particular folder, in part because you (and your code) may not know how the end user has ordered the folders in his or her account. If Index is a string, it represents a FolderID in which case Folders.Item(Index) will return the folder within the collection that has a matching FolderID. If the FolderID is invalid or refers to a folder that is not within the particular Folders collection, then the method will throw an exception. This too, leaves much to be desired, as a particular FolderID may be unknown. The following method accepts a folder name.

Folders.ItemByName(Name as String)

This is a tricky method; it will return the first instance of any given folder that matches Folder.Name. If, for example, you have several sub-folders with the same name but different parent folders, you should always check the Name property of Folder.ParentFolder to determine exactly which folder you have obtained.

There is no way to make successive ItemByName() calls; thus, you may need to use the Item() method and iterate through all of the folders in order to find the folder you are looking for. Because ItemByName() may be called by any given Folders object, you can limit the folders in which you search. For example, you might search in the Cabinet, or you might iterate through each top-level folder in the cabinet using the Item() method and then call ItemByName() within each top-level folder's collection. The following is an example procedure that searches each top-level folder for the first folder named 'MainFolder' in each folder within the Cabinet (but it does not find folders in the Cabinet that happen to be called 'MainFolder'):

Example in VB:

```
'gwAccount is a valid Account object
Dim gwFolders As GroupwareTypeLibrary.Folders
Dim gwFolder As GroupwareTypeLibrary.Folder2
Dim gwCurrentFolder As GroupwareTypeLibrary.Folder2
Private Sub FindFoldersByName()
'Get the most recent Folders list.
gwAccount.Refresh
Set gwFolders = gwAccount.Cabinet.Folders
If gwFolders.Count > 0 Then
   For i = 1 To gwFolders.Count
      Set gwCurrentFolder = gwFolders.Item(i)
   On Error GoTo FldrErr
      Set gwFolder = gwCurrentFolder.Folders.ItemByName("MainFolder")
   Next i
End If
```

```
Exit Sub
FldrErr:
   MsgBox "Folder not found: " & Err.Description & Err.Number
End Sub
```

```
//gwAccount is a valid Account object
procedure FindFoldersByName;
var i:integer;gwFolders,gwFolder,gwCurrentFolder:variant;
MainFolder:string;
begin
   gwAccount.Refresh; {This is to get the most recent Folders list}
   MainFolder:='MainFolder';
   gwFolders:=gwAccount.Cabinet.Folders;
   if gwFolders.Count > 0 then begin
      For i:=1 to gwFolders.Count do begin
          gwCurrentFolder := gwFolders.Item(i);
          try
             gwFolder:=gwCurrentFolder.Folders.ItemByName(MainFolder);
             ShowMessage('Found one in folder: '+gwCurrentFolder.Name);
          except
             ShowMessage('No such folder in folder: '+gwCurrentFolder.Name);
          end;
      end;
   end;
end;
```
### <span id="page-40-0"></span>**Accessing Nested Folders**

Every Folder object has a Folders property that holds nested folders if they exist. You can use recursion to walk folders more efficiently. Here is a new declaration for WalkFolders that takes advantage of recursion.

Example in VB:

This won't work on folders with no sub folders or second folders.

```
'gwFolder is a valid Folder object
Dim gwFolders As GroupwareTypeLibrary.Folders
Dim gwFolder As GroupwareTypeLibrary.Folder2
Dim gwTempFolder As GroupwareTypeLibrary.Folder2
Private Sub WalkFolders(gwFolder)
Set gwFolders = gwFolder.Folders
If gwFolders.Count > 0 Then
   For i = 1 To gwFolders.Count
      Set gwTempFolder = gwFolders.Item(i)
      Msgbox gwTempFolder.Name
```

```
Call WalkFolders(gwTempFolder)
   Next i
End If
End Sub
```

```
//gwFolder is a valid Folder object
procedure WalkFolders (gwFolder:Variant);
var i:integer;gwFolders,gwTempFolder:variant;
begin
      gwFolders:=gwFolder.Folders;
      if gwFolders.Count > 0 then begin
      For i:=1 to gwFolders.Count do begin
          gwTempFolder := gwFolders.Item(i);
          ShowMessage(gwTempFolder.Name);
          WalkFolders(gwTempFolder);
      end;
   end;
end
```
Now if you call WalkFolders(), each folder in the Cabinet, and then each sub-folder, all the way to the bottom level will be displayed in sequence. Of course, you will likely never just show the folder names in this manner, but this example is illustrative of the way to recreate a folder structure from GroupWise.

Nesting may create problems with the Folders.ItemByName() method because it will search all folders within the given Folders collection. Thus, as discussed above, you should examine the Folder.ParentFolder property to determine what level of nesting the folder object is in.

The following properties also return a Folder object:

- Account.Cabinet: Returns the Cabinet folder, which is a system folder.
- Account.Calendar: Returns the Calendar folder, which is a system folder that holds appointment, note, and task items.
- Account.DocumentsFolder: Returns the Documents folder, which holds recently used document references.
- Account.Mailbox: Returns the Mailbox folder, which is the default delivery location for new mail items.
- Account.RootFolder: Returns the top-level folder in the account. By default, this folder holds all other folders including the Mailbox, Calendar, Cabinet, WorkFolder, and DocumentsFolder. The end user can move them in the client, but usually does not do so.

 $-40$ 

- Account.WorkFolder: Returns the Work-In-Progress folder, which holds draft mail messages.
- Account.GetFolder(FolderID): This is actually a method call of the Account object. If you happen to know the FolderID of a folder (which is stored in the Folder.FolderID property), then you can obtain any Folder object reference directly with this method.
- Folder.ParentFolder: Returns the folder that holds the current Folder object. Be careful. If this is the RootFolder (the very first folder in the whole system), instead of a folder object, you'll get 'Nothing' which can lead to bugs in your code if not handled.

### **The Folder Object**

The key properties of the Folder object are:

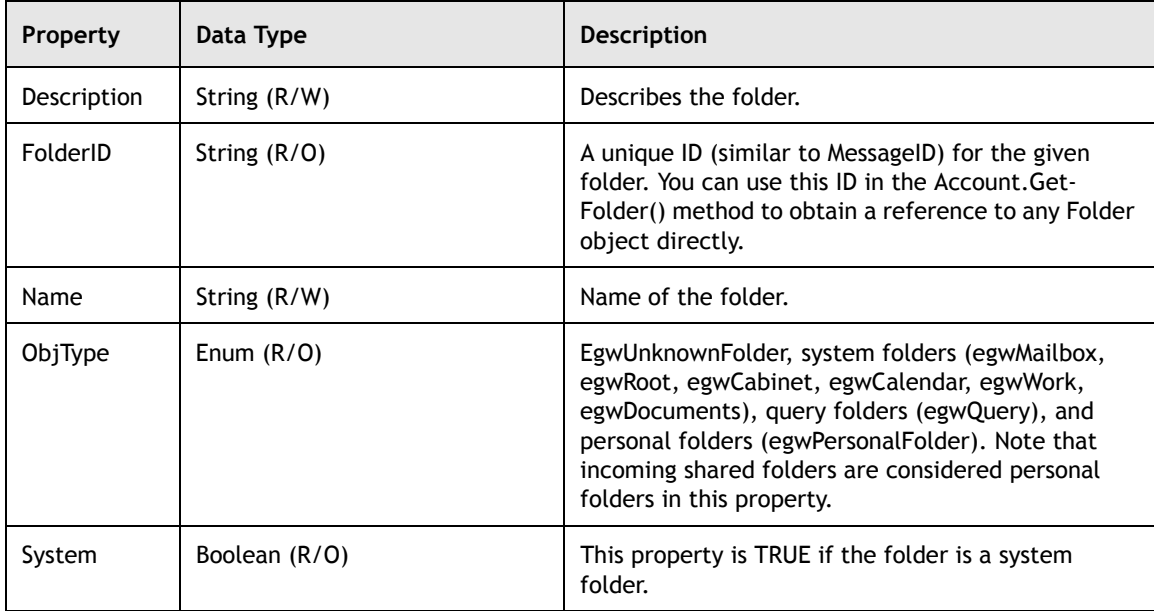

The following example demonstrates the use of the Name and FolderID, as well Account.GetFolder(FolderID) to find a specific folder in GroupWise.

Example in VB:

'gwAccount is a valid Account object

Dim gwFolders As GroupwareTypeLibrary.Folders Dim gwCabinet As GroupwareTypeLibrary.Folder2 Dim gwTempFolder As GroupwareTypeLibrary.Folder2

Private Sub CompareFolder() 'Get the most recent Folders list. gwAccount.Refresh

```
Set gwCabinet = gwAccount.Cabinet
FolderID = gwCabinet.FolderID
Set gwTempFolder = gwAccount.GetFolder(FolderID)
If gwCabinet.Name = gwTempFolder.Name Then
   Msgbox "FolderID worked"
Else
   Msgbox "FolderID failed"
End If
End Sub
```
//gwAccount is a valid Account object

```
procedure CompareFolders;
var gwCabinet,gwTempFolder:variant;
gwFolderID:string;
begin
gwCabinet:=gwAccount.Cabinet;
gwFolderID:=gwCabinet.FolderID;
gwTempFolder:=gwAccount.GetFolder(gwFolderID);
if comparetext(gwCabinet.Name,gwTempFolder.Name) then
   ShowMessage('FolderID worked') else
   ShowMessage('FolderID failed');
end;
```
## <span id="page-43-0"></span>**The Different Types of Folder Objects**

GroupWise recognizes the following folder types:

### **Personal**

These are general-purpose folders that hold messages or other folders. Users may share their personal folders with other users.

#### **Query**

This type of folder is dynamic. It holds only those items that match Query.Expression. For example, the system defined "Sent Items" query folder will execute a query to find all outgoing items, regardless of folder location while the "Task List" query folder will execute a query to find all Tasks associated with the account.

#### **Shared**

These are personal folders that provide shared level access to the folder and its contents to other GroupWise users.

#### **System**

These are folders defined by the GroupWise client. They cannot be deleted and include the Mailbox folder where new items are deposited; the Documents folder where references to recently opened documents are stored; the Work In Progress folder where draft messages are stored; the Calendar folder where all accepted calendar items reside; and the Trash folder where all deleted messages are kept.

For most operations, folder objects may be treated alike. A few differences are discussed later in this chapter.

### <span id="page-44-0"></span>**Creating a Folder**

To create a new folder, use Folders.Add(). The following methods will create a new Folder:

Folders.Add(Name as String)

This method creates a new personal Folder and adds it to the Folders collection with Folder.Name set to the string parameter passed to the method and Folder.ObjType set to egwPersonalFolder.

The following example adds a new personal folder to the Cabinet called "MainFolder":

Example in VB:

```
'gwAccount is a valid Account object
```
Dim gwCabinet As GroupwareTypeLibrary.Folder2

```
Private Sub AddFolder()
Set gwCabinet = gwAccount.Cabinet
On Error GoTo FldrErr
   gwCabinet.Folders.Add "MainFolder"
Exit Sub
FldrErr:
   Msgbox "Error Adding Folder: " & Err.Description & Err.Number
End Sub
```
Example in Delphi:

//gwAccount is a valid Account object

```
procedure AddFolder;
var gwCabinet:variant;MainFolder:string;
begin
   MainFolder:='MainFolder';
```

```
gwCabinet:=gwAccount.Cabinet;
try
   gwCabinet.Folders.Add(MainFolder);
except
   ShowMessage('Error Adding Folder');
   end;
end;
```
Folders.Add(SharedMessage as SharedNotification, [Name as String])

This method creates a shared folder based on the SharedNotification object that is passed in as the first parameter. Name will set the Folder.Name property of the newly created folder. For more information on Shared Folders, see below.

### <span id="page-45-0"></span>**Getting at the Contents of a Folder**

One of the main reasons for wanting to access a GroupWise folder is to get at the messages contained within. To that end, look at a folder as the collection of message and subfolders that it contains. To access the messages in a folder, you have several options:

First, you can access the Folder. Messages property, which returns all of the messages contained within the folder in a Messages collection.

Second, you can use the Folder.FindMessages() method.

Folder.FindMessages(Condition)

This method takes one parameter; a variant called Condition. Condition may be a string filter expression or a previously created Filter object. For more information on Conditions and how to create them, see Chapter 8: [Understanding](#page-129-0)  [Field and Field Related Objects](#page-129-0).

Because the Messages collection object returned by Folder.Messages takes more resources and is slower than a MessageList object returned by Folder.FindMessages(), you should use Folder.FindMessages() when you can. However, if you have already instantiated a Messages object using the Folder.Messages property, feel free to do so again without concern about performance.

The following sample searches the Mailbox Folder for messages that include the word "the". It then displays the number of messages found.

Example in VB:

```
'gwAccount is a valid Account object
Dim gwFolders As GroupwareTypeLibrary.Folders
Dim gwFolder As GroupwareTypeLibrary.Folder2
Dim gwMessages As GroupwareTypeLibrary.Messages
Private Sub FindMessagesWithThe()
Set gwFolder = gwAccount.Mailbox
Set gwMessages = gwFolder.FindMessages("(Message contains ""the"")")
Msgbox gwMessages.Count
End Sub
```
Example in Delphi:

//gwAccount is a valid Account object

```
procedure FindMessagesWithThe;
var gwFolder,gwMessages:variant;
begin
gwFolder:=gwAccount.Mailbox;
gwMessages:=gwFolder.FindMessages('(Message contains "the")');
ShowMessage(inttostr(gwMessages.Count));
end;
```
Manipulation of Messages and MessageList collections are discussed further in Chapter 5: [Understanding Message and Message Related Objects](#page-76-0) and [Chapter 6](#page-99-0): [Understanding Folder and Trash Related Objects](#page-37-0).

#### **Deleting a Folder**

To delete a folder, use Folder.Delete(). All messages in the folder, as well as all subfolders and all messages in those subfolders will be deleted. The messages are moved to the trash folder. Note that if the messages are owned by another account or if the folder is incoming shared, the messages and folder will not be deleted from the owner's account.

The following procedure searches for the first folder named 'MainFolder' and, if it exists, deletes it:

Example in VB:

'gwAccount is a valid Account object

```
Dim gwAllFolders As GroupwareTypeLibrary.Folders
Dim gwMainFolder As GroupwareTypeLibrary.Folder2
Private Sub DeleteFolder()
Set gwAllFolders = gwAccount.AllFolders
Set gwMainFolder = gwAllFolders.ItemByName("MainFolder")
```

```
On Error GoTo FldrErr
   gwMainFolder.Delete
Exit Sub
FldrErr:
   Msgbox "Error Deleting Folder:"&Err.Description & Err.Number
Exit Sub
```
//gwAccount is a valid Account object

```
procedure DeleteFolder;
var gwAllFolders, gwFolder:variant;
MainFolder:string;
begin
   MainFolder:='MainFolder';
   gwAllFolders:=gwAccount.AllFolders;
   try
      gwFolder:=AllFolders.ItemByName(MainFolder);
      gwFolder.Delete;
   except
      ShowMessage('Error Deleting Folder');
   end;
end;
```
### **Moving a Folder**

To move a folder, use Folder.Move(). This method takes one parameter called DestFolder which must be a valid Folder object. The Mailbox, Calendar, and Query folders should not be used. The following code example moves the first folder in the cabinet, if it exists, into the RootFolder:

Example in VB:

```
'gwAccount is a valid Account object
Dim gwFolders As GroupwareTypeLibrary.Folders
Dim gwFolder1 As GroupwareTypeLibrary.Folder2
Dim gwFolder2 As GroupwareTypeLibrary.Folder2
Private Sub MoveFolder()
Set gwFolders = gwAccount.Cabinet.Folders
If gwFolders.Count > 0 Then
   Set gwFolder1 = gwAccount.Cabinet.Folders.Item(1)
   Set gwFolder2 = gwAccount.RootFolder
   On Error GoTo FldrErr
   gwFolder1.Move gwFolder2
End If
Exit Sub
FldrErr:
   Msgbox "Error with move: " & Err.Description & Err.Number
End Sub
```
 $\frac{1}{2}$  46 -

//gwAccount is a valid Account object

```
procedure MoveFolder;
var gwFolder1,gwFolder2:variant;
begin
   if gwAccount.Cabinet.Folders.Count > 0 then
   begin
      gwFolder1:=gwAccount.Cabinet.Folders.Item(1);
       gwFolder2:=gwAccount.RootFolder;
       gwFolder1.Move(gwFolder2);
   end else
       ShowMessage('Error with move:');
end;
```
### **Renaming a Folder**

To change the name of a folder, simply change the Folder. Name property. This will not work for incoming shared folders or System folders.

#### **Sharing a Folder**

For information on Shared folders, see below.

### <span id="page-48-0"></span>**Shared Folders**

GroupWise allows you to share your folders with other users.

# <span id="page-48-1"></span>**Testing a Folder for Shared Status**

To test whether a folder is shared, check the Folder.Shared property. If the property is egwNotShared it is not a shared folder. If the property is egwSharedOutgoing the account owner has shared this folder with others. If the property is egwSharedIncoming someone else owns the folder and has shared it with the current account owner. The owner of the folder is stored in Folder.Owner as an Address object.

The following example tests the type of folder of each top-level folder in the Cabinet folder and reports the results:

Example in VB:

'gwAccount is a valid Account object

```
Dim gwFolders As GroupwareTypeLibrary.Folders
Dim gwFolder As GroupwareTypeLibrary.Folder2
Dim gwCurrentFolder As GroupwareTypeLibrary.Folder2
```

```
Private Sub CheckSharedStatus()
'Get the most recent Folders list.
gwAccount.Refresh
Set gwFolders = gwAccount.Cabinet.Folders
If gwFolders.Count > 0 Then
   For i = 1 To gwFolders.Count
      Set gwCurrentFolder = gwFolders.Item(i)
      Status = gwCurrentFolder.Shared
      Select Case Status
          Case "0"
             MsgBox "Folder " & gwCurrentFolder.Name & " is not shared"
          Case "2"
             MsgBox "Folder " & gwCurrentFolder.Name & " is shared by" &
gwCurrentFolder.Owner.EmailAddress
          Case "1"
             MsgBox "Folder"&gwCurrentFolder.Name & " is shared by the
account owner: " & gwCurrentFolder.Owner.DisplayName
      End Select
   Next i
End If
End Sub
```
//gwAccount is a valid Account object

```
procedure CheckSharedStatus;
var i:integer;gwFolders,gwCurrentFolder:variant;
begin
   gwAccount.Refresh; {This is to get the most recent Folders list. See
      "Refreshing" above.}
   gwFolders:=gwAccount.Cabinet.Folders;
   if gwFolders.Count > 0 then begin
      For i:=1 to gwFolders.Count do begin
          gwCurrentFolder := gwFolders.Item(i);
          case gwCurrentFolder.Shared of
             egwNotShared:ShowMessage('Folder '+ gwCurrentFolder.Name+' is not
                 shared');
             egwSharedIncoming:ShowMessage('Folder '+ gwCurrentFolder.Name +' is
                 shared by ' + gwCurrentFolder.Owner.EmailAddress);
             egwSharedOutgoing:ShowMessage('Folder '+ gwCurrentFolder.Name +' is
                 shared by the account owner: '
                 + gwCurrentFolder.Owner.DisplayName);
          end;
      end;
   end;
end;
```
Of course, the above code can be modified for nesting either recursively or by using nested for loops.

When working with a Shared folder, the modifications that you can make depend on the folder rights that you have been given.

 $-48$ 

# <span id="page-50-0"></span>**Testing a Folder For Folder Rights**

If your code attempts to perform an operation on a shared folder that the folder's owner has not given to you in the security preferences (such as deleting the folder), the Object API will return an error. To prevent this from happening, you should always test the Folder.FolderRights property. Folder.FolderRights is an object in and of itself. However, Folder.FolderRights is not a FolderRights object. Rather it is a FolderRightsCollection object. So, Folder.FolderRights returns a collection of FolderRights objects.

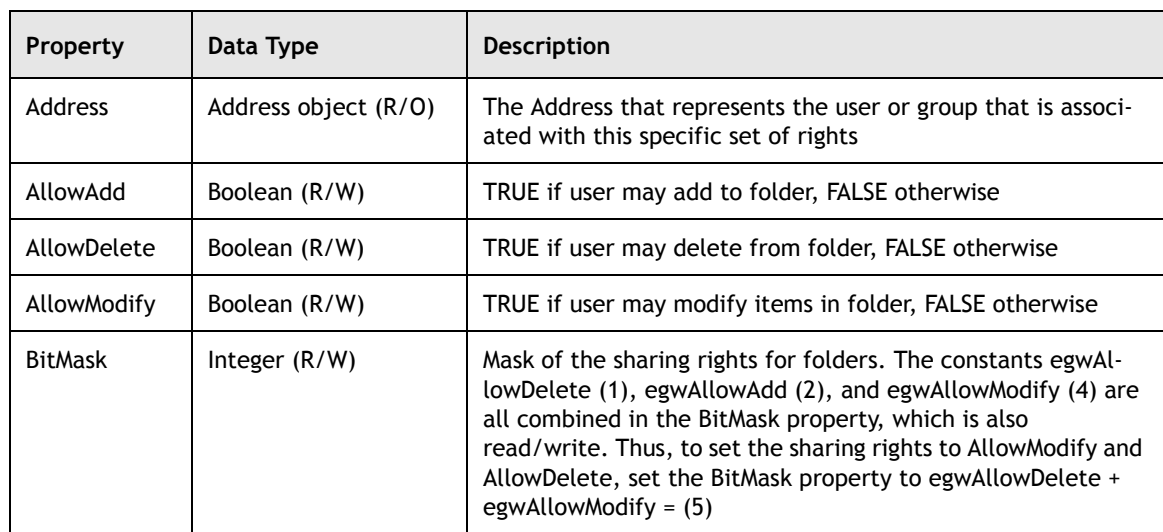

The following are the key properties of FolderRights:

Like other collection objects, to access a FolderRights object, you must call the FolderRightsCollection.Item() method.

FolderRightsCollection.Item(Index as Variant)

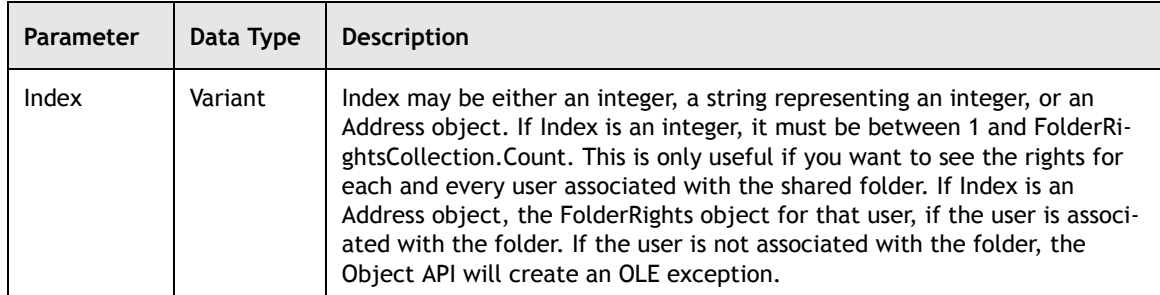

Item() returns the FolderRights object referenced at Index. Note that the use of Address is difficult because the owner may have shared the folder with a different address than you are expecting. For example, a nicknamed person or personal group. If this happens, even Account.Owner, which you would expect to always work because the folder is in the Owner account, will not work. For this reason, using Address does not work very well in GroupWise remote. A work-around if remote operation is necessary is to iterate through all shared users and test for matching display names.

Let's take another look at our test code from the previous section. We can slightly modify this code to check the folder rights of any of the incoming shared folders on the first level of the cabinet (if they exist). The following example tests the different properties of a Shared folder and uses the BitMask property to show how it relates to the different properties of FolderRights:

Example in VB:

```
'gwAccount is a valid Account object
Dim gwFolders As GroupwareTypeLibrary.Folders
Dim gwCurrentFolder As GroupwareTypeLibrary.Folder2
Dim gwFolderRights As GroupwareTypeLibrary.FolderRights
Private Sub CheckFolderRights()
'Get the most recent Folders list.
gwAccount.Refresh
Set gwFolders = gwAccount.Cabinet.Folders
If gwFolders.Count > 0 Then
   For i = 1 To gwFolders.Count
      Set gwCurrentFolder = gwFolders.Item(i)
      Status = gwCurrentFolder.Shared
         On Error GoTo ShareErr
         Select Case Status
         Case "2"
             Set gwFolderRights =
gwCurrentFolder.FolderRights.Item(gwAccount.Owner)
MsgBox gwCurrentFolder.Name &""&gwFolderRights.Address.DisplayName & " Delete
Allowed: " & CStr(gwFolderRights.AllowDelete) & ", Add Allowed: " &
CStr(gwFolderRights.AllowAdd) & ", Modify Allowed: " &
CStr(gwFolderRights.AllowModify) & ", BitMask:"&CStr(gwFolderRights.BitMask)
      End Select
  Next i
End If
Exit Sub
ShareErr:
   MsgBox "Share Error: " & Err.Description & Err.Number
End Sub
```

```
//gwAccount is a valid Account object
procedure CheckFolderRights;
var i:integer;gwFolders,gwCurrentFolder, gwAddress,gwFolderRights:variant;
begin
   gwAccount.Refresh; {This is to get the most recent Folders list. }
   gwFolders:=gwAccount.Cabinet.Folders;
   if gwFolders.Count > 0 then begin
      For i:=1 to gwFolders.Count do begin
      gwCurrentFolder := gwFolders.Item(i);
      case gwCurrentFolder.Shared of
          egwSharedIncoming:
             begin
{trap for errors} try
{Get the folder rights} gwFolderRights:=
gwCurrentFolder.FolderRights.Item(gwAccount.Owner);
{Show the rights info} ShowMessage(gwCurrentFolder.Name+' '+
                              gwFolderRights.Address.DisplayName +
                              ' Delete Allowed: ' +
                              truefalse(gwFolderRights.AllowDelete) +
                              ', Add Allowed: ' +
                              truefalse(gwFolderRights.AllowAdd) +
                              ', Modify Allowed: ' +
                              truefalse(gwFolderRights.AllowModify) +
                              ', BitMask: ' +
                              inttostr(gwFolderRights.BitMask));
                       except end;
                    end;
             end;
          end;
      end;
end;
```
# <span id="page-52-0"></span>**Sharing a Folder**

Creating a shared folder is a bit tricky. When a folder is not shared, the Folder.FolderRights collection is empty. Thus, sharing a folder requires you to create a FolderRights object for each user you wish to grant folder access. Here is where it gets confusing. The object at issue is called Folder.FolderRights, which, as discussed above, is actually a FolderRightsCollection object.

To share a folder, execute the FolderRightsCollection.Add() method on the FolderRightsCollection object returned by the Folder.FolderRights property.

FolderRightsCollection.Add(Address as Variant,Rights as Long)

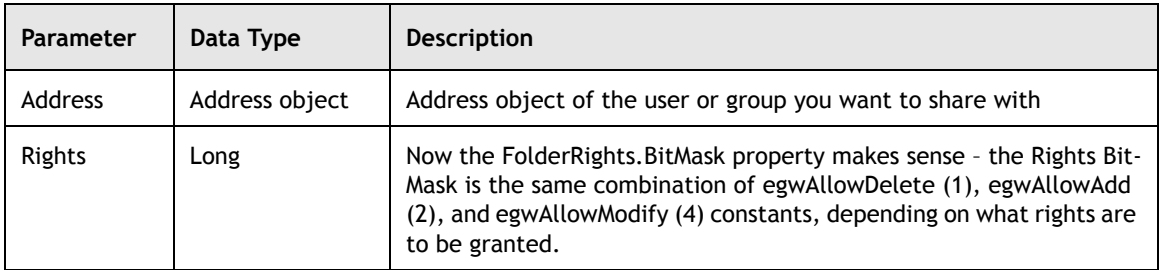

This method takes two parameters; an Address object that represents the user you are going to share the Folder with and a long value that sets the rights for that user. If you attempt the Add() method on a non-personal folder, you will receive an error.

To finalize sharing, you need to call

FolderRightsCollection.Commit(). The Commit() method saves all sharing changes.

FolderRightsCollection.Commit(Subject as String,BodyText as String,[TypeCommit as Enum])

| <b>Parameter</b> | Data Type | <b>Description</b>                                                                                                    |
|------------------|-----------|----------------------------------------------------------------------------------------------------|
| Subject          | String    | Subject of the notification mail sent to the newly<br>shared (or modified) users                                                                                                    |
| BodyText         | String    | Text of the message the affected user will read                                                                                                    |
| TypeCommit       | Enum      | This parameter may equal egwDeleted (1), egwModified<br>(2), or egwNew (3). If the parameter is present, only<br>Deleted, Modified, or New users will be committed, and<br>only those users will receive a message. |

This method sends a message to any affected users. If the final parameter is omitted, the message and body text is sent to all changed users, and all changes to affected users are committed. If you include TypeCommit, only the affected user types (deleted users, modified users, or newly shared users) will receive the message. If you wish to send a different message to each category of users, you need to call Commit() three times with a different value of TypeCommit for each call.

The following sample code creates a new shared folder in the Cabinet and then shares that folder with the first user in the system address book with add and modify rights. Before testing this, you might wish to change the address to some other user so you don't confuse the first person in your address book with shared folders (you cannot share with the Account.Owner, or we would have written it like that).

Example in VB:

```
'gwAccount is a valid Account object
Dim gwAddress As GroupwareTypeLibrary.Address
Dim gwAllFolders As GroupwareTypeLibrary.Folders
Dim gwNewFolder As GroupwareTypeLibrary.Folder2
Dim gwRightsCollection As GroupwareTypeLibrary.RightsCollection
Private Sub ShareAFolder()
   Set gwAllFolders = gwAccount.AllFolders
   Set gwNewFolder = gwAllFolders.Add("Test Shared Folder")
   Set gwAddress = gwAccount.SystemAddressBook.AddressBookEntries.Item(1)
   Set gwRightsCollection = gwNewFolder.FolderRights 'remember that this is a
collection
   gwRightsCollection.Add gwAddress, egwAllowAdd Xor egwAllowModify
   gwRightsCollection.Commit "New Test Shared Folder", "This is a test shared
folder", egwNew
End Sub
```
Example in Delphi:

```
//gwAccount is a valid Account object
procedure ShareAFolder;
var gwAddress,gwAllFolders,gwNewFolder,gwRightsCollection:variant;
begin
   gwAllFolders:=gwAccount.Cabinet.AllFolders;
   gwNewFolder:=gwAllFolders.Add('Test Shared Folder');
   gwAddress:=gwAccount.SystemAddressBook.AddressBookEntries.Item(1);
   gwRightsCollection:=gwNewFolder.FolderRights; {remember that this is a
collection}
   gwRightsCollection.Add(gwAddress,egwAllowAdd or egwAllowModify);
   gwRightsCollection.Commit('New Test Shared Folder','This is a test shared
      folder',egwNew);
end;
```
# <span id="page-54-0"></span>**Accepting a Shared Folder**

When a user creates a shared folder, or the Object API calls the FolderRightsCollection.Commit() method, a notification message is sent to all affected users. The incoming Mail object will have a ClassName property of 'GW.MESSAGE.MAIL.NGW.SHARED.FOLDER.NOTIFY'. Testing for this ClassName will allow you to add the new shared folder using the Folders.Add() method. This version of Add() is slightly different than the version used to add a personal folder to a Folders collection taking one required parameter and one optional parameter.

Folders.Add(SharedMessage as Mail,[Name as String])

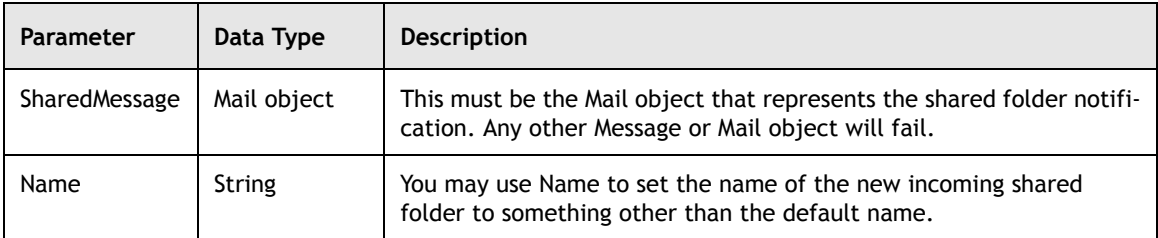

If the SharedFolder parameter is not a shared folder notification mail, the Object API will generate an error. Further, the Mail object is deleted as soon as this method is called. You should not make any further calls after calling this method. You should also unassign the variable. Finally, you cannot obtain sharing information from the shared folder notification. Instead, you must call the Add() method first, and then access the properties of the newly created shared folder, as described above.

The following example checks a Mail message to see whether it is a notification and, if so, adds the shared folder to the Cabinet. Note, of course, that any Folders collection, and not just Cabinet.Folders, can be the recipient of the new incoming shared folder.

Example in VB:

```
'gwAccount is a valid Account object and gwMail is a valid Message object
Dim gwMail As GroupwareTypeLibrary.Mail2
Private Sub CheckAndAccept(gwMail)
If gwMail.ClassName = "GW.MESSAGE.MAIL.NGW.SHARED.FOLDER.NOTIFY" Then
   gwAccount.Cabinet.AllFolders.Add gwMail, "Test Shared Folder"
End If
End Sub
```
Example in Delphi:

//gwAccount is a valid Account object and gwMail is a valid Message object procedure CheckAndAccept(gwMail:variant); begin If gwMail.ClassName='GW.MESSAGE.MAIL.NGW.SHARED.FOLDER.NOTIFY' then gwAccount.Cabinet.AllFolders.Add(gwMail,'Test Shared Folder');

### <span id="page-56-0"></span>**Removing User Access to a Shared Folder**

To remove folder sharing rights for a given user, delete the FolderRights object for that user. Actually obtaining a reference to the FolderRights object for a given individual is not necessarily an easy task. You have two ways to find the user's FolderRights. If you have the user's Address property, you may call the FolderRightsCollection.Item() method and pass the Address to the Item() method. The return value will be the FolderRights object for the desired user, if the user exists.

If you do not know if the user is in the collection, or if you don't have the Address object, you may need to iterate through the FolderRightsCollection. First, obtain the value of the Folder.FolderRights.Count property. Then, iterate through each FolderRights object in the FolderRightsCollection using the objects Item() method with an integer Index parameter in the range between 1 and Folder.FolderRights.Count. For each FolderRights object in the collection, test the FolderRights.Address property (which is an Address object) or one of the values of Address (such as Address.DisplayName) to see whether this is the FolderRights object of a person you wish to delete. If so, then call the FolderRights.Delete() method to delete the user. Finally, re-commit the folder rights by calling FolderRightsCollection.Commit().

Here is the declaration for Delete().

FolderRights.Delete()

That was complicated; the primary confusion is caused by the fact (as discussed above) that Folder.FolderRights is actually a FolderRightsCollection object.

The sample code below shows the deletion of a user in practice. We merely extend the ShareAFolder procedure to both share and delete the user rights.

Example in VB:

```
'gwAccount is a valid Account object
```

```
Dim gwAddress As GroupwareTypeLibrary.Address
Dim gwAllFolders As GroupwareTypeLibrary.AllFolders
Dim gwNewFolder As GroupwareTypeLibrary.Folder2
Dim gwRightsCollection As GroupwareTypeLibrary.RightsCollection
Dim gwRights As GroupwareTypeLibrary.Rights
Private Sub ShareAFolder()
   Set gwAllFolders = gwAccount.AllFolders
   Set gwNewFolder = gwAllFolders.Add("Test Shared Folder")
   Set gwAddress = gwAccount.SystemAddressBook.AddressBookEntries.Item(1)
```

```
Set gwRightsCollection = gwNewFolder.FolderRights
```

```
gwRightsCollection.Add gwAddress, egwAllowAdd Xor egwAllowModify
   gwRightsCollection.Commit "New Test Shared Folder", "This is a test shared
folder", egwNew
   Set gwRights = gwRightsCollection.Item(gwAddress)
   gwRights.Delete
   gwRightsCollection.Commit "No more sharing with you", "Gone before you know
it",
egwDeleted
End Sub
```
//gwAccount is a valid Account object

```
procedure ShareAFolder;
Var gwAddress,gwAllFolders,gwNewFolder,gwRightsCollection,gwRights:variant;
begin
   gwAllFolders:=gwAccount.Cabinet.AllFolders;
   gwNewFolder:=gwAllFolders.Add('Test Shared Folder');
   gwAddress:=gwAccount.SystemAddressBook.AddressBookEntries.Item(1);
   gwRightsCollection:=gwNewFolder.FolderRights; {remember that this is a
collection}
   gwRightsCollection.Add(gwAddress,egwAllowAdd or egwAllowModify);
   gwRightsCollection.Commit('New Test Shared Folder','This is a test shared
      folder',egwNew);
   gwRights:=gwRightsCollection.Item(Address); {same address we created with}
   gwRights.Delete;
   gwRightsCollection.Commit('No more sharing with you','Gone before you know
      it',egwDeleted);
end;
```
### **The Trash Object**

The Trash object is a special type of Folder object which is returned by Account.Trash. The special properties associated with this GroupWise object are:

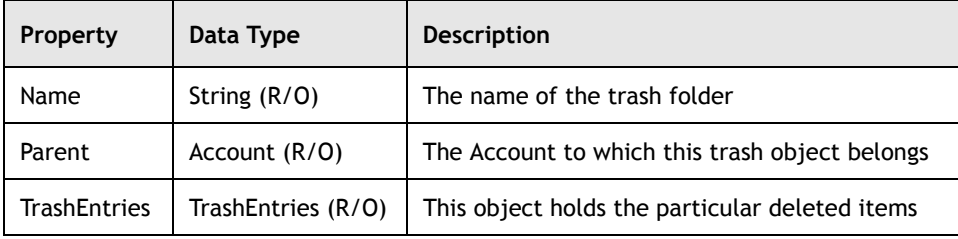

The Trash folder has two methods.

Trash.Empty()

This method empties the trash folder.

```
Trash.Refresh()
```
This method rereads the trash data from the database. You should call Refesh() before performing any functions on the trash folder to make sure you have the latest data.

### **The TrashEntries Object**

A TrashEntries collection holds TrashEntry objects (described below). This collection has the same Count property, Item() and Find() methods as other collections. Item() takes an integer between 1 and TrashEntries.Count. Find() takes a Condition that returns a collection of matching TrashEntry objects. In addition, TrashEntries has an additional method called ItemEx().

TrashEntries.ItemEx(Index as Variant)

Unlike Item(), in ItemEx(), the value of Index is a variant. If Index is an integer, then ItemEx() returns the TrashEntry at that position in the collection. Index may also be a valid MessageID in which case the TrashEntry object with the same MessageID is returned. Finally, Index may be a Message object, in which case the TrashEntry corresponding to that Message object (if it exists in the collection) is returned.

### **The TrashEntry Object**

The TrashEntry object is the actual deleted message that shows up in the GroupWise trash can. The key properties of TrashEntry are:

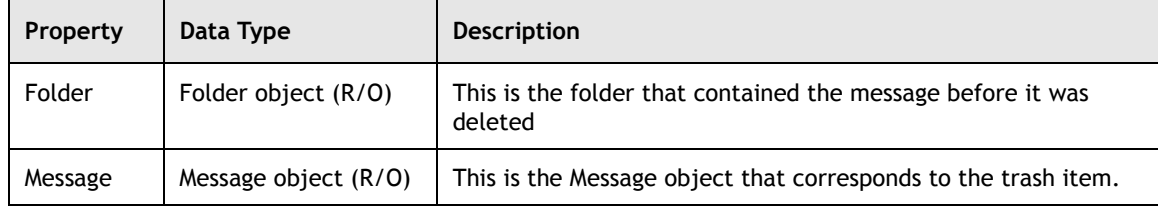

There are two methods associated with TrashEntry; these methods control deleting and undeleting the trash items.

```
TrashEntry.Delete()
```
This method empties an item from the trash.

```
TrashEntry.Undelete()
```
This method returns the Message object associated with the TrashEntry to the Folder object from which it came.

The following sample uses all of the trash objects described above. First, it obtains a reference to the trash object. Next, it finds all items created more than one day ago. Finally, the code obtains a reference to the first trash message. The code also shows how ItemEx() works.

Example in VB:

```
'gwAccount is a valid Account object
Dim gwTrashCan As GroupwareTypeLibrary.Trash
Dim gwAllTrashItems As GroupwareTypeLibrary.TrashEntries2
Dim gwFoundTrashItems As GroupwareTypeLibrary.TrashEntries2
Dim gwTrashMessage As GroupwareTypeLibrary.TrashEntry
Dim gwTestMessage1 As GroupwareTypeLibrary.TrashEntry
Dim gwTestMessage2 As GroupwareTypeLibrary.TrashEntry
Private Sub RunTrashExample()
Set gwTrashCan = gwAccount.Trash
Set gwAllTrashItems = gwTrashCan.TrashEntries
Set gwFoundTrashItems = gwAllTrashItems.Find("(CREATE_DATE <= YESTERDAY)")
If gwFoundTrashItems.Count > 0 Then
   Set gwTrashMessage = gwFoundTrashItems.Item(1)
   Set gwTestMessage1 = gwFoundTrashItems.ItemEx(gwTrashMessage.Message)
   Set gwTestMessage2 =
gwFoundTrashItems.ItemEx(gwTrashMessage.Message.MessageID)
   MsgBox "Are they the same? String: " &
gwTrashMessage.Message.Subject.PlainText & ", Message: " &
gwTestMessage1.Message.Subject.PlainText & ", MessageID: " &
gwTestMessage2.Message.Subject.PlainText
gwTrashMessage.Undelete
End If
End Sub
```
Example in Delphi:

//gwAccount is a valid Account object

```
procedure RunTrashExample;
var gwTrashCan, gwAllTrashItems, gwFoundTrashItems, gwTrashMessage,
gwTestMessage1, gwTestMessage2:variant; gwTrashMessageID:string;
begin
gwTrashCan:=gwAccount.Trash;{note that this line and the next can be done in
   one step}
gwAllTrashItems:=gwTrashCan.TrashEntries;
gwFoundTrashItems:=gwAllTrashItems.Find('(CREATE_DATE <= YESTERDAY)');
if gwFoundTrashItems.count > 0 then
begin
   gwTrashMessage:=gwFoundTrashItems.Item(1);
   {now is the useless testing to show ItemEx()}
```

```
gwTestMessage1:=gwFoundTrashItems.ItemEx(gwTrashMessage.Message);{item by
message object}
   gwTestMessage2:=gwFoundTrashItems.ItemEx(gwTrashMessage.Message.MessageID);
{item by MessageID}
   showmessage('Are they the same? String:
'+gwTrashMessage.Message.Subject.Plaintext
      + ', Message: '+gwTestMessage1.Message.Subject.Plaintext+', MessageID: '
       + gwTestMessage2.Message.Subject.Plaintext); {these should all be the
same}
   {end testing}
   gwTrashMessage.Undelete; {restore from the trash can}
 end;
end;
```
### <span id="page-60-0"></span>**Summary**

You have learned how GroupWise uses Folders to store information. Using the Object API, you can create, access, modify, and delete many types of Folders. In addition, the Object API provides objects and methods for you to use to manipulate access rights; Read, Add, Edit, Delete for a given user. In the next chapter we look at the collections which hold Messages.

For more information on Folders, please check the GroupWise Object API documentation *http://developer.novell.com/ndk/doc.htm*, sample code *http://developer.novell.com/ndk/sample.htm* or visit the Developer Support Forum area at *http://developer-forums.novell.com/category/index.tpt*.

Copyright © 2002 by Novell, Inc. All rights reserved. No part of this document may be reproduced or transmitted in any form or by any means, electronic or mechanical, including photocopying and recording, for any purpose without the express written permission of Novell.

All product names mentioned are trademarks of their respective companies or distributors.

# *Message Collections*

Chapter 4

Section 1: GroupWise Object API

Messages are gathered in message collections. These collections allow you to find, sort, and process messages in many different ways. In the GroupWise Object API, there are three different types of objects that hold message collections.

- Messages object
- MessageList object
- AllMessages object

The following topics are discusses in this chapter.

### **Contents:**

- • [The Messages Collection](#page-62-0)
- • [The AllMessages Collection and the AllMessagesIterator](#page-71-0)
- • [Message Lists](#page-73-0)

# <span id="page-62-0"></span>**The Messages Collection**

The Messages collection object is similar to the Folders collection, except that it holds messages. It consists of all the messages in a folder, and thus the only place to find a Messages object collection is by accessing the Folder.Messages property. This collection can be very useful for manipulating messages in GroupWise, but it also consumes more resources than the MessageList object. Therefore, you should only use this collection when you need to work directly with specific folders.

The following are the key properties and methods for iterating through these collections and accessing specific messages.

### **The Count Property and Item() Method**

The Count property is an integer that holds the number of messages in the collection. This property is needed when iterating through the messages in the collection.

Please note, however, that the number of messages in a query (a find results) folder is always "0". Thus, if you were to check on the "Count" property of the "Sent Items" folder, or the "Task List" folder, or any other query folder that you might have, the value of Count would be "0". This has confused many GroupWise developers.

The reason is simple. There is never anything in a query folder until the folder is accessed. Accessing the folder causes a search to be conducted according to the search criterion of the query folder to fill the folder. Every time you click on it, the search is performed again to display results to the user. But there is nothing in the folder originally, and hence the Count value is always "0".

Use the  $Item( )$  method to obtain a specific message in the collection.

```
Item(Index)
```
Item() takes as single parameter called Index, which is a variant. You can make Index an integer between 1 and Messages.Count, and the Message object corresponding to that position will be retrieved. This is useful when iterating in a for loop.

Item() can also be used for retrieving specific messages by making Index a string. The string you pass must be a valid MessageID to one of the Message objects in the collection. If Index is a valid MessageID, the Message object with that MessageID will be returned.

The following Delphi sample will scroll through all of the messages in the Mailbox's Messages collection and show the subject of each.

```
This assumes gwAccount is valid.
procedure ScrollMessages;
var msgs,themessage:variant;i:integer;
begin
Msgs:=gwAccount.Mailbox.Messages;
   for i:=1 to Msgs.Count do begin
       themessage:=Msgs.Item(i);
       showmessage(themessage.subject.plaintext);
   end;
end;
```
Here is an equivalent example in Visual Basic:

```
This assumes gwAccount is valid.
Dim Msgs As Messages
Dim theMessage As Message
Set Msgs=gwAccount.Mailbox.Messages
For i = 1 To Msgs. Count
   Set theMessage=Msgs.Item(i)
   MsgBox(themessage.subject.plaintext);
Next
```
#### **Finding Messages**

Use the Find() method of the Messages object to locate messages within the specific collection that match a search query.

Find(Condition)

This method takes one variant parameter called Condition. Condition may be a string filter expression or a previously created Filter object. (See Chapter 8: [Understanding Field and Field Related Objects](#page-129-0) about using filter expressions and filter objects to execute queries). The Find() method returns a MessageList object, which is discussed in the next section.

Let's take another look at FindMessagesWithThe procedure from the folders discussion in [Chapter 3](#page-37-1): [Understanding Folder and Trash Related Objects.](#page-37-2) We can use almost the same code with Messages.Find().

 $-62$ 

```
procedure FindMessagesWithThe2;
var thefolder, foundmessages: variant;
begin
thefolder:=gwAccount.Mailbox;
foundmessages:=thefolder.messages.find('(Message contains "the")');
ShowMessage(inttostr(foundmessages.count));
end;
```
Here is a Visual Basic example, which gets all the messages in a Mailbox folder and then uses a find operation to find just the incoming mail. It uses late binding (using a Variant type)

This assumes objFolder has already been accessed

```
Dim Msgs As Variant
Dim FilterString As String
Dim MyMsgList As Variant
Set Msgs=objFolder.Messages
FilterString = "(BOX_TYPE = INCOMING AND MAIL)"
Set MyMsgList = Msgs.Find(FilterString)
```
### **Moving Messages in Messages Collections**

One of the primary benefits of the Messages collection is the ability to manipulate messages within the GroupWise database.

**Moving Messages.** To move messages between Messages object collections – in other words, between GroupWise folders – you should use the Messages.Move() method. Move() takes two parameters.

Messages.Move(Index,Destination)

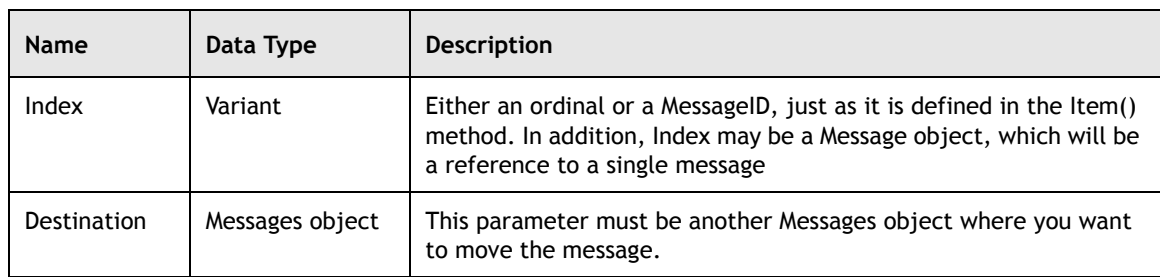

The following code will move the first message in the Mailbox to the Work-In-Progress folder.

```
procedure MoveAMessage;
begin
If gwAccount.Mailbox.Messages.Count>0 then
   begin
       gwAccount.Mailbox.Messages.Move(1,gwAccount.WorkFolder.Messages);
   end;
end;
```
**Note:** The MoveAMessage procedure may move a sent item to the Work-In-Progress folder. This is because the Folder.Messages object contains all of the messages in that folder, including sent items. Thus, if you use an ordinal as the index in methods such as Item() or Move(), you will not be able to control the type of message you get. You can do a query, find, or test each message to limit the types of messages you are working with – as shown in a previous example.

We have included a simple index here for exemplary purposes because we do not know how your users' GroupWise mailboxes are organized.

### **Adding New Messages to the Message Object Collection**

You can also use one of the three Messages.Add() methods to create new messages in the OAPI. These Add() methods can take anywhere from 0-3 arguments, depending on the type of message you wish to create. In addition, a new method called "AddExistingMessage" is now available for GroupWise 6.0 SP1 and GW 5.5 EP SP4. This method can add an already existing message to a GroupWise database, and is also discussed below.

The most commonly used Add method creates a message type of your choice, using the following syntax:

Messages.Add([Class],[ObjType])

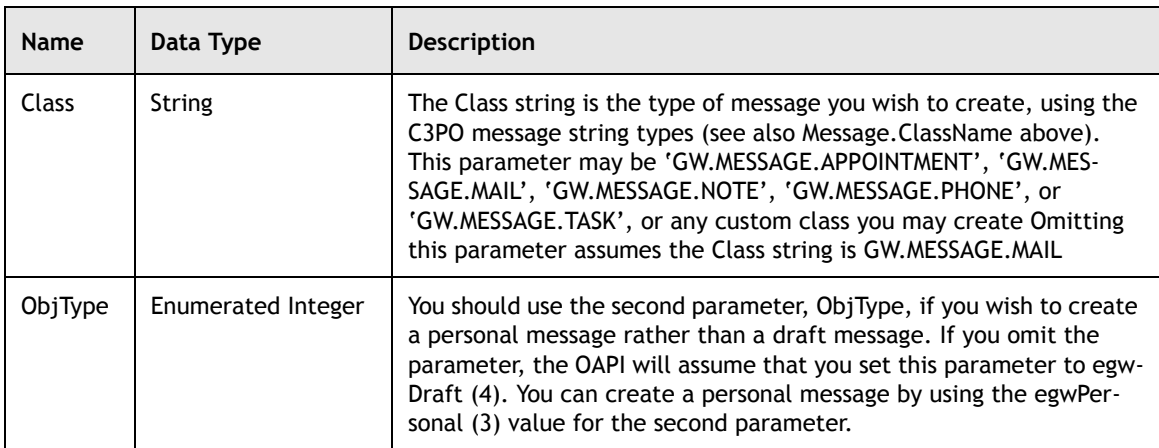

Note that the parameters used by this version of Add are optional. (Don't forget, if you want to get to the second parameter, you must include the first parameter, even if it is blank). With the defaults above, notice that using Add() without any parameters will create a draft "Mail" object.

 $-64$ 

```
Messages.Add()
```
You can create either a draft message or a personal message, depending upon the value of ObjType.

Below is a Visual Basic example that accesses the WorkFolder, gets the Messages collection in this folder, and then adds a new draft message (of an appointment type) to this collection.

```
This assumes objAcc has already been accessed and all variables have been
properly dimensioned.
Set MyWorkFolder = objAcc.WorkFolder
Set MyMessages = MyWorkFolder.Messages
Set MyDraftMsg = MyMessages.Add("GW.MESSAGE.APPOINTMENT")
MyDraftMsg.Subject = "This is the subject"
MyDraftMsg.BodyText = "This is the body text"
```
**Creating and Sending Messages.** As shown above, the Messages.Add() method can return a new message in the form of a draft message. A typical use for this new draft message is to give the application developer the chance to fill out the various fields of the message (using various message properties such as the Subject and BodyText above), and then to send it (using Message.Send()).

Once the draft message object is sent, it can then be deleted (or should be deleted, depending on your application). If you attempt to use the same draft message again by changing only the TO field of the message and sending it out again, you should get an error message.

If you would like the draft message to be automatically deleted, you should create all your new messages in the Account.WorkFolder.Messages collection, which corresponds to the Work-In-Progress folder in GroupWise. Otherwise, you can call the Message.Delete() method to delete the draft message after you have called Message. Send(), though the message will automatically be linked to the WorkInProgress folder as well.

For reasons already discussed, note that the Add() method will not work and will return an error if you attempt to call it in a Messages collection owned by a query folder object. In other words, you can't add messages to a query folder.

**Adding Document References.** If you choose to pass the Add() method 'GW.MESSAGE.DOCUMENTREFERENCE', then you will trigger a second version of Add() that takes three parameters.

Message Add(Class,Referent,[Version])

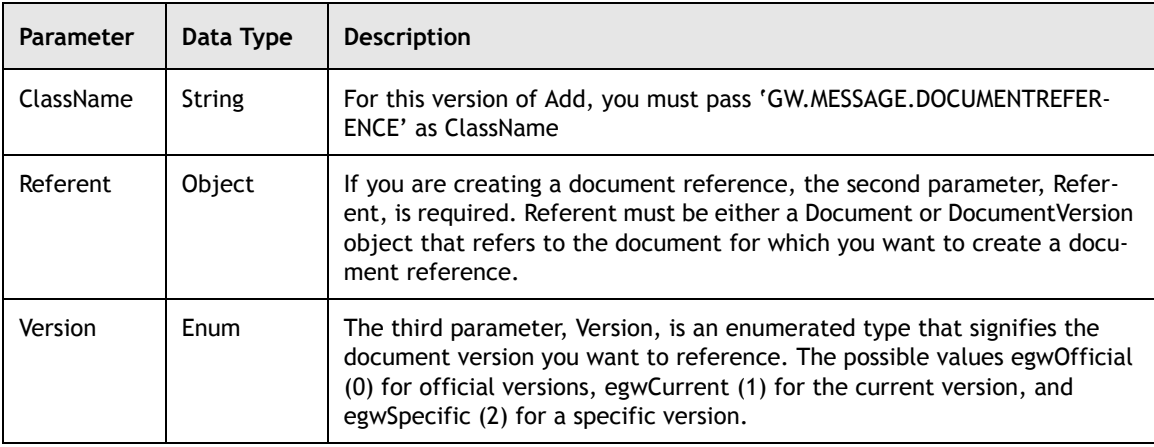

Just as you might expect, you will want to trigger this version if you want to create a new document reference within the folder that holds this Messages collection. If Referent is a Document object, you should choose either egwOfficial or egwCurrent for Version (if you omit Version altogether, the OAPI will assume a value of egwCurrent). If you want a specific version, on the other hand, Referent should be a DocumentVersion object, and Version should be  $egwSpecific - a document reference to the specific version will be$ created.

This method returns the DocumentReference message subclass object.

The following procedure shows how to add a document as a document reference. Ignore for now the code creating the document. We will discuss that later.

```
procedure AddDocument;
var document,docref:variant;
begin
Document:=gwAccount.DefaultDocumentLibrary.Documents.AddEx('c:\config.sys',
      {leave second parameter blank for default},gwAccount.Mailbox);
ShowMessage('New Document Number: '+inttostr(Document.DocumentNumber));
docref:=gwAccount.MailBox.Messages.Add('GW.MESSAGE.DOCUMENTREFERENCE',
      Document,egwCurrent);
ShowMessage(docref.subject.plaintext);
end;
```
**Linking Messages.** Since it is possible for a message to exist in multiple folders, you can link an already existing message to a new folder. You can do this by using one of the syntax types for the Messages.Add() method.

Messages.Add(Message)

When linking messages, you pass the method a single parameter called Message, which is a Message object. Thus to link a message to another folder, you should obtain a reference to the message via the Item() method. Once you have this reference, you can pass it to the Folder. Messages. Add () method for the new folder.

If, however, the message does not belong to the owner of the current Account – for example, if the message was an attachment to an incoming mail message – you will receive an error.

The following procedure will link Mail, which is a valid Message object, to the Work-In-Progress folder.

```
procedure LinkMessage(Mail:variant);
begin
GWAccount.WorkFolder.Messages.Add(Mail);
end;
```
You should know about one other wrinkle. If you add/link to a shared folder, you may actually wind up creating a copy of the message. This is one of the few times in GroupWise when a linked message is actually a copy, and it is caused by the way GroupWise stores messages in different databases. To allow control in such cases, the Add() method returns a Message object. In most cases, the returned object will be the same as the object that you pass in to the method. However, if a copy of the message is created, the method will return the new Message object. You should compare the input and output Message.MessageID property to determine whether a new message was created.

In addition, exercise caution if you ever need to merge archive accounts (using the MergeArchive API) with messages that are linked to other folders. Duplicate messages may be created.

**AddExistingMessage.** A relative newcomer on the scene is the "AddExistingMessage" method made available for GroupWise 6.0 SP1 and GW 5.5 EP SP4 (and later versions of each). This new method immediately adds a message to the database, but will not send the message. It can, for example, take an existing Palm message and add it to the database like it was received by GroupWise. The GroupWise system treats these like InBox or OutBox items, but will not try to send them again.

The syntax for this new method is more complicated than most, and is shown below:

```
Messages.AddExistingMessage(SenderDisplayName, SenderEmailAddress,
SenderEmailAddressType, CreationDate, MessageBoxType, MessageStatus,
MessagePriority, MessageSecurity, [DraftMessage], [LastMoficationData])
```
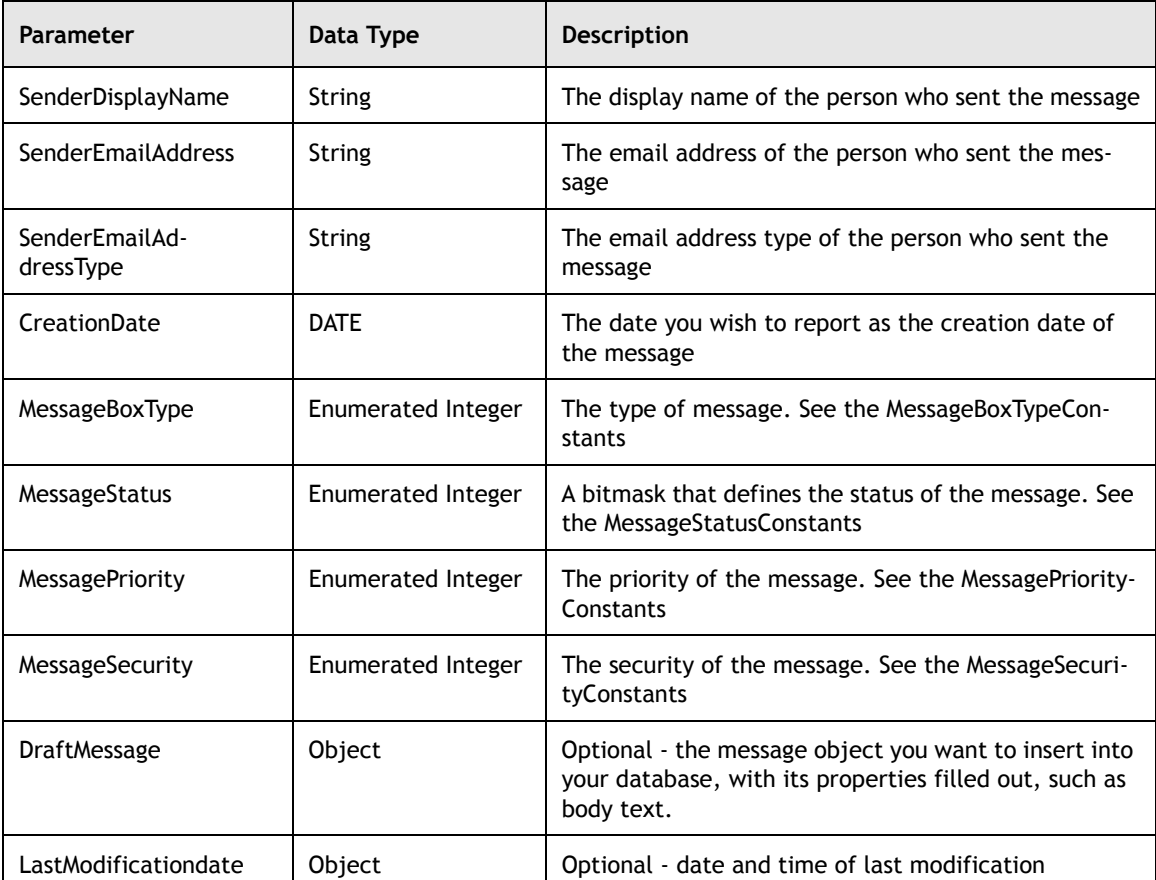

Here is a complete example of using the AddExistingMessage method in Visual Basic. This example uses late binding. There is also some commented out code represents an "incorrect" way to use the AddExistingMessage method. You may have partial success with the commented out code, but it will not allow you to specify any body text, recipients, etc. for the message. The last few lines simply show the new message, borrowing some code from the GroupWise token API.

Dim GW As Variant Dim Acc As Variant Dim MyMailFolder As Variant Dim MyMessages As Variant Dim MyMessage As Variant Dim MyDraftMsg As Variant Dim MyRecips As Variant Dim MyRecip As Variant Dim SenderDisplayName As String Dim SenderEmailAddress As String Dim CreationDate As Date Dim iCount As Integer Dim vCommander As Variant Dim ParamStr As String Dim MyMsgID As String Dim sResult As String Dim iRet As Integer

```
Set GW = CreateObject("NovellGroupWareSession")
Set Acc = GW.Login
Set MyMailFolder = Acc.MailBox
Set MyMessages = MyMailFolder.Messages
' How many messages are there?
 iCount = MyMessages.Count
' Incorrect method. Doesn't give any subject, recipients, etc.
' SenderDisplayName = "John Doe"
' SenderEmailAddress = "jdoe.GWPost.GWDomain"
' SenderEmailAddressType = "NGW"
' CreationDate = "12/25/2000 8:00:00 AM"
' Set MyMessage = MyMessages.AddExistingMessage(SenderDisplayName, ' '
' SenderEmailAddress, SenderEmailAddressType, CreationDate, egwIncoming,
' egwMessageDelivered, egwNormal, egwDefaultSecurity)
' Correct method. Use a draft message.
Set MyDraftMsg = MyMessages.Add("GW.MESSAGE.MAIL")
MyDraftMsg.Subject = "My Subject"
MyDraftMsg.BodyText = "Adding a new message without sending it"
MyDraftMsg.FromText = Acc.RootFolder.Name
Set MyRecips = MyDraftMsg.Recipients
Set MyRecip = MyRecips.AddByDisplayName("Mary Doe")
Set MyRecip = MyRecips.AddByDisplayName("Fu Ling Yu")
Set MyRecip = MyRecips.AddByDisplayName("Santa Claus")
SenderDisplayName = "John Doe"
SenderEmailAddress = "jdoe.GWPost.GWDomain"
SenderEmailAddressType = ""
CreationDate = "12/25/2000 8:00:00 AM"
Set MyMessage = MyMessages.AddExistingMessage(SenderDisplayName,
   SenderEmailAddress, SenderEmailAddressType, CreationDate, egwIncoming,
   egwMessagePrivate, egwNormal, egwDefaultSecurity, MyDraftMsg)
MyMailFolder.Refresh
Set MyMessages = Nothing
Set MyMessages = MyMailFolder.Messages
' This value should be one more than it was before
   iCount = MyMessages.Count
' Open the new message to view it
   MyMsgID = MyMessage.MessageID
   Set vCommander = CreateObject("GroupWiseCommander")
   ParamStr = "ItemOpen(""" + MyMsgID + """")"iRet = vCommander.Execute(ParamStr, sResult)
```
**Remove Method.** The one remaining method of the Messages Object that we have not discussed yet is the Messages.Remove() method. As the name suggests, this method removes a message from the message collection where it is located.

This method takes one variant argument that allows it to remove a message in various ways. First, it can take an index which can vary from 1 to Messages.Count. This removes the message at that location in the order the messages are stored in the collection. A second type of argument can be a MessageID string identifying the message to be deleted. Finally, the third type of argument can be the message object itself that we want to delete.

**Note:** If you attempt to delete the first item in a Messages collection (or any type of GroupWise collection for that matter), all the other messages are shifted down by 1 so that old Item(2) is now Item(1). If you attempt to delete multiple messages by using the "original" item values, you will end up not deleting the items you thought you were deleting.

## <span id="page-71-0"></span>**The AllMessages Collection and the AllMessagesIterator**

The AllMessages collection is a special collection that holds all messages in an account, in all folders, whether hidden or not. This collection is accessible only as the Account.AllMessages property. The collection does not include messages owned by another user's account (note the difference between this and AllFolders, which does include shared folders owned by other users' accounts). Thus, if you wish to access shared messages (including document references), you will need to use a different means, such as shared folder access or performing a query.

Notably, because the AllMessages collection can be a very large collection, it does not include a count property. Instead, to access the messages in an AllMessages collection, you should instantiate an AllMessagesIterator object by calling the highly creative AllMessages method called CreateAllMessagesIterator(). As noted, this method takes no parameters

AllMessagesIterator := AllMessages.CreateAllMessagesIterator()

Using the AllMessagesIterator you can scroll through all of the messages in the Account. The methods for AllMessagesIterator are listed in the following table.

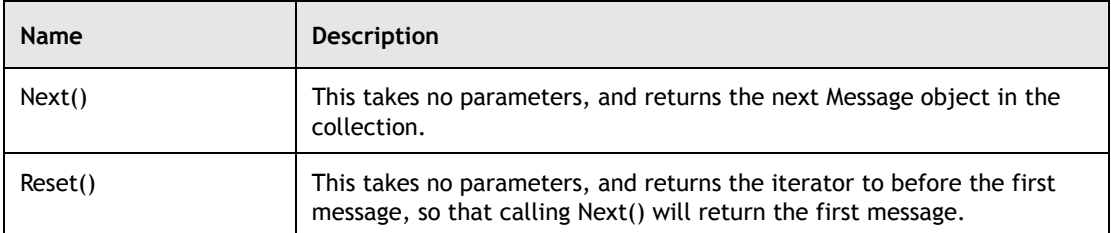
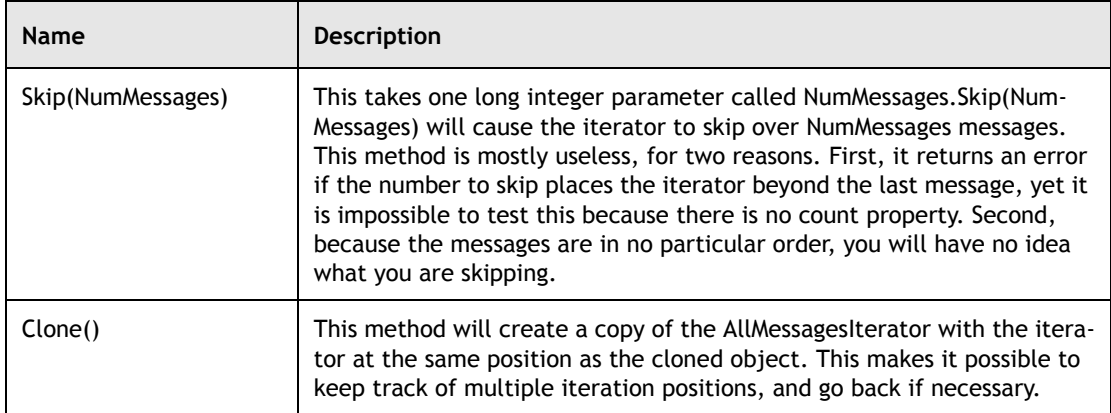

The following Delphi procedure shows how the AllMessage iterators works in practice:

```
procedure IterateMessages;
var Messages, Iterator, Iterator2, TheMessage: variant;docnum: integer;
begin
Messages:=gwAccount.AllMessages;
Iterator:=Messages.CreateAllMessagesIterator;
TheMessage:=Iterator.Next;
ShowMessage('Subject: '+TheMessage.Subject.PlainText);
Iterator.Skip(2);
TheMessage:=Iterator.Next;
ShowMessage('Skipped two, so now on fourth message: ' +
      TheMessage.Subject.PlainText);
Iterator2:=Iterator.Clone;
Iterator.Reset;
TheMessage:=Iterator.Next;
ShowMessage('Iterator1, back to the beginning: '+TheMessage.Subject.PlainText);
TheMessage:=Iterator2.Next;
ShowMessage('Iterator2, next message: '+TheMessage.Subject.PlainText);
end;
```
Here is an example in Visual Basic (assumes GWAccount has already been dimensioned and accessed). It simply "does something" if the message BoxType is 1, meaning it is an incoming message.

```
Dim AllMessages As Variant
Dim MyAllMsgsIterator As Variant
Dim Msg As Variant
Set AllMessages = gwAccount.AllMessages
Set MyAllMsgsIterator = AllMessages.CreateAllMessagesIterator
Set Msg = MyAllMsgsIterator.Next
While Not Msg Is Nothing
If (Msg.BoxType = 1) Then
' do something
End If
Set Msg = MyAllMsgsIterator.Next
Wend
```
You can also access messages in the AllMessages collection by using its Find() method.

```
Find(Condition)
```
This method takes one variant parameter called Condition. Condition may be a string filter expression or a previously created Filter object. The Find method works the same way as the Find method for the Messages collection, which was described earlier in this chapter. See also Chapter 8: [Understanding](#page-129-0)  [Field and Field Related Objects](#page-129-0) for additional discussion about using filters and filter expressions. The Find() method returns a MessageList object, and is more efficient than instantiating a Messages collection for one or more folders to perform a search.

The following procedure will find all incoming messages in the user database, and show the number of incoming messages found.

```
procedure FindIncomingMessages;
var allmessages, foundmessages: variant;
begin
allmessages:=gwAccount.AllMessages;
foundmessages:=allmessages.find('(BOX_TYPE=INCOMING)');{result is a messagelist}
ShowMessage(inttostr(foundmessages.count));
end;
```
# **Message Lists**

The MessageList object is similar to the Messages collection, except that the MessageList is independent of the GroupWise message database. Think of this object as a "scratch pad" that keeps track of messages without affecting GroupWise. Other than its disjunction from GroupWise message store, MessageList behaves nearly identically as the Messages collection. Thus, the key properties and methods follow.

## **The Count Property and Item() Method**

This Count property is an integer that holds the number of messages in the collection. This property is needed when iterating through the messages in the collection. Use the Item() method to obtain a specific message in the collection.

```
MessageList.Item(Index)
```
Item() takes as single parameter called Index, which is a variant. You can make Index an integer between 1 and MessageList.Count, and the Message object corresponding to that position will be retrieved. This is useful when iterating in a for loop.

Item() can also be used for retrieving specific messages by making Index a string. The string you pass must be a valid MessageID to one of the Message objects in the collection. If Index is a valid MessageID, the Message object with that MessageID will be returned.

## **Finding Messages**

Use the Find() method to locate messages within the specific collection that match a search query.

MessageList.Find(Condition)

This method takes one variant parameter called Condition. Condition may be a string filter expression or a previously created Filter object. The Find method works the same way as the Find method for the Messages and AllMessages collections, which was described earlier in this chapter. See Chapter 8: [Understanding Field and Field Related Objects](#page-129-0) for additional discussion about using filters and filter expressions. The Find() method returns another MessageList object with the matching messages.

## **Adding Messages to the MessageList**

Use the Add() method to add messages to the MessageList.

MessageList.Add(AddedMessage)

This method is differs from Messages.Add because with MessageList.Add(), the added message(s) must exist already. MessageList.Add() does not create a new message.

This method takes a single variant parameter called AddedMessage. If AddedMessage is a Message object, then that message will be added to the MessageList. If AddedMessage is another MessageList, then all the messages in that list will be added to this list. This Add method can also take a Message ID as a string. The message with the corresponding ID will be added to the MessageList.

The following code combines the FindMessagesWithThe procedure and the FindIncomingMessages procedure into a single message list using the MessageList.Add() method. It then finds all outgoing messages in the new combined message list using the MessageList.Find() method.

```
procedure combinedfind;
var foundmessages, foundmessages2, foundmessages3: variant;
begin
foundmessages:=gwAccount.AllMessages.Find('(Message contains "the")');
ShowMessage('Messages with the: '+inttostr(foundmessages.count));
foundmessages2:=gwAccount.AllMessages.Find('(BOX_TYPE=INCOMING)');
ShowMessage('Incoming messages: '+inttostr(foundmessages2.count));
{found messages and foundmessages2 are MessageList objects}
foundmessages.add(foundmessages2); {add one list to the other}
ShowMessage('Combined messages: '+inttostr(foundmessages.count)+' Note that this
      may be smaller than the first two counts due to overlap');
foundmessages3:=foundmessages.find('(Message contains "the")');
ShowMessage('Outgoing messages: '+inttostr(foundmessages3.count) +' This is the
amount of overlap');
end;
```
#### **Removing Messages from the MessageList**

Use Remove() to remove a message from the list.

Remove(Index)

Remove() takes as single parameter called Index, which is a variant. You can make Index an integer between 1 and MessageList.Count, and the Message object corresponding to that position will be retrieved. You may also make Index a string. If Index is a valid MessageID, the Message object with that MessageID will be removed from the list. Finally, you can make Index a specific Message object, and that message will be removed from the list.

## **Summary**

In this chapter you learned that messages are gathered in message collections. Using message collections allow you to find, sort, and process messages in many different ways. In the next chapter we will discuss how your application can create, delete, and access the information stored in various properties of a GroupWise message using the object API.

For more information on Messages, please check the GroupWise Object API documentation *http://developer.novell.com/ndk/doc.htm*, sample code *http://developer.novell.com/ndk/sample.htm* or visit the Developer Support Forum area at *http://developer-forums.novell.com/category/index.tpt*.

Copyright © 2002 by Novell, Inc. All rights reserved. No part of this document may be reproduced or transmitted in any form or by any means, electronic or mechanical, including photocopying and recording, for any purpose without the express written permission of Novell.

All product names mentioned are trademarks of their respective companies or distributors.

# <span id="page-76-0"></span>*Understanding Message and Message Related Objects*

Chapter 5

Section 1: GroupWise Object API

The Message class in GroupWise is the base type for all other messages e.g. Appointment, DocumentReference, Mail, Note, PhoneMessage, SharedNotification, and Task. As a result, the properties and methods found in Message can also be found in all message subtypes. In addition, each subtype has a few unique features that can only be used when you have a subtype of that specific class.

An Attachment object, part of an Attachments collection, is used to identify the files or messages that should be sent as part of an outgoing message. Likewise, a Recipient object, part of a Recipients collection, is used by a GroupWise message to identify the receiver.

The following topics are discussed in this chapter.

#### **Contents:**

- **Messages**
- The Different Types of Message
- **Attachments**
- **Recipients**

# **Novell**

# <span id="page-77-0"></span>**Messages**

Put simply, GroupWise would not exist without the Message object, nor would anyone want to use it without messages. Messages are the base object class for most information transfer in GroupWise. The following message subtypes are derived from the Message object: Mail, Appointment, DocumentReference, Note, PhoneMessage, and Task.

For information on the different object collections, properties, and methods that return a Message object, see [Chapter 4:](#page-61-0) *[Message Collections](#page-61-1)*.

Using the Object API, it is easy to access many useful properties which correspond to the Mail, Appointment, Task, and other Message subtypes that are familiar to most GroupWise users.

## **The Message Object**

The key properties of the Message object are:

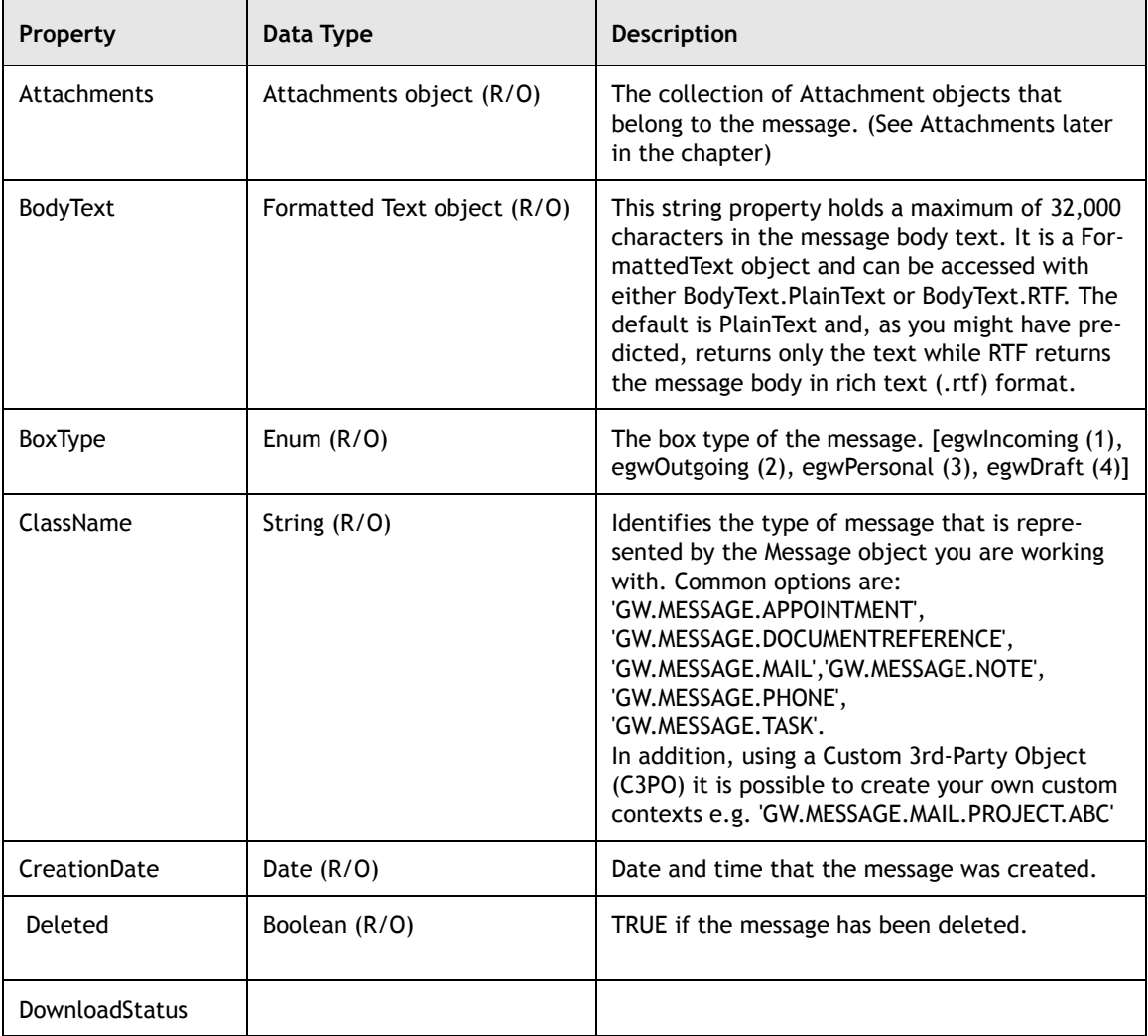

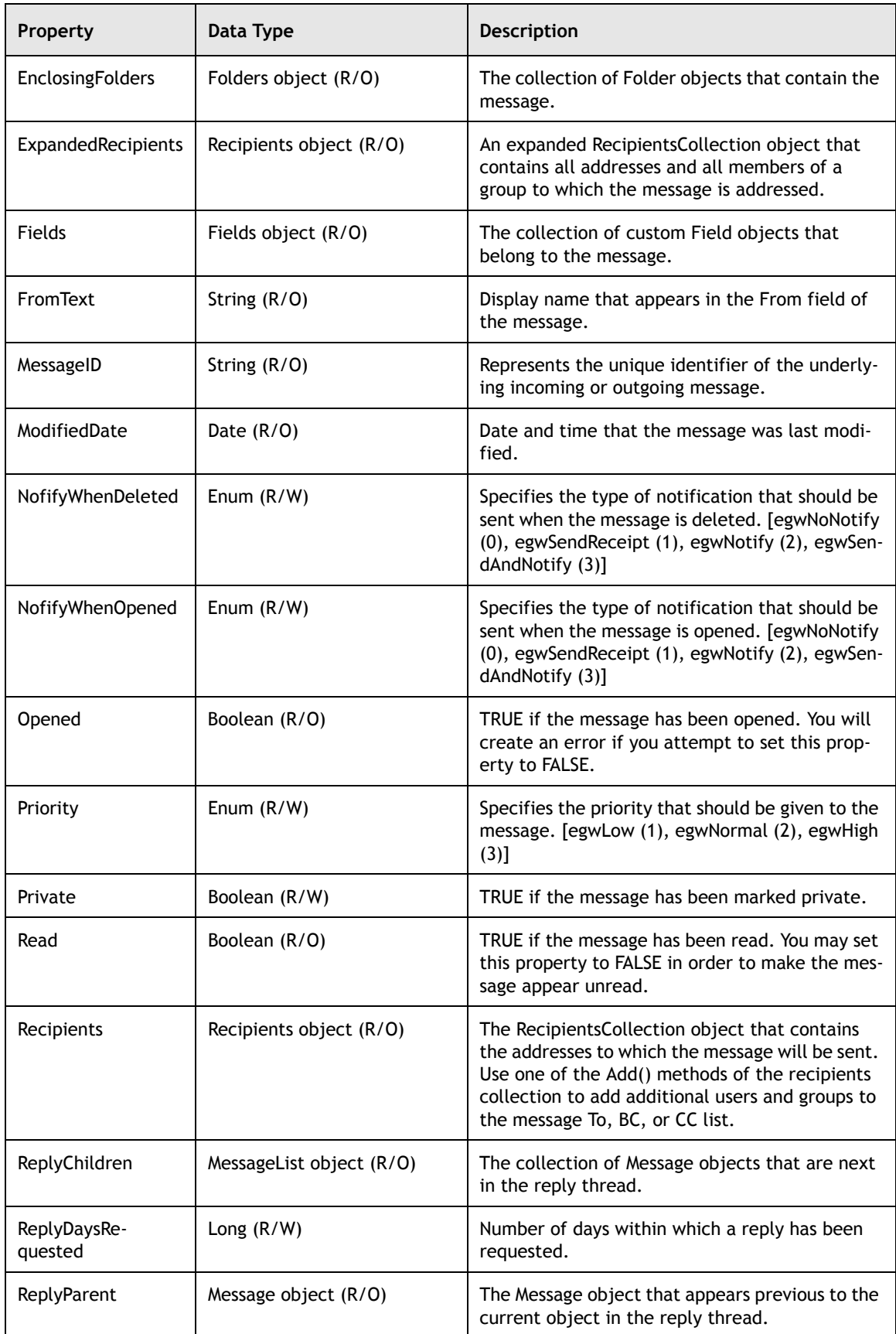

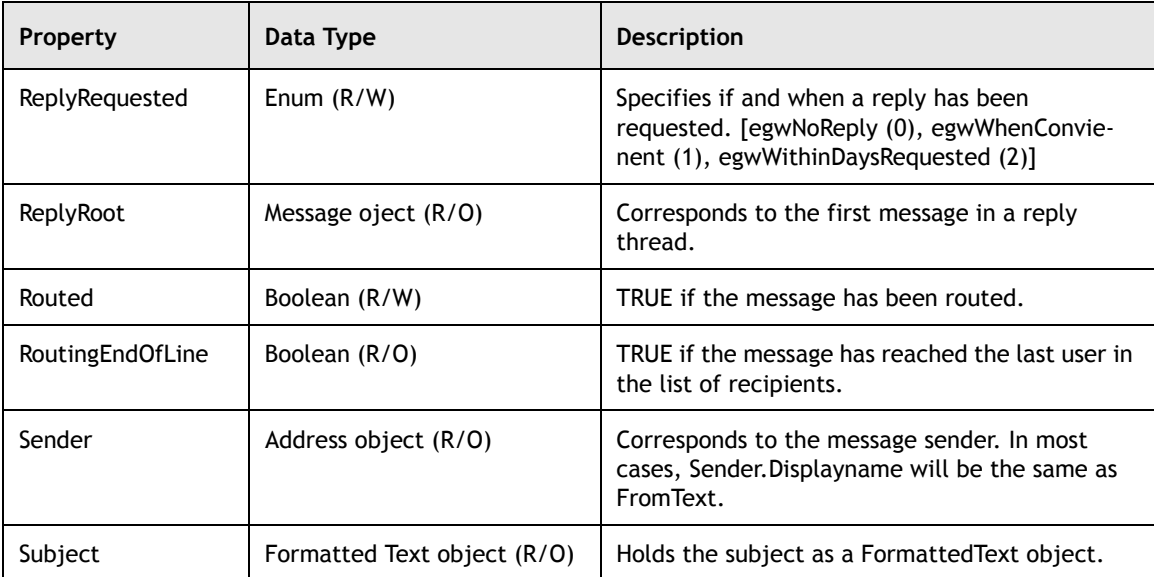

A few additional properties for Message may be found in the official GroupWise Object API documentation.

## **Sending, Forwarding, or Replying to a Message**

**Note:** Because you would never actually use 'Message' in your applications, replace "MessageSubtype" below with the actual message subtype that you intend to use.

Use the Send() method on a Message object subtype to send a Mail, Appointment, or Task.

MessageSubtype.Send()

This method requires no parameters and returns the OutBox message after the message is sent. Send() will delete the draft message. If a recipient object fails to resolve, this method will throw an exception. Finally, this method will not update the Frequent Contacts address book. This should be done manually by the caller of the method.

Use the Forward() method on a Message object subtype to forward a Mail, Appointment, or Task.

MessageSubtype.Forward()

This method takes no parameters and returns a new draft Mail object with the Message object that called it included as an attachment. The new message is contained in the same folders as the original.

Use the Reply() method on a Message object subtype to reply to a Mail, Appointment, or Task.

www.novell.com/appnotes

MessageSubtype.Reply([ClassName as String], [ReplyToAll as Boolean], [IncludeSenderMessageText as Boolean], [AttachOriginalMessage as Boolean])

> This method takes up to four parameters and creates a reply message by returning a new draft Message object item with the message sender as the recipient. ClassName, a string, specifies the type of message that GroupWise will create. If ClassName is omitted, "GW.MESSAGE.MAIL" is assumed. ReplyToAll, a Boolean, will include all recipients of the message, except the current user, to the recipients collection of the new draft message if set to TRUE. IncludeSenderMessageText, a Boolean, will include the BodyText of the original message in the BodyText property of the reply message if set to TRUE. AttachOriginalMessage, a Boolean, will add the original message to the Attachments collection of the reply message if set to TRUE.

> Any omitted Boolean parameters default to FALSE. The reply message is contained in the same folders as the original and is not automatically linked to the Work In Progress folder (unless the original message was linked there).

## **Copying a Message**

Use the Clone() method on a Message object subtype to duplicate a Mail, Appointment, or Task.

```
MessageSubtype.Clone()
```
This method requires no parameters. Clone() makes an independent copy of the message and returns it as a new draft message. The new message is contained in the same folders as the original.

## **Refreshing a Message**

Use the Refresh() method on a Message object subtype to recursively refresh the Attachments, Fields, Recipients collection on a Mail, Appointment, or Task. In addition, the Message's BodyText, Subject, Address, ReplyChildren/Parent/Root properties are also refreshed.

```
MessageSubtype.Refresh()
```
This method requires no parameters. Refresh() forces the message, associated objects and collections to reread property values from the message database. The actual reading of a specific property may be postponed until the next time the property is accessed. This "lazy evaluation" is an optimization that avoids unnecessary reading of unaccessed properties. If the message is an attachment, it is refreshed when its associated Attachment object is refreshed.

## **Deleting or Retracting a Message**

Use the Delete() method on a Message object subtype to delete a Mail, Appointment, or Task.

MessageSubtype.Delete()

This method requires no parameters. Delete() moves a message from its associated folder(s) to the trash. This can be somewhat confusing when deleting messages from a shared folder as the message is placed in the owner's trash and not necessarily into the trash of the account that made the delete call.

Use the Retract() method on a Message object subtype to retract a Mail, Appointment, or Task.

MessageSubtype.Retract()

This method requires no parameters. Retract() will delete a message from a recipient's mailbox provided that the message's BoxType is egwOutgoing, the message has not been opened and has not gone through a gateway to another mail system.

MessageSubtype.Annotate(Note as Note)

This method adds an existing personal Note object as an attachment to this message. Works even if this message has been sent, because the Note is personal. See also the Add method in the Attachment object. Annotating an item requires create and modify rights to the folder that contains the item. Annotating encapsulated items is not allowed because no distinct containing folders exist for such an item. Annotations can be edited only by the user who originally created the annotation (subject also to folder rights). For example, an annotation created on an item in a shared folder can only be edited by the user who created the annotation.

# <span id="page-81-0"></span>**The Different Types of Message**

GroupWise supports six main subtypes of the Message object. In fact, because the Message object is never itself created, one of the objects described below will always be used where a message object is required. Message subtypes include: Mail (standard "e-mail" messages), Appointments, DocumentReferences, Notes, Phone Messages, and Tasks. In addition to the properties and methods that each object inherits from the GroupWise Message object, a Message subtype may also have its own special properties and possibly methods. For received messages, you can read these properties, and you can read or write them for draft messages.

www.novell.com/appnotes

## **Mail**

The Mail object represents a GroupWise Mail "e-mail" message. Mail includes only a couple of extra properties in addition to those that it gets from Message:

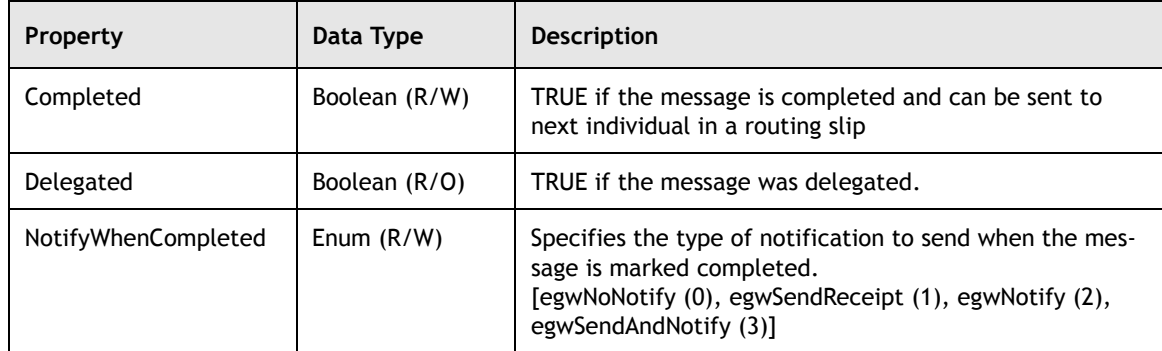

The Mail object includes one method, in addition to those that it inherits from Message:

Mail.Delegate()

This method requires no parameters. Delegate() delegates the message to another user and returns the OutBox mail message.

## **Appointment**

The Appointment object represents a GroupWise Meeting or Posted (Personal) Appointment. The simplified hierarchy of an Appointment in GroupWise is:

Account object Folders collection Messages collection Appointment object BusySearchResults object BusySearchElements collection BusySearchElement object TimeBlocks collection TimeBlock collection

The properties of an Appointment are:

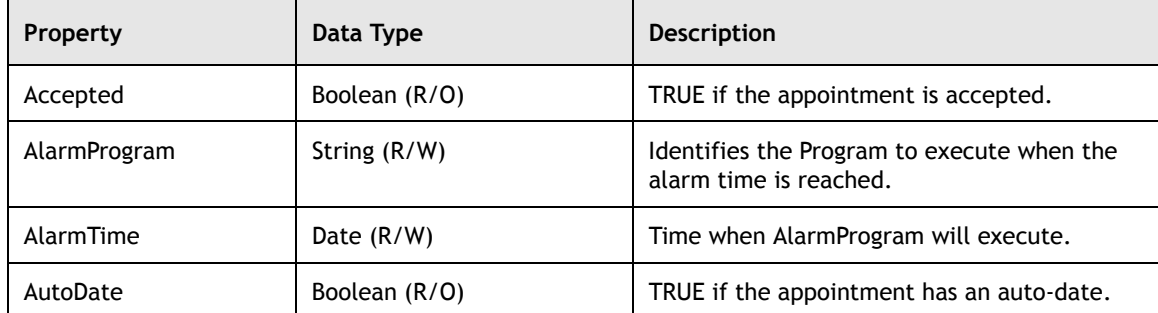

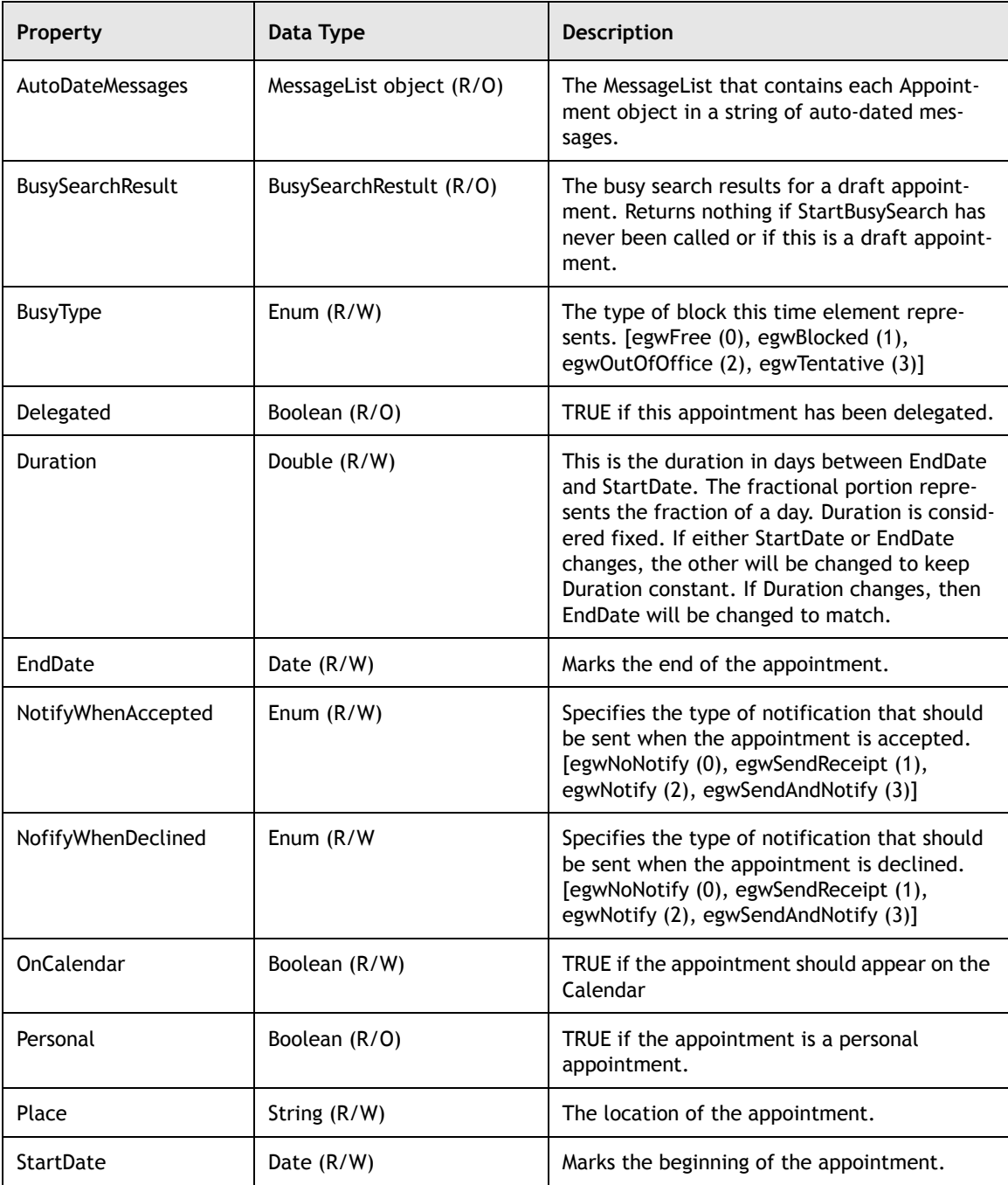

The Appointment object contains several methods in addition to those that it inherits from Message.

**Accepting, Delegating, or Declining an Appointment.** Use the Accept() method to accept an Appointment.

Appointment.Accept([Comment as String],[AllInstances as Boolean])

 $\equiv$ 

Although this method requires no parameters, Accept will use the first parameter, Comment, if it exists as the text you want to send in a reply that accepts the appointment. The second parameter, if it exists and is TRUE, will accept all instances of an auto-dated appointment. The default for this value is FALSE or if Appointment is not auto-dated, AllInstances will be ignored altogether.

Use the Delegate() method to delegate an Appointment.

Appointment.Delegate([AllInstances as Boolean])

This method returns a draft appointment upon which you can set the Recipients and call Send(). Set AllInstances to TRUE if you wish to delegate all instances of an auto-dated appointment and FALSE if you wish to delegate only one instance.

Use the Decline() method to decline an Appointment.

Appointment.Decline([Comment as String],[AllInstances as Boolean])

As in the previous method, Decline() also requires no parameters. Decline() will however use Comment, if it exists, as the text you want to send in a reply that declines the appointment. Likewise, the second parameter, if it exists and is TRUE, will decline all instances of an auto-dated appointment. Again, if Appointment is not auto-dated, AllInstances will be ignored. The default for this value is also FALSE.

**Performing Busy Searches for an Appointment.** Use the StartBusySearch() method to check the availability of Recipient objects that you have added to the Appointment.Recipients collection.

Appointment.StartBusySearch([StartDate as Date], [Range as Long])

This method uses the specified StartDate, or Appointment.StartDate if StartDate is omitted, to return a BusySearchResult object that meets the specified Range (7 or greater). Because BusySearchResult may return with a partial snapshot of elements before it completes, check BusySearchResult.Completed within a while loop using BusySearchResult.Refresh() to make sure you have the full collection of BusySearchElements.

Use the standard Count and Item() practice to iterate through and access the individual items of the BusySearchElements collection that is returned by BusySearchResult.CombinedResult. Using BusySearchElement.FreeBlocks, will return the collection of free time blocks associated with the search result in the form of a TimeBlocks collection. As before, use Count and Item() to access the individual StartDate and EndDate properties of the TimeBlock objects in the collection.

## **DocumentReference**

For information on DocumentReferences, see [Chapter 6:](#page-99-0) *[Understanding Message](#page-76-0)  [and Message Related Objects](#page-76-0)*.

## **Note**

The Note object represents a GroupWise Reminder Note. The properties of a Note are:

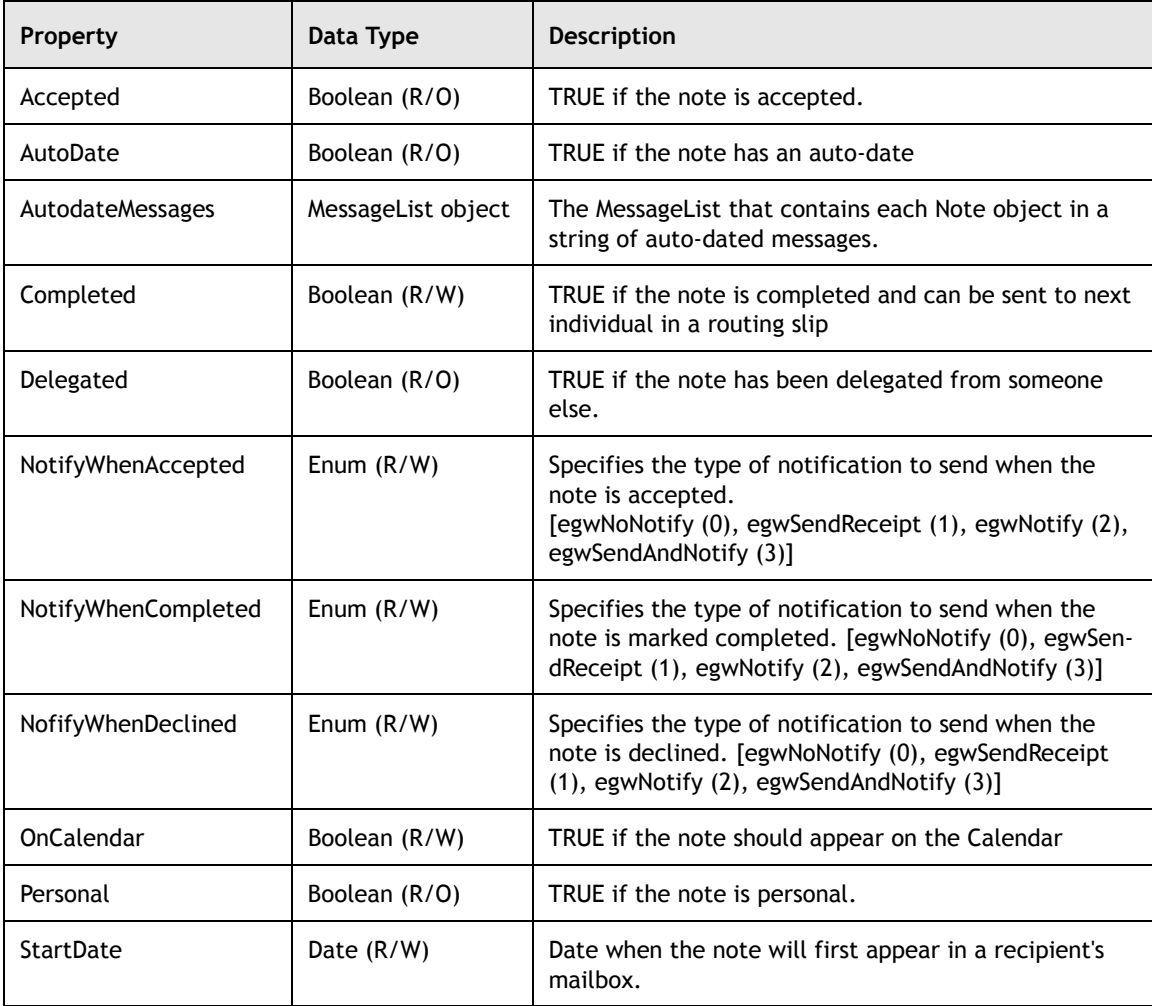

The Note object contains three methods in addition to those that it inherits from Message. These methods: Accept(), Decline(), and Delegate() behave just like the corresponding methods of the Appointment object (see above).

# **PhoneMessage**

The PhoneMessage object represents a GroupWise Phone Message. The properties of a PhoneMessage are:

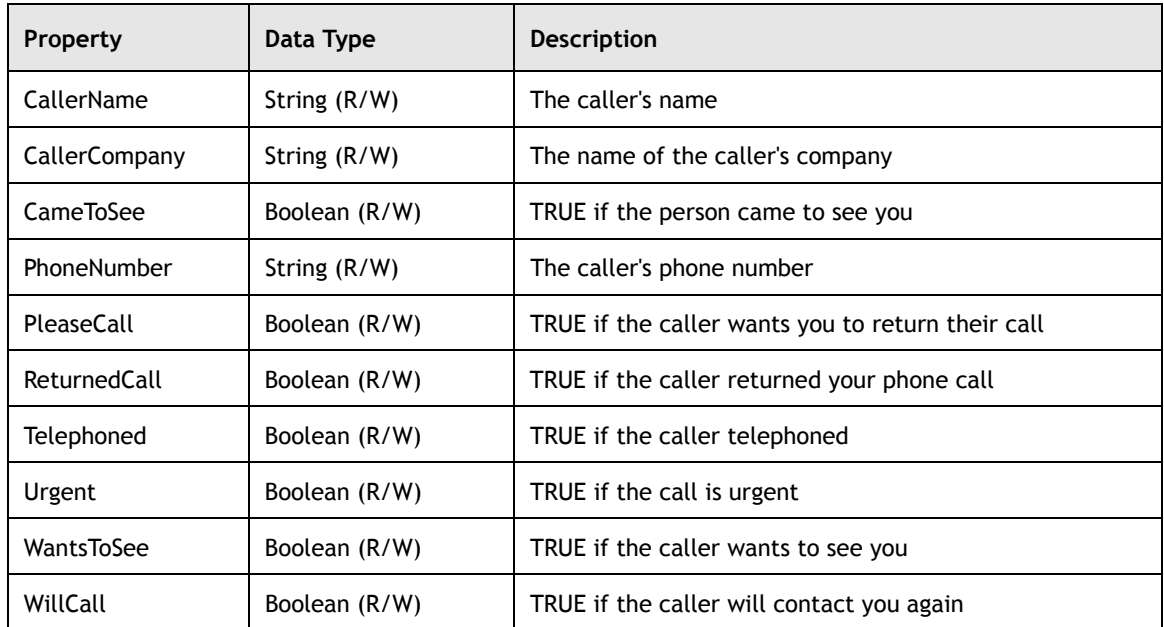

A PhoneMessage object does not define any methods of its own.

## **SharedNotification**

For information on SharedNotifications, see [Chapter 3:](#page-37-0) *[Understanding Folder](#page-37-1)  [and Trash Related Objects](#page-37-1)*.

## **Task**

The Task object represents either a posted or group Task in GroupWise. The properties of a Task are:

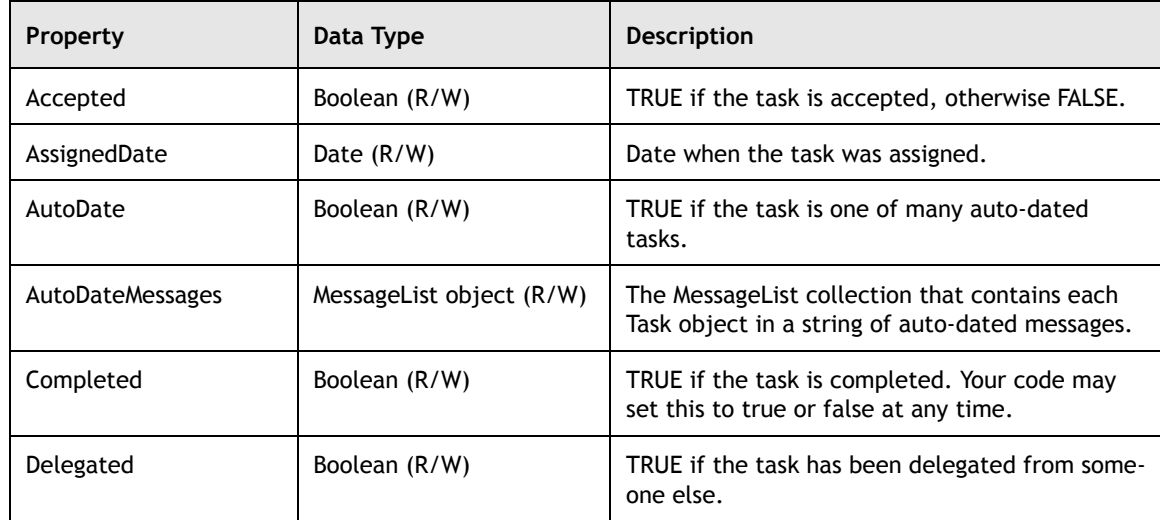

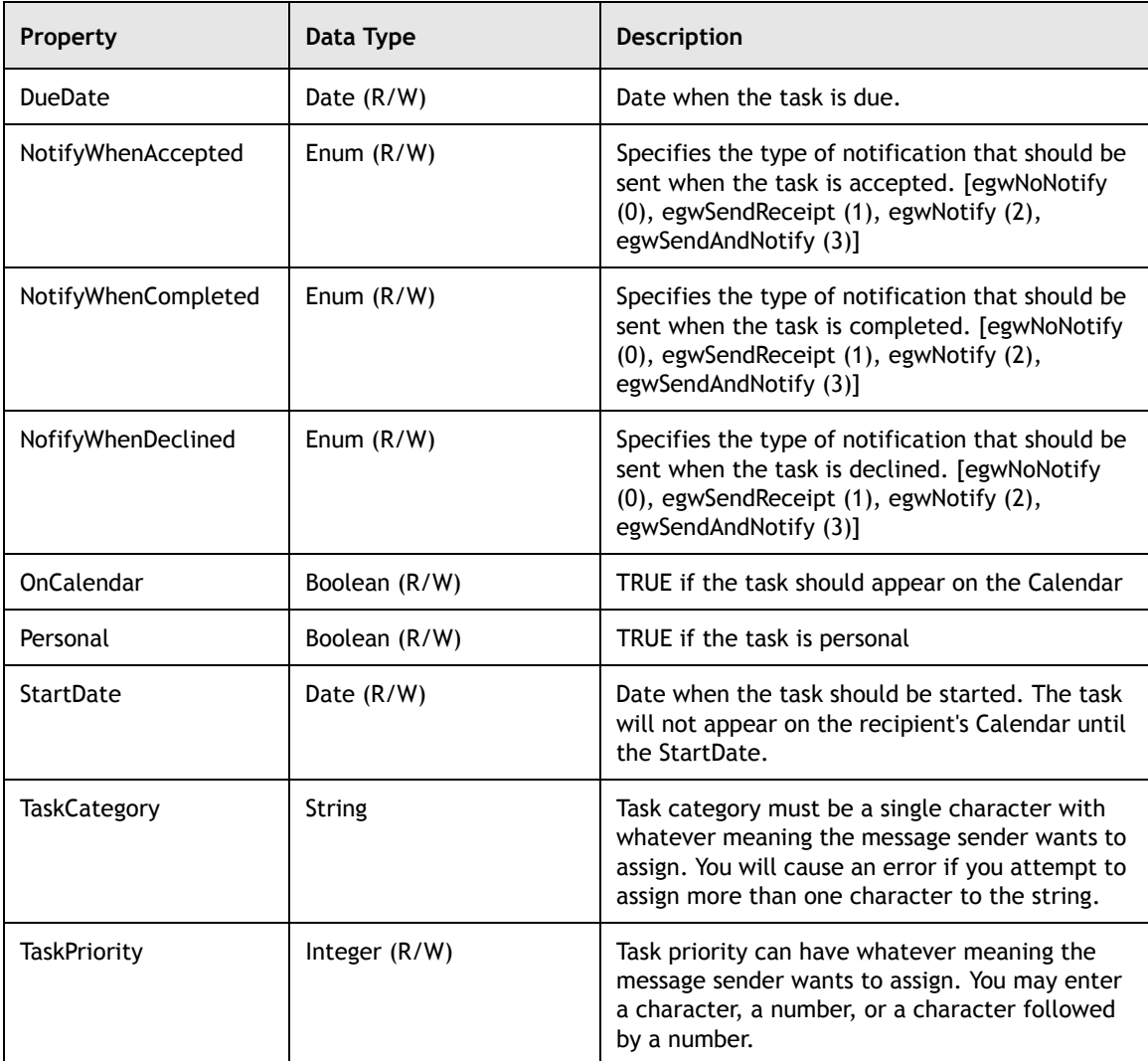

The Task object contains four methods in addition to those that it inherits from Message. The first three: Accept(), Decline(), and Delegate() behave just like the corresponding methods of the Appointment object (see above).

The fourth method, MoveToMasterTaskList(), has the following definition:

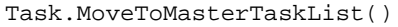

This method moves the task to the master task list.

 $\frac{1}{\sqrt{1-\frac{1}{2}}}\left( \frac{1}{\sqrt{1-\frac{1}{2}}}\right) ^{2}$ 

## **Setting and Accessing the Properties of a Message**

The following code creates a duplicate of the last message in the Mailbox and sends it to the owner of the account. Note how the method for reading properties is the same as setting them — simply reference the property as a variable. Note also how this sample takes advantage of the different ClassName values to check appropriate properties for the message type. This code is also a brief introduction into creating new messages. Note also that Message.Clone() would do most of this in one call.

Example in VB:

```
'gwAccount is a valid Account object and the last message is one of the above
message types
Dim gwMailBox As GroupwareTypeLibrary.Folder
Dim gwSentMsg As GroupwareTypeLibrary.Message
Dim gwOldMsg As GroupwareTypeLibrary.Message
Dim gwNewMsg As GroupwareTypeLibrary.Message
Private Sub CopyMessage()
   Set gwOldMsg =
gwAccount.Mailbox.Messages.Item(gwAccount.Mailbox.Messages.Count)
   Set gwMsgType = gwOldMsg.ClassName
   Set gwNewMsg = gwAccount.WorkFolder.Messages.Add(gwMsgType)
   gwNewMsg.Recipients.Add gwAccount.Owner
   gwNewMsg.FromText = gwOldMsg.FromText
   gwNewMsg.Subject.PlainText = gwOldMsg.Subject.PlainText
   gwNewMsg.Bodytext.Rtf = gwOldMsg.Bodytext.Rtf
      If gwMsgType = "GW.MESSAGE.APPOINTMENT"
          Set gwNewMsg.Startdate = gwOldMsg.Startdate
          Set gwNewMsg.Endate = gwOldMsg.Enddate
          Set gwNewMsg.Place = gwOldMsg.Place
      End If
      If gwMsgType = "GW.MESSAGE.NOTE"
          Set gwNewMsg.Startdate = gwOldMsg.Startdate
      End If
      If gwMsgType = "GW.MESSAGE.PHONE"
          Set gwNewMsg.CallerCompany = gwOldMsg.CallerCompany
          Set gwNewMsg.CallerName = gwOldMsg.CallerName
          Set gwNewMsg.CameToSee = gwOldMsg.CameToSee
          Set gwNewMsg.PhoneNumber = gwOldMsg.CameToSee
          Set gwNewMsg.PleaseCall = gwOldMsg.PleaseCall
          Set gwNewMsg.ReturnedCall = gwOldMsg.ReturnedCall
          Set gwNewMsg.Telephoned = gwOldMsg.Telephoned
          Set gwNewMsg.Urgent = gwOldMsg.Urgent
          Set gwNewMsg.WantsToSee = gwOldMsg.WantsToSee
          Set gwNewMsg.WillCall = gwOldMsg.WillCall
      End If
      If gwMsgType = "GW.MESSAGE.TASK"
          Set gwNewMsg.assigneddate = gwOldMsg.AssignedDate
          Set gwNewMsg.duedate = gwOldMsg.DueDate
          Set gwNewMsg.startdate = gwOldMsg.StartDate
          Set gwNewMsg.taskcategory = gwOldMsg.TaskCategory
          Set gwNewMsg.taskpriority = gwOldMsg.TaskPriority
      End If
```

```
Set gwSentMsg = gwNewMsg.Send
      gwAccount.Refresh
      Set gwMsgID = gwSentMsg.MessageID
End Sub
```
Example in Delphi:

```
//gwAccount is a valid Account object and the last message is one of the above
message types
procedure CopyMessage;
var gwMsgType,gwMsgID:string;gwSentMsg,gwOldMsg,gwNewMsg,gwMailBox:variant;
begin
   gwOldMsg:=gwAccount.Mailbox.Messages.Item(gwAccount.Mailbox.Messages.Count);
   gwMsgType:=gwOldMsg.ClassName; //find out what type of message this is
   gwNewMsg:=gwAccount.WorkFolder.Messages.Add(gwMsgType); {create a new message
      of that type}
   gwNewMsg.Recipients.Add(gwAccount.Owner); {add the account owner's address
      to the recipients}
   gwNewMsg.FromText:=gwOldMsg.FromText;
   gwNewMsg.Subject.PlainText:=gwOldMsg.Subject.PlainText;
   gwNewMsg.Bodytext.Rtf:=gwOldMsg.Bodytext.Rtf;
   {note that we don't need to process for GW.MESSAGE.MAIL as there are no
   special fields}
   if (CompareText('GW.MESSAGE.APPOINTMENT',Copy(gwMsgType,1,22)) = 0) then
      begin {if appointment or appointment subclass}
          gwNewMsg.Startdate:= gwOldMsg.Startdate;
          gwNewMsg.Enddate:= gwOldMsg.Enddate;
          gwNewMsg.Place:=gwOldMsg.Place;
      end;
   if (CompareText('GW.MESSAGE.NOTE', Copy(messtyle, 1, 15)) = 0) then begin {if
       note}
      gwNewMsg.Startdate:=gwOldMsg.Startdate;
   end;
if (CompareText('GW.MESSAGE.PHONE', Copy(messtype, 1, 16)) = 0) then begin {if
       phone message}
      gwNewMsg.CallerCompany:= gwOldMsg.CallerCompany;
      gwNewMsg.CallerName := gwOldMsg.CallerName;
      gwNewMsg.CameToSee := gwOldMsg.CameToSee;
      gwNewMsg.PhoneNumber := gwOldMsg.PhoneNumber;
      gwNewMsg.PleaseCall := gwOldMsg.PleaseCall;
      gwNewMsg.ReturnedCall := gwOldMsg.ReturnedCall;
      gwNewMsg.Telephoned := gwOldMsg.Telephoned;
      gwNewMsg.Urgent := gwOldMsg.Urgent;
      gwNewMsg.WantsToSee := gwOldMsg.WantsToSee;
      gwNewMsg.WillCall := gwOldMsg.WillCall;
   end;
if (CompareText('GW.MESSAGE.TASK',Copy(messtype,1,15)) = 0) then begin {if
      task}
      gwNewMsg.assigneddate:= gwOldMsg.AssignedDate;
      gwNewMsg.duedate:= gwOldMsg.DueDate;
      gwNewMsg.startdate:= gwOldMsg.StartDate;
      gwNewMsg.taskcategory:= gwOldMsg.TaskCategory;
      gwNewMsg.taskpriority:= gwOldMsg.TaskPriority;
   end;
   gwSentMsg:=gwNewMsg.Send; {send the new message}
```
#### end;

# <span id="page-90-0"></span>**Attachments**

Using the Object API, your code can easily access the attachments of a message (including draft messages) that are already in the GroupWise database. Like many other collection objects, Attachments has a Count property and Item() method. To access a specific attachment, you must call the Item() method with a single Variant parameter.

Attachments.Item(Index as Variant)

If Index is Long between 1 and Attachments.Count, the Attachment object at the given Index will be returned. Use a for loop if you don't know the order of attachments in the collection. If Index is a string, it should represent the MessageID of the Attachment object you are trying to get. If Index is a Message object, it represents the desired Message object attachment.

## **The Attachment Object**

The key properties of the Attachment object are:

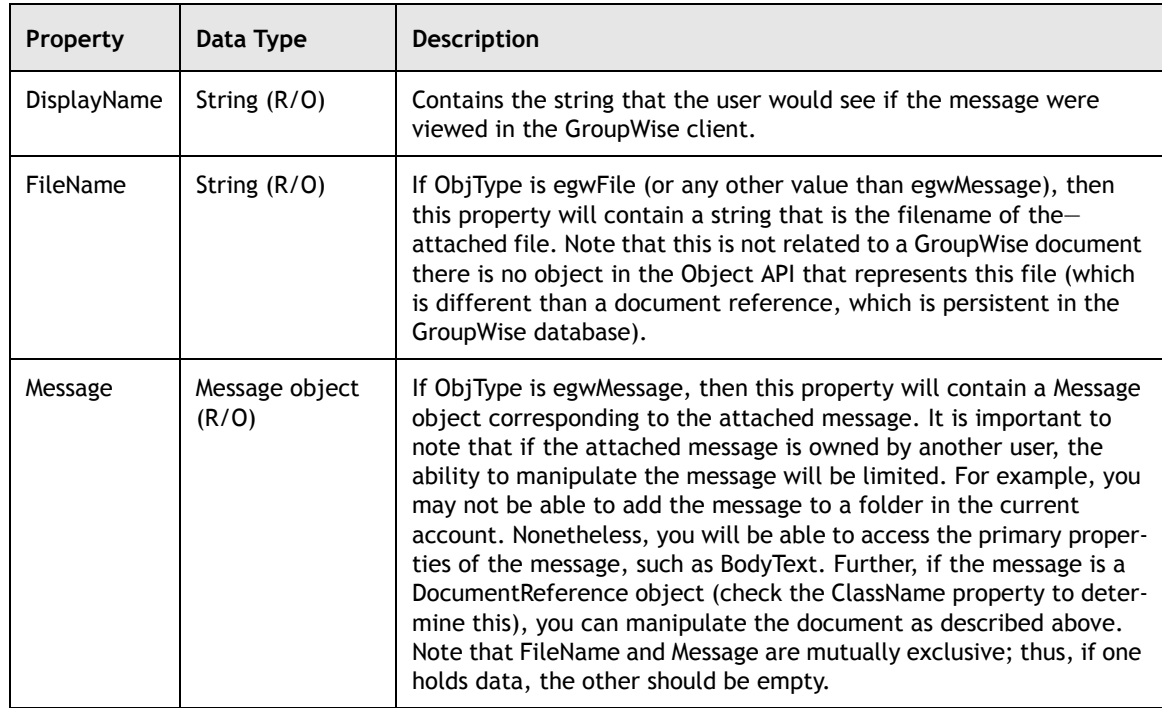

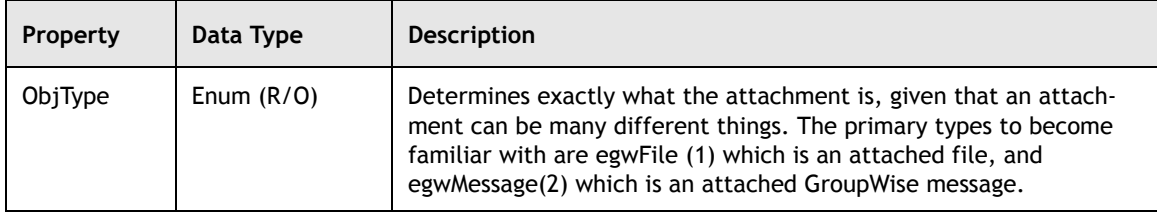

## **Referencing Attachments and Attached Message Properties**

The following code shows the Attachment.DisplayName property in use. It shows the name of all attachments of the last message in the Mailbox.

Example in VB:

```
'gwAccount is a valid Account object and gwMessage has a valid Attachments
collection
Dim gwMessage As GroupwareTypeLibrary.Message
Dim gwAttachment As GroupwareTypeLibrary.Attachment
Private Sub ShowAttachments()
Set gwMessage =
gwAccount.Mailbox.Messages.Item(gwAccount.Mailbox.Messages.Count)
For i=1 to gwMessage.Attachment.Count
   Set gwAttachment = gwMessage.Attachments.Item(i)
   Msgbox gwAttachment.DisplayName
```
Next I End Sub

Example in Delphi:

```
//gwAccount is a valid Account object and gwMessage has a valid Attachments
collection
```

```
procedure ShowAttachments;
var i:integer;gwMessage,gwAttachment:variant;
begin
gwMessage:=gwAccount.Mailbox.Messages.Item(gwAccount.Mailbox.Messages.Count);
for i := 1 to gwMessage.Attachments.Count do
   begin
      gwAttachment:=gwMessage.Attachments.Item(i);
      ShowMessage(gwAttachment.DisplayName);
   end;
end;
```
This next example will iterate through all of the attachments in the last message in the mailbox, and determine the type of each attachment. If the attachment is a message, it will check to see whether the message is a document reference. If so, it shows the subject of the document reference. If not (and it is thus a "regular" message) then the procedure will show who sent the message. If the attachment is a file, it will show the filename.

```
'gwAccount is a valid Account object and gwMessage has a valid Attachments
collection
Dim gwMessage As GroupwareTypeLibrary.Message
Dim gwAttachment As GroupwareTypeLibrary.Attachment
Private Sub ProcessAttachments()
Set gwMessage = gwAccount.Mailbox.Messages.Item(gwAccount.Mailbox.
Messages.Count)
For doc=1 to gwMessage.Attachment.Count
   Set gwAttachment = gwMessage.Attachments.Item(doc)
   If gwAttachment.ObjType = 2 Then
      If gwAttachment.ClassName = "GW.MESSAGE.DOCUMENTREFERENCE" Then
           Msgbox "The message subject: " & gwAttachment.Message.Subject
      Else
           Msgbox "The message is from: " & gwAttachment.Message.FromText
      End If
   End If
   If gwAttachment.ObjType = 1 Then
      Msgbox "The filename is: " & gwAttachment.FileName
   End If
Next doc
End If
End Sub
```
Example in Delphi:

```
collection
procedure ProcessAttachments;
var doc: integer; gwMessage, gwAttachment: variant;
begin
gwMessage:=gwAccount.Mailbox.Messages.Item(gwAccount.Mailbox.Messages.Count);
for doc := 1 to gwMessage.Attachments.Count do
   begin
          gwAttachment:=gwMessage.Attachments.Item(doc);
          if gwAttachment.ObjType = egwMessage then begin
                  if gwAttachment.ClassName = "GW.MESSAGE.DOCUMENTREFERENCE"
then
                    ShowMessage('The message subject: ' +
                  gwAttachment.Message.Subject);
             else
              ShowMessage('The message is from: ' +
              gwAttachment.Message.FromText);
             end;
          end;
          if gwAttachment.ObjType =egwFile then begin
             ShowMessage('The filename is: ' + gwAttachment.FileName);
          end;
   end;
end;
```
//gwAccount is a valid Account object and gwMessage has a valid Attachments

## **Adding Attachments**

Use one of two Add() methods of the Attachments object collection to create a new Attachment object.

**Note:** Your code will cause an exception if the object that owns the Attachments collection you are trying to use is not a draft or personal message.

This first version of Add() accepts up to three parameters:

```
Attachments.Add(FileName as String, [ObjType as
AttachmentTypeConstants],[DisplayName as String])
```
The first parameter, FileName, is required and sets the Attachment.FileName property. The second parameter, if it exists, sets the attachments ObjType property. The default is egwFile. Finally, the third parameter, if it exists, sets the attachments DisplayName property. For this to work correctly, ObjType of the Attachment should not be set to egwMessage.

The second version of Add() accepts up to two parameters:

Attachments.Add(Message as Message, [DisplayName as String])

The first parameter, Message, represents a Message object that you are trying to add to your message. This parameter is required unlike the second which sets the attachments DisplayName property as described in the previous method. Unlike the previous Add(), for this method to work correctly, ObjType should be set to egwMessage.

### **Saving Attachments**

Use the Save() method to save an attachment where Attachment.ObjType is not egwMessage) to disk.

### **Attachment.Save(Filename as String)**

This method takes a single string parameter called Filename which contains the filename you wish to save the attachment as. If you omit a path, the file will be saved in the default location. Note that the Save() method is the only way to access an attached file. GroupWise does not allow for "in database" access of any files.

The following example iterates through the attachments in a given message using the Attachments.Item() method. Attachments will be saved to disk with Attachment.Save() and the attachments prior file name. Because there is no path, the attachment will be saved in the default location.

'gwMail is a valid Mail object with attachments Dim gwAttachment As GroupwareTypeLibrary.Attachment Private Sub SaveAttachments(gwMail) If gwMail.Attachments.Count > 0 Then For i=1 to gwMail.Attachments.Count Set gwAttachment = gwMail.Attachments.Item(i) If gwAttachment.ObjType <> egwMessage Then gwAttachment.Save gwAttachment.FileName End If Next i End If Next I End Sub

Example in Delphi:

```
//gwMail is a valid Mail object with attachments
procedure SaveAttachments(gwMail:variant);
var i:integer;gwAttachment:variant;
begin
If gwMail.Attachments.Count > 0 then
   begin
      for i:= 1 to gwMail.Attachments.Count do
      begin
          gwAttachment:=gwMail.Attachments.Item(i);
          If gwAttachment.ObjType <> egwMessage then
             gwAttachment.Save(Attachment.FileName);
      end;
   end;
end;
```
## **Deleting an Attachment**

Use the Delete() method on an Attachment object to delete an attachment from the objects parent collection.

Attachment.Delete()

This method requires no parameters and will work on a draft or personal item only.

# <span id="page-94-0"></span>**Recipients**

It is important that you correctly understand the role that Recipient related objects play in GroupWise. For information on what the Recipient object is, see Chapter 7, Understanding Address and AddressBook Objects.

Recipients, like many other collections objects, has a Count property and Item() method that allows you to access individual Recipient objects. Simply call the Item() method with a single Index parameter.

```
Recipients.Item(Index as Long)
```
If Index is Long between 1 and Attachments.Count, the Attachment object at the given Index will be returned. Use a for loop if you don't know the order of attachments in the collection.

## **The Recipient Object**

The key properties of the Recipient object are:

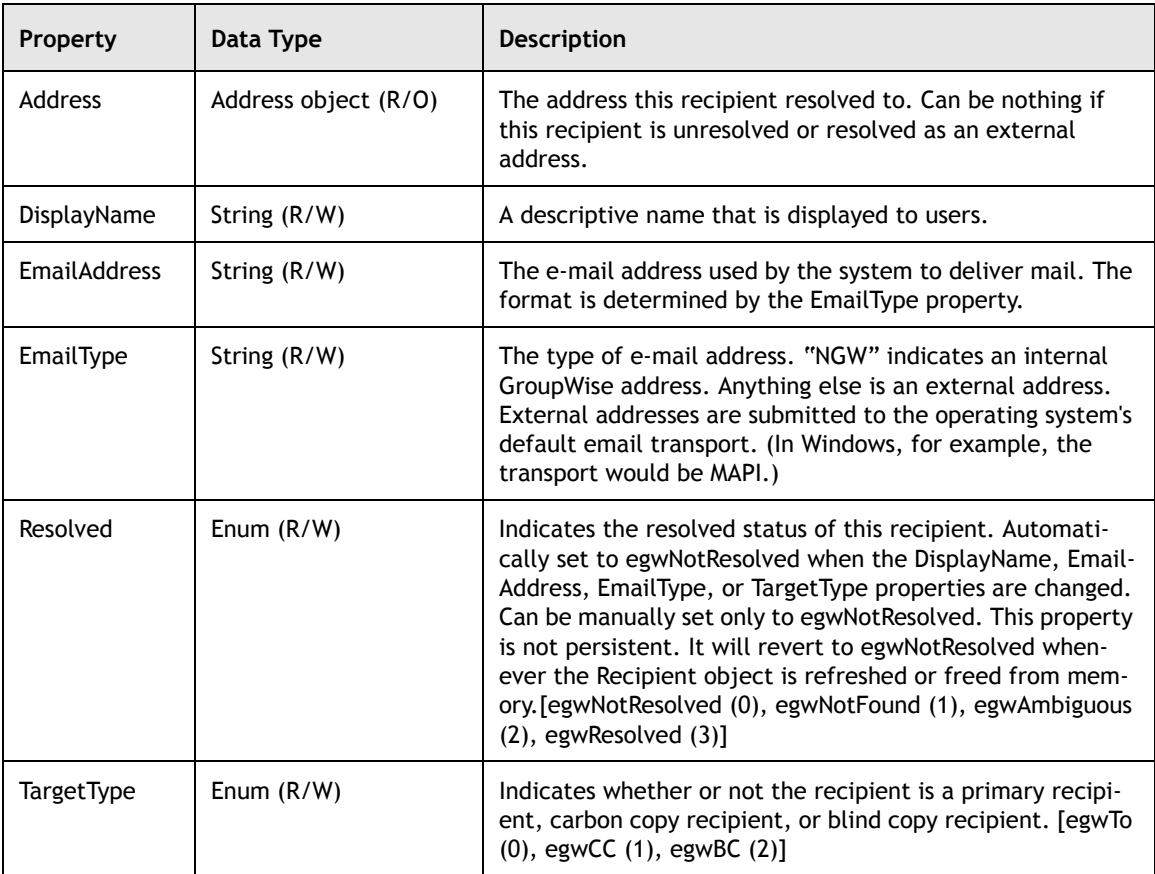

 $\equiv$ 

## **Adding Recipients**

Four different Add() methods allow you to easily populate the Recipients collection of a Message object before you send.

Use the Add() method below to add a single Address object to the Recipients collection.

Recipients.Add(Address as Address, [TargetType as AddressTargetTypeConstants])

This method takes up to two parameters and creates an unresolved Recipient object from the Address object which is passed in. The method returns the new Recipient object which it has added to the collection with its Address property set to the Address object that it received. DisplayName, EmailAddress, and EmailType are copied from the Address object into the new object. TargetType, is optional and if omitted, defaults to egwTo.

Use the second form of Add() when you want to add entire collections of Address objects to a Recipients collection.

```
Recipients.Add(Addresses as Addresses, [TargetType as
AddressTargetTypeConstants])
```
This method creates an unresolved Recipient for each Address in the Addresses collection that is passed in as the first parameter. In turn, each Recipient object is added to the Recipients collection until all Address objects have been added. Again, if TargetType is omitted, egwTo is assumed. Unlike, the first form of Add(), this method returns nothing.

Use the third form of Add() when you know the email address of the recipient that you would like to add.

```
Recipients.Add(EmailAddress as String, [EmailType as String], [TargetType as
AddressTargetTypeConstants])
```
Like the second, this method also creates an unresolved Recipient which it adds to the Recipients collection. An empty string ("") is assumed if EmailType is omitted and egwTo is assumed if TargetType is omitted. The new recipient is returned as soon as the Recipient.Address is set to Nothing and Recipient.DisplayName is set to EmailAddress.

```
Recipients. AddByDisplayName(DisplayName as String, [TargetType as
AddressTargetTypeConstants TargetType])
```
This method creates an unresolved Recipient from DisplayName, which it then adds it to the Recipients collection. If DisplayName is an empty string (""), an exception is thrown. If TargetType is omitted, egwTo is assumed. The new Recipient Address property is set to Nothing and its EmailAddress and EmailType are set to an empty string (""). The new Recipient object is then returned.

## **Resolving Recipients**

Use the Resolve() method on either a single Recipient object or on an entire Recipients collection to resolve one or multiple recipients.

```
Recipient.Resolve([ResolveTo as AddressBook])
Recipients.Resolve([ResolveTo as AddressBook])
```
These methods take as an optional parameter an AddressBook object, which they will use to try and locate the recipient(s) in question. If the Recipient is already resolved (its Resolved property is TRUE), the Resolve operation is considered successful.

**Note:** If this method is called on a Recipients object collection, it will attempt to resolve each object in the collection. If an error occurs, it leaves that recipient unresolved and proceeds to the next recipient. Check the Resolved property of each Recipient object to determine which ones failed.An exception is thrown if any recipients failed to resolve.

When an entry is found that matches the Recipien, a new Address property is created for the Recipient and its values are copied from the found address book entry. The Resolve operation is considered successful.

If a recipient is not found in an address book and its EmailType is external (such as an Internet address), the Recipients Address property is set to a new Address object with ObjType = egwUser and DisplayName, EmailAddress, and EmailType the same as the Recipient's properties, the Resolve operation is considered successful.

If the recipient is not found in an address book and its EmailType is internal (such as a GroupWise address), the Resolve operation throws an exception.

## **Deleting Recipients**

Use the Delete() method on a Recipient object to remove the recipient from the owning Recipients collection.

Recipient.Delete()

This method requires no parameters.

# **Summary**

In this chapter you learned how your application can create, delete and access the information stored in various properties of a GroupWise message using the Object API. You learned about various properties and methods of an Appointment, DocumentReference, Mail, Note, PhoneMessage, and Task object, how to add file and messages items to a messages Attachments collection and also how to use the Recipients collection of a Message object when you want to address and send messages. In the next chapter you will learn about Document and Document related objects.

For more information on Messages objects, please check the GroupWise Object API documentation *http://developer.novell.com/ndk/doc.htm*, sample code *http://developer.novell.com/ndk/sample.htm* or visit the Developer Support Forum area at *http://developer-forums.novell.com/category/index.tpt*.

Copyright © 2002 by Novell, Inc. All rights reserved. No part of this document may be reproduced or transmitted in any form or by any means, electronic or mechanical, including photocopying and recording, for any purpose without the express written permission of Novell.

All product names mentioned are trademarks of their respective companies or distributors.

# <span id="page-99-1"></span>*Understanding Document and Document Related Objects*

<span id="page-99-0"></span>Chapter 6

Section 1: GroupWise Object API

The GroupWise Object API provides a complex set of intertwined objects to manage documents. DocumentReference objects which are really just special message objects, point to documents that a user has stored.

A Document object holds default rights information granted to everyone in a DocumentAccessRights object of a DocumentAccessRightsCollection. Rights information for the document's author, a specific user or for a group is also available as is versioning and library information in which the document resides.

A DocumentIterator object is used to access individual document objects from within a Documents collection.

The following topics are discussed in the chapter.

#### **Contents:**

- • [Document References](#page-100-0)
- • [Document Libraries](#page-102-0)
- The Documents Collection
- The Document and Document Versions Objects
- • [Document Events](#page-115-0)
- Document Rights
- Document Types

# **Novell**

# <span id="page-100-0"></span>**Document References**

The DocumentReference object is a special type of message, primarily because it does not have message text associated with it. Instead, the DocumentReference can best be described as a pointer to a BLOB document file in the GroupWise document library. Because the DocumentReference is only a pointer, you may not manipulate documents directly through the Object API. Rather, you must save a copy of the document to the local hard disk, and then manipulate the document using whatever tools and APIs are available to edit the document on disk.

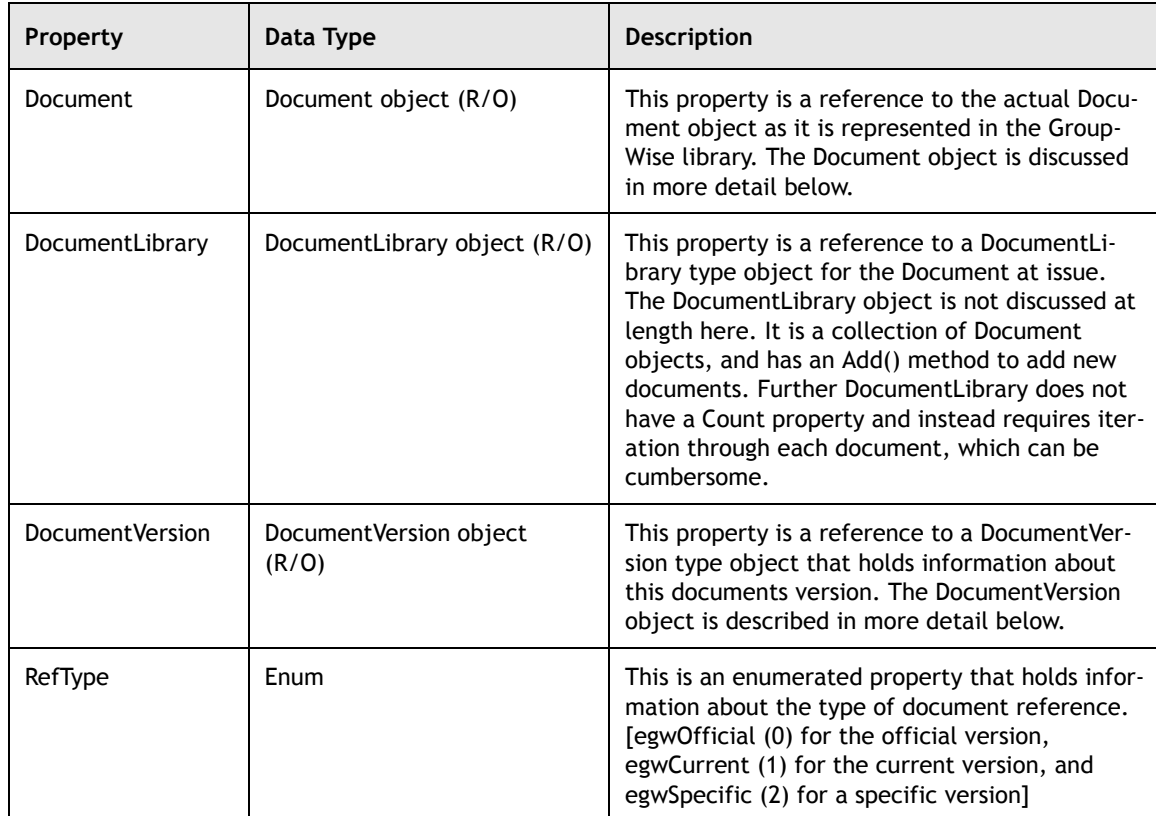

The key properties of the DocumentReference object are:

The DocumentReference object has one method of note, called LocalDelete().

DocumentReference.LocalDelete()

This method takes no parameter, and moves the specific DocumentReference object to the trash can without modifying the underlying document.

Let's take another look at the ProcessAttachments procedure from the attachments section in Chapter 5: *[Understanding Document and Document](#page-99-1)  [Related Objects](#page-99-1)*. In that section, we assumed that the attached message was not a document reference. In reality, however, we must usually test for document references because they have different properties than most other messages. The code below performs this test, and shows how to access the subject of a document reference (which is the subject that users see):

Example in VB:

```
'gwAccount is a valid Account object
Dim gwMessage As GroupwareTypeLibrary.Message
Dim gwAttachment As GroupwareTypeLibrary.Attachment
Private Sub ProcessAttachments()
Set gwMessage =
gwAccount.Mailbox.Messages.Item(gwAccount.Mailbox.Messages.Count)
For doc=1 to gwMessage.Attachments.Count
Set gwAttachment = gwMessages.Attachment.Item(doc)
If gwAttachment.ObjType = egwMessage Then
If gwAttachment.Message.ClassName = "GW.MESSAGE.DOCUMENTREFERENCE" Then
Msgbox "The Document Reference subject is: " &
gwAttachment.Message.Subject.PlainText
Else
Msgbox "The message is from: " & gwAttachment.Message.FromText
End If
End If
If gwAttachment.ObjType = egwFile Then
Msgbox "The Filename is: " & gwAttachment.Filename
End If
Next doc
End Sub
```
Example in Delphi:

//gwAccount is a valid Account object

```
procedure ProcessAttachments;
var doc: integer; gwMessage, gwAttachment: variant;
begin
gwMessage:=gwAccount.Mailbox.Messages.Item(gwAccount.Mailbox.Messages.Count);
for doc := 1 to gwMessage.Attachments.Count do
begin
gwAttachment:=gwMessage.Attachments.Item(doc);
if gwAttachment.ObjType = egwMessage then begin
          {now we must test to see whether we have a message or a document
           reference, because the properties are different}
if gwAttachment.Message.ClassName='GW.MESSAGE.DOCUMENTREFERENCE' then
ShowMessage('The Document Reference subject is: ' +
                    gwAttachment.Message.Subject.PlainText)
else
ShowMessage('The message is from: ' +
                gwAttachment.Message.FromText);
end;
```
 $-100 -$ 

```
if gwAttachment.ObjType =egwFile then begin
ShowMessage('The Filename is: '+ gwAttachment.Filename);
end;
end;
end;
```
# <span id="page-102-0"></span>**Document Libraries**

Document libraries hold the documents that GroupWise users create and edit. You can access DocumentLibrary objects from the following objects:

```
Account.DocumentLibraries
Account.DefaultDocumentLibrary
Document.DocumentLibrary
DocumentReference.DocumentLibrary
DocumentVersion.DocumentLibrary
The DocumentLibraries Object
```
The DocumentLibraries object is a collection of DocumentLibrary objects. Like most other collections, DocumentLibraries has a Count property and Item() method.

This Count property is an integer that holds the number of libraries in the collection.

Use the  $Item($ ) method to obtain a specific library object from the collection.

DocumentLibraries.Item(Index as Variant)

Item() takes as single parameter called Index, which is a variant. You can make Index an integer between 1 and DocumentLibraries.Count, and the DocumentLibrary object corresponding to that position will be retrieved. You may alternatively make Index a string. Of course, not every string will work; rather, the string you pass must be a valid LibraryID to one of the DocumentLibrary objects in the collection. If Index is a valid LibraryID, the DocumentLibrary object with that LibraryID will be returned.

Example in VB:

```
'gwAccount is a valid Account object
Dim gwDocLibrary As GroupwareTypeLibrary.Documentlibrary
Private Sub GetFirstDocumentLibrary ()
If gwAccount.DocumentLibraries.Count > 0 Then
Set gwDocLibrary = gwAccount.DocumentLibraries.Item(1)
Msgbox "gwDocLibrary now points to a DocumentLibrary object"
End If
End Sub
```
Example in Delphi:

```
//gwAccount is a valid Account object
procedure GetFirstDocumentLibrary;
var gwDocLibrary:variant;
begin
If gwAccount.DocumentLibraries.Count > 0 then
gwDocLibrary:=gwAccount.DocumentLibraries.Item(1);
      {gwDocLibrary now points to a DocumentLibrary object}
end;
```
## **The DocumentLibrary Object**

**Name Data Type Description** CurrentArchive Bytes Integer (R/O) The number of bytes that the archive takes on disk CurrentArchive Location String (R/O) The full path and name to the location of the documents archive on disk Description | String (R/O) | Description of the library Documents Documents object (R/O) | Holds all of the documents in the library DocumentTypes  $\bigcup$  Document Types object  $(R/O)$  The collection of document types that are associated with the library. Note that document type here means not Word v. WordPerfect, but rather the document types defined in the GroupWise administration for archiving and automatic deletion. The DocumentLibrary.DocumentTypes property is a collection of all the available document types for documents. Field Definitions Field Definitionsobject  $(R/O)$  The collection of field definitions for the library. LibraryID String (R/O) The LibraryID for the library. Typically, this will be Domain.PostOffice.LibraryName MaxArchive Bytes Integer  $(R/O)$  The maximum size of the archive on disk, as set by the GroupWise administrator Name String (R/O) Name of the library NextDocument Number Integer (R/O) The next document number to be assigned in the library. This does not work in Group-Wise remote. You should use DocumentLibrary.Refresh() before accessing this property to make sure that you have the latest information from the GroupWise database

The key properties of the DocumentLibrary are:

 $-102 -$ 

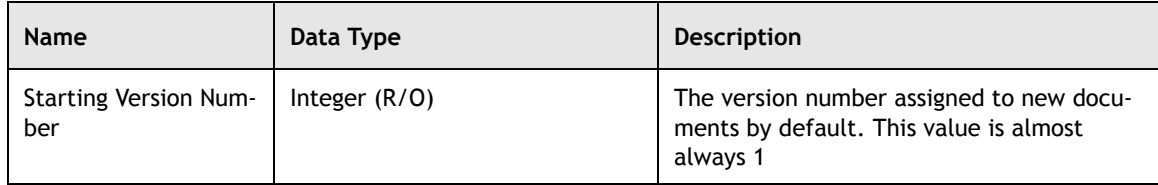

Let's look at some property values for the first collection of Documents in the library.

Example in VB:

'gwAccount is a valid Account object

Dim gwDocLibrary As GroupwareTypeLibrary.Documentlibrary

Private Sub GetFirstDocumentLibrary () If gwAccount.DocumentLibraries.Count > 0 Then Set gwDocLibrary = gwAccount.DocumentLibraries.Item(1) Msgbox "Name: " & gwDocLibrary.Name Msgbox "Descriptio: " & gwDocLibrary.Description Msgbox "LibraryID: " & gwDocLibrary.LibraryID End If End Sub

Example in Delphi:

//gwAccount is a valid Account object

```
procedure GetFirstDocumentLibrary;
var gwDocLibrary:variant;
begin
If gwAccount.DocumentLibraries.Count > 0 then
begin
FirstLibrary:=gwAccount.DocumentLibraries.Item(1);
ShowMessage('Name: ' + gwDocLibrary.Name);
ShowMessage('Description: ' + gwDocLibrary.Description);
ShowMessage('LibraryID: ' + gwDocLibrary.LibraryID);
end;
end;
```
The DocumentLibrary object also has a variety of methods associated with it.

**Locating a Document.** If you know the document number, you can use GetDocument() to obtain a reference to the document.

DocumentLibrary.GetDocument(DocumentNumber as Integer)

DocumentNumber is an integer that contains a valid document number. The method returns a reference to the Document object associated with DocumentNumber.

The following code will attempt to obtain a random document in the user's mailbox. If the user is a librarian, this should return a document every time. If not, then it will only return a document if the user has a reference to the document in his or her mailbox. The code will test to see whether a document was returned. If you want this code to always retrieve a document, set docnum equal to gwDocLibrary.NextDocumentNumber-1, which should be the last document in the user's database.

Example in VB:

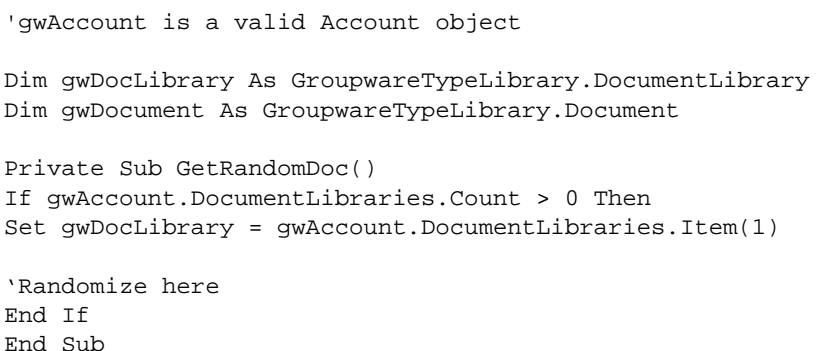

Example in Delphi:

//gwAccount is a valid Account object

```
procedure GetRandomDoc;
var gwDocLibrary,gwDocument: variant; seed, gwDocNum: integer;
begin
If gwAccount.DocumentLibraries.Count > 0 then
begin
gwDocLibrary:=gwAccount.DocumentLibraries.Item(1);
Randomize;
seed:=FirstLibrary.NextDocumentNumber-1;
docnum:=Trunc(Random(seed));
try
gwDocument:=gwDocLibrary.GetDocument(gwDocNum);
except ShowMessage('Cannot access document number: ' +inttostr(gwDocNum)); end;
if varisempty(gwDocument) then
ShowMessage('Cannot access document number: ' +inttostr(gwDocNum));
end;
end;
```
## **Getting Document Event Information.** Use

GetDocumentVersionEvents() to find out what has happened to a document.

DocumentLibrary.GetDocumentVersionEvents(DocNumber as Long)

 $-104 -$ 

 $\frac{1}{\sqrt{1-\frac{1}{2}}}$ 

DocNumber is an integer that contains a valid document number. The method returns a reference to a DocumentVersionEvents object, from which you can find out what has occurred with the document associated with DocNumber.

Example in VB:

```
'gwAccount is a valid Account object
Dim gwDocLibrary As GroupwareTypeLibrary.Documentlibrary
Dim gwDocumentEvents As GroupwareTypeLibrary.Document
P rivate Sub GetDocEvents()
If gwAccount.DocumentLibraries.Count > 0 Then
Set gwDocNum = gwAccount.NextDocumentNumber - 1
On Error goto dfadasfda
Set gwDocumentEvents = gwDocLibrary.GetDocumentVersionEvents(gwDocNum)
End If
End Sub
```
Example in Delphi:

//gwAccount is a valid Account object procedure GetDocEvents; var gwDocLibrary, gwDocumentEvents: variant; seed, docnum: integer; begin If gwAccount.DocumentLibraries.Count > 0 then begin gwDocLibrary:=gwAccount.DocumentLibraries.Item(1); docnum:=gwDocLibrary.NextDocumentNumber-1; try gwDocumentEvents:=gwDocLibrary.GetDocumentVersionEvents(docnum); except end; if varisempty(gwDocumentEvents) then ShowMessage('Cannot access document number: ' +inttostr(docnum)); end; end;

> **Archiving Documents.** Use IncrementArchiveLocation() to begin archiving documents in the next available directory.

DocumentLibrary.IncrementArchiveLocation ()

This method is not available in GroupWise Remote.

# <span id="page-107-0"></span>**The Documents Collection**

The Documents object is a collection of Document objects. You obtain a reference to Documents by referencing the DocumentLibrary object. The DocumentLibrary.Documents object will contain all of the documents in that library.

There are two primary uses for a Documents object. First, it allows you to iterate through all documents. Second, it allows you to add a new document to the library.

## **Iterating through Documents**

Use the Documents.CreateDocumentIterator() method to allow for iteration through each document in the library. Because Documents is a large collection, like AllMessages, there is no Item() method to individually index documents.

Documents.CreateDocumentIterator()

This token returns a reference to a DocumentIterator object. From there, you should call the following methods of DocumentIterator.

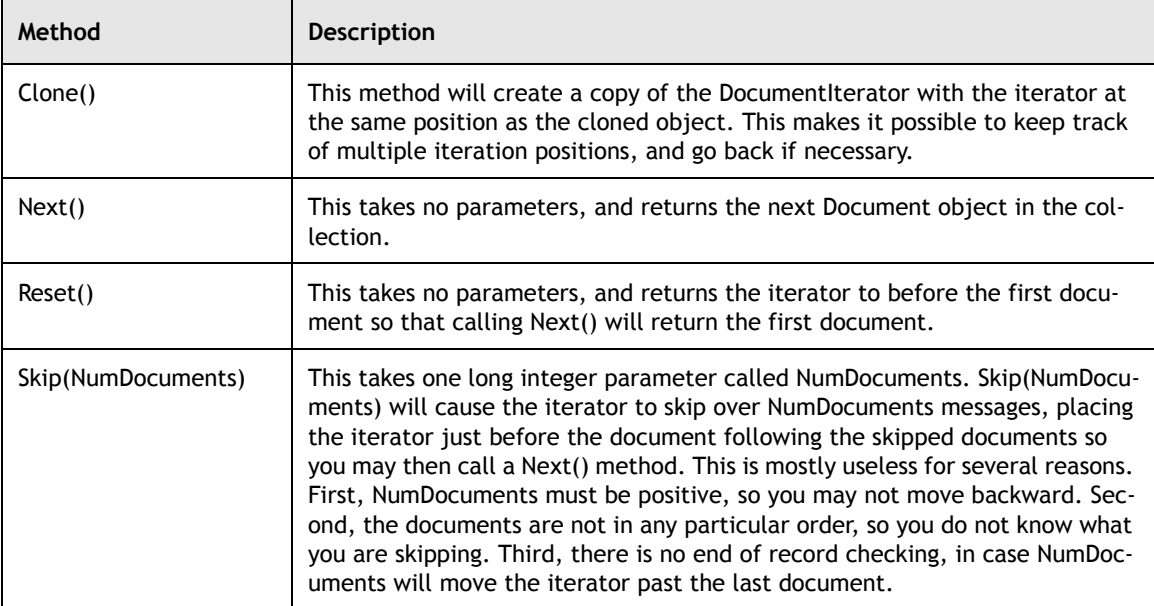

The following procedure shows each of the above methods in action.

Example in VB:

'gwAccount is a valid Account object

Dim gwDocLibrary As GroupwareTypeLibrary.Documentlibrary Dim gwDocument As GroupwareTypeLibrary.Document
Dim gwDocIterator As GroupwareTypeLibrary.DocumentIterator Dim gwDocIterator2 As GroupwareTypeLibrary.DocumentIterator Private Sub IterateDocs() Set gwDocLibrary = gwAccount.DefaultDocumentLibrary Set gwDocIterator = gwDocLibrary.Documents.CreateDocumentIterator Set gwDocIterator = gwIterator.Next Msgbox "Subject; " & cStr(qwDocument.DocumentNumber) & " " & qwDocument.Subject gwDocIterator.Skip 2 gwDocument.gwDocIterator.Next Msgbox "Skipped two, so now on forth doc: " & " " & cStr(gwDocument.DocumentNumber) &""& gwDocument.Subject Set gwDocIterator2 = gwDocIterator.Clone gwDocIterator.Reset Set gwDocument = gwDocIterator.Next Msgbox "gwDocIterator, back to the beginning: " & cStr(gwDocument.DocumentNumber) &""& gwDocument.Subject Set gwDocument = gwDocIterator2.Next Msgbox "gwDocIterator2, next document: " & cStr(gwDocument.DocumentNumber) & " " & gwDocument.Subject End If End Sub

Example in Delphi:

//gwAccount is a valid Account object

```
procedure IterateDocs;
var gwDocLibrary,gwDocIterator,gwDocIterator2,gwDocument:variant;
begin
gwDocLibrary:=gwAccount.DefaultDocumentLibrary;
gwDocIterator:=gwDocLibrary.Documents.CreateDocumentIterator;
gwDocument:=gwDocIterator.Next;
ShowMessage('Subject: ' + inttostr(gwDocument.DocumentNumber) + ' ' +
gwDocument.Subject);
gwDocIterator.Skip(2);
gwDocument:=gwDocIterator.Next;
ShowMessage('Skipped two, so now on fourth doc: ' +
      inttostr(gwDocument.DocumentNumber) + ' ' + gwDocument.Subject);
gwDocIterator2:=gwDocIterator.Clone;
gwDocIterator.Reset;
gwDocument:=gwDocIterator.Next;
ShowMessage('gwDocIterator, back to the beginning: ' +
      inttostr(gwDocument.DocumentNumber) + ' ' + gwDocument.Subject);
gwDocument:=gwDocIterator2.Next;
ShowMessage('gwDocIterator2, next document: ' +
inttostr(gwDocument.DocumentNumber) + ' ' + gwDocument.Subject);
end;
```
#### **Adding New Documents**

Use one of two Documents. Add () to create a new document in the documents collection. These methods are more like import procedures, because they require a filename to create the new document.

Document.Add(Filename as String,[DocumentType as Variant]) Document.AddEx(Filename as String,[DocumentType as Variant],[DocRefFolder as Folder])

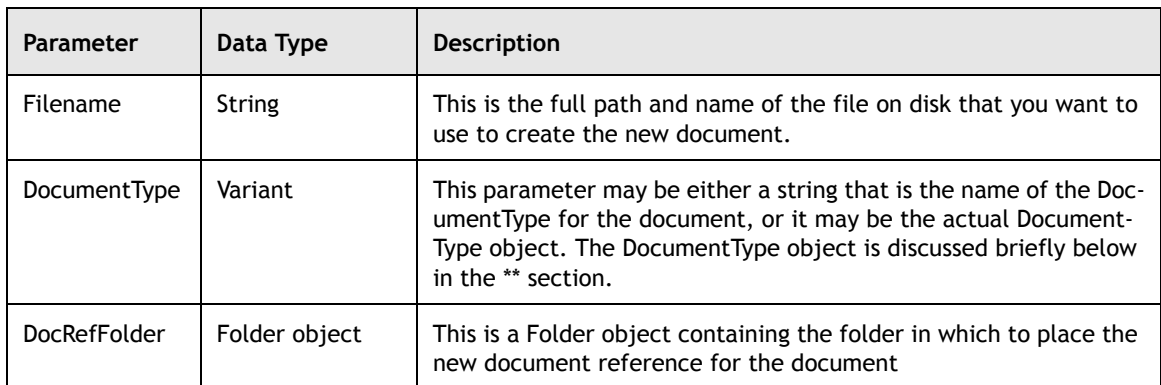

Both Add() and AddEx() return a Document reference for the newly created document. From there, you can set the other Document properties. AddEx() adds the document reference in DocRefFolder, whild Add() does not create a document reference in any folder.

The following procedure will add the c:\config.sys file to the GroupWise library, and create a reference in the mailbox.

Example in VB:

```
'gwAccount is a valid Account object
Dim gwDocument As GroupwareTypeLibrary.Document
Private Sub AddDocument()
Set gwDocument =
gwAccount.DefaultDocumentLibrary.Documents.AddEx("c:config.sys",,gwAccount.Mailb
ox)
Msgbox "New Document Number: " & cStr(gwDocument.DocumentNumber)
End Sub
```
Example in Delphi:

//gwAccount is a valid Account object

```
procedure AddDocument;
var gwDocument: variant;
begin
gwDocument:=gwAccount.DefaultDocumentLibrary.Documents.AddEx('c:\config.sys',
       {leave second parameter blank for default},gwAccount.Mailbox);
ShowMessage('New Document Number: ' + inttostr(gwDocument.DocumentNumber));
end;
```
 $-108 -$ 

# **The Document and DocumentVersions Objects**

The Document object is a collection of DocumentVersion objects, plus some additional information. Each version of each file in the GroupWise library has an associated DocumentVersion. You cannot access and file in the library unless you access that files DocumentVersion. The easiest way to access your DocumentVersion of choice is to access the

DocumentReference.DocumentVersion property. This becomes problematic, however, when the DocumentReference.RefType is egwCurrent, yet you want a specific version, or vice versa. To access the current version of a document, you can access

DocumentReference.Document.CurrentVersion property. If you need to access all document versions in order to select one, access the Document.DocumentVersions object.

## **The Document Object**

The Document object encapsulates all versions of a given document. It has several important properties:

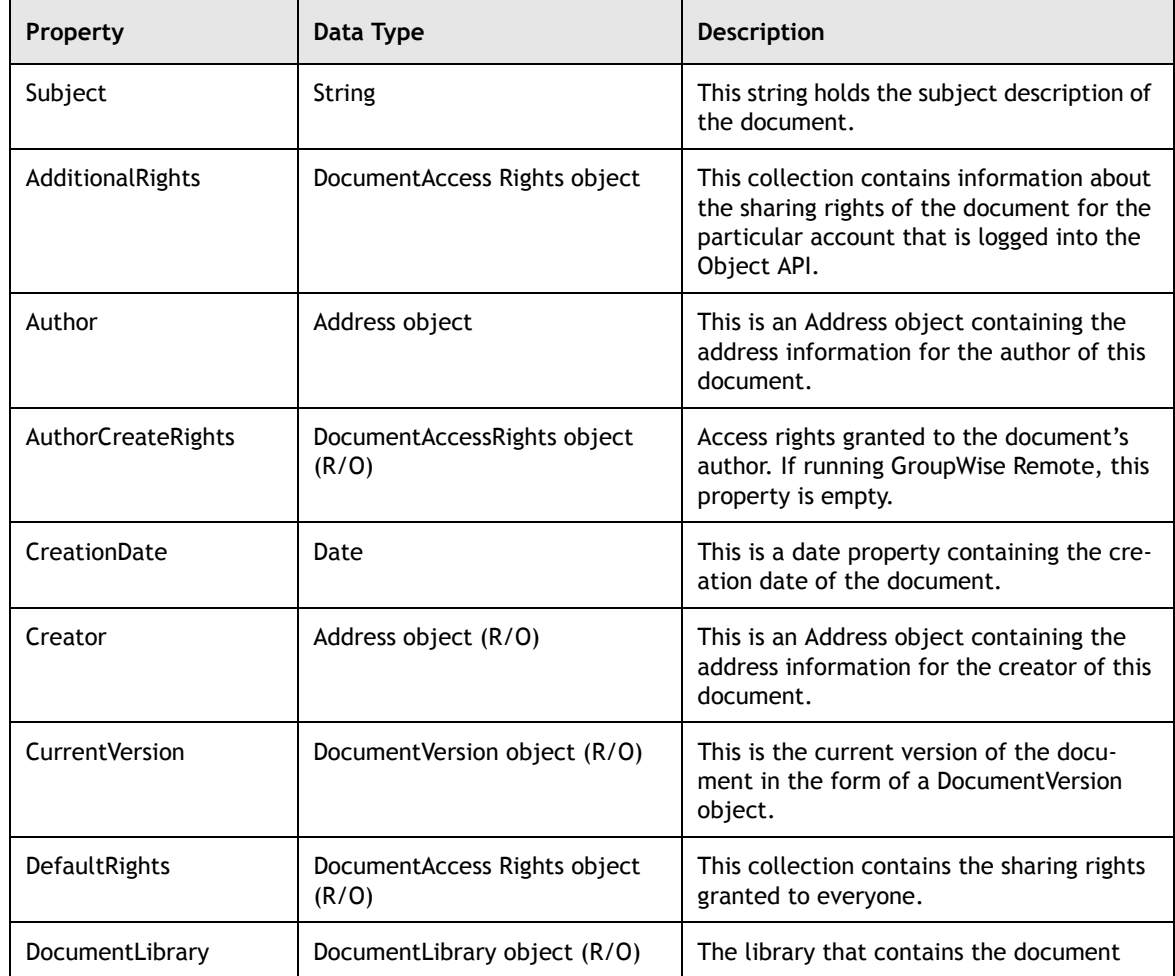

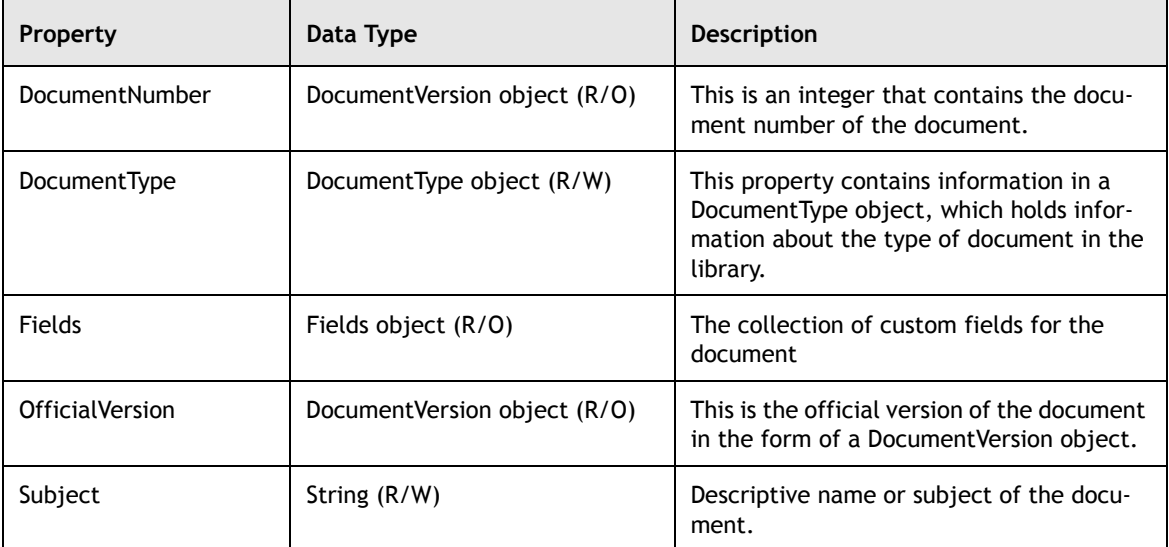

In addition to the Document properties described above, there are also a few methods that you should know about. The first is Delete().

```
Document.Delete()
```
This method takes no parameters, and deletes the document and all versions of it from GroupWise. Be careful with this one! We will not even give sample code lest we accidentally delete an important document.

The next method is GetVersion().

```
Document.GetVersion(VersionNumber as Long)
```
This method is another way to access a version, if you know the version number you want. The single parameter for this method is VersionNumber, a Long representation of a version number. The method returns the appropriate DocumentVersion object.

Finally, you may call the SetDefaults() method.

Document.SetDefaults()

This is a useful method (that takes no parameters) if you programmatically create documents. This sets the document properties to be the default values set by the system administrator.

 $-110-$ 

## **The DocumentVersions Object**

The DocumentVersions object is a collection of DocumentVersion objects for a given Document. DocumentVersions.Count is an integer property that contains the number of versions associated with a given Document. You can iterate through all document versions by using the DocumentVersions.Item() method which, like other collection objects in the Object API, takes an integer Index parameter between 1 and Count, and returns a DocumentVersion associated at the Index position. You can also create a new version by calling the DocumentVersions.Add() method, which takes no parameters and returns the new DocumentVersion object.

## **The DocumentVersion Object**

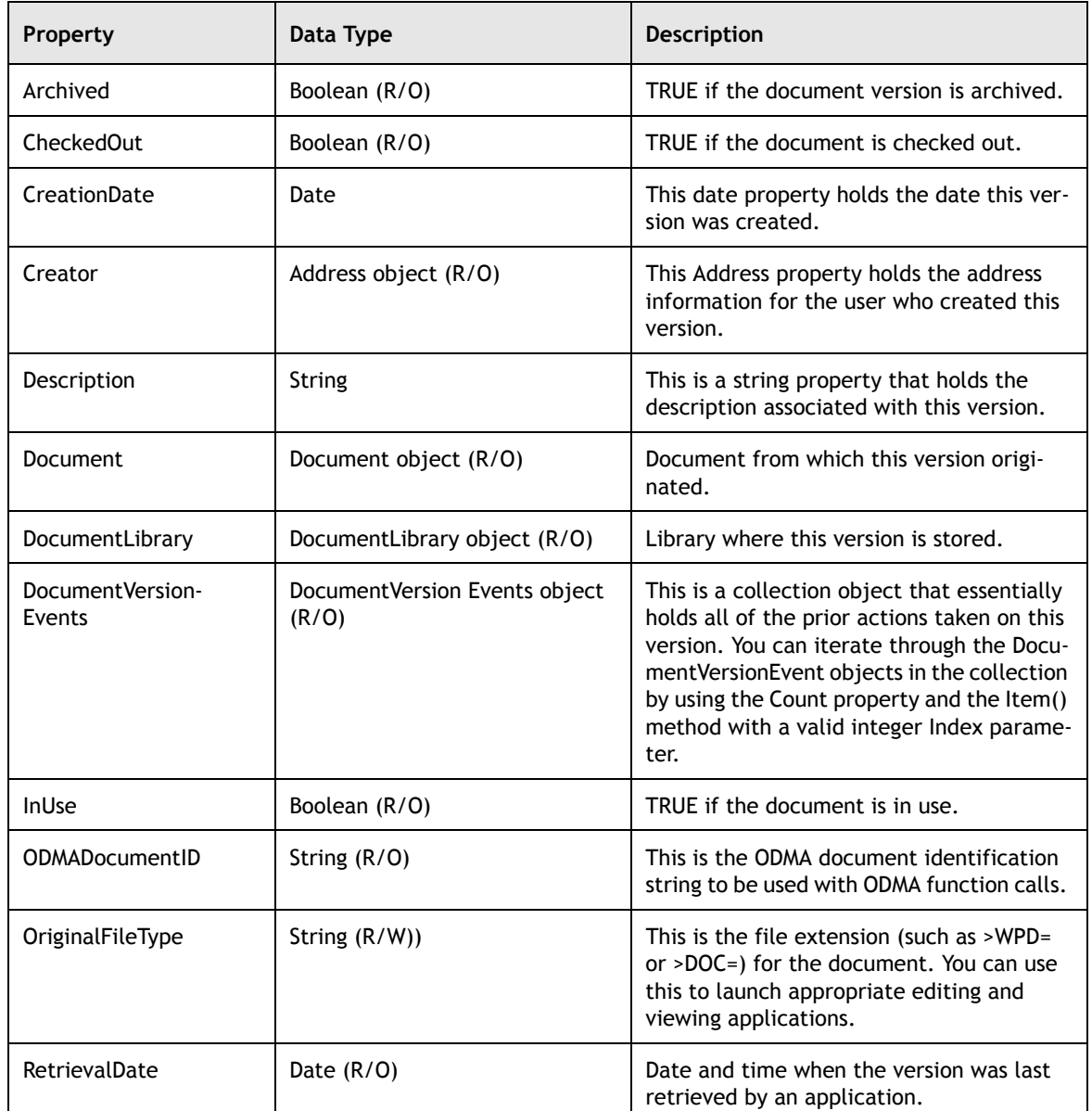

Key properties of the DocumentVersion object are:

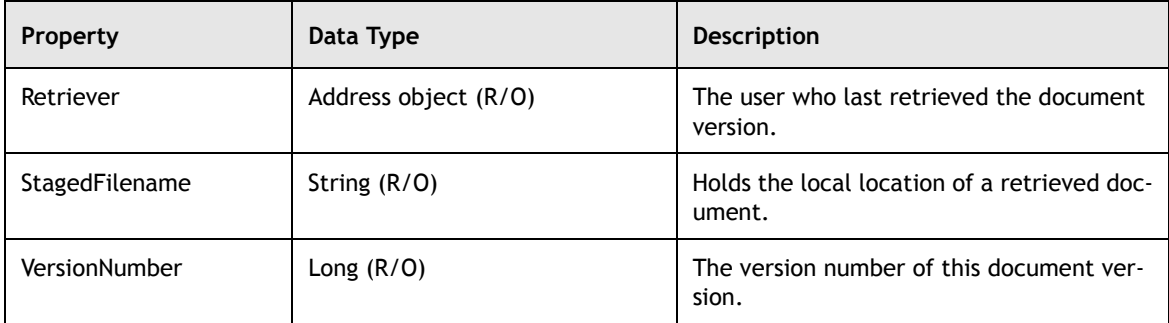

The DocumentVersion object has the following key methods.

**Saving the DocumentVersion to a Disk File.** A document version in the library does little good if you (and your users) are unable to actually edit the files stored within the GroupWise store. The Object API, through the DocumentVersion object, provides three methods to transfer a document to disk for actual editing.

Use CopyOut() to save a copy of the document file to disk. Use the CheckOut() method check a document version out of the library. Use Retrieve() to retrieve the document version from the library, and set the "in use" flag to true.

```
DocumentVersion.CopyOut(Filename as String)
DocumentVersion.Preview(Filename as String)
DocumentVersion.CheckOut([Filename as String])
DocumentVersion.Retrieve(Filename as String)
```
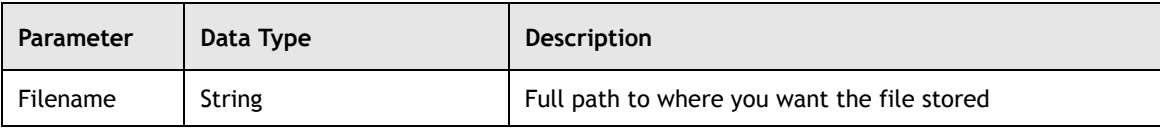

With CopyOut (), you can always obtain the latest version of the file, even if it is checked out or in use. Remember, however, that while the document is checked out or in use, you may not be getting the latest version of the document.

Preview() is just like CopyOut(), except for a couple of features. First, you must provide a filename, because Preview() will not assume that you want to use the default naming scheme; rather, the method was designed with the expectation that you will copy the file to a temp directory. Second, the Preview() method will be logged differently by GroupWise. That is, it will be treated as if you viewed the document (rather than saved the document) from the GroupWise client.

With CheckOut(), if Filename is not present, the checked out flag is set, but no file is copied. To obtain access to the file in that case, you will have to use the CopyOut() method. If the document is already checked out – whether or not you specified a filename – you will receive an error.

 $-112 -$ 

The Retrieve() method will generate an error if the document version is already in use or checked out.

**Putting the Disk File Back Into the GroupWise Message Store.** Once your user has edited the disk file associated with a document, you may want to put it back into the GroupWise message store. The Object API provides methods to do this as well.

Us the CheckIn() method to check in a file that has been checked out. Use EndRetrieve() to end a retrieve session and update the file contents in the library.

```
DocumentVersion.CheckIn([Filename],[StatusChange])
DocumentVersion.EndRetrieve([Filename],[StatusChange])
DocumentVersion.EndPreview([Filename])
DocumentVersion.RemoteEndRetrieve([Filename],[Statuschange])
```
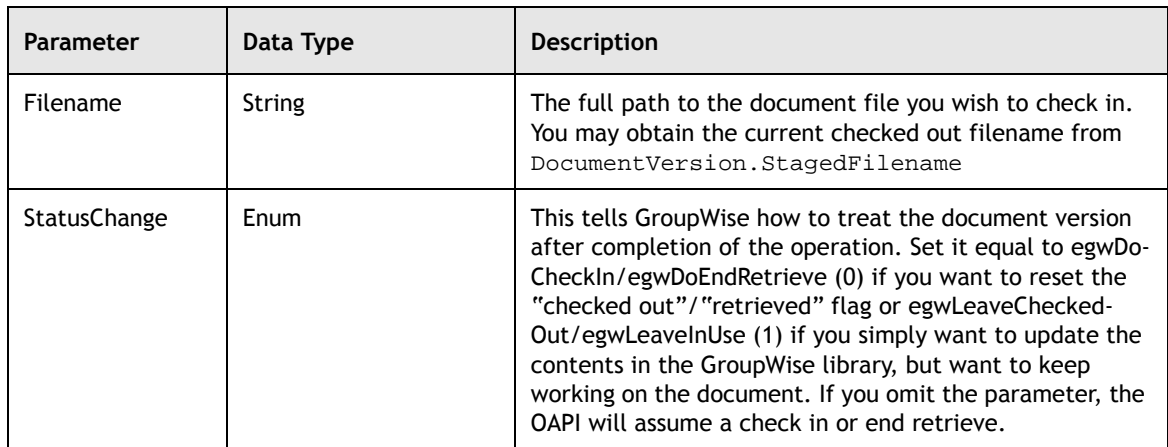

With CheckIn(), if Filename is omitted, then the document version is "checked in" with no change in content. If the document version is not checked out when you call this method, you will receive an error.

With EndRetrieve(), if Filename is omitted, then the document version is marked as no longer "in use" but with no change in content. You will generate an error if the document version has not been retrieved. If the document was retrieved on a remote version, you should use RemoteEndRetrieve().

You should call EndPreview() to log the end of the preview action in GroupWise. If you include the filename, the Object API will delete the file. If you do not include the filename, the method will attempt to delete the file in DocumentVersion.StagedFilename. This will generate an error if the document has not been put into preview mode with a Preview() call.

**Deleting DocumentVersions.** If you want to delete a version, use the Delete() method.

This method will delete all copies of this version from the library. Be careful before calling this method.

## **Document Events**

## **The DocumentVersionEvents Object**

A DocumentVersionEvents, like many other collections objects, has a Count property and Item() method that allows you to access individual DocumentVersionEvents objects. Simply call the Item() method with a single Index parameter.

DocumentVersionEvents.Item(Index as Variant)

If Index is Long between 1 and DocumentVersionEvents.Count, the DocumentVersionEvents object at the given Index will be returned. Use a for loop if you don't know the order of objects in the collection. If Index is a string, it should represent a Long value.

## **The DocumentVersionEvent Object**

The key properties of the DocumentVersionEvent object are:

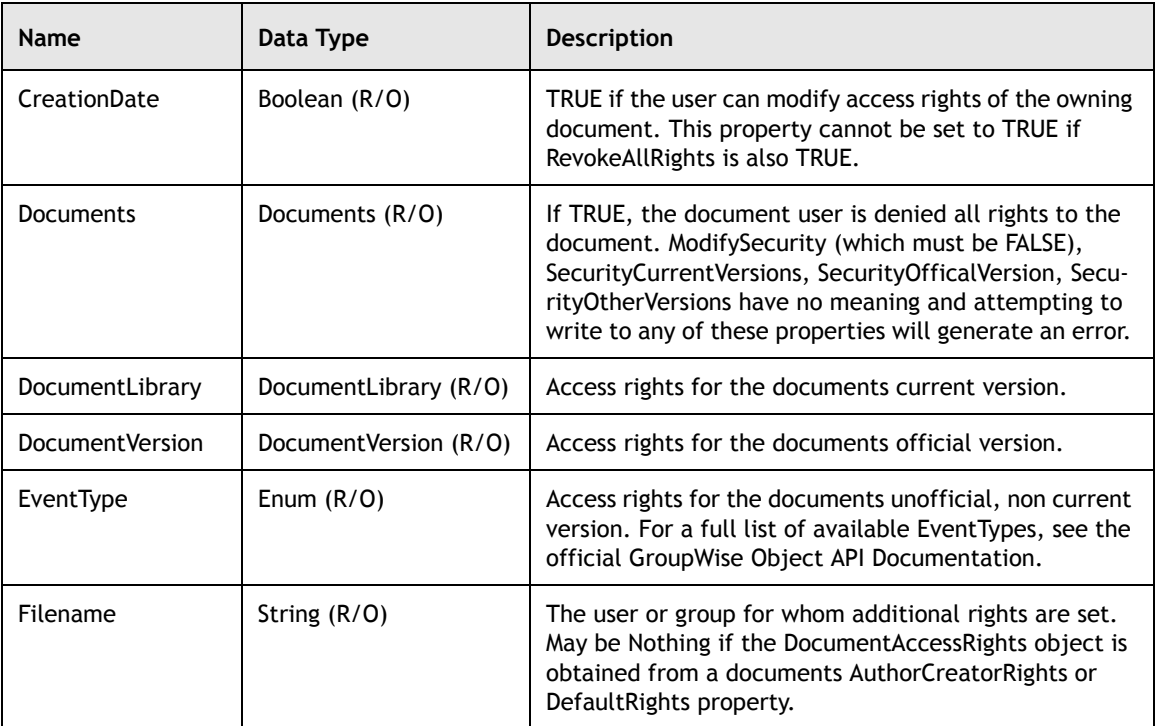

This object does not have any methods.

 $-114-$ 

# **Document Rights**

## **The DocumentAccessRights Object**

DocumentAccessRightsCollections, like many other collections objects, has a Count property and Item() method that allows you to access individual DocumentAccessRights objects. Simply call the Item() method with a single Index parameter.

```
DocumentAccessRightsCollections.Item(Index as Long)
```
If Index is Long between 1 and DocumentAccessRightsCollections.Count, the DocumentAccessRights object at the given Index will be returned. Use a for loop if you don't know the order of objects in the collection.

## **The DocumentAccessRights Object**

The key properties of the DocumentAccessRights object are:

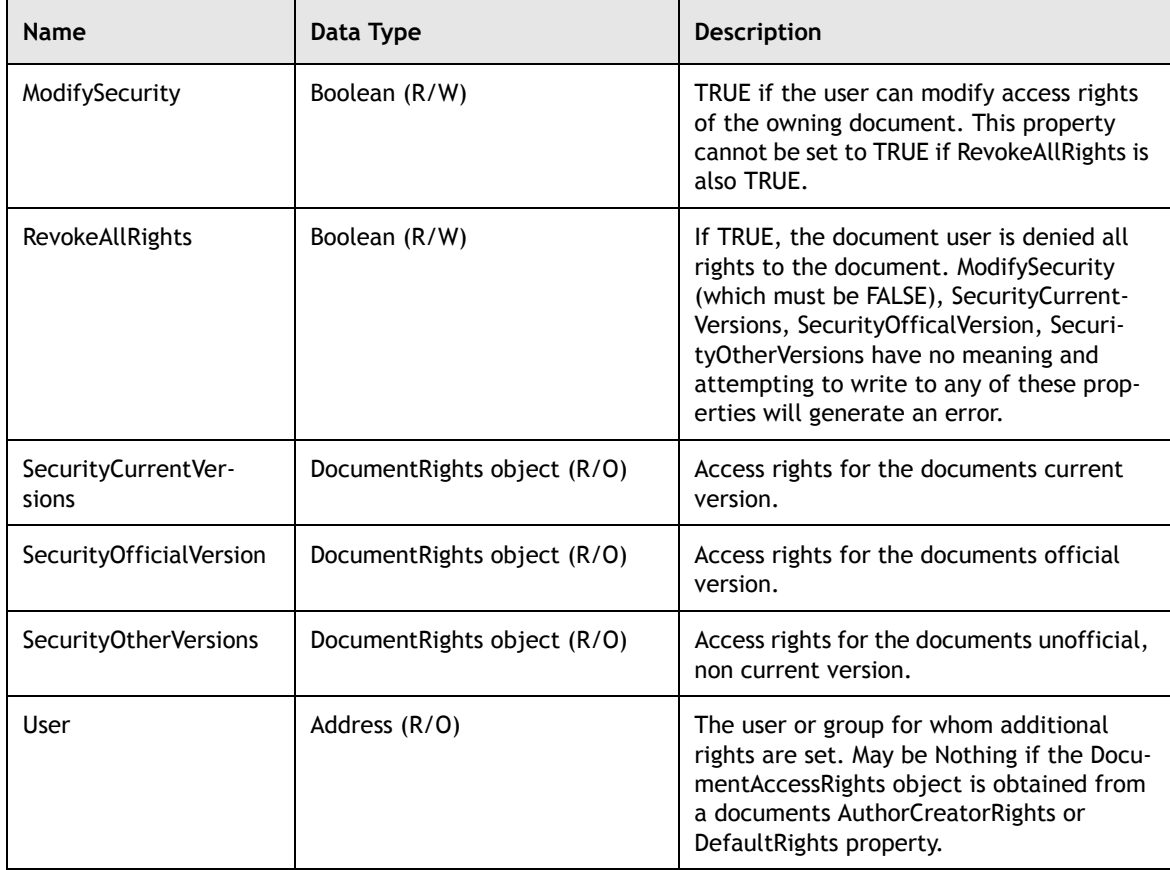

DocumentAccessRights has one method, Delete() which is used to delete a DocumentAccessRights object.

## **The DocumentRights Object**

GroupWise uses the DocumentRights object to define and set access rights for a document that are added to a user's base level access.

The key properties of the DocumentAccessRights object are:

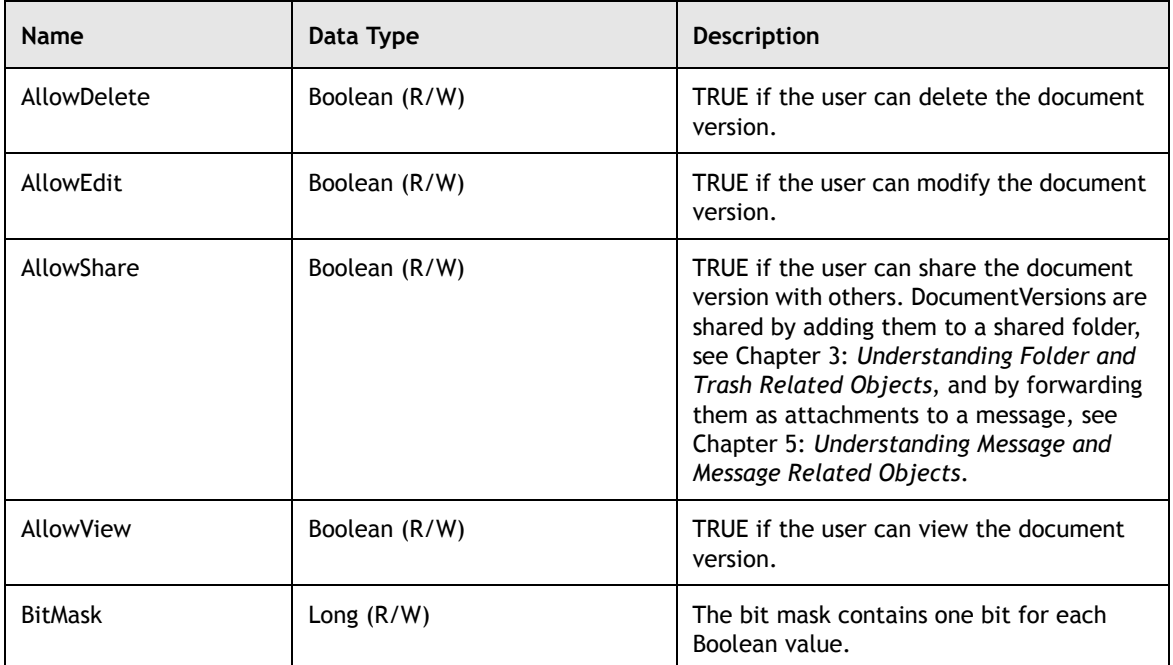

This object does not have any methods.

## **Document Types**

## **The DocumentTypes Object**

DocumentTypes, like many other collections objects, have a Count property and Item() method that allows you to access individual DocumentTypes objects. Simply call the Item() method with a single Index parameter.

DocumentTypes.Item(Index as Variant)

If Index is Long between 1 and DocumentTypes.Count, the DocumentTypes object at the given Index will be returned. Use a for loop if you don't know the order of objects in the collection. If Index is a string, it should represent a Long value.

 $\frac{1}{2}$  116 -

## **The DocumentType Object**

The key properties of the DocumentType object are:

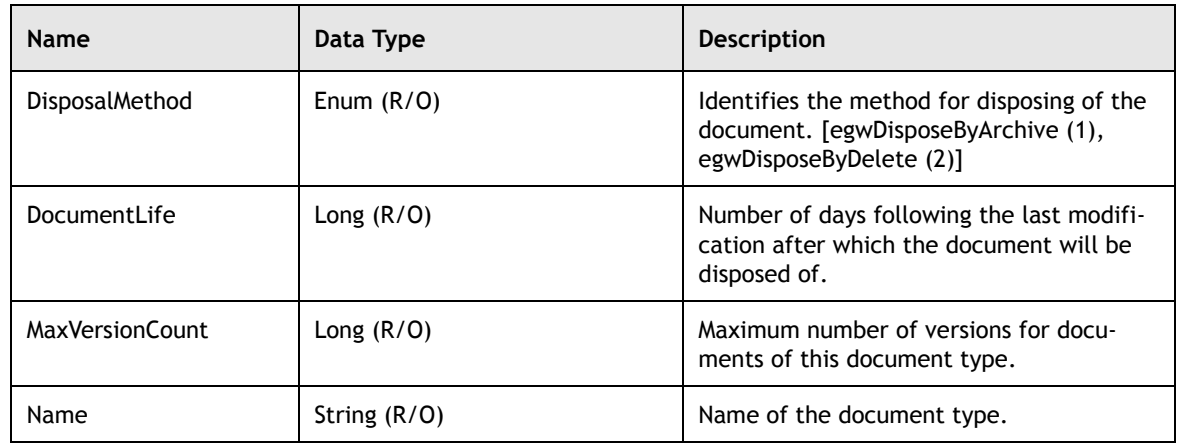

This object does not have any methods.

## **Summary**

In this chapter we discussed different Document Related objects. Chapter 7 will discuss different Address objects.

For more information on Documents, please check the GroupWise Object API documentation *http://developer.novell.com/ndk/doc.htm*, sample code *http://developer.novell.com/ndk/sample.htm* or visit the Developer Support Forum area at *http://developer-forums.novell.com/category/index.tpt*.

Copyright © 2002 by Novell, Inc. All rights reserved. No part of this document may be reproduced or transmitted in any form or by any means, electronic or mechanical, including photocopying and recording, for any purpose without the express written permission of Novell.

All product names mentioned are trademarks of their respective companies or distributors.

# <span id="page-119-0"></span>*Understanding Address and AddressBook Objects*

<span id="page-119-1"></span>Chapter 7

Section 1: GroupWise Object API

Having already been introducted to Address related objects in Chapter 5, this chapter will build upon what you already know as you are introduced to Address, AddressBookEntry, and GroupMember objects and the respective collection object for each.

You'll also learn about AddressBook objects, how to get and set entries and even create your own books.

The following topic are discussed in this chapter.

#### **Contents:**

- • [Manipulating Addresses and Address Books](#page-120-0)
- The Different Types of Addresses
- • [Address Books](#page-124-0)
- **Summary**

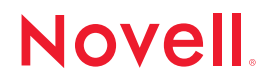

 $-118 -$ 

# <span id="page-120-0"></span>**Manipulating Addresses and Address Books**

The Address object is relatively simple. It consists of 6 read-only properties and no methods. It is, however returned by 16 properties of other objects and may (or must) be used as arguments in 12 methods of other objects. In this section we will go over this important object. More importantly, we will compare and contrast it to 3 similar objects with which Address is sometimes confused: Recipient, AddressBookEntry, and GroupMember.

In short, the properties of an Address object uniquely identify a User, Group, Resource, Company, or may be Unknown.

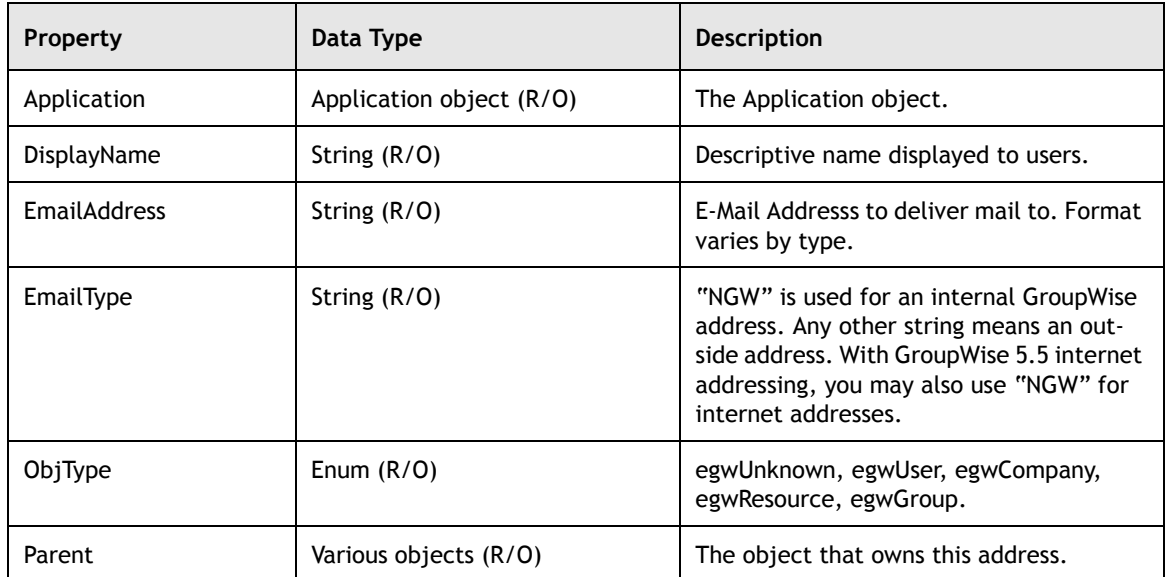

An Address object is returned by the following properties:

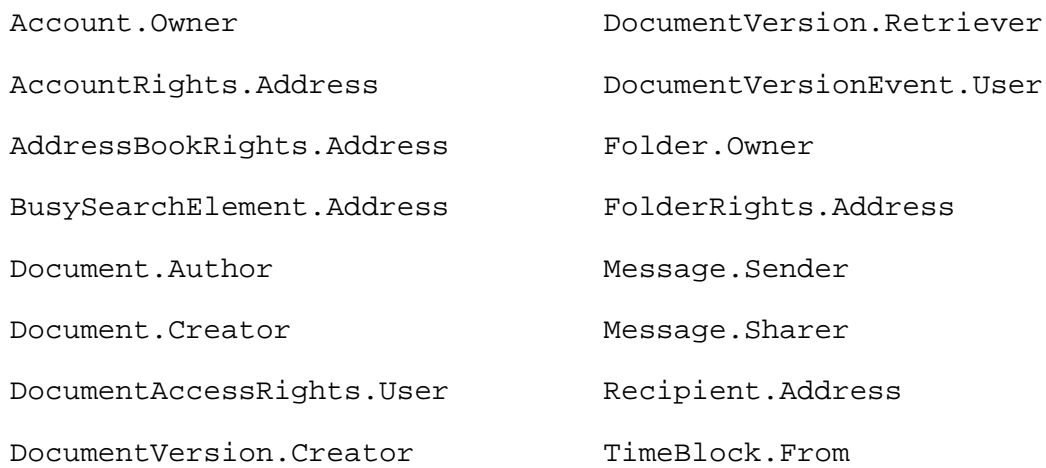

The Address object may (or sometimes must) be used in at least one syntax of the following methods:

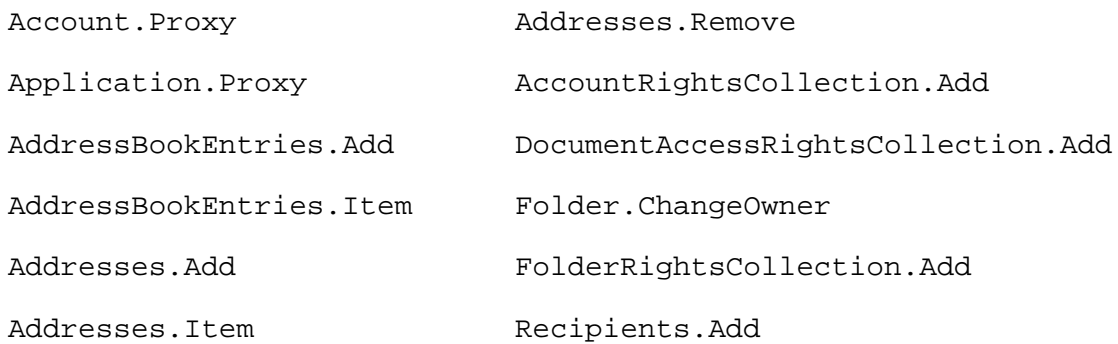

## <span id="page-121-0"></span>**The Different Types of Addresses**

So what are the differences between Address, Recipient, AddressBookEntry, and GroupMember?

## **Address**

The Address object is a resolved version of the information necessary for GroupWise to send a message or identify a resource. A resolved version in this sense means that the address information has been found to reside in an address book, or has been verified to be an external address (see the discussion of resolve under the Recipient object discussed next.) It is read only. There are no methods for the Address object.

### **Recipient**

A Recipient object represents initially unresolved information necessary to send a message. It has a "Resolve" method to attempt to resolve the recipient, and a "Resolved" property that indicates the state of this resolution (egwNotResolved, egwNotFound, egwAmbiguous, egwResolved).

The rules for resolving a recipient are:

GroupWise searches its address books in the following order (unless otherwise specified):

- **1.** Frequent Contacts
- **2.** Personal address books
- **3.** System address book

If it can find a match, it is considered Resolved. It will create an Address object from the information provided. This Address object is listed in the "Address" property of the Recipient object. If GroupWise cannot find a match, then GroupWise determines if it is an internal recipient by checking the value of the EmailType property equal to the string "NGW". If the address is internal, GroupWise sets the Resolved property to egwNotFound or egwAmbiguous.

**Note:** This search order of address books can lead to problems of personal address books containing entries of users who have been deleted, or migrated to other post offices. Also, groups might contain users in address books that have already been searched. A useful workaround is to always specify the System address book as the book to resolve to. To access the system address book, use the Account.SystemAddressBook property.

The Recipient object also has a property called "TargetType" of an enumeration type which indicates whether this recipient is a primary recipient (egwTo), carbon copy recipient (egwCC), or blind copy recipient (egwBC).

Other property values of the Recipient object are duplicated in the Address object, such as DisplayName, EmailAddress, EmailType, Parent, and Application. Unlike the Address object, the first three of these properties are read/write. Should some of these values be changed, the "Resolved" property will automatically be reset to egwNotResolved – since no verification has yet been made the new property can be resolved.

The Recipient object also has a method called "Delete" which will allow this Recipient object to be deleted.

### **AddressBookEntry and GroupMember**

An AddressBookEntry object is a subtype of the Address object, and therefore contains all the basic information of the Address object. It can be used as an argument of any method that requires an Address object.

In addition to the type of information that the AddressBookEntry object inherits from the Address object, the AddressBookEntry object also contains additional information. One of these important additional properties is called the "Fields" property. It consists of a collection of "Field" objects, each of which contains additional information about an address entry such as Phone number and Department. There are many system defined fields as well as custom fields that can be created (see Chapter 8: *[Understanding Field and Field Related Objects](#page-129-0)*).

The AddressBookEntry object also contains a "Members" property that is a GroupMembers object collection. This property is valid when the "ObjType" of the AddressBookEntry indicates that it is a "group" (egwGroup). This property allows a particular address book entry to consist of a group of individual entries characterized by some group name. Because the GroupMember object is a subset of the AddressBookEntry object (which in turn is a subset of the Address object), this allows the Members property to consist of a list of AddressBookEntries themselves. Thus, the Members object allows a hierarchy or nesting of groups.

The "Revision Number" object contains the number of times the object is modified, and MasterRevisionNumber contains information about the revision last downloaded to GroupWise Remote. The only unique property of the GroupMember object is called "TargetType", which allows the user to specify the type of copy (egwTo, egwCC, egwBC) each user in a group gets.

While the documentation indicates many AddressBookEntry and GroupMember properties are read/write, this is only true for Personal address books. The System address book cannot be modified through Object API. The GroupWise Admin Object API (see Chapter 24) must be used to make changes to the System address book.

Both the AddressBookEntry object and the GroupMembers object have a "Delete" method which allows that entry to be deleted from the address book, and a "Refresh" method which allows GroupWise to reread property values from the message database.

#### **Note:** For most methods that accept an Address object as a parameter, an AddressBookEntry object can be used instead.

The following table lists the common properties of the four different objects discussed above.

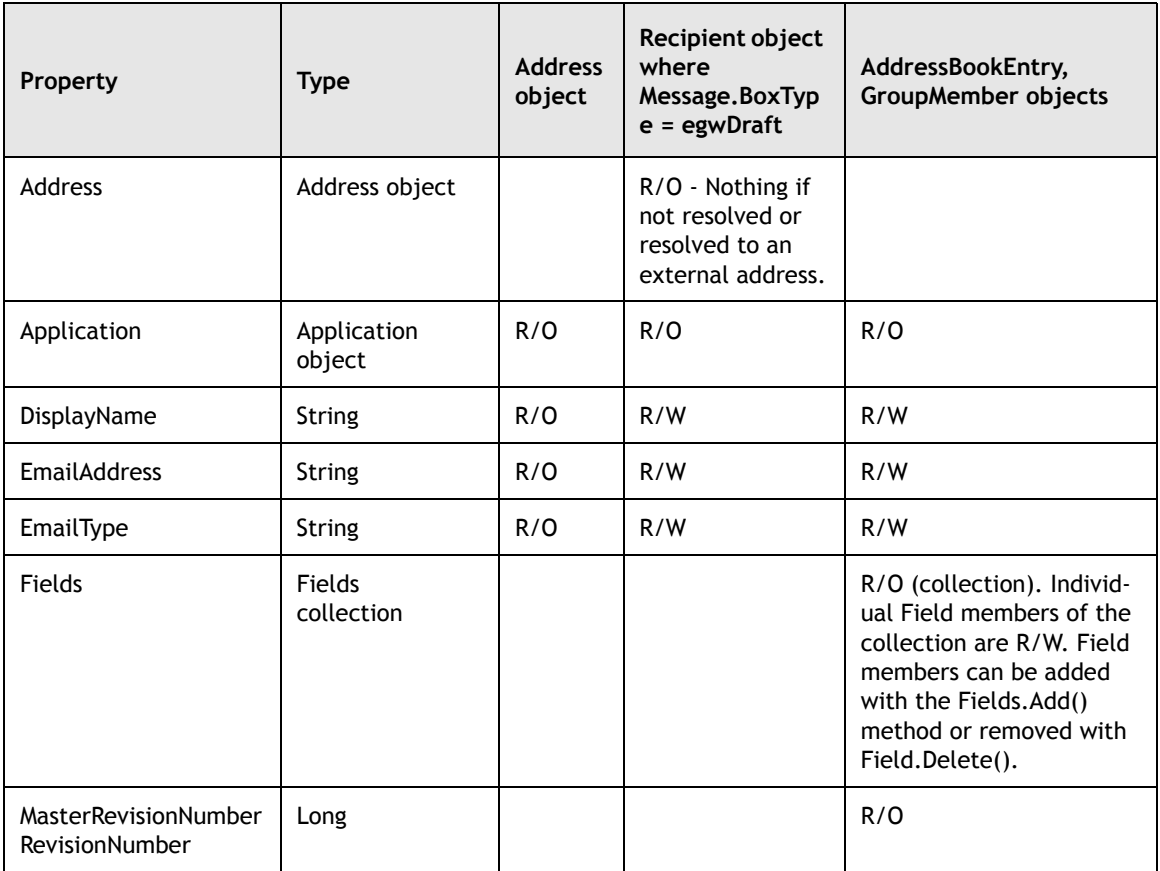

www.novell.com/appnotes

**122**

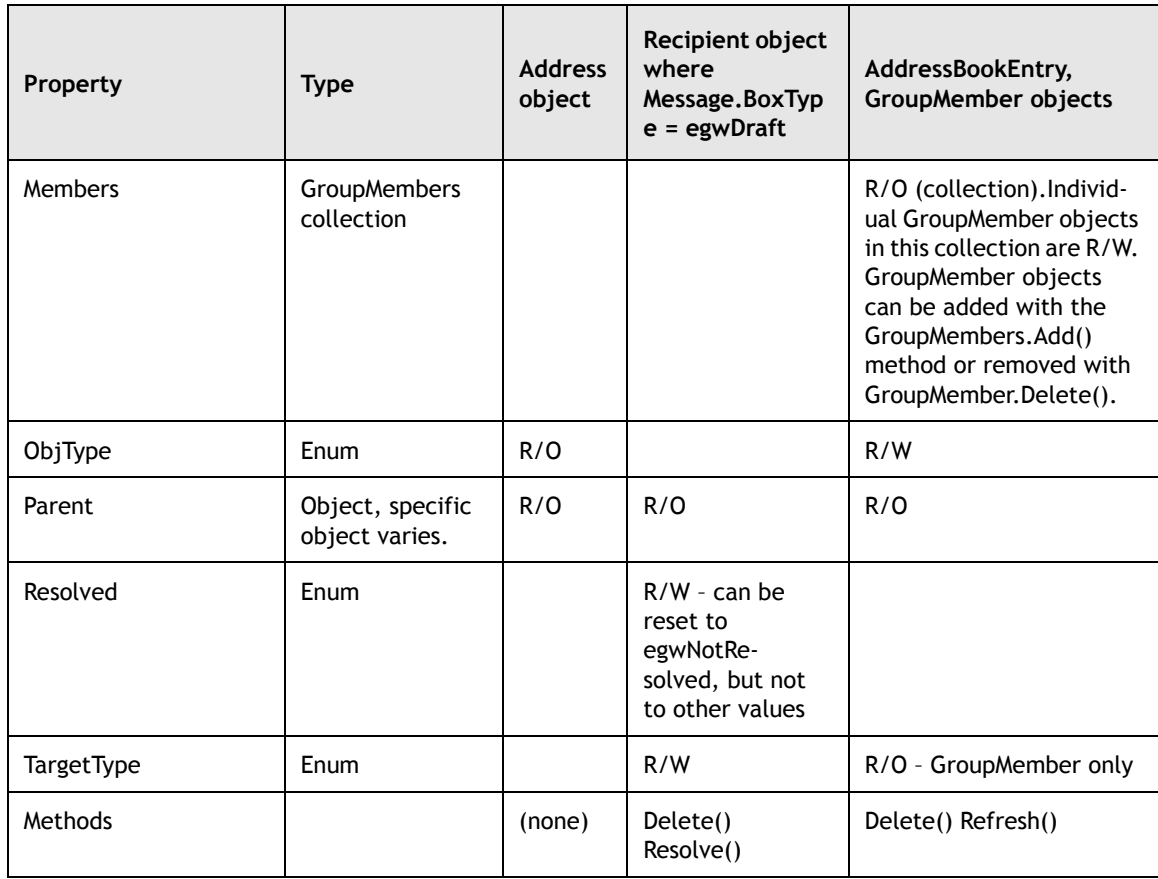

# <span id="page-124-0"></span>**Address Books**

The Address Books object is a collection of Address Books. The simplified hierarchy of Address Books in GroupWise is:

```
Account object
AddressBooks collection
  AddressBook object
   AddressBookEntries collection
    AddressBookEntry object
     GroupMembers collection
      GroupMember object (if AddressBookEntry.ObjType = egwGroup)
```
The Account object is returned by one of the 3 methods of the Application object covered in [Chapter 1:](#page-5-0) *[Introducing the Object API](#page-5-1)*.

The AddressBooks collection consists of several different address books. The primary AddressBook is the System address book. Some or all of the following address books are available in the AddressBooks collection:

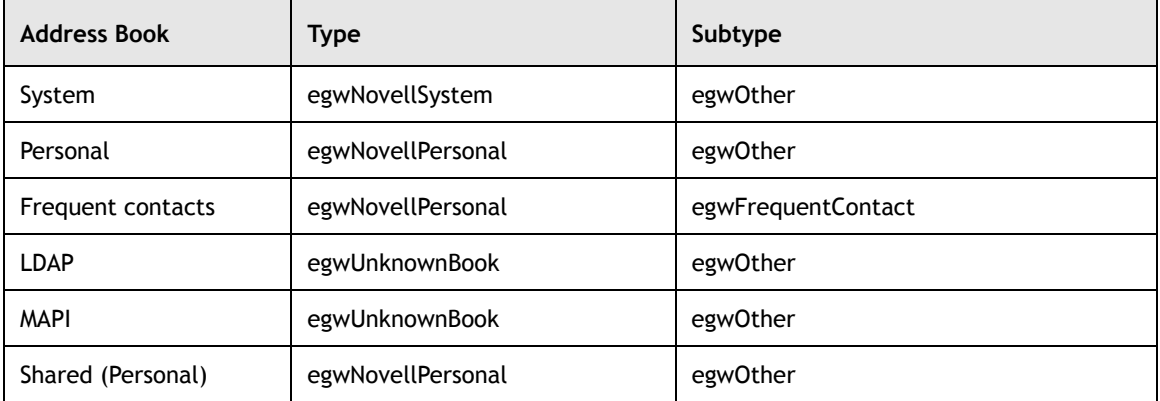

The AddressBooks collection has the usual collection properties:

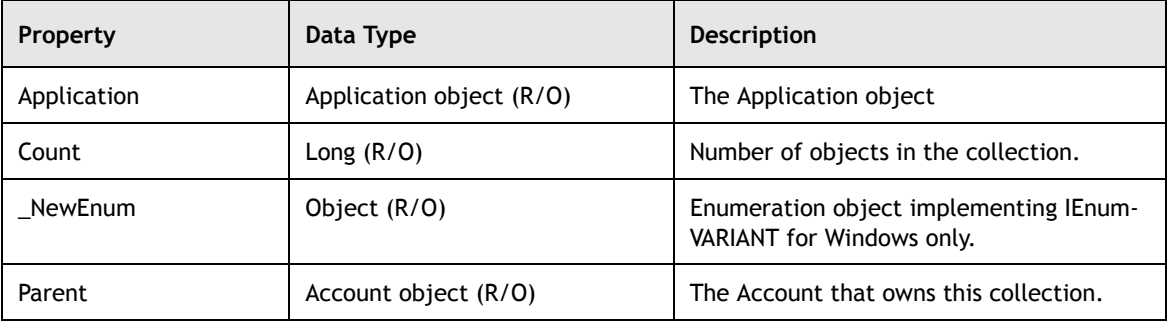

It also supports the following two methods:

AddressBooks.Add(Name as String)

This method allows the user to create a new "personal" address book. It returns a new AddressBook object. Remember to put an appropriate variable on the left side of the statement to catch the return Address Book object (using your language's method of doing so). Add does not support Before or After parameters in VB.

AddressBooks.Item(Index as {Long or String})

This method returns an existing AddressBook object. If Index is a Long, Item() returns the AddressBook object at the given index in the collection. If Index is a String, Item() returns the AddressBook with the same Name as Index.

**124**

You may also obtain an AddressBook via the Account.SystemAddressBook, the Account.DefaultAddressBook, or Account.FrequentContacts properties.

**Note:** AddressBooks does not have a Remove method. Use the Delete() method of the individual AddressBook objects instead.

### **Sharing an AddressBook**

With GroupWise 5.5 and later it is possible to accept shared address books using the Object API. To do this, you need to use the new SharedNotification object. The SharedNotification object is a new subtype of the Message class. It is the message subtype that is received when some other user wishes to share an address book with the recipient.

Since the SharedNotification object is a subtype of the Message object, it includes the same properties and methods as the Message object. In addition, it adds three additional properties: Description, Name, and NotificationType. It also has two methods called "Accept" that enable a user to accept either shared address books or folders.

This particularly type of message is NOT a message that can be created from scratch using the Object API. Its properties are "read only". It needs to be created through the GroupWise Client. However, it has a "Message.Classname" that can be recognized by the recipient of the shared notification, and then accepted through the Object API. This Classname is "GW.MESSAGE.MAIL.NEW.SHARED.PAB.NOTIFY"

To accept a shared address book with this new object, you have two options:

- **1.** Use the Accept method of the SharedNotification object. ShareNotification.Accept (String SharedAddressBookName, [String Description])
- **2.** Use the new AddEx method of the AddressBooks object. AddressBooks.AddEx(SharedABNotify as SharedNotification, [String sName])

The AddEx method above actually calls the Accept method in the internal GroupWise code.

Here is an example in Visual Basic of how a user would accept a Shared Address Book using the Object API. It demonstrates both options outlined above.

Dim Acc As GroupWareTypeLibrary.Account2

Dim MyFolder As GroupWareTypeLibrary.Folder2

Dim MyMessages As GroupWareTypeLibrary.Messages

Dim MyMessage As GroupWareTypeLibrary.Message2

Dim gwAddressBooks As GroupWareTypeLibrary.AddressBooks2

Dim gwShareMessage As GroupWareTypeLibrary.SharedNotification

```
Dim gwNewAB As GroupWareTypeLibrary.AddressBook2
  Dim i As Integer
  Dim MsgName As String
  Dim MsgDesc As String
  Dim MsgType As Integer
  Dim SomeInt As Integer
  Dim MsgSubject As String
  Dim GWApp As New Application2
  Set Acc = GWApp.Login
  Set MyFolder = Acc.MailBox
  Set MyMessages = MyFolder.Messages
   Set gwAddressBooks = Acc.AddressBooks
  For i = 1 To MyMessages.Count
      Set MyMessage = MyMessages.Item(i)
'Find a SharedNotification message.
   If MyMessage.ClassName = "GW.MESSAGE.MAIL.NGW.SHARED.PAB.NOTIFY" Then
'Demonstrate how to get the properties of the SharedNotification message
  Set gwShareMessage = MyMessages.Item(i)
  MsgName = gwShareMessage.Name
  MsgDesc = gwShareMessage.Description
'The MsgType should be equal to egwSharedAddressBook
  MsgType = gwShareMessage.NotificationType
'Either of the two methods below will accept a shared address book. Uncomment
'one of them. Here, some additional code is added just to check on the subject
'of the shared address book. It may not be needed.
         ' MsgSubject = gwShareMessage.Subject.PlainText
         ' If (MsgSubject = "Sharing of Address Book 'mynewbook'.") Then
            ' Set gwNewAB = gwAddressBooks.AddEx(gwShareMessage)
         ' End If
         ' MsgSubject = gwShareMessage.Subject.PlainText
         ' If (MsgSubject = "Sharing of Address Book 'mynewbook'.") Then
            ' gwShareMessage.Accept ("mynewbook")
         ' End If
      End If
  Next
```
 $\frac{1}{2}$  126 -

## <span id="page-128-0"></span>**Summary**

In this chapter you learned about different Address objects; Address, Recipient, AddressBookEntry, and GroupMember. You learned about methods and properties of the AddressBook object that enable you to add, modify and delete new entries. In addition, you learned about Shared Address Books. In the next chapter you will learn about Field and Field related objects.

For more information on Address and AddressBook objects, please check the GroupWise Object API documentation *http://developer.novell.com/ndk/doc.htm*, sample code *http://developer.novell.com/ndk/sample.htm* or visit the Developer Support Forum area at *http://developer-forums.novell.com/category/index.tpt*.

Copyright © 2002 by Novell, Inc. All rights reserved. No part of this document may be reproduced or transmitted in any form or by any means, electronic or mechanical, including photocopying and recording, for any purpose without the express written permission of Novell.

All product names mentioned are trademarks of their respective companies or distributors.

 $\qquad \qquad =$ 

# <span id="page-129-0"></span>*Understanding Field and Field Related Objects*

Chapter 8

Section 1: GroupWise Object API

Field objects, contained in Fields objects, in GroupWise represent a user-defined field in an AddressBookEntry, Document, or Message object. In an AddressBookEntry or Document, it can also represent a predefined field.

FieldDefinitions objects contain the FieldDefinition objects which define the fields for an Account, AddressBook or DocumentLibrary. The root account and all AddressBooks have an independent collection of FieldDefinitions. The root account also includes user-defined fields that can appear in a message. An account collection includes user-defined and predefined fields that can appear in its entries.

Finally, LookupTableEntry objects, referenced in LookupTableEntries, are used to provide restricted values a field.

The following topics are discussed in this chapter.

#### **Contents:**

- • [Pre-defined and Custom Field Objects](#page-130-0)
- • [Accessing Field Information](#page-135-0)
- • [Custom Fields and the GroupWise Client](#page-137-0)
- • [Deleting Fields and FieldDefinitions](#page-138-0)
- • [Custom Fields in the Address Book](#page-139-0)
- • [Fields and Document Libraries](#page-145-0)
- • [Lookup Tables](#page-148-0)
- • [Related Properties](#page-154-0)
- **Summary**

# **Novell**

## <span id="page-130-0"></span>**Pre-defined and Custom Field Objects**

Although the information in most pre-defined fields can be accessed through a named data member that is associated with a specific GW object, GroupWise also allows you to directly access the information using a Field object. In addition, GroupWise allows you to create fields of your own, referred to as "custom fields". A custom field is also an object of type "Field". GroupWise stores its Field objects in a collector object called "Fields".

Only the following GroupWise objects have a "Fields" property:

- Objects derived from the base Message class (including mail messages, appointments, tasks, notes, phone messages, document references, and custom message types defined via the C3PO API).
- Folder object
- Document object
- AddressBookEntry object

Each time GroupWise adds a custom field to an object, it needs to know what kind of field it is, and what its name should be. Therefore, before you create a custom field, you must first create a "template" for the field called a FieldDefinition.

Two GroupWise objects can contain custom fields based on the same FieldDefinition, but there are properties of the custom fields that are unique to the object that owns the field, such as the value of the field. A Field object contains a property that indicates which FieldDefinition the Field object is based on.

A FieldDefinition describes many aspects of the new field, including what it should be called, what kind of data it can contain, how much data it can contain, and whether or not it should be visible in a user interface. FieldDefinition objects are contained in FieldDefinitions collections.

Only the following GroupWise objects have a "FieldDefinitions" property:

- Account Object
- DocumentLibrary Object
- AddressBook Object

Before you can create a custom field for an object, you must first define the Field in the FieldDefinitions property of the object's parent. To do this, use the FieldDefinitions.Add() method. The one exception to this is the DocumentLibrary object. DocumentLibrary objects have FieldDefinitions properties, but to create field definitions for a DocumentLibrary, you must use the GroupWise Admin API.

www.novell.com/appnotes

 $-128 -$ 

To create a custom field for a GroupWise object, you call "Add()" of that object's "Fields" property. This method takes three parameters: the name of the field, a constant defining the type of the field, and the value of the field. The name of the field must match the name of a FieldDefinition object in the FieldDefinitions property of the GroupWise object's parent. For a Message or Folder object, the parent is the Account object to which it belongs. For a Document object, the parent is the DocumentLibrary object to which it belongs. And, for an AddressBookEntry object, the parent is the AddressBook object to which it belongs. The type constant passed to the Fields.Add() method must match the defined type of the FieldDefinition referenced in the name parameter otherwise an exception is generated. The value is what you intend to store in the Field.

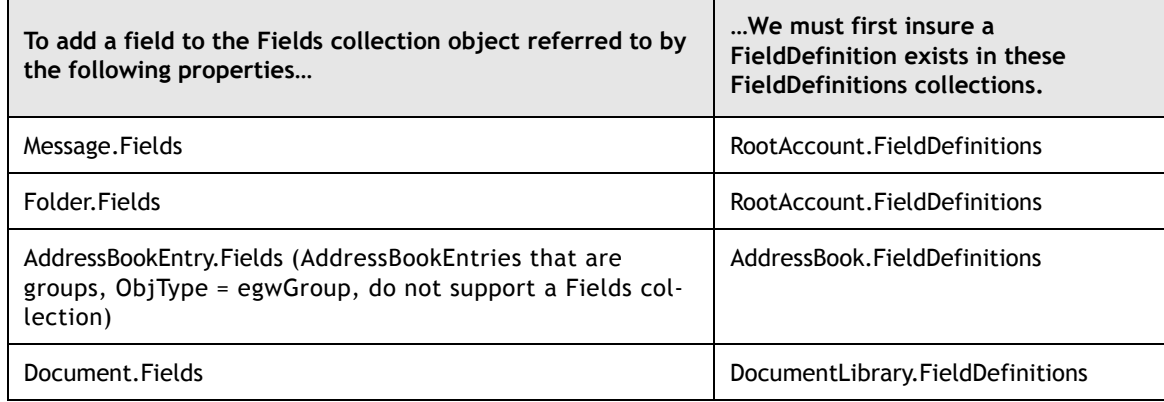

The key FieldDefinition properties are:

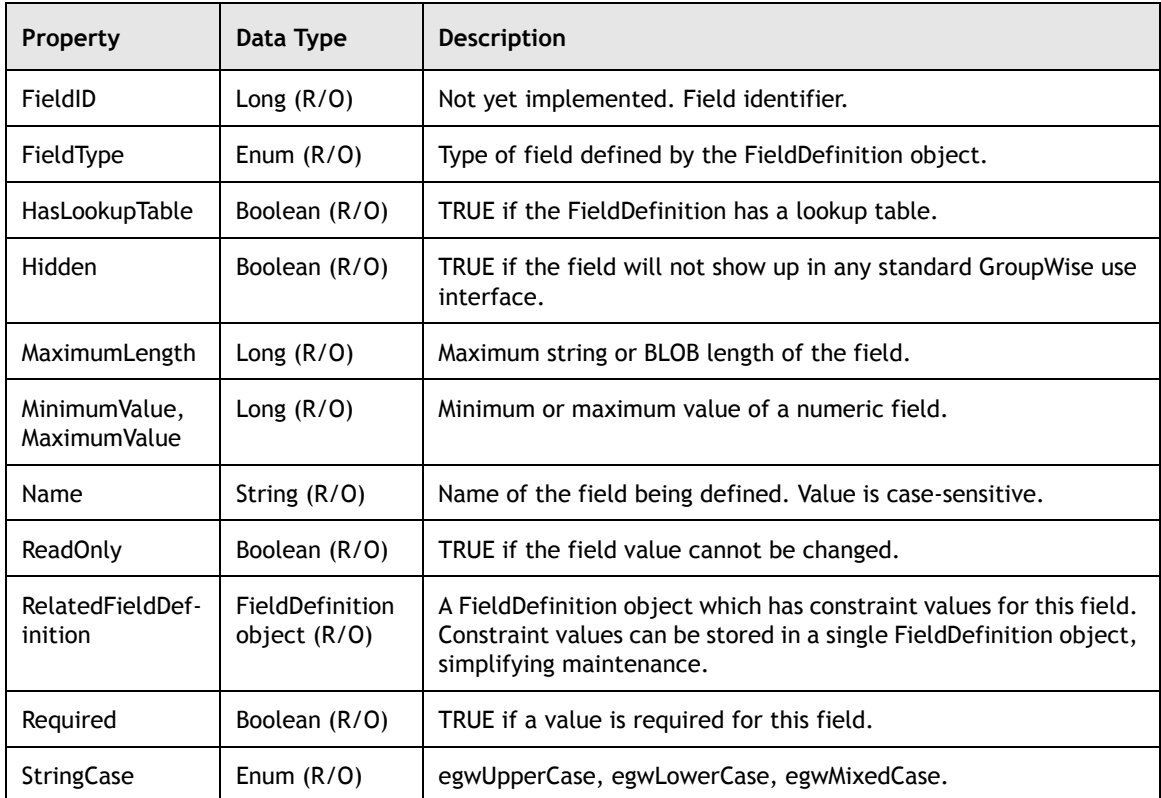

FieldDefinitions.Add(Name as String,FieldType as Enumerated Integer)

This method uses the first parameter to name the new Field. Because this value is case sensitive, you may use the same name, so long as the type differs; however, this is not a good idea in practice. The second parameter defines the value that can be held by the FieldDefinition.

**FieldType Enum value Description** EgwString 1 1 String up to 64K. EgwNumeric 2 2 A Long, 32 bit, integer. Floating point numbers are not currently supported, and any decimal values will be truncated. Pass a Single or Double value by converting it to a String. EgwDate  $\begin{vmatrix} 3 \\ \end{vmatrix}$  This has a VarType = 7, or date variant type. Use appropriate representation according to the operating system locality. EgwBinary | 4 | BLOB up to 64K. EgwReserved 15 and 5 Reserved for future use.

The following FieldTypes are defined:

Example in VB:

'gwAccount is a valid Account object

Set gwFieldDefs = gwAccount.RootAccount.FieldDefinitions gwFieldDefs.Add "MyString", egwString gwFieldDefs.Add "MyNumeric", egwNumeric gwFieldDefs.Add "MyDate", egwDate gwFieldDefs.Add "MyBinary", egwBinary

The above code works great the first time, but crashes the second time. This is because we are attempting to create a new member of a collection where one already exists. So to be nice to our programs and users, the code should actually be:

Example in VB:

'gwAccount is a valid Account object

```
If gwFieldDefs.Item("MyString", egwString) Is Nothing Then
      gwFieldDefs.Add "MyString", egwString
End If
```
**130**

Actually, we can create a useful Sub to remember to do this for us. The one that follows assumes the gwRootAccount is defined at the module or global level.

Example in VB:

```
'gwRootAccount is a valid Account object
Public Sub AddFieldDefToRootAccount(sFieldName as String, eFieldType as Long)
If Not gwRootAccount Is Nothing Then
      With gwRootAccount.FieldDefinitions
          If .Item(sFieldName, eFieldType) Is Nothing Then
             .Add(sFieldName, eFieldType)
          End If
      End With
End If
End Sub
```
In the following code snippet, we define a custom field for Message and Folder objects. We then create the Field for a specific folder and all of the messages in that Folder.

Here is the sample. Note the absence of error handling. This is for simplicity.

Example in VB:

'gwAccount is a valid Account object

```
Private Sub CreateProjectIDFieldDefinition()
'the following line creates a field definition called ProjectID with type string
   gwAccount.FieldDefinitions.Add "ProjectID", egwString
End Sub
Private Sub AddProjectIDField()
   Set gwCabinetFolder = gwAccount.Cabinet
   Set gwProjectFolder = gwCabinetFolder.Folders.ItemByName("Project 123")
   gwProjectFolder.Fields.Add "ProjectID", egwString, "123"
'the following command allows us to get the count once, rather than placing it
'in the "for" loop, and letting the overhead of COM kill us over and over again…
   jCounter = gwProjectFolder.Messages.Count
   For iCounter = 1 To jCounter
      Set gwMessage = gwProjectFolder.Messages.Item(iCounter)
      gwMessage.Fields.Add "ProjectID", egwString, "123"
   Next iCounter
End Sub
```

```
//gwAccount is a valid Account object
procedure CreateProjectIDFieldDefinition;
begin
// the following line creates a field definition called ProjectID with type
   string gwAccount.FieldDefinitions.Add( 'ProjectID', egwString );
end;
procedure AddProjectIDField;
var
      gwCabinetFolder : Variant;
      gwProjectFolder : Variant;
      gwMessage : Variant;
      iCounter : Integer;
      jCounter : Integer;
begin
gwCabinetFolder := gwAccount.Cabinet;
      gwProjectFolder := gwCabinetFolder.Folders.ItemByName( 'Project 123');
gwProjectFolder.Fields.Add( 'ProjectID', egwString, '123');
      // the following command allows us to get the count once, rather than
placing it
      // in the "for" loop, and letting the overhead of COM kill us over and
over again…
      jCounter := gwProjectFolder.Messages.Count;
      for iCounter := 1 to jCounter do begin
          gwMessage := gwProjectFolder.Messages.Item(iCounter);
          gwMessage.Fields.Add( 'ProjectID', egwString, '123');
      end; // for
      gwCabinetFolder := unassigned;
      gwProjectFolder := unassigned;
      gwMessage := unassigned;
```
#### end;

At this point, we are able to add whichever of these fields we want to a new message.

**Note:** The field values are read/write as long as the message is read/write. This is the case only for BoxType of egwDraft and egwPersonal messages.

Values of fields must be initialized, therefore the Add() method requires all three parameters, the third of which is the initial value.

GroupWise currently allows the Add() method to be used multiple times with the same FieldName and FieldType without raising an error; it just overwrites the previous entry.

**132**

```
'gwAccount is a valid Account object
Dim gwNewMessage As GroupwareTypeLibrary.Mail3
Set gwNewMessage = gwAccount.WorkFolder.Messages.Add _
                    ("GW.MESSAGE.MAIL", egwDraft)
With gwNewMessage
      .Subject = "Fields Test Message"
      .BodyText.PlainText = "Hello, here is a message with embedded fields."
      .Recipients.AddByDisplayName("Jane Doe", egwTo)
End With
Dim gwField As GroupwareTypeLibrary.Field2
Set gwField = ogwNewMessage.Fields.Add("MyString", egwString, "Yes")
' Oh, I changed my mind
gwField = "No"
' I really can't decide
gwField.Value = "Maybe"
' I can also add a field without returning an object
gwNewMessage.Fields.Add "MyDate", egwDate, #2/15/2000#
' note the lack of parenthesis
' now it's time to send the message
' (Lets hope you changed Jane Doe to someone who exists).
gwNewMessage.Send
```
The Field object has two methods.

Field.Delete ()

This method deletes a field from an AddressBookEntry, Document, or Message.

Field.Validate (Value as Variant)

This method returns a Boolean, that is TRUE if 'Value' is a valid value for this field as defined in the FieldDefinition, or FieldDefinition.RelatedFieldDefinition objects.

## <span id="page-135-0"></span>**Accessing Field Information**

Accessing the information in custom fields is fairly simple once you understand how custom fields are stored for a GroupWise object. You access a custom field for an object through that object's Fields property. The Fields property has two Item() methods.

The first form of Fields.Item() takes two parameters: a string that represents the name of a field, and a field type constant. If you know the name and type of the field you want to access, this is the method you want to use. Below is an example.

Example in VB:

Set gwProjectIDField = gwMessage.Fields.Item("ProjectID", egwString)

Example in Delphi:

gwProjectIDField := gwMessage.Fields.Item('ProjectID', egwString);

If you want to forage through all of the custom fields for an object, either as an iteration exercise or as a discovery exercise, then you would use the second form of the Fields.Item() method. This form takes an integer as a parameter. The integer acts as an index into the list of custom fields. Fields. Item $(1)$  would return the first custom field in the list, Fields.Item(2) would return the second. If the integer is less than 1 or greater than Fields.Count, an exception is generated. Below is an example.

Example in VB:

```
For j = 1 to qwMessage. Fields. Count
   Set qwProjectIDField = gwMessage.Fields.Item(j)' do something with the field
Next j
```
Example in Delphi:

```
for j := 1 to gwMessage. Fields. Count do begin
gwProjectIDField := gwMessage.Fields.Item(j);
       // do something with the field
end;
```
If the number, names and types of custom fields that exist for a GroupWise object are not known, using this form of Fields.Item() is useful. Once you have a custom field object, you can examine its definition. The Field object has a FieldDefinition property that corresponds with the FieldDefinition object in the parent's FieldDefinitions collection that the custom field is based on. From this, you can determine the field's type and name, value restrictions, etc. Once you know the field's type, you are prepared to deal with its value. For instance, the following code snippet shows how to determine a field's type before using its value. In this example, ebFieldName is an edit box on a form, and lblFieldType is a label object.

Example in VB:

'gwMessage is a valid Message object

Set gwProjectIDField = gwMessage.Fields.Item(1) ' note that Field.Name = Field.FieldDefinition.Name

```
ebFieldName.Text = gwProjectIDField.Name
iFieldType = gwProjectIDField.FieldDefinition.FieldType
Select Case iFieldType
   Case "1"
       lblFieldType.Caption = "String"
   Case "2"
       lblFieldType.Caption = "Numeric"
   Case "3"
       lblFieldType.Caption = "Date"
   Case "4"
      lblFieldType.Caption = "Binary"
   Case Default:
      lblFieldType.Caption = "Unknown type"
End Select
```
Example in Delphi:

```
//gwMessage is a valid Message object
gwProjectIDField := gwMessage.Fields.Item(1);
// note that Field.Name = Field.FieldDefinition.Name
ebFieldName.Text := gwProjectIDField.Name;
iFieldType := gwProjectIDField.FieldDefinition.FieldType;
case iFieldType of
      egwString : lblFieldType.Caption := 'String';
      egwNumeric : lblFieldType.Caption := 'Numeric';
      egwDate : lblFieldType.Caption := 'Date';
      egwBinary : lblFieldType.Caption := 'Binary';
      default : lblFieldType.Caption := 'Unknown type';
end; // case
```
# <span id="page-137-0"></span>**Custom Fields and the GroupWise Client**

Another more obvious, though less interesting, way to access the values of custom fields is through the native GroupWise client. The graphic below shows the GroupWise client's main window.

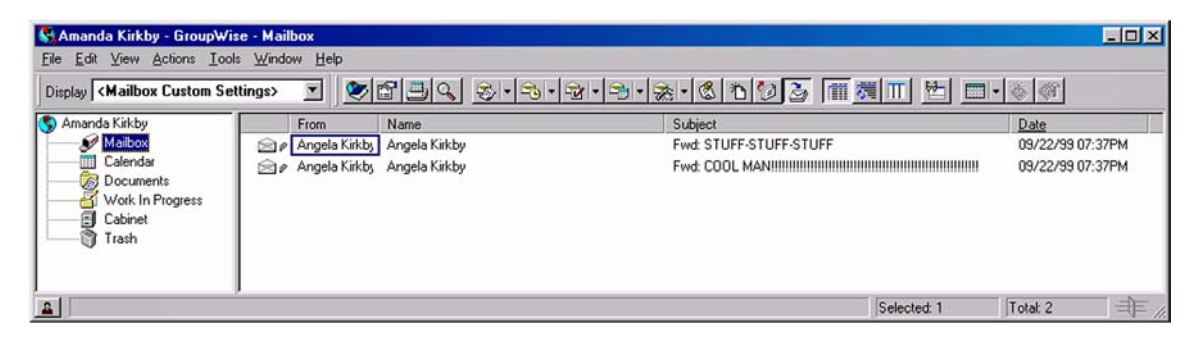

**Figure 1:** *The GroupWise client's main window.*

Note the columns and column headings in the right-hand pane of the main window.

Each column represents a property of message items and folder objects that are displayed in the pane. By right-clicking on the column and selecting the "More Columns" menu item from the pop-up menu, you will be presented with a list of all pre-defined fields as well as custom fields defined in the FieldDefinitions property for the mailbox. Any defined field, whether pre-defined or custom, can be displayed in a column in the GroupWise client. What's more, since custom fields must be one of four types (string, numeric, date, binary), items can be sorted in ascending or descending order according to the contents of the custom field.

The only exception here is Binary custom fields. If you create a custom field of type egwBinary, that custom field will not show up in the More Columns display in the GroupWise client. Binary custom fields cannot be displayed by the GroupWise client because their data cannot be interpreted as anything by the GroupWise client but raw binary data.

Note that you can create custom fields for folder objects. If you have multiple folders under the Cabinet folder, and you click on the cabinet folder, the child folders it contains will be displayed in the right-hand pane. If any of those folders has a custom field that is being displayed in a column, the value for that field will be displayed for that folder, just as it is for any other object displayed in the GroupWise client.

Finally note that when a FieldDefinition is added to any FieldDefinitions object, whether for an Account object, a DocumentLibrary object (through the Admin API), or an AddressBook object, that FieldDefinition object is accessible by any account in the same post office as the account that created it. In fact, all field definitions are stored together at the post office level, regardless of whether they were created as part of the Account.FieldDefinitions collection, the DocumentLibrary.FieldDefinitions collection, or the AddressBook.FieldDefinitions collection. The Object API documentation calls this a "subterfuge". The fact that only a subset of the FieldDefinition objects can be accessed by the Account.FieldDefinitions object creates the illusion that those FieldDefinition objects are somehow stored separately from DocumentLibrary.FieldDefinition objects and AddressBook.FieldDefinition objects, when in fact they are all stored together at the post office level.

## <span id="page-138-0"></span>**Deleting Fields and FieldDefinitions**

Suppose you have added a custom field to a GroupWise object, and you now want to remove it. In order to do this, you must retrieve the Field object itself, and call its own Delete() method, as demonstrated below.

Example in VB:

```
Set gwField = gwMessage.Fields.Item( "ProjectID", egwString )
gwField.Delete
```
**136**

Example in Delphi:

```
gwField := gwMessage.Fields.Item( 'ProjectID', egwString );
gwField.Delete;
```
Likewise, if you want to remove a custom FieldDefinition, retrieve the FieldDefinition object and call its Delete() method, as shown below.

Example in VB:

```
Set gwFieldDefinition = gwAccount.FieldDefinitions.Item("ProjectID",egwString )
gwFieldDefinition.Delete;
```
Example in Delphi:

```
gwFieldDefinition := gwAccount.FieldDefinitions.Item('ProjectID',egwString );
gwFieldDefinition.Delete;
```
If you delete a FieldDefinition without first deleting the existing custom fields upon which it is based, GroupWise appears to have removed the custom fields. For example, suppose you have a FieldDefinition object called "ProjectID". Suppose further that a message in a GroupWise mailbox has a custom field based on the ProjectID FieldDefinition object. If you execute FieldDefinition.Delete() on the ProjectID FieldDefinition object, and then examine the Fields collection of the GroupWise object, it will appear that the Field object that was based on the ProjectID FieldDefinition has been deleted, even though you never executed the Field.Delete() method.

## <span id="page-139-0"></span>**Custom Fields in the Address Book**

In order to fully understand how custom fields work for AddressBookEntry items, you need to have an understanding of AddressBook, AddressBookEntries, and AddressBookEntry items. For information on SharedNotifications, see [Chapter 7:](#page-119-1) *[Understanding Address and AddressBook Objects](#page-119-0)*.

GroupWise supports two types of address books: System and Personal. There is always only one System address book. The AddressBookEntry objects that exist in the System address book are read-only. You cannot add custom field definitions to the System address book AddressBook.FieldDefinitions collection through the Object API. Instead, you must use the Admin API to invoke AddressBook.FieldDefinitions methods. With the Object API, you can only access custom fields and field definitions for the System address book as read-only objects.

Personal AddressBook objects can be modified in any way using the Object API. You should note that there are two types of Personal address books: GroupWise Personal Address Books, and External MAPI Personal Address Books.

The GWORB manages address book items using MAPI. The GroupWise System Address Book and GroupWise Personal Address Books are all installed as MAPI Service Providers in the Windows Messaging subsystem on a Win32 machine. The GroupWise client engine accesses and manages GroupWise address objects via MAPI. Because of this, you can install other MAPI Address Book Service Providers and GroupWise will access and manage them just like its own address books. Note, however, that GroupWise can tell the difference between its GW system address book, native GW personal address books, and external MAPI address books.

MAPI is fairly flexible when it comes to defining properties of address book objects. It does provide a mechanism whereby MAPI Address Book Service Providers can define and maintain non-standard fields for address book objects. Each service provider is free to define these fields and maintain them as they see fit.

As an example, the GroupWise Personal Address Book Provider allows you to create multiple "additional fields". If you look at the presentation of object data on a user in a GroupWise personal address book, you will see a button labeled "Advanced".

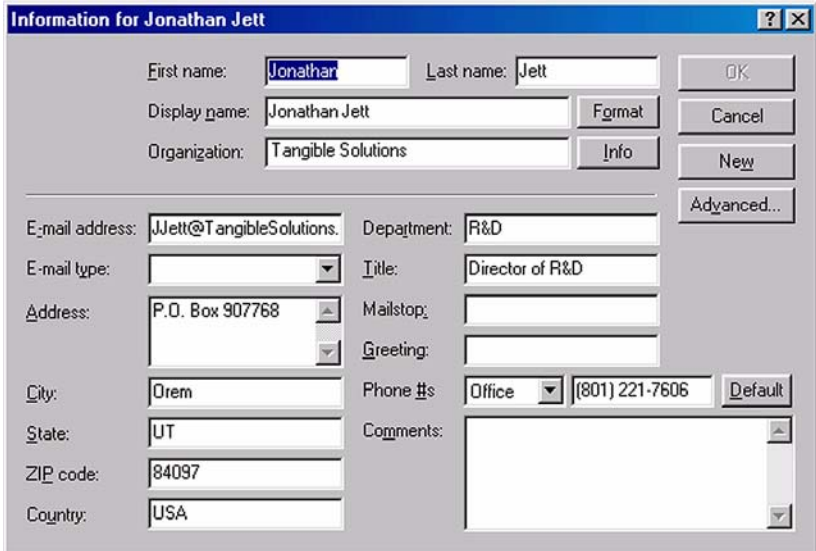

**Figure 2:** *The data on a user in a GroupWise personal address book.*

**138**

Clicking this button presents an interface that lets you define new fields for address book items, as well as access and modify values for any custom fields for this specific address book item. Although this capability is supported by MAPI, it is exposed in this manner by the GroupWise Personal Address Book MAPI Service Provider. Not all MAPI address books will provide you with this capability.

As an example, let's look at the Microsoft Personal Address Book MAPI Service Provider. When this service provider is installed and configured, a new address book is added to the collection. It is labeled "Personal Address Book", as shown in the graphic below:

| Search List                       | I-Link   Friends   Frequent Contacts   Family   Customers   Business |       |             |             | Name Completion Position: Not searched | $I\alpha$ $C$ $B$ |
|-----------------------------------|----------------------------------------------------------------------|-------|-------------|-------------|----------------------------------------|-------------------|
| Name                              | Phone Number Mailstop                                                | Title | Organizat.  | E-Mail      | E-Mail Address                         |                   |
| Name                              | Phone Number Mailstop                                                | Title | Organiza    |             | E-Mail E-Mail Address                  |                   |
| Aaron Rudd                        |                                                                      |       | City of Mus |             | ARudd@ci.murr                          |                   |
| Acme<br><b>Bubba McGillicutty</b> | 426-8231                                                             |       |             | <b>SMTP</b> | <b>BMcGillicutty</b>                   |                   |
| <b>Test Recipient</b>             |                                                                      |       |             | <b>SMTP</b> | TRecipient@AB                          |                   |
|                                   |                                                                      |       |             |             |                                        |                   |
|                                   |                                                                      |       |             |             | ×                                      |                   |

**Figure 3:** *The Microsoft Personal Address Book MAPI Service Provider.*

From the outset, there isn't much difference between this columnar view of data in the Microsoft Personal Address Book and the native GroupWise Personal Address Books. But when you look at the details of an address book item in the Microsoft PAB, it looks like the screen in Figure 4.

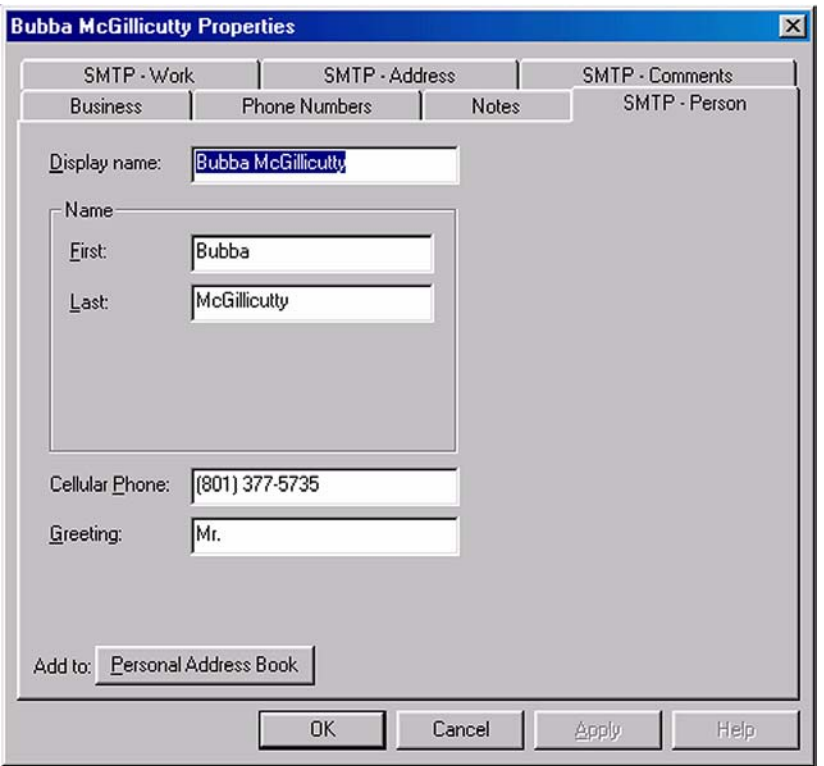

**Figure 4:** *The Microsoft PAB.*

There is a big difference! In addition to different tabs, this view does not provide the capabilities described above, i.e. the creation, access, and manipulation of custom fields. The Object API does not distinguish between GroupWise address books and non-GW MAPI address books when it comes to dealing with custom fields. You can access the Fields collection on an address book item that belongs to a non-GW address book just as you can for items belonging to a native GW address book. But note also that the list of field definitions and fields that exist for a non-GW address book and its items will be different than those for native GW address books.

For example, if you right-click on the column manager for a native GroupWise personal address book, and select the "More Columns" menu item, you see something similar to Figure 5.

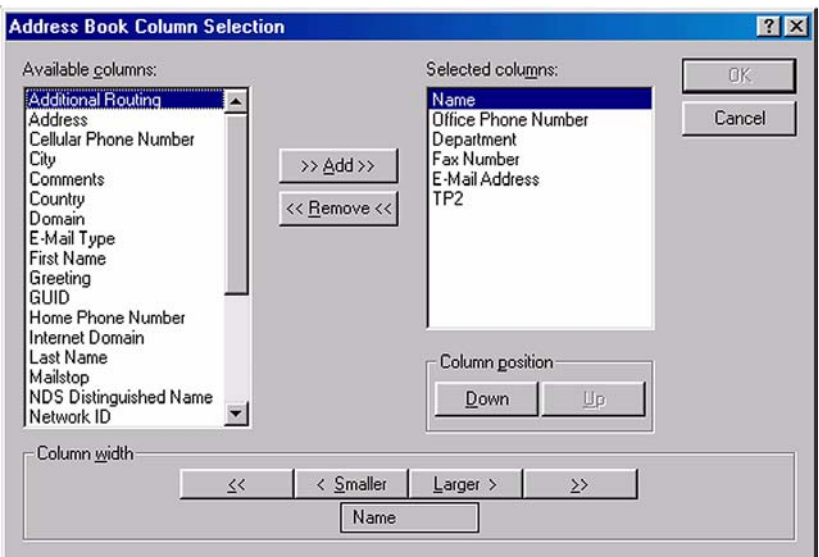

**Figure 5:** *Address Book Column selection.*

Note the list of "available" and "selected" columns. Now, if you right-click on the column manager for the Microsoft Personal Address Book, and select "More Columns", you the screen shown in Figure 6.

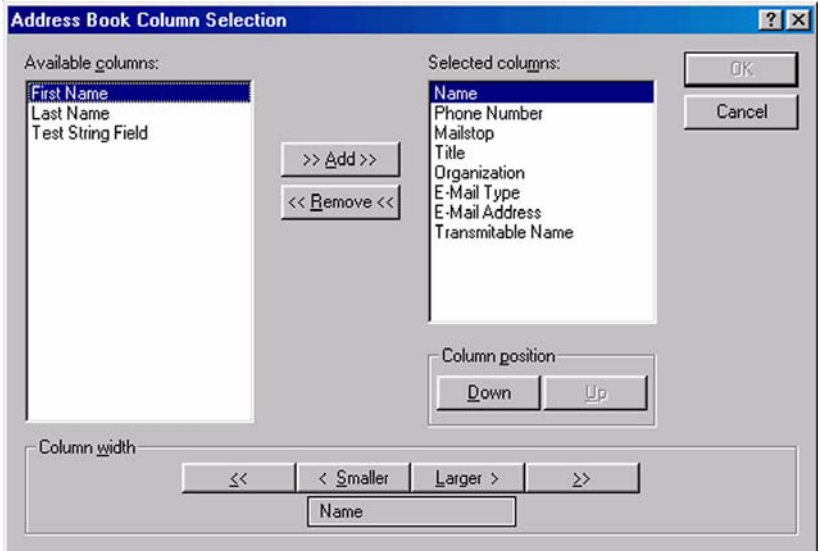

**Figure 6:** *Address Book Column selection.*
It's quite a different list! The list of fields in this dialog corresponds with the FieldDefinition objects you would see in the FieldDefinitions collection for the address book. The GroupWise personal address book has quite an impressive list of fields, and quite unique as well. One way, though certainly not the only way, to determine if a specific address book item is a GroupWise address book or not is to examine its FieldDefinitions container for tell-tale fields such as "NDS Distinguished Name" or "Domain".

While the Microsoft PAB provider doesn't give you an interface to create custom fields as the GW PAB provider does, you are still free to add FieldDefinition objects to the MS PAB FieldDefinitions collection using the Object API, just as you can with the GW address books. Remember that the API does not distinguish between GW address books and non-GW address books when you call methods dealing with custom fields for address books.

While these fields cannot be accessed or modified in the "Information" screen provided by the MS PAB provider, you can display the field in a column, as demonstrated above. However, note that in the authors' testing, calling the AddressBook.FieldDefinitions.Add() method for the MS PAB generated a protection fault and forced a reboot of the Windows OS. You might consider the creation and manipulation of custom fields for non-GW address books to be something of an experiment. We aren't sure what will happen, or if it is supposed to work! But you might like trying it!

The GroupWise address books can contain four different types of address book items:

- Users
- **Resources**
- **Organizations**
- Groups

Users, Resources, and Organizations can all have custom fields. Only Groups (also known as "Distribution Lists" can NOT have custom fields. Attempting to access or otherwise manipulate FieldDefinitions or Fields objects in conjunction with Group items will generate an exception.

 $-142$ 

# **Fields and Document Libraries**

#### **Document Objects versus Document References**

Each Document Library in GroupWise is a special database that contains document objects. A user's GroupWise mailbox can contain Document References that point to specific document objects in any of the Document Libraries in the system. It is necessary to distinguish between a document object and a Document Reference.

As discussed in [Chapter 6](#page-99-1): *[Understanding Document and Document Related](#page-99-0)  [Objects](#page-99-0)*, a DocumentReference is a subtype of the GroupWise Message object, just like an Appointment or Task object. As such, a DocumentReference is an object in its own right, and resides along with other descendants of the base Message class in the GroupWise mailbox. As a message object, a DocumentReference can contain custom fields that are defined by the FieldDefinitions property of the Account object, just as GroupWise folders, mail messages, and appointments can do.

Each DocumentReference object also contains fields that indicate which document object it references, or points to.

The document object is also a database object in its own right, and is contained in the Document Library database(s). Each document object can also have custom fields that contain useful information. But just as Message objects in a GroupWise mailbox may only have custom fields that are based on FieldDefinition objects in the Account.FieldDefinitions collection, document objects may only have custom fields that are based on FieldDefinition objects in the DocumentLibrary.FieldDefinitions collection.

The FieldDefinitions property of any DocumentLibrary object only contains custom field definitions. It does not contain field definitions that are pre-defined, such as "Author" or "Document Type". These fields already exist for every document object in each library. This contrasts with Account.FieldDefinitions which contains all FieldDefinition objects for the entire post office and AddressBook.FieldDefinitions which contains FieldDefinition objects for all pre-defined and custom fields for AddressBookEntry objects.

While you can access custom field information for DocumentLibrary and Document objects using the Object API, you cannot create custom FieldDefinition or Field objects using the Object API. You must use the GroupWise Administrator plug-in for NWADMN32.EXE, or use the GroupWise Admin API to create custom FieldDefinition and Field objects for DocumentLibrary.FieldDefinitions and Document.Fields collections.

To explain further how custom fields work for DocumentLibrary and Document objects, we use the following example.

Suppose you have a DocumentLibrary named "Legal". It is the library where all legal documents are kept. You would like to have a field that contains a case number identifying which case a particular document is related to. Using the GroupWise Admin API, you can create a new field called "Case ID". To do this with the GW Administrator, the administrator would go to the "Document Properties Maintenance" screen, as shown in Figure 7.

| ALL Add PRI.PO1<br>e.         | <b>Property Field</b>     | Data Type | Lookup Table  | Required  |
|-------------------------------|---------------------------|-----------|---------------|-----------|
| Ė<br>Libraries<br>仙           | Author                    | String    |               | Yes       |
| <b>Tri</b> Legal              | Creator                   | String    |               | No        |
| <b>T</b> Main                 | Current Ver #             | Number    |               | No.       |
| T TestLib2                    | Date Created              | Date      |               | No        |
| <b>En Lookup Tables</b><br>由- | Document Number           | Number    |               | No        |
|                               | Document Type             | String    | Document Type | Yes       |
|                               | Official Ver #<br>Subject | Number    |               | No<br>No. |
|                               |                           | String    |               |           |
|                               |                           |           |               |           |
|                               |                           |           |               |           |
|                               | $\blacksquare$            |           |               |           |

**Figure 7:** *Document Properties Maintenance.*

Click on the "Add" button (the big green plus sign on the tool bar). This will present the screen shown in Figure 8.

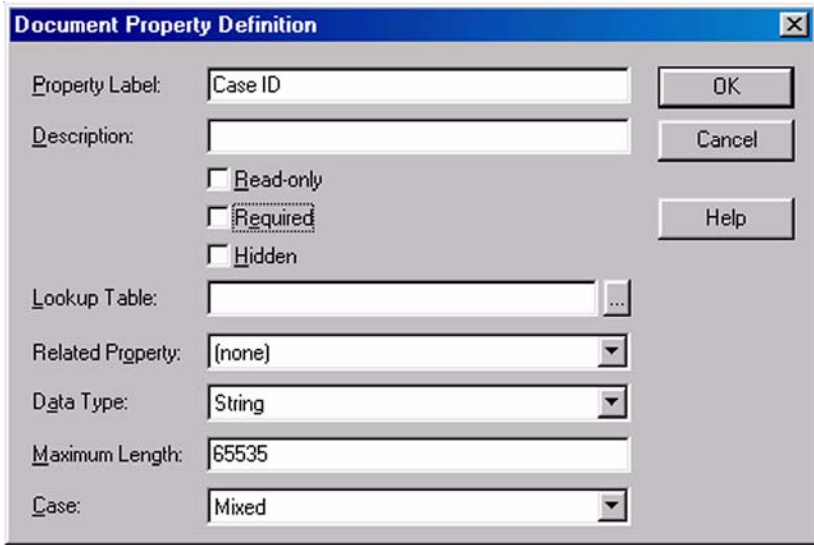

**Figure 8:** *Document Property Definition.*

Filling in the Property Label with "Case ID" and accepting the defaults, this creates a new string field called "Case ID" for documents in the Legal library. This is essentially adding a new FieldDefinition to the DocumentLibrary.FieldDefinitions collection of the Legal library. The name of the new FieldDefinition object would be "Case ID".

After doing this, the user would be able to populate this new field for new documents in the Legal library, as shown in Figure 9.

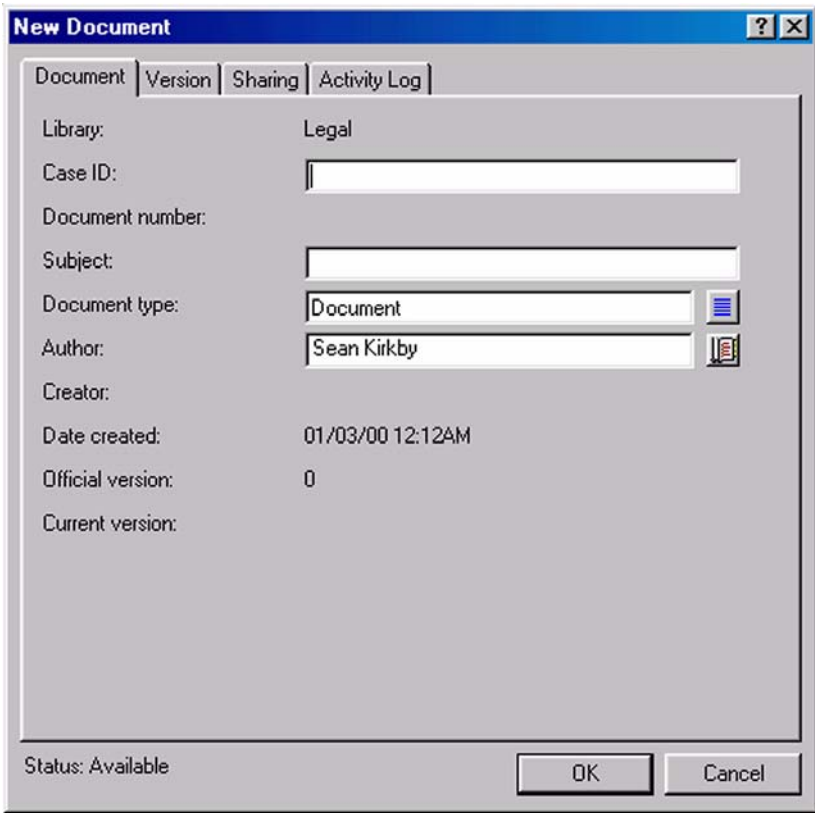

**Figure 9:** *New Document.*

You could also write an application that uses the Object API to set and read the case ID for a particular document.

Example in VB:

```
'gwDocument is a valid Document object
Set gwCaseIDField = gwDocument.Fields.Item("Case ID", 1)
gwCaseIDField.Value = "990304-3432"
```
Example in Delphi:

//gwDocument is a valid Document object

gwCaseIDField := gwDocument.Fields.Item('Case ID', egwString); gwCaseIDField.Value := '990304-3432';

# **Lookup Tables**

As a Document Management System administrator, you can imagine the danger of requiring end users to populate the Case ID field manually for each document that is created. If it were possible, it would be desirable to force the user to select from a list of case IDs when selecting a case ID for a particular document. That way, they couldn't accidentally type in a case ID that was not valid.

GroupWise allows for this using a concept called a "lookup table". The administrator can create a "mini-database" called a lookup table and populate it with pertinent values. When the administrator creates a custom field using the GroupWise Administrator, he or she can also associate that field with the lookup table. Doing so changes the display of the field for the end-user from a free-form field, like an edit box, to a "combo-box" field, also known as a "drop-down list box". The administrator can populate the lookup table using the GroupWise administrator.

Figure 10 is a view of how a lookup table is created.

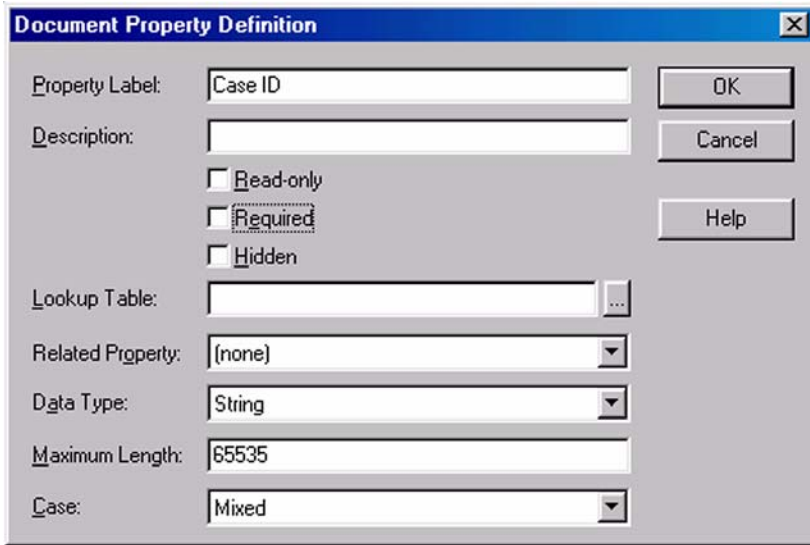

**Figure 10:** *How a lookup table is created.*

**146**

Select the "Lookup Tables" item in the left-hand pane, and click the "add" button on the tool bar. This brings up the dialog box shown in Figure 11.

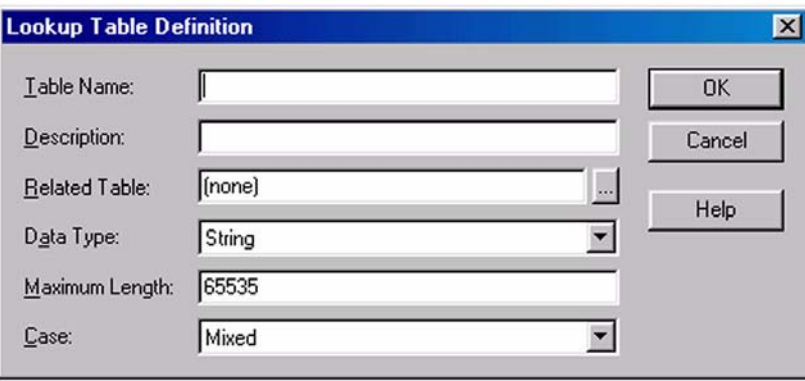

**Figure 11:** *Lookup table definition.*

Here, the administrator can give the table a name (like "Case ID Values"), and determine what type of data the table can hold (string or numeric). In addition, the maximum length and allowed case for each value in the table can be set for strings, and the minimum and maximum values for numbers.

Once the table has been created, the administrator can modify the table by adding values. This is done by selecting the table and clicking the "add" button to bring up the dialog box in Figure 12.

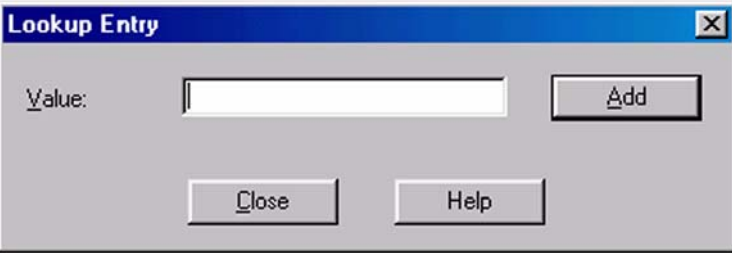

**Figure 12:** *Lookup entry.*

The administrator can create values and add them to the table.

Once this is done, the administrator can create a custom field and link it with the table. When the new field is being created, the administrator selects the "Lookup Table" selection icon, and the following prompt is presented (see Figure 13).

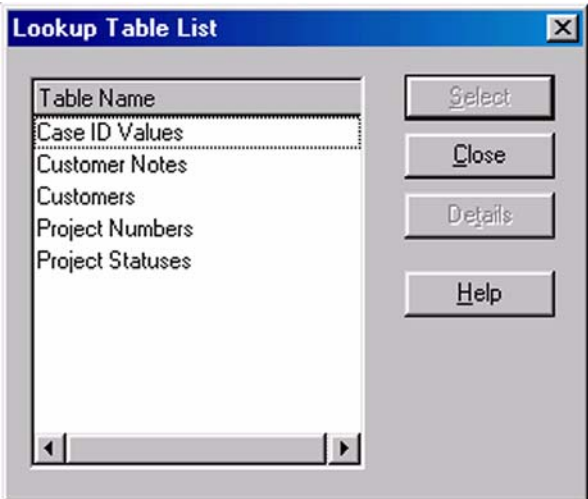

**Figure 13:** *Lookup table list.*

In this example, a number of lookup tables have been created. By default, there is only one pre-defined lookup table. It's called "Document Types", and it is already linked with a pre-defined field called "Document Type". When users save documents, they must select from the list of values in the Document Types lookup table. The administrator can modify the list by adding custom document types and removing pre-defined types.

When a field is linked to a lookup table, the field's data type and other parameters cannot be modified. The field must take on the parameters of the lookup table. For instance, if you link a field to a lookup table that has string values in it, the field must be a string field. Furthermore, if the values in the lookup table can only be ten characters long and must be upper case, the field must take on these limitations as well.

When a field has been linked with a lookup table, the field is not displayed as a free-form field as demonstrated above. Rather, it is displayed as a box with a selector, as shown in Figure 14.

 $-148 -$ 

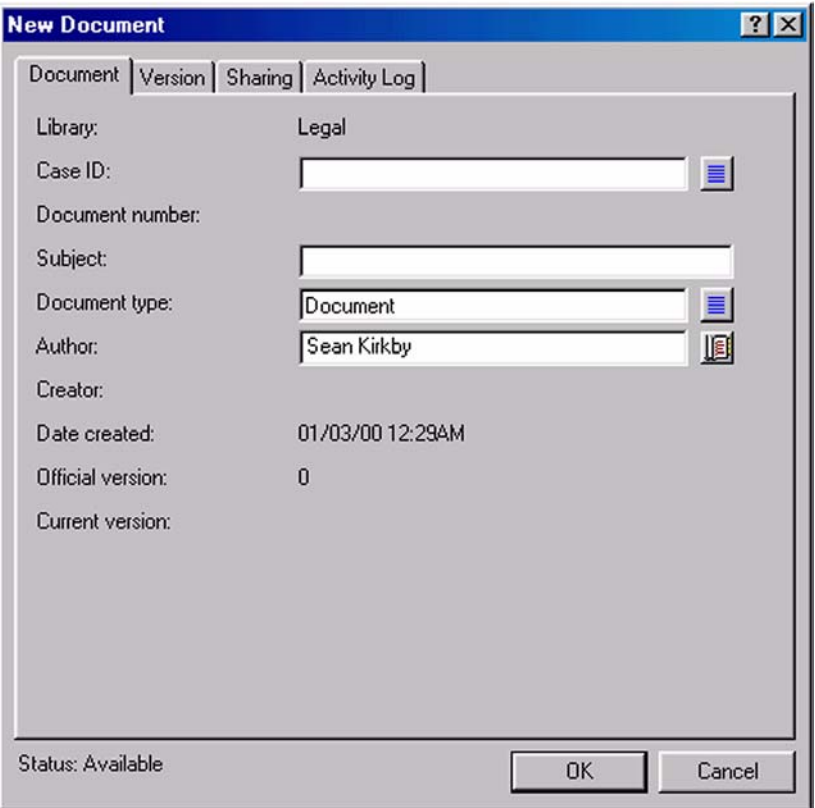

**Figure 14:** *New Document window.*

The user may type values in free-form fashion, and GroupWise will verify the typed-in value with matching values from the lookup table, or the user may click the selector button which will present a dialog box containing a list of values from the lookup table as shown in Figure 15.

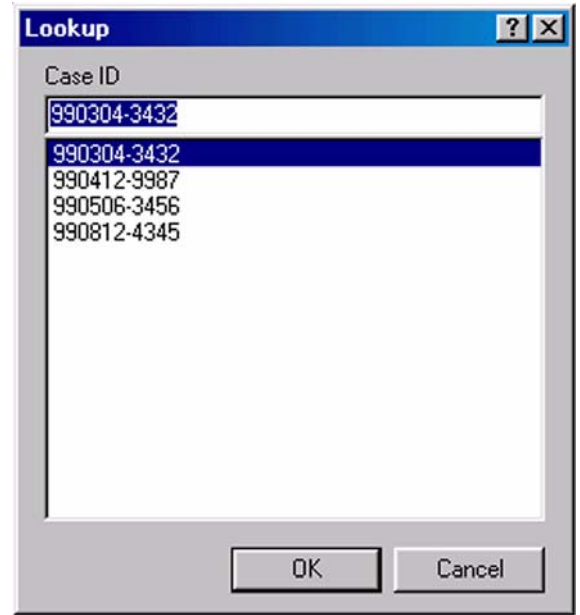

**Figure 15:** *Lookup.*

FieldDefinition objects have a Boolean property that indicates whether or not they are associated with a lookup table. Only FieldDefinition objects belonging to a DocumentLibrary.FieldDefinitions collection can be associated with a lookup table.

When a FieldDefinition object is associated with a lookup table, then FieldDefinition.HasLookupTable is TRUE.

In this case, you can call FieldDefinition.GetLookupTable() to get a LookupTableEntries object that contains the lookup table entries for fields based on that FieldDefinition.

```
FieldDefinition.GetLookupTable (Value As {String or Field})
```
This returns a LookupTableEntries collection. This collection has a Count property. Returns a collection of LookupTableEntry objects, each of which has a Value property, which is a variant.

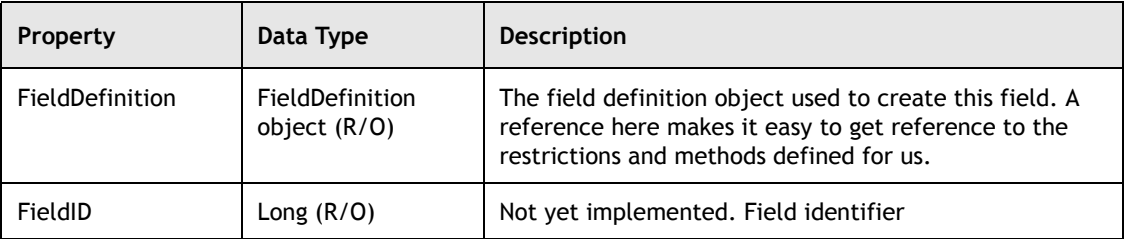

Additional properties of the Field object in GroupWise are:

 $-150 -$ 

 $\equiv$ 

The LookupTableEntries object is a simple collection object that has a Count property and an Item method. The following code sample shows how to access lookup table entries associated with the Case ID field definition. This sample assumes that there is a list box object called lbTableEntries.

Example in VB:

```
'gwAccount is a valid Account object
' get the library object
gwLegalLibrary = gwAccount.DocumentLibraries.Item( "Legal" )
 ' get the Case ID field definition object
gwCaseIDFieldDef := gwLegalLibrary.FieldDefinitions.Item( "Case ID", egwString )
' if it has a lookup table…
If gwCaseIDFieldDef.HasLookupTable then
       ' get the collection of table values…
gwCaseIDValues = gwCaseIDFieldDef.GetLookupTable
      ' clear the list box so we can populate it…
      lbTableEntries.Clear
      ' store the number of entries in the lookup table so the following for..
loop doesn't
       ' have to make a COM call every time (that's too slow!)
      iNumberOfTableEntries = gwCaseIDValues.Count
      ' for each table entry…
      For iCounter = 1 to iNumberOfTableEntries
          // add it to the list box…
          lbTableEntries.Items.Add gwCaseIDValues.Item(iCounter)
   Next iCounter
End If ' if…
```
Example in Delphi:

//gwAccount is a valid Account object

```
// get the library object
gwLegalLibrary := gwAccount.DocumentLibraries.Item( 'Legal' );
// get the Case ID field definition object
gwCaseIDFieldDef := gwLegalLibrary.FieldDefinitions.Item( 'Case ID', egwString );
// if it has a lookup table…
if gwCaseIDFieldDef.HasLookupTable then begin
       // get the collection of table values…
gwCaseIDValues := gwCaseIDFieldDef.GetLookupTable;
      // clear the list box so we can populate it...
      lbTableEntries.Clear;
      // store the number of entries in the lookup table so the following for..
loop doesn't
      // have to make a COM call every time (that's too slow!)
      iNumberOfTableEntries := gwCaseIDValues.Count;
      // for each table entry…
      for iCounter := 1 to iNumberOfTableEntries do
          // add it to the list box…
          lbTableEntries.Items.Add( gwCaseIDValues.Item( iCounter );
end; // if…
```
The LookupTableEntries object does not have a method that allows you to add values to the table. Adding values to a lookup table can only be done via the GroupWise Administrator or through the GroupWise Admin API. In addition, there are no methods in the Object API that allow the creation of addition lookup tables themselves. This too must be done in the Administrator or through the Admin API.

One final note on lookup tables, in an application that links a custom field to a lookup table and allows users to select a Case ID for each document, it is not a good solution to force the system administrator to be in charge of populating the lookup table. This is where the Admin API comes in. You would probably want to create a custom application that uses the Admin API to allow an end-user to manipulate the values in the Case ID Values lookup table. Otherwise, the end-user would have to use the GroupWise Administrator to do this, and this is certainly not a good solution either!

### **Related Properties**

As you might imagine there could be a large number of case IDs in the Case ID Values lookup table. This could make it difficult for end-users to find the Case ID they are looking for.

It might be beneficial to limit the values that show up in the Case ID Values list to a subset of values based on some other criteria.

For example, you might want the end user to select a geographic location, or a lawyer's name, and have the Case ID Values list show only those Case IDs that pertain to that location or lawyer.

To accomplish this, you create two lookup tables, and designate one of them as being "related" with the other. You would create the table that should be restricted in its display first. In this case, you would create a table called "Lawyers". Then, you would create the "Case ID Values" table. When creating this second table, you would click on the "Related Table" selector, as shown below, which presents a list of already-existing tables to choose from. You would choose the "Lawyers" table.

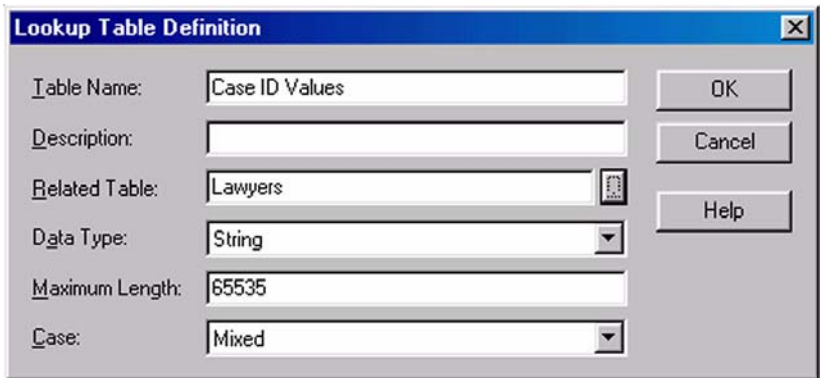

**Figure 16:** *Lookup table definition.*

After doing this, each value you add to the Case ID Values lookup table must be associated with an existing value in the Lawyers table. Of course, this means that before you add values to the Case ID Values lookup table, the Lawyers table should already have all possible values in it. As you add values to the Case ID Values table, the dialog box looks like Figure 17.

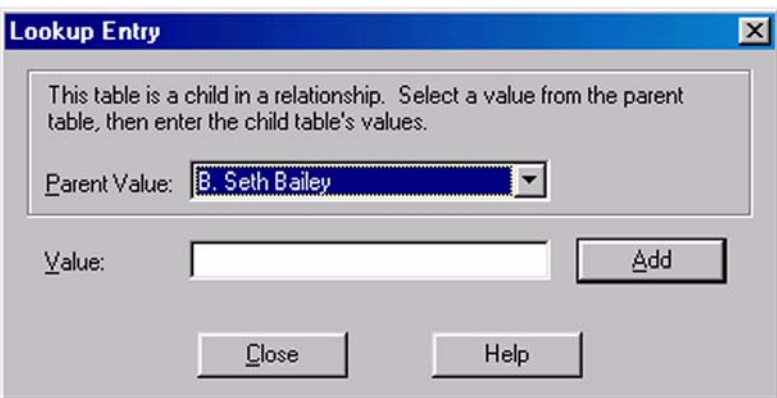

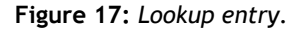

Notice the "Parent Value" drop-down list; this will allow you to select a value from the related Lawyers table.

When you select a "Parent Value" for the Case ID Values entry you are creating, you create a special relationship between this Case ID Value and the Lawyer's table value. When the end-user tries to save a document, the Case ID field will only accept values from the Case ID Values lookup table that match the value selected for the Lawyer field (a custom field created and linked with the Lawyers table).

As an example, look at the GroupWise Administrator's view of the values in the Case ID Values lookup table.

| ALLCOMM PRI.PO1                                                                 | Parent                | Lookup Entry |  |
|---------------------------------------------------------------------------------|-----------------------|--------------|--|
| <b>III</b> Libraries                                                            | <b>B.</b> Seth Bailey | 990302-9987  |  |
| -T Legal                                                                        | B. Seth Bailey        | 990304-9987  |  |
| <b>T</b> Main                                                                   | B. Seth Bailey        | 990405-1234  |  |
| TestLib2                                                                        | Dane Hines            | 990102-0090  |  |
| Cookup Tables                                                                   | Dane Hines            | 990709-5568  |  |
| Document Type                                                                   | Laura Nichols         | 991013-7845  |  |
| <b>ITTI Project Statuses</b>                                                    | Laura Nichols         | 991209-2222  |  |
| <b>IIII</b> Customers<br><b>4</b> Customer Notes<br><b>ITTI Project Numbers</b> | Laura Nichols         | 991210-0012  |  |
| <b>D</b> Case ID Values<br><b>III</b> Lawyers                                   |                       |              |  |
|                                                                                 |                       |              |  |

**Figure 18:** *Values in the Case ID Values lookup table.*

There are eight values in the table. But when the user tries to save a document and selects one of the lawyers for the "Lawyer" field, the Case ID Values table appears to only have those values that are related to the value of the Lawyer field, as shown in Figure 19.

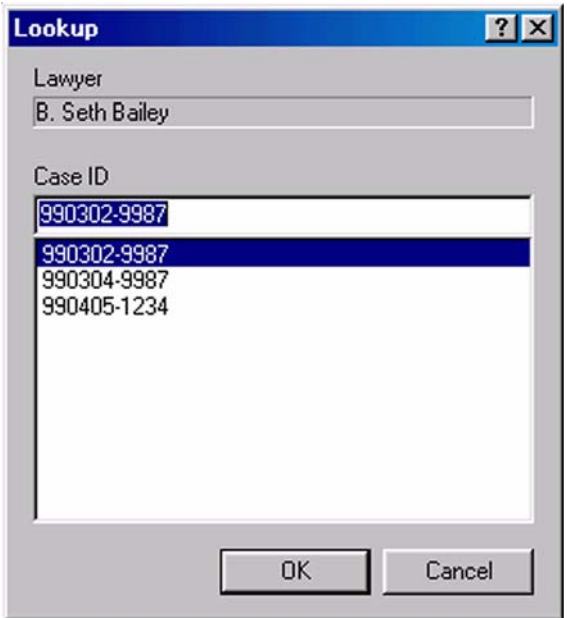

**Figure 19:** *The Case ID Values.*

 $\frac{1}{\sqrt{2\pi}}$ 

In this case, the Lawyer field for the document being saved is populated with the value "B. Seth Bailey", and the lookup table for the Case ID field appears to only have those values that are related to B. Seth Bailey.

All FieldDefinition objects have a "RelatedFieldDefinition" property. This property is a FieldDefinition object for a field definition that is the "parent" field for this one. In our example, the FieldDefinition.RelatedFieldDefinition property for the Case ID field would be equal to the FieldDefinition object for the Lawyer field definition. The Lawyer FieldDefinition.RelatedFieldDefinition would be null, or otherwise undefined. It is not a two-way relationship. Only the child field definition has a RelatedFieldDefinition property. For example, see the following code:

Example in VB:

'gwAccount is a valid Account object

```
Set gwLegalLibrary = gwAccount.DocumentLibraries.Item("Legal")
Set gwLawyerFieldDef = gwLegalLibrary.FieldDefinitions.Item("Lawyer",egwString)
Set gwCaseIDFieldDef = gwLegalLibrary.FieldDefinitions.Item("Case ID",egwString)
sLawyerFieldDefName = gwLawyerFieldDef.Name
sCaseIDRelatedFieldDefName = gwCaseIDFieldDef.RelatedFieldDef.Name
```
Example in Delphi:

//gwAccount is a valid Account object

```
gwLegalLibrary := gwAccount.DocumentLibraries.Item('Legal' );
gwLawyerFieldDef := gwLegalLibrary.FieldDefinitions.Item('Lawyer',egwString);
gwCaseIDFieldDef:=gwLegalLibrary.FieldDefinitions.Item('Case ID',egwString);
sLawyerFieldDefName := gwLawyerFieldDef.Name;
sCaseIDRelatedFieldDefName := gwCaseIDFieldDef.RelatedFieldDef.Name;
```
After this code executes, sLawyerFieldDefName = sCaseIDRelatedFieldDefName. However, if we tried to access gwLawyerFieldDef.RelatedFieldDef.Name, we would get an exception since there is no parent field for the Lawyer field.

Understanding how related fields work is important when you are working with lookup table objects.

When you call the FieldDefinition.GetLookupTable() method, you must supply the method with a value. The GroupWise Object API documentation states that this value must either be a string value or a Field object. But this method will also take a numeric value, if the FieldDefinition is of a numeric type and is linked to a lookup table populated with numbers.

If you pass a Field object, it's Value property will be used by the method.

The ultimate value that the FieldDefinition.GetLookupTable() method uses is compared with the parent values in the lookup table. The resultant LookupTableEntries collection will only contain LookupTableEntry objects that have parent values that match the value supplied to FieldDefinition.GetLookupTable(). If the lookup table for the FieldDefinition object is not a child lookup table, the supplied value is ignored, and the resultant LookupTableEntries collection will contain all values in the lookup table.

If the FieldDefinition is not related to a lookup table, then the FieldDefinition.GetLookupTable() method will either return an empty list or generate an exception.

### **Summary**

In this chapter, you learned to create a custom field for a specific GroupWise object like a Message or Folder, based on an existing FieldDefinition. Using the Object API or the GroupWise client makes it easy to view the list of available pre-defined and custom fields.

In the next chapter, you will learn about Query and Query related objects.

For more information on Fields, please check the GroupWise Object API documentation *http://developer.novell.com/ndk/doc.htm*, sample code *http://developer.novell.com/ndk/sample.htm* or visit the Developer Support Forum area at *http://developer-forums.novell.com/category/index.tpt*.

Copyright © 2002 by Novell, Inc. All rights reserved. No part of this document may be reproduced or transmitted in any form or by any means, electronic or mechanical, including photocopying and recording, for any purpose without the express written permission of Novell.

All product names mentioned are trademarks of their respective companies or distributors.

**156**

# *Understanding Filter and Query Related Objects*

Chapter 9

Section 1: GroupWise Object API

Filter objects represents saved information in GroupWise while Query objects provide query information and actions. A query object can represent either a stand-alone search which does not persist in the message database or a search associated with a query folder which does persisit in the message database.

Both Filter and Query objects in GroupWise have at their core an expression string which defines the text, numeric, date, enumerated, unary or basic information on which the search or filter is based.

Location identifies the Account, DocumentLibrary or Folder objects that will be associated with a given search.

The following topics are discussed in this chapter.

#### **Contents:**

- **Filters**
- The Filter Object
- • [Creating Filters](#page-161-0)
- • [Creating Queries](#page-161-1)
- • [Creating Query Folders](#page-162-0)
- • [Locations](#page-163-0)
- **Expressions**
- **Summary**

# **Novell**

# <span id="page-160-0"></span>**Filters**

Like many other collection objects, Filters have a Count property and Item() method. To access a specific Filter, you must call the Item() method with a single Variant parameter.

Filter.Item(Index as Variant)

If Index is Long between 1 and Filters.Count, the Filter object at the given Index will be returned. Use a for loop if you don't know the order of filters in the collection. If Index is a long, to avoid an error, it must be between one and Filters.Count. If Index is a string, it will return the Filter object that matches Filter.Name.

# <span id="page-160-1"></span>**The Filter Object**

The main purpose of a Filter object is as an argument in a find method. Filters can be saved in an Account. Filters collection. New ones can be created using the Account.Filters.Add() method, and then used as a parameter in one of the following methods:

```
AllMessages.Find()
Folder.FindMessages()
MessageList.Find()
Messages.Find()
TrashEntries.Find()
```
A notable exception of a method that does not accept a Filter object as a parameter is AddressBookEntries.Find(), which uses a string expression only.

A Filter object has the following properties:

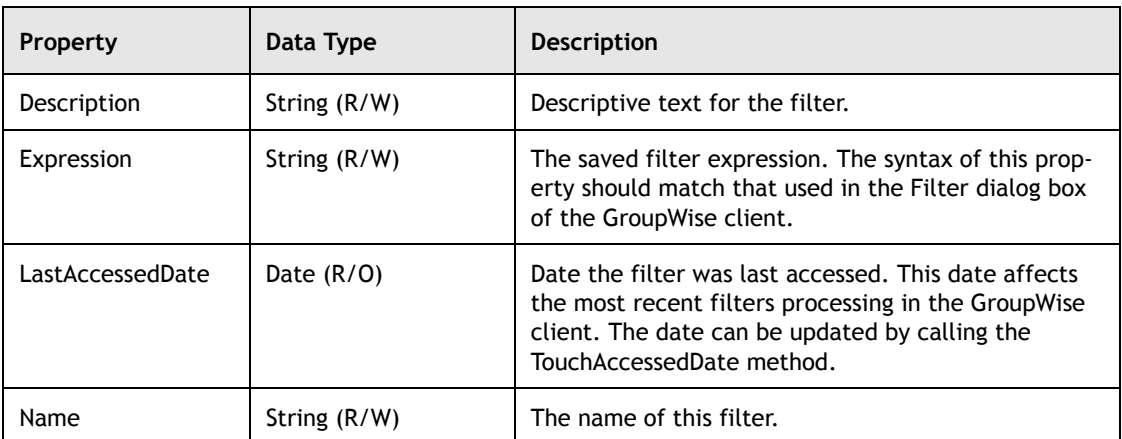

 $-158 -$ 

# <span id="page-161-0"></span>**Creating Filters**

Use Add() on a Filters collection object to create a new Filter.

Filters.Add(Name as String, Expression as String)

This method creates a new Filter object using the Name to represent Filter.Name and Filter.Expression as described above. The Filter is added to the existing Filters collection that called it.

Example in VB:

```
'gwAccount is a valid object
```

```
Dim gwMessageList As GroupwareTypeLibrary.MessageList
Dim gwFilter As GroupwareTypeLibrary.Filter
Set gwFilter = gwAccount.Filters.Add("MyFilter", _
          "( DELIVERED_DATE >= YESTERDAY )")
Set gwMessageList = gwAccount.MailBox.FindMessages(gwFilter)
```
#### **Deleting Filters and Last Time Accessed**

A Filter object only has two methods: Delete() which deletes the filter from its parent collection and TouchAccessDate() which updates the property LastAccessedTime to the current date and time.

# <span id="page-161-1"></span>**Creating Queries**

To create a Query or Query Folder, begin with the Account.CreateQuery() method which returns a Query object.

Queries that are created and left standing differ from Queries that are part of a Query Folder in one way:

- The results of a stand-alone Query are returned through the Query.QueryMessages property.
- The results of a Query Folder are returned in the Folder.Messages collection, and the Folder.Query.QueryMessages collection is always empty.

A Query can be executed by itself and return results, or be used to create a Query Folder.

Since the CreateQuery() method takes no arguments, we must fill in the desired properties after the Query object is created.

The properties we are interested in setting before the Query is operational are listed in the table below.

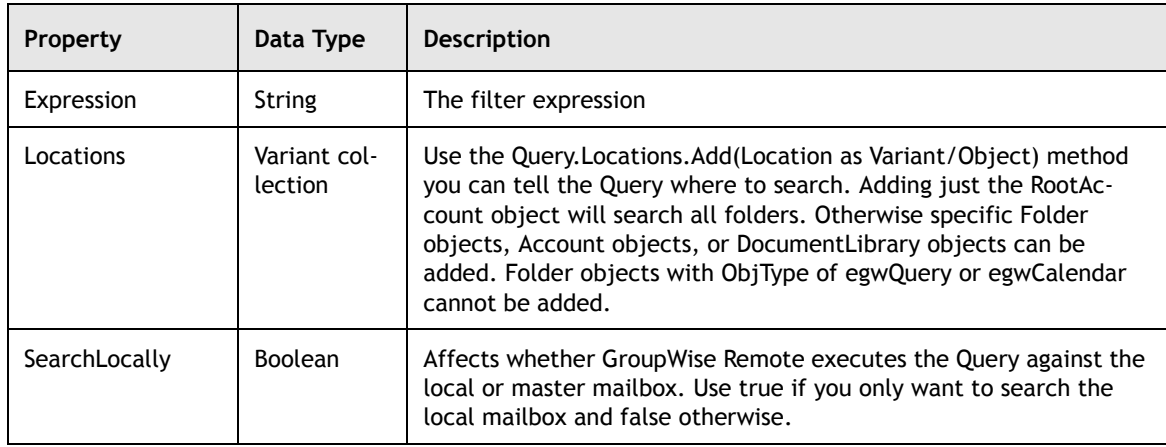

At this point we can run the query by executing the Query.Start() method.

This method will return before the query completes, and the Query will run asynchronously.

When the Query completes, the Query.Completed flag will be true and Query.QueryResults will contain a MessageList object with the results. In the interim, Query.QueryMessages may return a snapshot of the partial results.

It would be prudent to not run a large query too often. GroupWise provides a Query.CompletionDate property to check the last date and time the Query completed. The Query may already be running when CompletionDate is checked, so check the Completed property first.

GroupWise 5.5 and later also provide a Query. Stop () method to stop a Query.

# <span id="page-162-0"></span>**Creating Query Folders**

You can create GroupWise query folders using the Object API. Query folders are Folder objects that execute a query when selected. Only the Folder object with an ObjType = egwQuery, also know as a Query Folder can store a Query object. Items matching the search criteria stored in Query.Expression appear in the Folder. To create a Query Folder, you must first create a Query object.

Once you have a Query object, you should call the CreateFolder() method to create the folder.

Query.CreateFolder(FolderName as String,[ParentFolder as Folder])

 $-160 -$ 

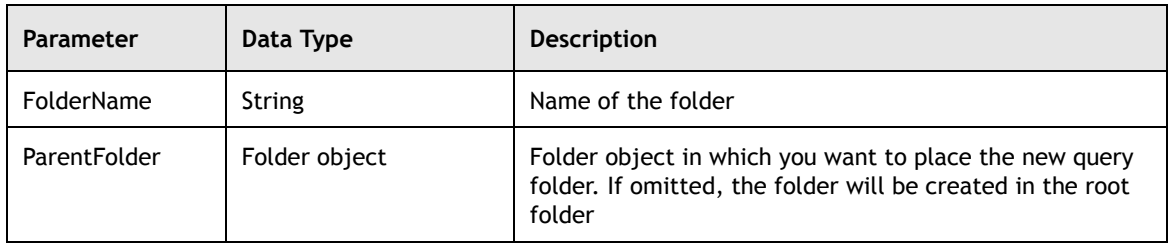

This method returns a Folder object that represents the new folder. You may set other folder options for that folder.

On one level, a Query Folder is a Folder where the  $\bigcirc$ bjType = egwQuery. In fact all the properties and methods of a Folder work. There is one important difference. Since a Query Folder populates its own Messages collection with references returned by the underlying Query, it cannot contain real objects. It cannot be the destination of a Message or Folder via either the Messages.Move(), Messages.Add(), or Folders.Move() methods. This also means that Folders cannot be nested below a Query Folder.

A Query Folder is a normal Folder, except that its Messages collection can only be populated by the underlying Query.

To perform a query from within the folder, call the Folder.Query.Start() method, which will populate the folder object (specifically Folder. Messages) with items to be read by the Object API. Note that the GroupWise client will not change unless the user selects the folder. Finally, note that Folder.Query.QueryMessages is always empty.

# <span id="page-163-0"></span>**Locations**

A Locations collection holds the Accounts, DocumentLibraries, and Folders objects that GroupWise will use as part of a query search.

In addition to the usual Count property and Item() method, Locations also has the following two methods.

Locations.Add(Location as Object)

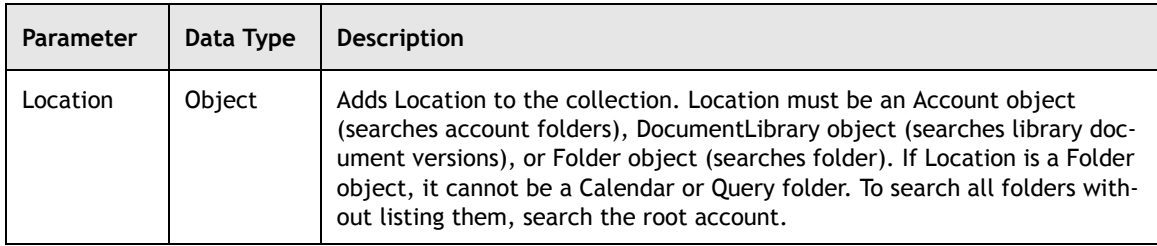

Locations.Remove(Index as Long)

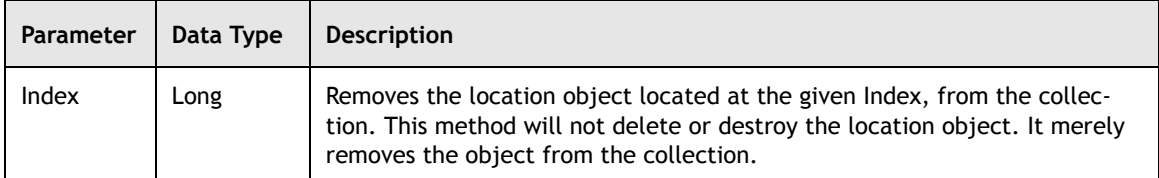

# <span id="page-164-0"></span>**Expressions**

You have to program an Expression about twice in a blue moon. You know you can do it, because you can create the Expression using the client, you just can't seem to decipher the syntax. The client already knows the syntax, so why not let it tell us?

The first rule of writing a Filter Expression is let the client do the work.

So start the client and go to the View->Filter->Edit/Create menu. Go to town, then save the filter using Filter->Save As... on the Filter create interface dialog.

Now let's run the code:

Example in VB:

```
Public Sub ListAllFilters()
Dim gwApplication As GroupwareTypeLibrary.Application
Dim gwAccount As GroupwareTypeLibrary.Account
Dim gwFilters As GroupwareTypeLibrary.Filters
Dim gwFilter As GroupwareTypeLibrary.Filter
Set gwApplication = New GroupwareTypeLibrary.Application
Set gwAccount = gwApplication.Login()
Set gwFilters = gwAccount.Filters
For each gwFilter in gwFilters
      With gwFilter
          Debug.Print
          Debug.Print "Name:", .Name
          Debug.Print "Expression:", .Expression
```
 $-162 -$ 

 $\frac{1}{\sqrt{1-\frac{1}{2}}}$ 

```
End With
Next gwFilter
Set gwFilter = Nothing
Set gwFilters = Nothing
Set gwAccount = Nothing
Set gwApp = Nothing
```
Exit Sub

At this point, you will have to account for quotation marks in the string. If the string requires embedded quotation marks, be sure to provide them in a way your programming language provides for.

Example in VB:

```
' If the Expression should be: ( SUBJECT CONTAINS "Wrox" )
' The statement should be:
gwFilter.Expression = "( SUBJECT CONTAINS ""Wrox"" )"
' note we changed the quotes to a pair of quotes.
```
If we are concatenating the Expression at run time, remember to quote string but not numbers.

Example in VB:

```
Dim sText as String
Dim lNumber as Long
SText = "Hello World"
LNumber = 1OgwFilter.Expression = "( MESSAGE CONTAINS """ + sText + """ ) AND " + -"( TOTAL_RECIPIENTS >= " + lNumber + " )"
' The above ends up as:
' ( MESSAGE CONTAINS "Hello World" ) AND ( TOTAL_RECIPIENTS >= 1 )
```
With earlier versions of GroupWise, the Expression property returned by the filter was a user friendly version of the syntactically correct one. Even so, this approach will help you to develop Expressions in record time.

In addition, Filter Expressions can be built by hand.

#### **Text Statements**

Text statements allow you to populate MessageList collections based on textual properties that a Message contains. There are many ways to create a basic text statement. The examples below begin with a valid TextField followed by a text operator (MATCHES, CONTAINS, BEGINSWITH) followed by a text constant in quotation:

The following syntax returns objects where the item SUBJECT contains "Internet" (SUBJECT CONTAINS "Internet")

Chapter 9 **163** 

The following syntax returns objects where the AUTHOR matches "Mr. Byg" (AUTHOR MATCHES "Mr. Byg")

The following syntax returns objects where the BodyText of a message begins with "Now hear this" (MESSAGE BEGINSWITH "Now hear this")

The following syntax returns objects where the subject contains "Inter" OR "Intra" followed by additional characters AND "Test" followed by "Plan" appears also in the subject.

(SUBJECT CONTAINS ("Inter\*" OR "Intra?") AND ("Test". . "Plan"))

The syntax \* and ? denote wildcard while the syntax ".." requires that the second word follow the first with any number of characters in between.

The following syntax returns objects where FROM matches the string value of the custom field "MY\_BOSS" (FROM MATCHES <MY\_BOSS,STRING>)

The following fields are valid for use in any text statement:

ATTACHMENT\_LIST AUTHOR BC CALLER\_COMPANY CALLER\_NAME CALLER\_PHONE\_NUMBER CC CLASS\_NAME DOCUMENT\_CREATOR DOCUMENT\_FILENAME DOCUMENT\_TYPE FROM (Matches the FromText property of the Message object. FromText is free-form text, but will always contain the sender's full name in the text. FromText does not typically contain the user ID of the sender.) LIBRARY MESSAGE PLACE RETRIEVED\_BY SUBJECT TO VIEWNAME

 $\frac{1}{2}$  164

#### **Numeric Statements**

Numeric statements allow you to populate MessageList objects where the collection items contain numeric properties that are less than, greater than, less than or equal to, greater than or equal to, equal to, or not equal to the criteria that you specify. The following examples should help to show you the types of criteria that you can specify.

The following syntax returns objects that have SIZE less than '12000' (SIZE < 12000)

The following syntax returns objects where all recipients have accepted the message (NUMBER\_ACCEPTED = TOTAL\_RECIPIENTS)

The following syntax returns objects where the numeric custom field TOTAL\_EMPLOYEES is greater than '50' (<TOTAL\_EMPLOYEES,NUMERIC> > 50)

The following numeric fields are valid for use in any numeric statement:

CURRENT\_VERSION\_NUMBER DOCUMENT\_NUMBER NUMBER\_ACCEPTED NUMBER\_COMPLETED NUMBER\_DELETED NUMBER\_OPENED NUMBER\_READ NUMBER\_REPLIED OFFICIAL\_VERSION\_NUMBER SIZE TOTAL\_RECIPIENTS VERSION\_NUMBER

#### **Date Statements**

Date statements allow you to populate MessageList objects where the collection items contain date properties that are less than, greater than, less than or equal to, greater than or equal to, or equal to criteria that you specify.

When you create a filter, certain constraints on the range of expressions are considered valid. For example, when you specify a relative date, the granularity of a relative offset is the same as the type of pivot point. If you specify  $TODAY +$ offset the offset must be in terms of days. THIS WEEK + offset requires that the offset be in terms of weeks.

The following examples should help to show you the types of criteria that you can specify:

The following syntax returns objects where due date is less than or equal to tomorrow

(DUEEND\_DATE <= TOMORROW)

The following syntax returns objects where start date is greater than or than or equal to Feb 14, 1996 at 8am. (START\_DATE >= 1996/2/14 AT 8:00:00)

The following syntax returns objects where create date is greater than or equal to the current year with offset of 31 additional years.  $(CREATE$  DATE  $>=$  THIS YEAR 31)

The following syntax returns objects where the custom field BIRTHDAY is equal to this month.  $(\leq$ BIRTHDAY,DATE $>$  = THIS MONTH)

The following date fields are valid for use in any date statement:

ASSIGNED\_DATE CREATE\_DATE DELIVERED\_DATE DUEEND\_DATE RETRIEVED\_DATE START\_DATE MODIFY\_DATE

#### **Enumerated Statements**

Enumerated statements allow you to populate MessageList objects where the collection items contain date properties that are less than, greater than, less than or equal to, greater than or equal to, or equal to criteria that you specify. The following examples should help to show you the types of criteria that you can specify:

The following syntax returns objects where the message priority is high  $(PRIORITY = HIGH)$ 

NORMAL and LOW are also valid priorities.

The following syntax returns objects where attachment type is not equal to OLE  $(ATTACHMENT^TYPE \diamondsuit OLE)$ Other valid attachment types include: APPOINTMENT, DOCREFERENCE, FILE, MAIL, MESSAGE, MOVIE, NOTE, PHONE\_MESSAGE, SOUND, TASK

The following syntax returns objects where box type is incoming  $( $A)$  TYPE = INCOMING)$ 

Other valid box types are: OUTGOING, PERSONAL, DRAFT

#### **Unary Statements**

Unary statements allow you to populate MessageList objects where the collection items contain unary properties such as Type and Status equal the criteria you specify. The following examples should help to show you the types of criteria that you can specify.

The following returns objects type is Mail or Appointment (MAIL OR APPOINTMENT)

Other valid types include: DOCREFERENCE, NOTE, TASK, PHONE MESSAGE,

Type statements are mutually exclusive. A message object may have only one type.

The following returns objects where Accepted and Completed is TRUE (ACCEPTED AND COMPLETED)

The following returns objects where type is Document, status is not hidden and not read.

(DOCUMENT AND NOT HIDDEN AND NOT READ)

Additional statuses are: OPENED, READ, HIDDEN, DELEGATED, DELIVERED, ON\_CALENDAR, OFFICIAL\_DOCUMENT\_VERSIONS\_ONLY, PRIVATE, REPLY\_REQUESTED, ROUTED, DOCVERSION\_CHECKED\_OUT, DOCVERSION\_IN\_USE, DOCVERSION\_CONNECTED\_READ\_WRITE, DOCVERSION\_ARCHIVED, SEARCH\_AS\_LIBRARIAN

Status statements are not mutually exclusive. Message objects may have any of the statuses.

#### **Basic Expressions**

Use the following syntax to identify certain message types in a Query or Filter Expression. Any statement, Numeric, Text, Date, Enumerated, Unary may be connected with either an AND or OR into a compound statement. Parentheses are required and may only be used at the group level.

Returns only Mail objects.

(Mail)

Returns Mail or Appointment objects.

(Mail) or (Appointment)

### <span id="page-170-0"></span>**Summary**

In this chapter you learned about GroupWise custom fields; how to create, access, and delete them. We covered Query objects and folders and also Filter Expression syntax which is used to define the MessageList that is returned based on text, numeric, date, and other criteria.

For more information on Filter and Query objects, please check the GroupWise Object API documentation *http://developer.novell.com/ndk/doc.htm*, sample code *http://developer.novell.com/ndk/sample.htm* or visit the Developer Support Forum area at *http://developer-forums.novell.com/category/index.tpt*.

Copyright © 2002 by Novell, Inc. All rights reserved. No part of this document may be reproduced or transmitted in any form or by any means, electronic or mechanical, including photocopying and recording, for any purpose without the express written permission of Novell.

All product names mentioned are trademarks of their respective companies or distributors.

 $\frac{1}{2}$  168

# *Overview*

#### Chapter 16

Section 3: GroupWise C3POs

Custom Third-Party Objects (C3POs) extend the functionality of GroupWise as follows:

- Add menus, menu items, menu actions, and separators to the client
- Add buttons to the toolbar
- Trap predefined commands
- Catch certain GroupWise events
- Build custom message types with custom message icons

In addition, C3POs are often used with other APIs such as the GroupWise Object API, Administrative Object API, and Token API to perform some action.

When GroupWise begins, it searches the Windows registry for information about the C3POs that should be loaded along with the client. Keys in the registry point to a COM server objects that you have built into a .EXE or .DLL. This is the file that is your C3PO. GroupWise uses a C3PO Manager to interface with your C3PO which must expose certain methods and properties in order to be understood by GroupWise.

Although it is possible to build the COM objects that the Manager is looking for on your own, Novell includes a C3PO Creation Wizard along with the documentaion and sample that makes the creation of a C3PO extremely easy. The wizard walks you through a series of menus, prompting you for information on the type of component that you'd like to create; ultimately the wizard produces the following files in Visual Basic, Delphi, or C++.

- C3POServer
- CommandFactory
- GWCommand
- **EventMonitor**

# **Novell**

• IconFactory

These files may be used, or not used, depending on what you have coded the C3PO to do.

#### **C3POServer**

The C3POServer object is the only object required by the C3PO Manager. It is used by the Manager to get at the other objects of your C3PO. This object defines the following four properties and three methods:

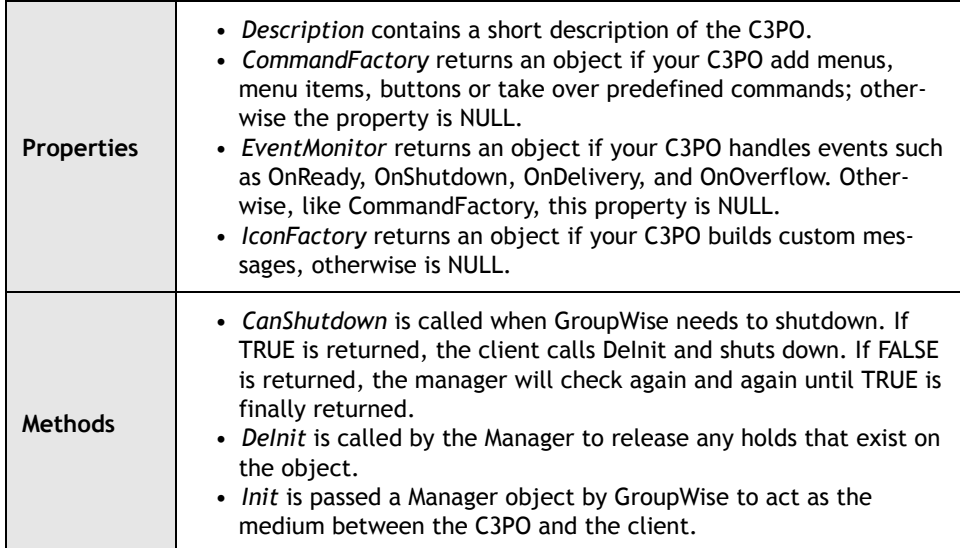

Although the wizard will write all the code needed to create an object of type C3POServer, it is useful to understand the methods and properties that this object makes available.

 $\frac{1}{2}$  170 -

#### **CommandFactory**

The CommandFactory object is used to handle predefined GroupWise commands such as when a mail message is opened or sent. This object is also used when you want to add custom menus and toolbar buttons to the client.

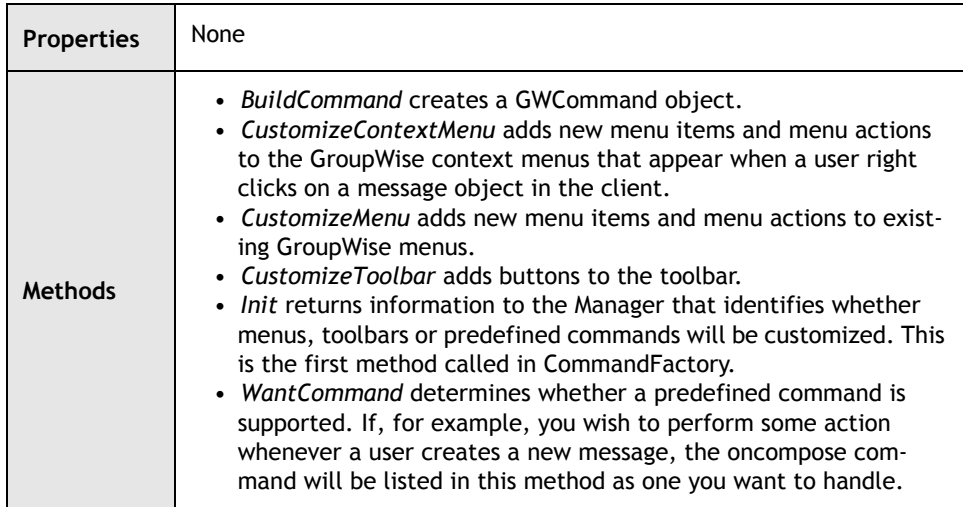

CommandFactory is returned to GroupWise via the CommandFactory property of the C3POServer object.

#### **GWCommand**

The GWCommand object defines an instance of a command. This object contains an Execute method that is called when a user presses a menu, selects a toolbar button or has chosen to catch and handle a predefined command.

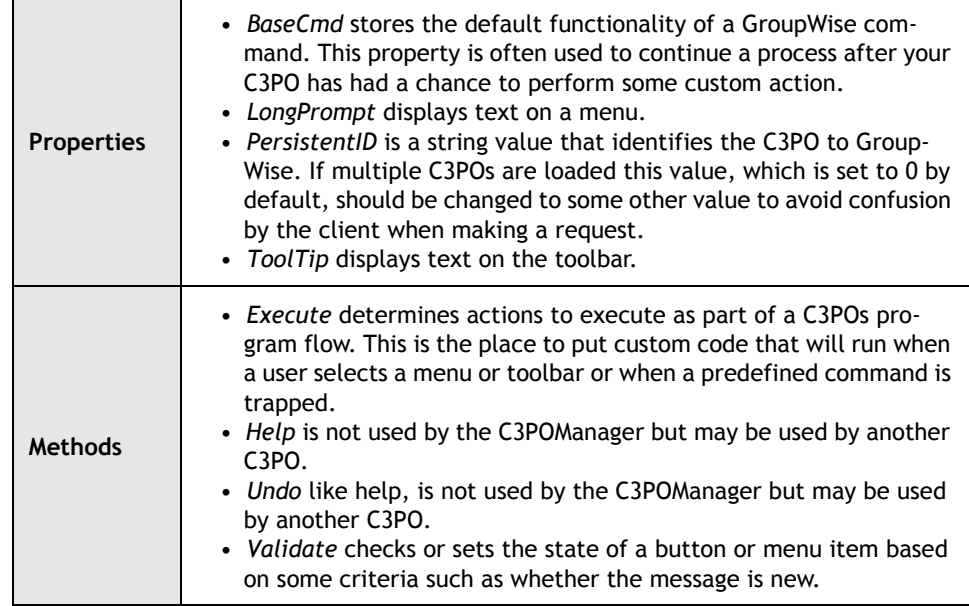

#### **EventMonitor**

The EventMonitor object is used to handle one of four GroupWise events.

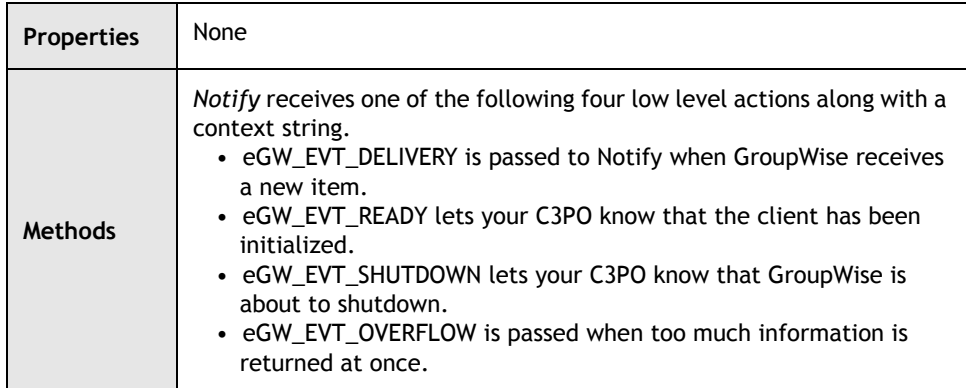

When the context and action you want to handle matches the context and action that is passed to Notify, custom code that you place in Notify will run.

#### **IconFactory**

The IconFactory object is used when you build a C3PO to create or handle custom message types.

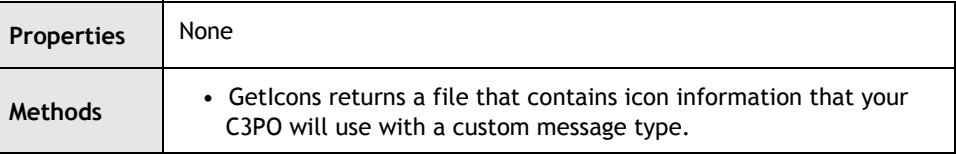

# **Flow of Control**

It is helpful to understand that way in which GroupWise goes about adding menus, toolbars, catching commands, events, and creating custom message types.

#### **Initialize**

GroupWise calls Init() in CommandFactory to identify the items that a C3PO plans to handle e.g. menus, context menus, toolbars, or predefined commands (described in the next section). Possible flags are:

```
eGW_CMDINIT_MENUS
eGW_CMDINIT_CONTEXT_MENUS
eGW_CMDINIT_TOOLBARS
eGW_CMDINIT_NO_PREDEFINED
```
A combination of eGW\_CMDINIT\_MENUS + eGW\_CMDINIT\_TOOLBARS tells the Manager that your C3PO should be called before GroupWise draws a client menu or toolbar. eGW\_CMDINIT\_CONTEXT\_MENUS tells the Manager that your C3PO should only be called when a user right clicks on an object or a context menu is about to be drawn.

#### **Customize**

**Menus.** CustomizeMenu() is called if your C3PO has stated in Init() that it will modify GroupWise menus. A menu object and context are passed to the method. If your C3PO has code to handle menus with a context of 'GW.MESSAGE' and this is the context that the method receives, your C3PO will have the chance to modify the menu of the GroupWise message object that will be drawn before it is shown to the user. This gives your C3PO the chance to remove, override, or add menu items.

Likewise, if your C3PO requests to handle context menus, CustomizeContextMenu() is called and provides you an opportunity to customize the menu before it is shown to a user.

**Toolbars.** The CustomizeToolBar method is called with a toolbar object and a context before GroupWise adds a button to a toolbar. If the context passed to this method matches the context that your C3PO is interested in handling, the method runs code to add the button which will show up on the Calendar, FindResults or whatever window context matches the criteria you have set.

While not all of the system buttons can be removed, it is possible to remove some and easy to add new buttons as described later on. Adding a toolbar button requires that you set the file path in the CustomizeToolBar method to point to a valid icon file. If this file is missing or invalid, your button will not display.

eGW\_CMDINIT\_NO\_PREDEFINED lets the Manager know that your C3PO wants to hear about commands that occur in the GroupWise client. Based on the value returned by Init(), the appropriate customize or command method is then called next.

In addition to setting the menu, context menu or toolbar appearance, each customize method also creates a GWCommand object which it associates with a specific action e.g. a user selects a menu or toolbar button or opens a new mail message.

#### **Validate**

The call that GroupWise makes to Validate gives you the chance to set or check the state of a GroupWise menu or toolbar button. You may, for example, want to give users the opportunity to select a certain menu if a message happens to be new. For additional information on how Validate can work, please see Chapter 19: [Putting It All Together.](#page-225-0)

#### **Execute**

Following the call to Validate, GroupWise calls Execute to determine what menu or button has been selected or what predefined command has been caught. The appropriate response is invoked based on the actions you have chosen to run. It is within the Execute method that your C3PO should place custom code to use the GroupWise Object, Administrative, or Token API.

#### **Trapping Predefined Commands**

Similar in program flow to that of menus and toolbars, a call to Initalize that does *not* return eGW\_CMDINIT\_NO\_PREDEFINED is followed by a call from the C3PO Manager to WantCommand. If this method returns TRUE meaning that the C3PO has matched the context and command passed to the method with the context and command that you have decided your C3PO will handle, a call to BuildCommand is made. BuildCommand creates a GWCommand object, sets the ID and saves the base command of the action that would have been performed for later use. The command object is then returned to the Manager. Execute is then called to run custom code in place of the trapped command. BaseCmd is often used after a C3PO has run through some custom execution to invoke the default GroupWise action.

#### **Catching GroupWise Events**

Program flow for handling events is very simple because the C3PO Manager calls only the Notify method of the EventMonitor class. All custom handling that should take place when one of the events (above) is performed in the context of Notify.

Once you've written code to stand behind a menu, toolbar, command, event, or custom message, it is important that you compile your C3PO to a proper .EXE or .DLL file and register the file with Windows which will enable GroupWise to find and load the C3PO.

## **Registration**

On startup, GroupWise searches the Windows registry for information on the C3POs that it should load. A C3PO is "registered" when proper keys are added to the registry creating an association between the C3POServer and a particular name type. GroupWise looks for C3POs in the registry as follows:

HKEY\_LOCAL\_MACHINES\Software\Novell\GroupWise\5.0\C3PO\Datatypes\

From this location, GroupWise searches 'GW.MESSAGE', 'GW.CLIENT' or a subtype therein e.g. 'GW.MESSAGE.XXX' or 'GW.CLIENT.XXX' for references to the C3POs that should be loaded.

#### The following contexts are associated with GW.MESSAGE

GW.MESSAGE – identifies any of the following message subtypes GW.MESSAGE.MAIL – identifies a GroupWise Mail message GW.MESSAGE.MAIL.Internet – identifies a GroupWise mail message from the internet GW.MESSAGE.MAIL.NGW.DISCUSS – identifies a GroupWise Shared Notification GW.MESSAGE.APPOINTMENT – identifies a GroupWise Appointment GW.MESSAGE.TASK – identifies a GroupWise Task GW.MESSAGE.NOTE – identifies a GroupWise Note GW.MESSAGE.PHONE – identifies a GroupWise PhoneMessage GW.MESSAGE.DOCREF – identifies a GroupWise DocumentReference

In addition, it is possible to create custom subtypes of a message by appending text to an existing message context. For example, your C3PO may wish to handle or create custom messages of type "GW.MESSAGE.MAIL.NewType". By creating or checking for this special context, your C3PO can identify a message of NewType and your C3PO can take appropriate action.

Unlike the root above, the second type of context "GW.CLIENT" cannot be extended. Instead, GroupWise understands the following client contexts.

GW.CLIENT – identifies any of the following client windows GW.CLIENT.WINDOW.ATTACHVIEWER – identifies the attachment viewer GW.CLIENT.WINDOW.BROWSER – identifies the browser window GW.CLIENT.WINDOW.CALENDAR – identifies all calendar views GW.CLIENT.WINDOW.DOCUMENTLIST – identifies the Document list window. GW.CLIENT.WINDOW.FINDRESULTS – identifies the Query results window. GW.CLIENT.WINDOW.PROPERTIES – identifies the Properties window GW.CLIENT.WINDOW.QUICKVIEWER – identifies the Quickviewer window

Additional keys are placed in the Windows registry to clarify a C3POs use. Under each key, you will find an Object key that identifies the objects supported by the C3PO and an Event key that lists events that the C3PO is interested in intercepting.

#### **How to Register**

Although you can register a C3PO by hand (just add the required keys to the registry directly) a C3PO created with the wizard contains code that will register the C3PO for you. From Start | Run type the location path to your C3PO or drag and drop the .EXE or .DLL and enclose the path in quote marks followed by /r. It is important that the enclosed string not contain /r and not the other way around.

Incorrect

"C:\WINDOWS\Desktop\sampleC3PO\sampleC3PO.exe /r"

Correct

"C:\WINDOWS\Desktop\sampleC3PO\sampleC3PO.exe" /r

Check the registry to make sure that the proper keys were added. It is also possible to register your C3PO from the command line.

#### **How to Unregister**

To unregister a C3PO, the same process that you follow to register your C3PO should be followed with the following change that you use /u rather than /r. Alternatively, you can just delete the associated keys from the registry.

To make this section more readable, we'll abbreviate the following:

```
HKEY_LOCAL_MACHINE\software\Novell\Groupwise\5.0\C3PO\DataTypes\
to:
```
…DataTypes\

The C3PO class name will be the same as the project name. The C3POServer object may be renamed, but usually is not. The generic form of the registry keys are:

…DataTypes\<Context>\<CLSID>.<C3POServer object name>\Objects and

…DataTypes\<Context>\<CLSID>.<C3POServer object name>\Events

The values entered under these keys depend on the functionality you wish the C3PO to have. Here are the keys for a HelpDesk project.

 $\frac{1}{2}$  176 -

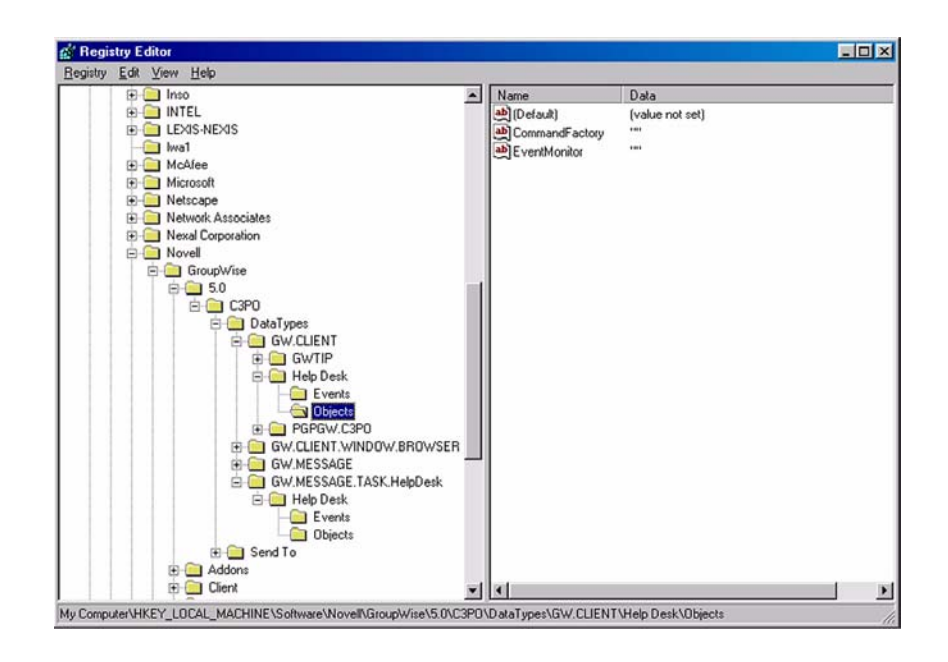

**Figure 1:** *Regishty Editor.*

#### VB Example

```
Public Sub RegC3po()
```

```
Dim lResult As Long
   Const HKEY_LOCAL_MACHINE = &H80000002
   Const REG_SZ = 1
   Dim btBuffer As Byte
   Dim sServerKey As String
   btBuffer = 0
sServerKey="SOFTWARE\Novell\GroupWise\5.0\C3PO\DataTypes\GW.MESSAGE.TASK.HelpDes
k
\HelpDesk.C3POServer"
   Call RegCreateKey(HKEY_LOCAL_MACHINE, sServerKey + "\Objects", lResult)
   Call RegSetValueEx(lResult, "IconFactory", 0, REG_SZ, btBuffer, 0)
   Call RegCreateKey(HKEY_LOCAL_MACHINE, sServerKey + "\Events", lResult)
```

```
End Sub
```
#### Delphi Example

```
function RegisterServer : HResult;
var
   Reg : TRegistry;
   sRegKeyName : string [120];
   sAppName : string [120];
```
begin
```
sAppName := 'Help Desk';
   Reg := TRegistry.Create;
   Reg.RootKey := HKEY_LOCAL_MACHINE;
   sRegKeyName := '\SOFTWARE\Novell\GroupWise\5.0\C3PO\DataTypes\GW.CLIENT\Help
                    Desk';
   Reg.OpenKey (sRegKeyName, TRUE);
   Reg.OpenKey ('Objects', TRUE);
   Reg.WriteString ('EventMonitor', '');
   Reg.OpenKey (sRegKeyName, TRUE);
   Reg.OpenKey ('Events', TRUE);
   Reg.WriteString ('OnShutdown', '');
   sRegKeyName :=
'\SOFTWARE\Novell\GroupWise\5.0\C3PO\DataTypes\GW.MESSAGE.TASK.HelpDesk\Help
Desk';
   Reg.OpenKey (sRegKeyName, TRUE);
   Reg.OpenKey ('Objects', TRUE);
   Reg.WriteString ('EventMonitor', '');
   Reg.OpenKey (sRegKeyName, TRUE);
   Reg.OpenKey ('Events', TRUE);
   Reg.WriteString ('OnDelivery', '');
   sRegKeyName :=
'\SOFTWARE\Novell\GroupWise\5.0\C3PO\DataTypes\GW.MESSAGE.TASK.HelpDesk\Help
Desk';
   Reg.OpenKey (sRegKeyName, TRUE);
   Reg.OpenKey ('Objects', TRUE);
   Reg.WriteString ('IconFactory', '');
   Reg.OpenKey (sRegKeyName, TRUE);
   Reg.OpenKey ('Events', TRUE);
   sRegKeyName := '\SOFTWARE\Novell\GroupWise\5.0\C3PO\DataTypes\GW.CLIENT\Help
Desk';
   Reg.OpenKey (sRegKeyName, TRUE);
   Reg.OpenKey ('Objects', TRUE);
   Reg.WriteString ('CommandFactory', '');
   Reg.OpenKey (sRegKeyName, TRUE);
   Reg.OpenKey ('Events', TRUE);
   sRegKeyName := '\SOFTWARE\Novell\GroupWise\5.0\C3PO\DataTypes\GW.CLIENT\Help
Desk';
   Reg.OpenKey (sRegKeyName, TRUE);
   Reg.OpenKey ('Objects', TRUE);
   Reg.WriteString ('CommandFactory', '');
   Reg.OpenKey (sRegKeyName, TRUE);
   Reg.OpenKey ('Events', TRUE);
   sRegKeyName :=
'\SOFTWARE\Novell\GroupWise\5.0\C3PO\DataTypes\GW.MESSAGE.TASK.HelpDesk\Help
Desk';
   Reg.OpenKey (sRegKeyName, TRUE);
   Reg.OpenKey ('Objects', TRUE);
   Reg.WriteString ('CommandFactory', '');
   Reg.OpenKey (sRegKeyName, TRUE);
   Reg.OpenKey ('Events', TRUE);
Result := S_0K;end;
```
**178**

In this chapter, we looked briefly at the classes, methods, and properties that make up a C3PO. Subsequent chapters will walk you through the full process of adding menus, context menus, toolbar buttons to the client, capturing commands, events, and creating custom message types. The final step, after you have developed your C3PO, is to register it with Windows.

Copyright © 2002 by Novell, Inc. All rights reserved. No part of this document may be reproduced or transmitted in any form or by any means, electronic or mechanical, including photocopying and recording, for any purpose without the express written permission of Novell.

All product names mentioned are trademarks of their respective companies or distributors.

## *Customizing Menus and Toolbars*

Chapter 17

Section 3: GroupWise C3POs

GroupWise uses the methods of CommandFactory along with the GWMenu object to modify menus in GroupWise.

## **Customizing Main Menus**

CommandFactory.CustomizeMenu() takes a GroupWise context and menu object.

CustomizeMenu(Context;GWMenu)

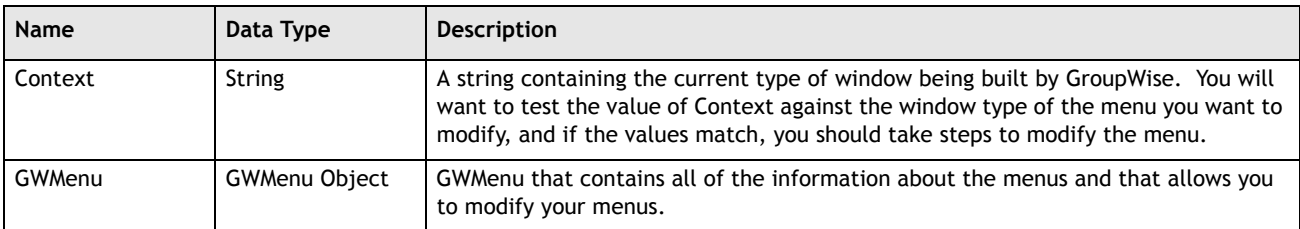

Because a C3PO object may be subclassed, you need to test for the highest level object upon which you want to act. If, however, you do an "equals" test for the high level object, then the code will fail most of the time. For example, if you write:

If Context = 'GW.MESSAGE'

Your code will not be triggered for 'GW.MESSAGE.MAIL' objects. Instead, you should do a compare on the first part of the Context like this:

If (CompareText('GW.MESSAGE',Copy(context,1,10)) = 0)

# **Novell**

Alternatively, the Novell sample code uses:

If Pos('GW.MESSAGE', Context) <> 0 then

To actually define a menu to customize, you need to first tell the C3PO that you want to customize menus.

VB Example

```
function CommandFactory.Init(lcid : longint): longint;
begin
   result := eGW_CMDINIT_MENUS;
```
end;

Delphi Example

function CommandFactory.Init(lcid : longint): longint;

```
begin
   result := eGW_CMDINIT_MENUS;
end;
```
Then, when CommandFactory. CustomizeMenu is called, you can test whether the Context matches the item you want to customize. The following samples test for 'GW.CLIENT.WINDOW.BROWSER' will affect menus that appear on the main GroupWise window.

VB Example

Public Function CustomizeMenu(sGWContext As String, objGWMenu As Object) As Boolean

Dim Menu As Object If sGWContext = "GW.CLIENT.WINDOW.BROWSER" Then ' Check for correct<br>context Set Menu = objGWMenu ' Get Main menu object context Set Menu = objGWMenu End If End Function

Delphi Example

```
function CommandFactory.CustomizeMenu( Context: string;
                              GWMenu: variant): TOleBool;
```

```
var
vMenuItems : variant;
vMenu : variant;
vSeparator: variant;
Cmd : Command;
```
www.novell.com/appnotes

**181**

```
begin
```

```
If CompareStr(Context, 'GW.CLIENT.WINDOW.BROWSER') = 0 then //Check for
correct context
   begin
   end;
      result := FALSE;end;
```
We can't go any further until we discuss the GWMenu object.

## **The GWMenu Object**

GWMenu represents an entire menu list on which all menu modification actions take place. The GWMenu parameter passed into CustomizeMenu () represents the entire menu bar for the window that is being created. This menu bar will hold many sub-menus (such as File, Edit, etc.) which themselves are GWMenu objects.

The key properties and methods of this object are listed in the following table.

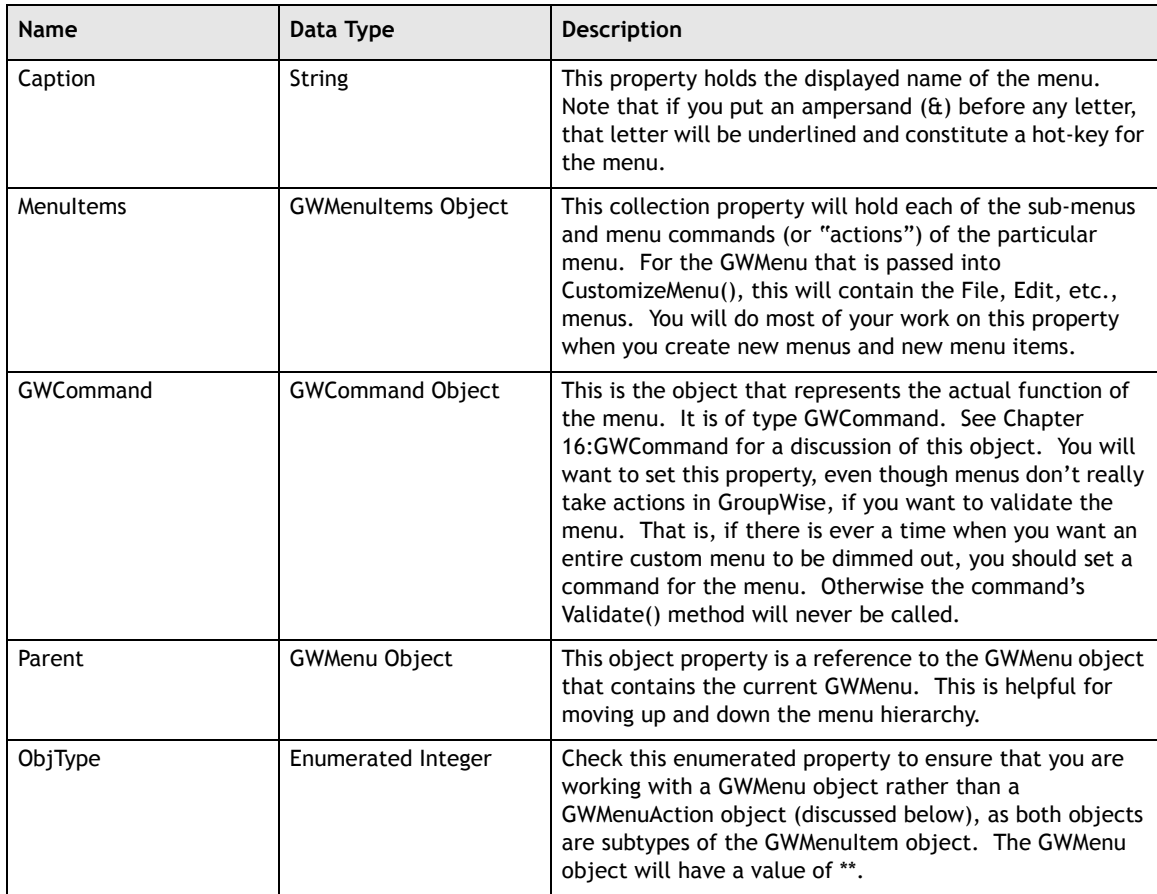

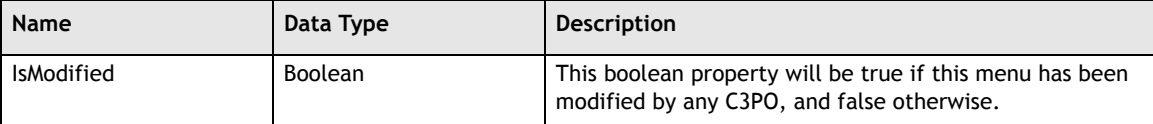

The GWMenu object has one key method which removes a menu.

Delete()

You cannot delete the top-level menu in a window – thus, this method will fail if you attempt to call it on the GWMenu that is passed into CustomizeMenu().

Let's get a reference to the File | New menu and we will show you how to use the object later.

VB Example

```
Public Function CustomizeMenu(sGWContext As String, objGWMenu As Object) As
Boolean
```
Dim Menu As Object

```
If sGWContext = "GW.CLIENT.WINDOW.BROWSER" Then ' Check for correct
      context Set Menu = objGWMenu ' Get Main menu object
   End If
End Function
```
Delphi Example

```
function CommandFactory.CustomizeMenu( Context: string;
                              GWMenu: variant): TOleBool;
var
vMenuItems : variant;
vMenu : variant;
vSeparator: variant;
Cmd : Command;
begin
   If CompareStr(Context, 'GW.CLIENT.WINDOW.BROWSER') = 0 then //Check for
correct context
   begin
      vMenu := GWMenu; // get menu from GWMenu
   end;
      result := FALSE;
   S
end;
```
**183**

#### **The GWMenuAction Object**

The GWMenuAction object is nearly exactly the same as the GWMenu object because both objects are subtypes of the GWMenuItem. The only differences are that 1) GWMenuAction.ObjType is a MenuAction in a GWMenuAction and 2) The GWMenuAction.MenuID property defines the unique ID of a menu action. In practice, the difference is that a GWMenuAction corresponds to an item on a menu that actually performs some action in GroupWise but does not have any subitems like menus. Thus, GWMenuAction does not have a MenuItems property. In order to make a GWMenuAction actually take effect, you have to set the GWCommand property. See the section below on adding new menus and menu items for an in-depth discussion of associating commands with menu items.

## **The GWMenuItems Collection Object**

When you obtain a reference to the GWMenu. MenuItems property, you are working with an object of type GWMenuItems. This collection object is similar to each of the other collection items in GroupWise. The key properties of GWMenuItems are:

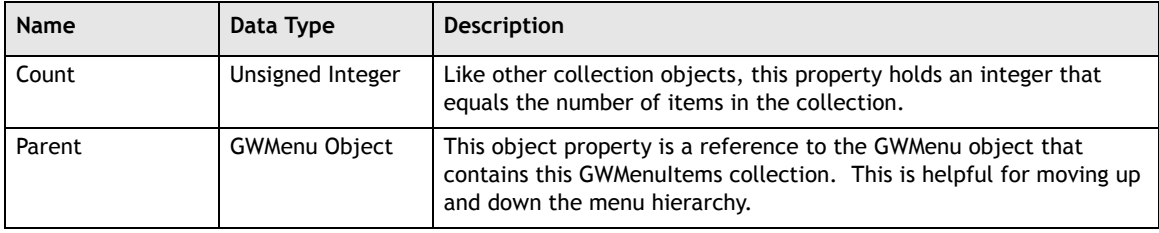

Like many other collection objects, Item() is used to access individual objects from the collection.

Item(Index)

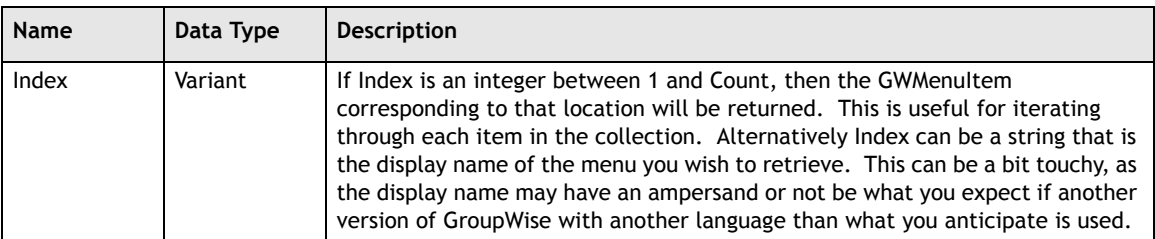

This method returns the GWMenuItem (which will be either the GWMenu subclass or the GWMenuAction subclass) corresponding to the value of the single variant parameter called Index. Look at the returned item's ObjType property to determine what has been returned by the method.

Unlike other collection objects, GWMenuItems also has two other methods to obtain references to the items held by the collection. The first is FindByHMenu().

FindByHMenu(hMenu)

This method returns the GWMenu that has a GWCommand property with a specific Menu handle. This method takes a single parameter called hMenu, which is a long integer corresponding to the Windows API handle of the desired menu item. To obtain the handle of an item for future use, you may have to walk the menubar using the Windows API. This method is recursive – it will move down levels to find the menu item.

The second additional method is FindByID().

FindByID(ID)

Use this method when you know the actual ID (not the string PersistentID) of a menu item. This method will return a GWMenuItem. This method takes a single variant parameter called ID. To get the ID of the menu you desire, you should keep track of the GWMenuAction.MenuID property. This method is also recursive – it will search through each of the levels of menus to find the menu item with the particular ID.

Let's now access the menu items for a specific menu so that we can begin to manipulate the items.

VB Example

```
Public Function CustomizeMenu(sGWContext As String, objGWMenu As Object) As
                              Boolean
  Dim Menu As Object
   If sGWContext = "GW.CLIENT.WINDOW.BROWSER" Then ' Check for correct
        context
     Set Menu = objGWMenu ' Get Main menu object
      Set Menu = Menu.MenuItems.Item("File") ' get menu File
      Set Menu = Menu.MenuItems.Item("New") ' get menu New
  End If
End Function
```
Delphi Example

function CommandFactory.CustomizeMenu( Context: string; GWMenu: variant): TOleBool;

var vMenuItems : variant;

www.novell.com/appnotes

**185**

```
vMenu : variant;
vSeparator: variant;
Cmd : Command;
begin
   If CompareStr(Context, 'GW.CLIENT.WINDOW.BROWSER') = 0 then //Check for
correct context
   begin
      vMenu := GWMenu; // get menu from GWMenu
      vMenu := vMenu.MenuItems.Item('File'); //get menu File
      vMenu := vMenu.MenuItems.Item('New'); //get menu New
   end;
      result := FALSE;end;
```
## **Add Menus and MenuActions**

When CustomizeMenu() method is called, you modify the MenuItems property of the GWMenu object that is passed in as a parameter. You do not modify GWMenu itself because this is the top level container. For example, the File menu is usually the first menu item in the GWMenu object.

From this point, you can add either a new menu or a new menu action. For user interface reasons, you typically would not add a menu action to the top-level menu – users just don't expect to have a top level item result in instant action. It is much better to add a new menu to the top level menu, and then add the menu action to that menu. You will use the following methods of GWMenuItems to configure menus:

AddMenu(): This method adds a new menu to the items collection.

Add(): This method will add a new menuaction item in the given set of menu items.

AddSeparator(): This method adds a menu separator (one of those lines you see in a menu to separate the items) within the menu items.

#### **The AddMenu Method**

The AddMenu() method takes one required and two optional parameters.

**Name Data Type Description** Caption String String This is the string that the user sees on the menu. Add an ampersand (&) before any single character to make that character an underlined hot-key.

AddMenu(Caption[,Item][,AddBefore])

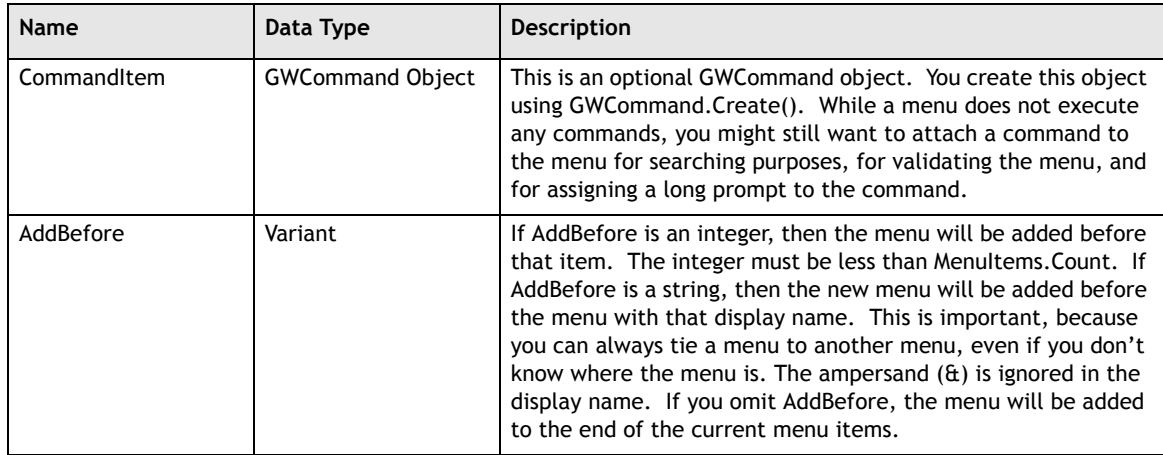

AddMenu() returns the new GWMenu object, which you should assign to a variable to manipulate.

#### **The Add Method**

The Add() method takes the same parameters as the AddMenu() method, except that CommandItem is no longer optional.

Add(Caption,CommandItem[,AddBefore])

All GWMenuAction items have a GWCommand associated with them. The GWCommand.Execute method is called when the menu action item is activated.

The AddSeparator Method

This takes a single optional parameter, AddBefore, which works just like the AddBefore parameters associated with the AddMenu() and Add() parameters.

AddSeparator([AddBefore])

## **Set the Menu or MenuAction Properties**

Once you have obtained the new menu or menu action item, you may set the various properties of the menu, depending on what you want to achieve.

You can also obtain a reference to a submenu and then manipulate the sub menu just as you would the top-level menu. You can even add a new menu to any menu, creating a hierarchical menu structure – much like the File | New menu in GroupWise.

www.novell.com/appnotes **187**

Let's now take a look at actually adding some menus and menu items using all of these methods. Note in the following that several variants are declared – this is the output from the C3PO wizard. Note that these command variants actually need not be redeclared; if they were released after use, they could be reused. Likewise, they are shown here as local variables, while the Novell samples usually show global variables. This is a matter of taste, and will depend on whether you want to access the commands at a later time.

The following code does the following three things in the browser: 1) Adds a "HelpDesk" menu item to the "File | New" menu; 2) Creates a "Sample" menu under the tools menu; and 3) Adds a "Sample Item" menu item to the "Sample" menu that just got created. See if you can spot each of the new menus.

VB Example

```
Public Function CustomizeMenu(sGWContext As String, objGWMenu As Object) As
                             Boolean
```
Dim Menu As Object

```
If sGWContext = "GW.CLIENT.WINDOW.BROWSER" Then ' Check for correct
     context
  Set Menu = objGWMenu ' Get Main menu object
  Set Menu = Menu.MenuItems.Item("File") ' get menu File
  Set Menu = Menu.MenuItems.Item("New")
  Dim Cmd00 As New GWCommand ' Build GWCommand object
  Let Cmd00.PersistentID = HelpDesk ' Set persistent ID for Custom
     menu in GWCommand object
  Let Cmd00.LongPrompt = "This is a help desk" ' set long prompt for
     menu item
   Call Menu.MenuItems.Add("Hel&pDesk", Cmd00) ' add menu item to the
     end of menu
  Set Menu = objGWMenu ' Get Main menu object
   Set Menu = Menu.MenuItems.Item("Tools") | ' get menu Tools
   Set Menu = Menu.MenuItems.AddMenu("S&ample") | add menu item to
              the end of the menu
  Set Menu = objGWMenu ' Get Main menu object
   Set Menu = Menu.MenuItems.Item("Tools") | ' get menu Tools
   Set Menu = Menu.MenuItems.Item("S&ample") | get menu S&ample
  Dim Cmd02 As New GWCommand ' Build GWCommand object
  Let Cmd02.PersistentID = SampleItem ' Set persistent ID for Custom
                         menu in GWCommand object
  Let Cmd02.LongPrompt = "This is a sample menu item" 'set long
                          prompt for menu item
   Call Menu.MenuItems.Add("SampleItem", Cmd02) | add menu item to
                          the end of menu
End If
```
End Function

```
function CommandFactory.CustomizeMenu( Context: string;
                                        GWMenu: variant): TOleBool;
var
vMenuItems : variant;
vMenu : variant;
vSeparator: variant;
Cmd : Command;
begin
   If CompareStr(Context, 'GW.CLIENT.WINDOW.BROWSER') = 0 then //Check for
correct context
   begin
      vMenu := GWMenu; // get menu form GWMenu
      vMenu := vMenu.MenuItems.Item('File'); //get menu File
      vMenu := vMenu.MenuItems.Item('New'); //get menu New
      GwCmdHelpDesk := Command.Create(HelpDesk); //create command for Custom
                                                     menu
      vMenuItems := vMenu.MenuItems.Add('Hel&pDesk',
      GwCmdHelpDesk.OleObject); //add menu item to the end of the menu
      GwCmdHelpDesk.LongPrmt := 'This is a help desk'; //set long prompt for
                                                            menu item
      GwCmdHelpDesk.Release;
      vMenu := GWMenu; //get menu form GWMenu
      vMenu := vMenu.MenuItems.Item('Tools'); //get menu Tools
      vMenu := vMenu.MenuItems.AddMenu('S&ample'); //add menu item to the end of
                                                     the menu
      vMenu := GWMenu; // get menu form GWMenu
      vMenu := vMenu.MenuItems.Item('Tools'); // get menu Tools
      vMenu := vMenu.MenuItems.Item('S&ample'); // get menu S&ample
      GwCmdSampleItem := Command.Create(SampleItem); // create command for
                                                         Custom menu
      vMenuItems := vMenu.MenuItems.Add('SampleItem',
      GwCmdSampleItem.OleObject); // add menu item to the end of the
                                               menu
      GwCmdSampleItem.LongPrmt := 'This is a sample menu item'; // set long
             prompt for menu item
      GwCmdSampleItem.Release;
   end;
   result := FALSE;
end;
```
It is important to note a few things based on the above sample. First, we do not have to define what the menus will actually do here. As discussed above, the Command.Execute() method should have entries corresponding to each constant passed when creating the command (e.g. HelpDesk, Sample, SampleItem). Thus, all we need to do here is select which command we want by passing the appropriate constant to the Command.Create() method. Second, we can have menu items attached to different GroupWise objects that have the same name but that do very different things. The defining factors will be the object (context) and the command attached to the menu item.

## **Return Value**

Your CustomizeMenu() method should return a value that is true if you want the method to be called again the next time the menu is updated and false if you only want the method called only once. In almost all cases, you will return a false value so that you will only need to modify the menu once. Even if the menu is rebuilt multiple times, you will have to delete your old menu item and re-install it. You might consider using the GWCommand. Validate () method instead.

**Practice Tip:** Even if you return a false value, you may want to check to make sure that you are not adding a menu twice. Sometimes other programs (or even your own) will call your C3PO multiple times, and you don't want to create confusion for the user.

The two ways to check for an existing menu are to walk the toolbar, and to do a find. To walk the toolbar, you will iterate through the menu items, and compare the caption.

VB Example

```
for count = 1 to mainmenuitems.count
   Set contextmenu = mainmenuitems.item(count)
   If contextmenu.caption="&SampleItem" then
       'note how the ampersand is in the caption
   addmenu=false 'this is a boolean you will use to determine whether to add
   End If
next count
```
#### Delphi Example

```
for count:= 1 to mainmenuitems.count do begin
   contextmenu:=mainmenuitems.item(count);
   if contextmenu.caption='&SampleItem' then begin
      //note how the ampersand is in the caption
   addmenu:=false; //this is a boolean you will use to determine whether to add
   break;
   end;
```
Alternatively, you can attempt to find a menu using the  $Item($  method.

VB Example

```
Set vMenu = vMenu.MenuItems.Item("SampleItem") 'Note the lack of ampersand
if vMenu = NULL then
...
```
#### Delphi Example

```
vMenu:= unassigned;
try
vMenu := vMenu.MenuItems.Item('SampleItem');//Note the lack of ampersand
except end;
if varisnull(vMenu) or varisempty(vMenu) then
...
```
Finally, you can save the MenuID and find by MenuID.

The wizard will take you through the following steps.

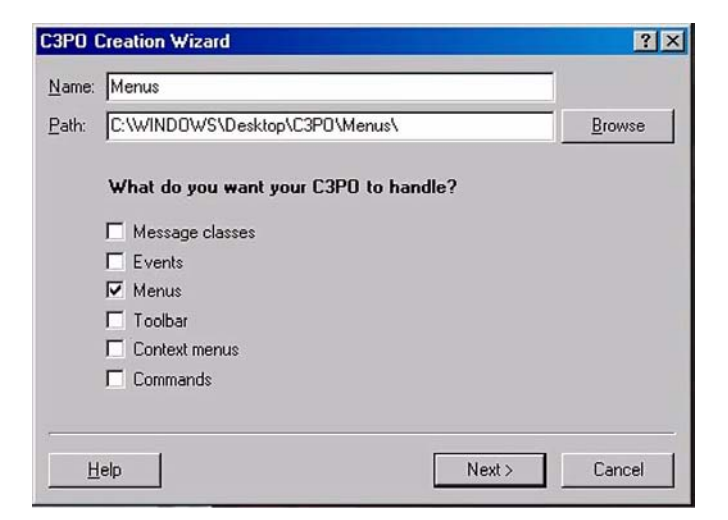

**Figure 1:** *C3PO Creation Wizard.*

**1.** Choose a name for your C3PO. Select the area where the wizard will place the files it creates. Select 'Menus'.

 $-191 -$ 

 $\frac{1}{\sqrt{1-\frac{1}{2}}}$ 

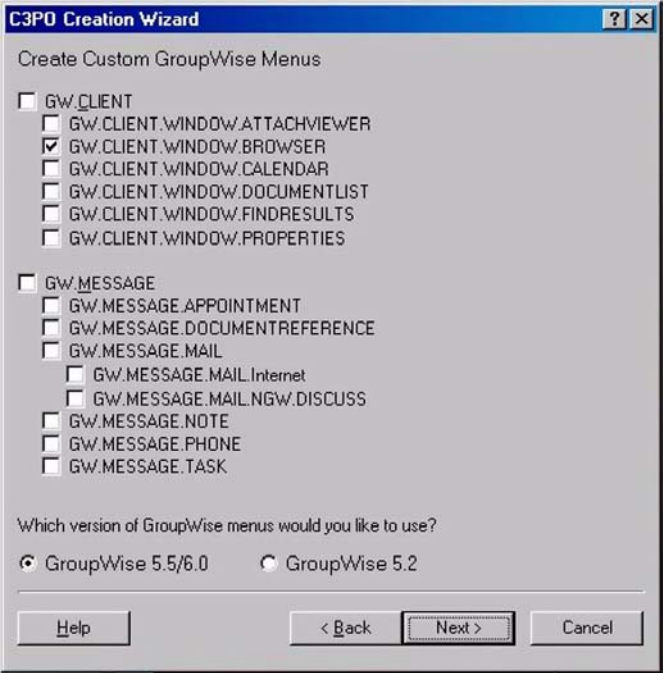

**Figure 2:** *Choose context to modify menus.*

**2.** Choose the context upon which you would like to modify menus. The example above will modify menus on the browser window or messages e.g. mail, appointment, task, etc.

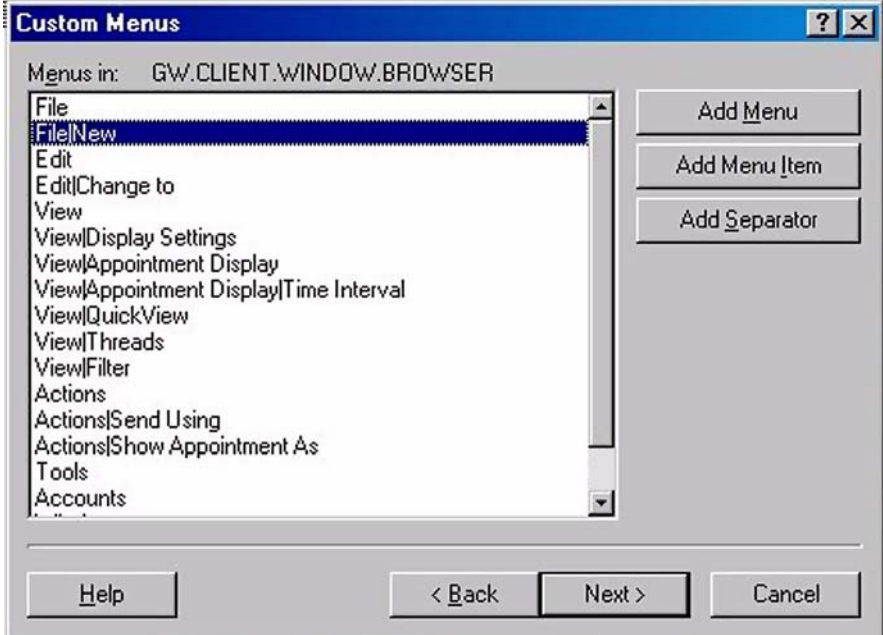

**Figure 3:** *Custom Menus.*

**3.** Additional screens will allow you to add menus, menu items, and separators to existing menus based on the context you have chosen; in this case 'GW.CLIENT.WINDOW.BROWSER'. The example above will add a menu item to File | New.

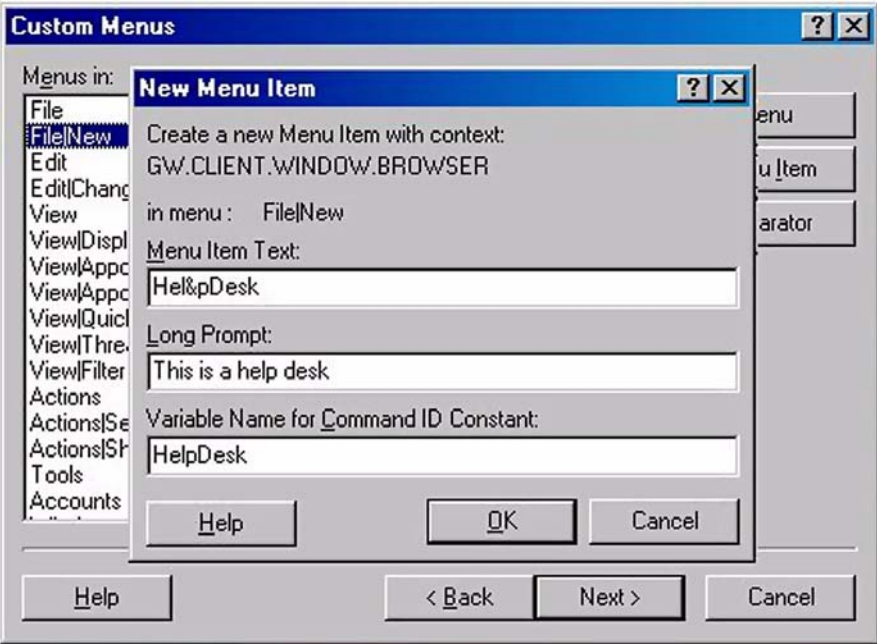

**Figure 4:** *Name, promt, and ID.*

**4.** Choose a name, prompt and ID for the menu item.

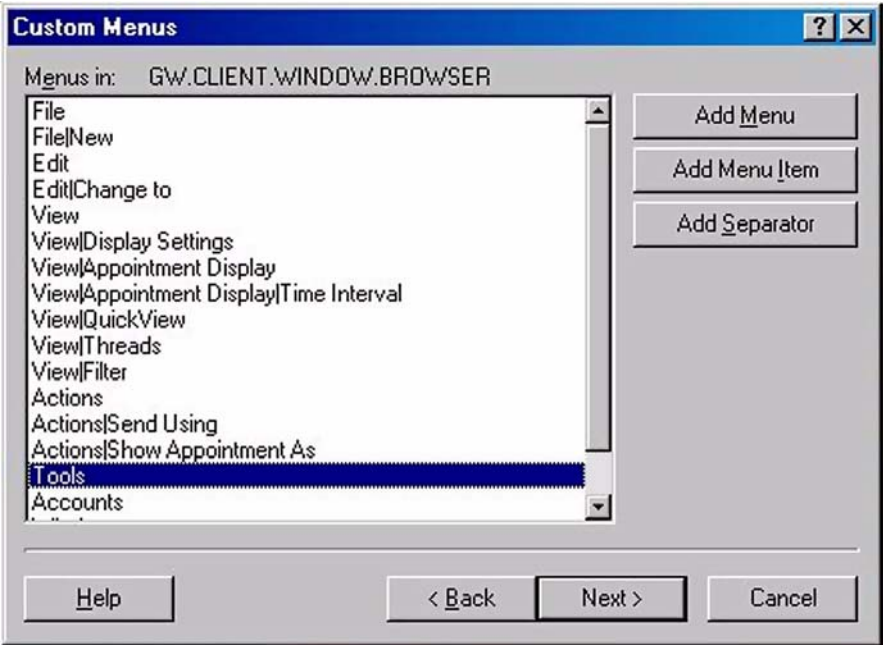

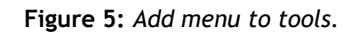

**193**

 $\frac{1}{\sqrt{1-\frac{1}{2}}}\left( \frac{1}{\sqrt{1-\frac{1}{2}}}\right) ^{2}$ 

**5.** The example above will add a menu to Tools.

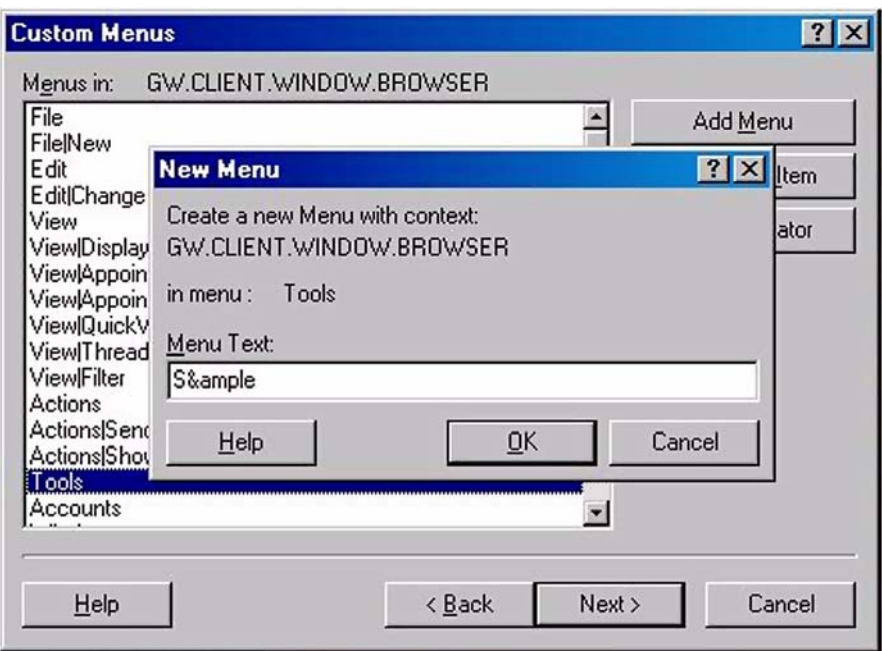

**Figure 6:** *New Menu.*

**6.** Name the menu.

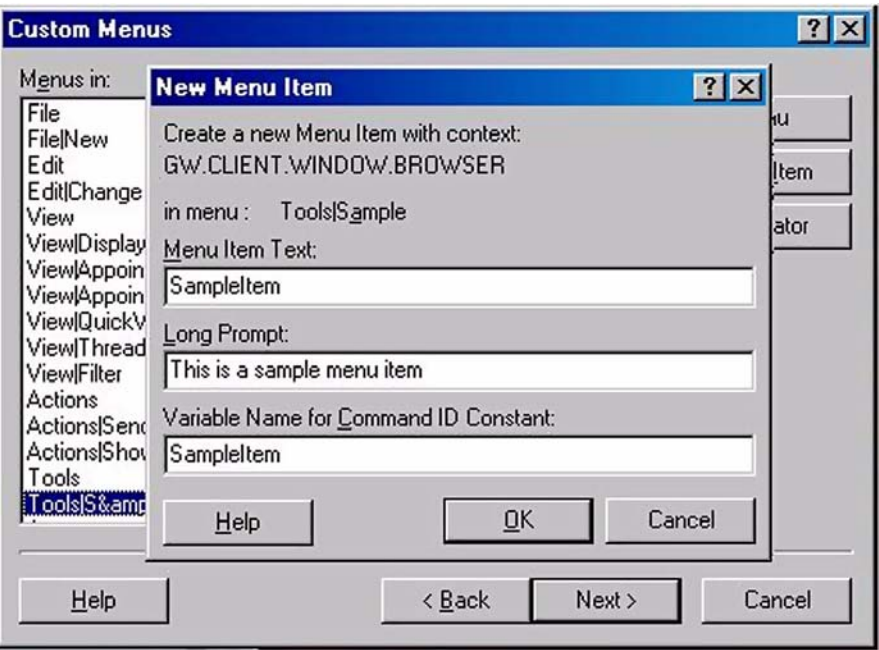

**Figure 7:** *Add menu item to Tools.*

**7.** Add a menu item to Tools | Sample that appears. Give the menu item a name, prompt, and ID.

Chapter 17 **194**

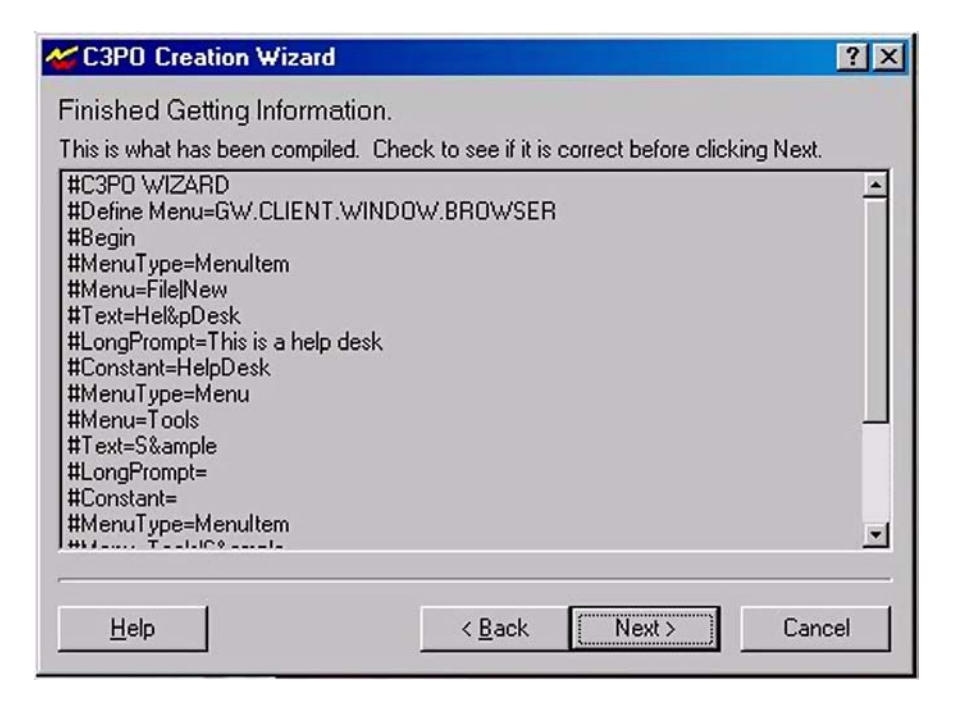

**Figure 8:** *Finishing C3PO Creation Wizard.*

**8.** When you have finished making selections, you should see something similar to the screen above. Click next and choose language and file output. Register your C3PO and verify that your menus appear in the correct context windows.

## **Customizing Context Menus**

Customizing context menus (the menu you see when you right click on an item or other areas of the GroupWise client) is done in a very similar manner to the way "regular" menus are customized.

Context menus are also made up of GWMenuItems collections, and are manipulated in the same way. You will use the CustomizeContextMenu() method to obtain references to the context menu you wish to modify.

CustomizeContextMenu(Context;GWMenu);

CustomizeContextMenu() takes the same parameters as CustomizeMenu() method. Check the Context to determine whether the object this method receives is one that you want to customize. If it is, then you modify the menu that is passed in the GWMenu object.

CustomizeContextMenu() has no return value. By definition of a context menu, it is recreated each time the user right-clicks.

The following code adds a "Sample Menu" menu item to the context menu for messages.

#### VB Example

```
Public Sub CustomizeContextMenu(sGWContext As String, objGWMenu As Object)
   Dim Menu As Object
   If InStr(sGWContext, "GW.MESSAGE") > 0 Then ' Check for GW.MESSAGE or
                                       any sub context
      Set Menu = objGWMenu \qquad ' Get the menu object for the menu at this
                                    context
      Dim Cmd00 As New GWCommand ' Build GWCommand object
      Let Cmd00.PersistentID = MenuItem ' Set peresistent ID for Custom
                                                 menu in GWCommand object
      Let Cmd00.LongPrompt = "This is another sample item" 'set long
                                                      prompt for menu item
      Call Menu.MenuItems.Add("Sample Item", Cmd00) ' add menu item to
                                                       the end of the menu
   End If
```
End Sub

#### Delphi Example

```
procedure CommandFactory.CustomizeContextMenu( Context: string;
GWMenu: variant);
var
vMenuItems : variant;
vMenu : variant;
vSeparator: variant;
Cmd : Command;
GwCmdMenuItem: Command; // GWCommand for Custom menu item Sample Item
begin
If Pos('GW.MESSAGE', Context) <> 0 then // see if the context is
GW.MESSAGE or any sub class
   begin
      vMenu := GWMenu; // get menu form GWMenu
      GwCmdMenuItem := Command.Create(MenuItem);
        // create command for Custom menu
      vMenuItems := vMenu.MenuItems.Add('Sample Item',GwCmdMenuItem.OleObject);
        // add menu item to the end of the menu
      GwCmdMenuItem.LongPrmt := 'This is another sample item';
       // set long prompt for menu item
      GwCmdMenuItem.Release;
   end;
end;
```
Note how this looks very similar to the menu we just created with CustomizeMenu(), except that here there is no need to first grab the "Tools" menu, because we are adding to the top level of the context menu. Note also how we used the exact same command as CustomizeMenu() – the MenuItem constant. Using the same command ID constant will essentially create the same command (although a different object is created here, they will act the same). Note also that you can save the GWCommand object created for your menu in a persistent variable (don't release it in that method) and thus assign the very same command to the context menu. If you extend the GWCommand object, you can thus save the information and use it as long as the object exists.

**Practice Tip:** If you are customizing a context menu for message contexts, always check and see if you have already created the contextmenu already. Otherwise, if a user right-clicks on multiple selected messages, you will wind up adding a new context menu multiple times (because the CustomizeContextMenu() method will be called once for each method.

In addition to the methods discussed above for CustomizeMenu(), Novell has given us a little extra help with context menus. The CommandFactory object has a private property called ContextMenuID. The Novell samples show this property being set to the GWMenuAction.MenuID propery. You can use this persistent property to check and see whether or not the context menu has already been set. This only works if you are creating a single context menu action at a time, though, because with multiple menu actions, the ContextMenuID will be continually reset. Of course, you can extend the object to include more variables to hold this information if you want.

The wizard will take you through the following steps.

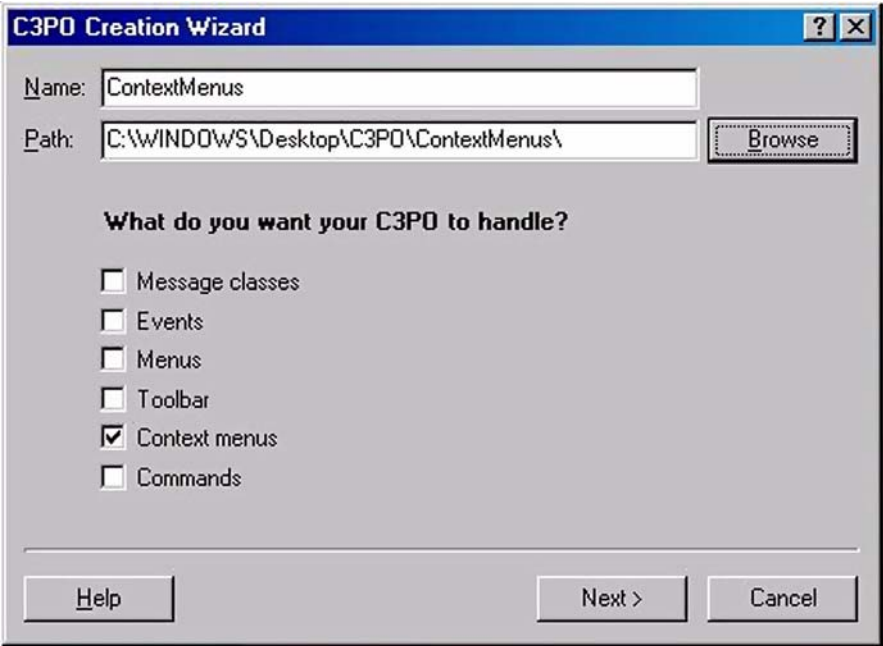

**Figure 9:** *C3PO Creation Wizard.*

**1.** Choose a name for your C3PO. Select the area where the wizard will place the files it creates. Select *Context menus*.

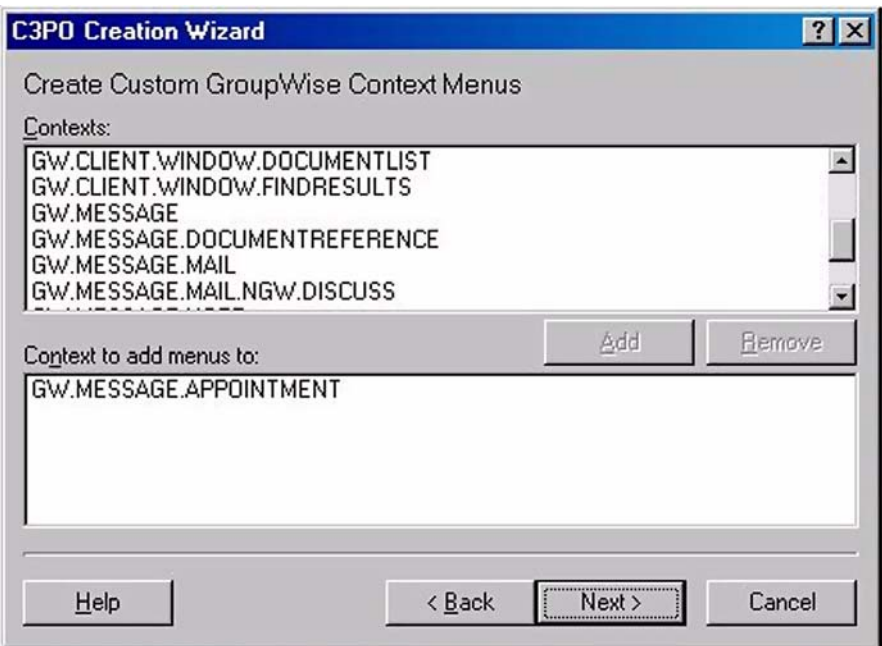

**Figure 10:** *Create Custom GroupWise Context Menus.*

**2.** Select the string that matches the context you want to specify and press Add.

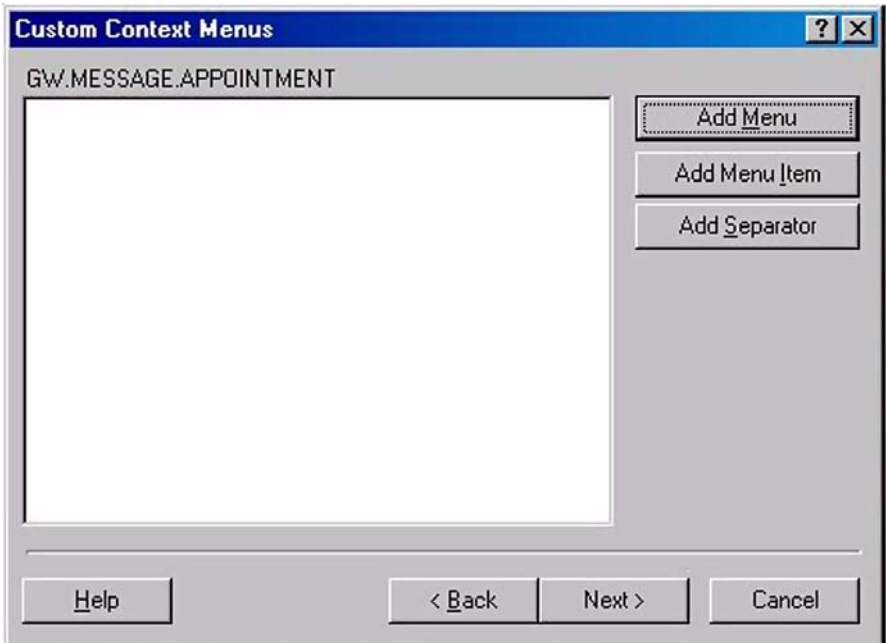

**Figure 11:** *Custom Context Menus.*

**3.** Add menus, menu items or separators that you would like to show up.

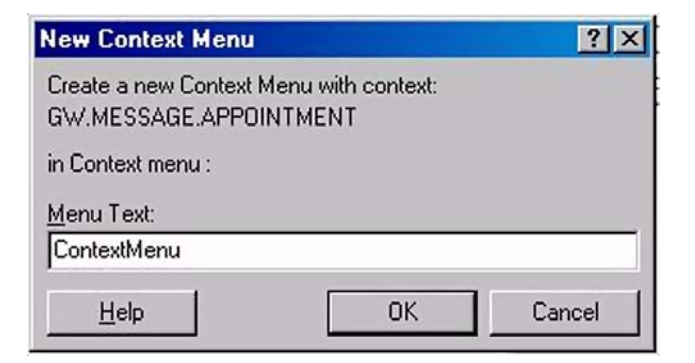

**Figure 12:** *New Context Menu.*

**4.** You'll see the screen above if you choose to add a menu. Select a name.

 $\equiv$ 

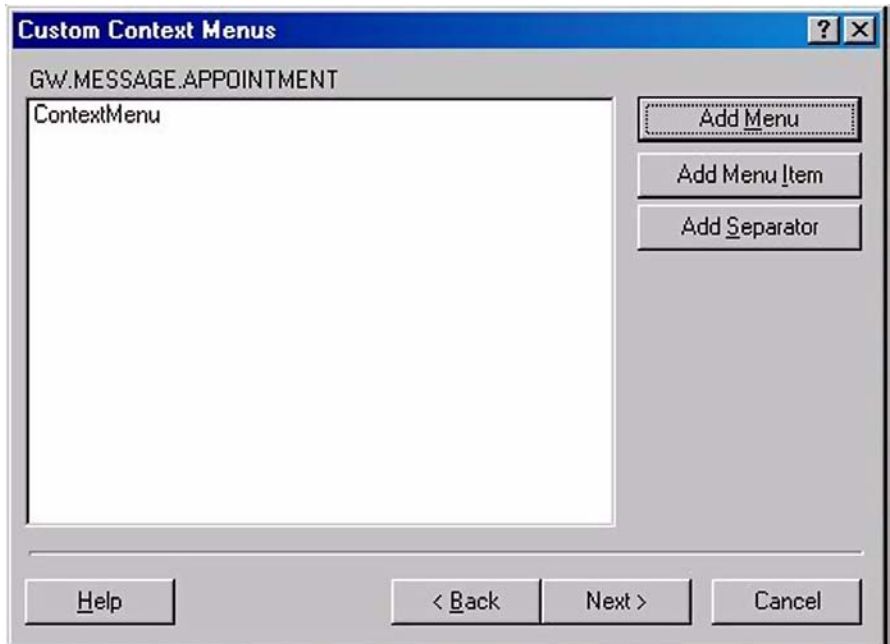

### **Figure 13:**

**5.** Continue to add menus, menu items, or separators.

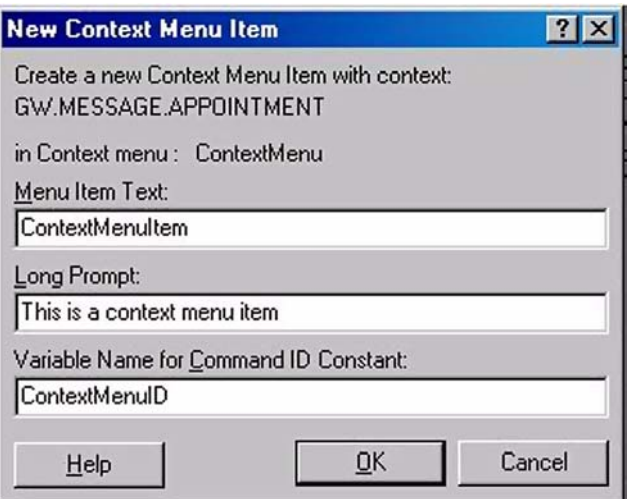

**Figure 14:** *New Context Menu Item.*

**6.** Give a name to the menu items that you add. Specify an ID for the command that does not contain spaces.

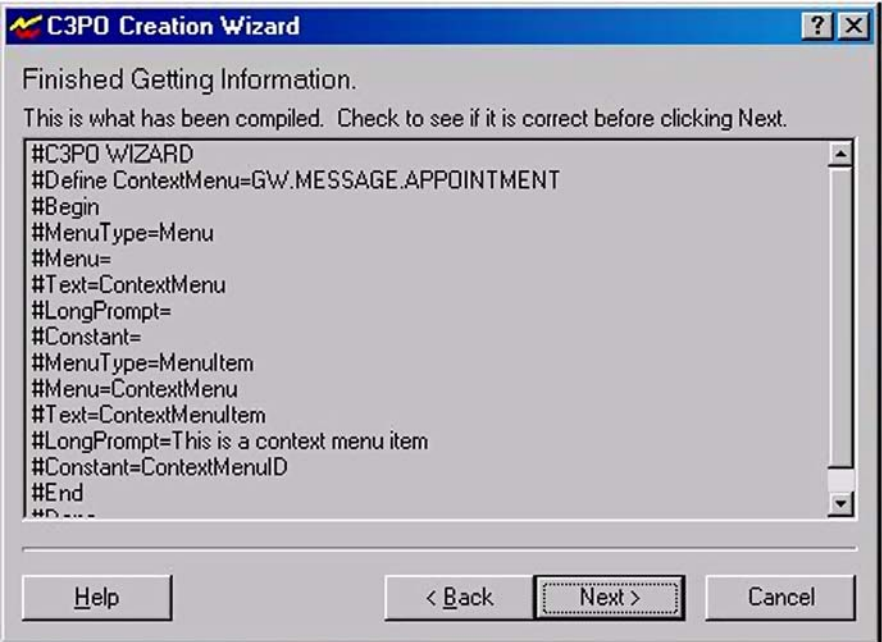

**Figure 15:** *Finishing C3PO Creation WIzard.*

**7.** When you have finished making selections, you should see something similar to the screen above. Click next and choose language and file output. Register your C3PO and look for your new context menu when you right click an appointment.

## **Customizing Toolbars**

Customizing toolbars is much like customizing menus, except that you attach commands to toolbar buttons instead of to menu items. Your CommandFactory.CustomizeToolbar() method will allow you to customize the toolbar.

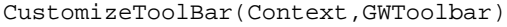

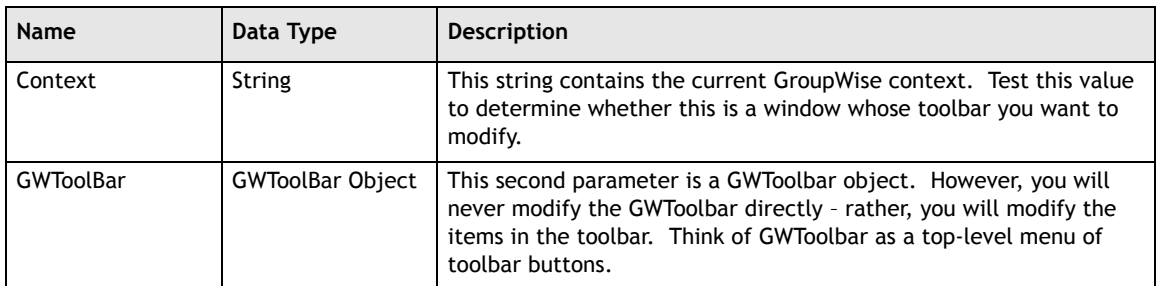

 $\equiv$ 

#### **The GWToolBar.ToolbarItems Property**

Initially, CustomizeToolbar() assigns GWToolbar.ToolbarItems to a variant variable. This property is of type GWToolbarItems, which is a collection of GWToolbarItem objects. Like other collection objects, GWToolbarItems has an Item() method.

Item(Index)

The Item () method takes a single variant parameter Index. If Index is an ordinal integer (less than GWToolbarItems.Count, of course), then the GWToolbarItem at that ordinal is returned. If Index is a persistent ID, then the GWToolbarItem with that persistent ID is returned.

FindByID() allows you to find a GWToolbarItem with a ToolbarID equal to the ID of an existing GWToolbarItem.

FindByID(ID)

This can be an ID for any C3PO's button. Thus, if you know the ID for another C3PO's object, you can obtain the item and modify it in your own code. This function is also helpful for finding out whether a button has already been added.

#### **Adding Buttons**

To add to a toolbar, use the GWToolBarItems.Add() method.

Add(Caption,CommandItem[,AddBefore])

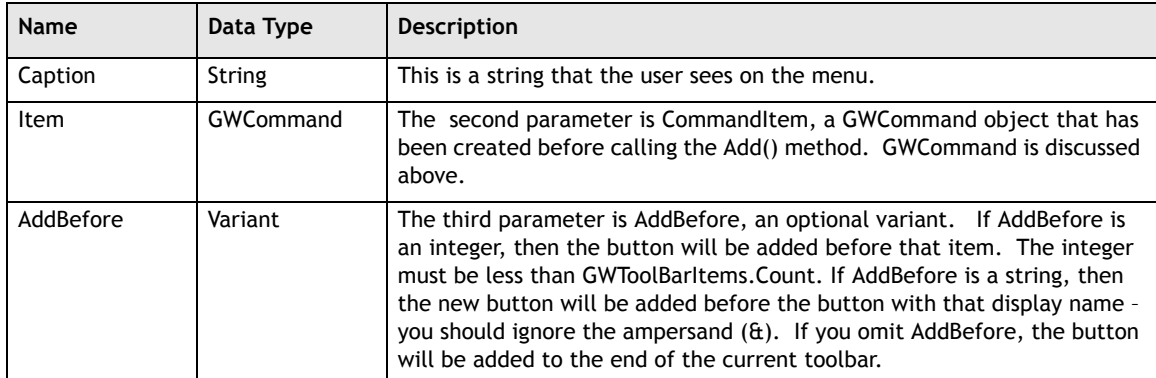

This method takes the same parameters as the GWMenuItems. $Add()$  method.

Add() returns the new GWToolbarItem object, which you should assign to a variable to manipulate.

**Activating the Button.** Unlike menu action items, you must "activate" your toolbar buttons with an additional method. This method is called GWToolBarItem.SetBitmap().

SetBitmap(Filename, ResID)

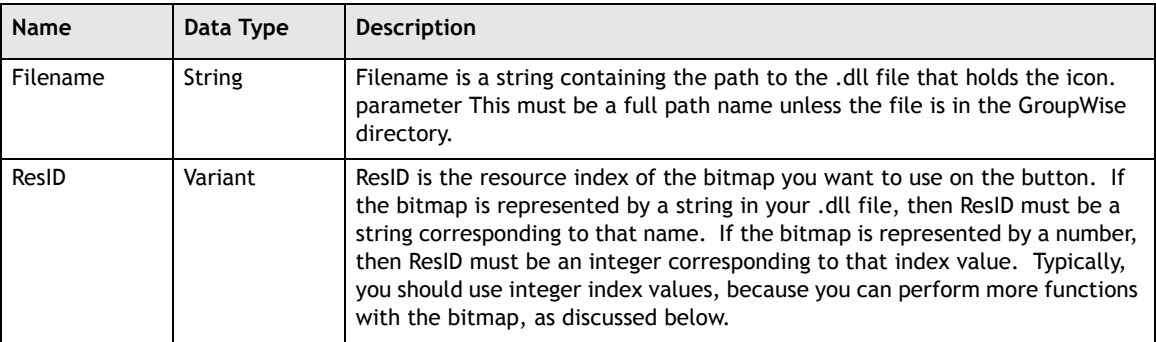

The following code puts this all together for you.

VB Example

```
Public Function CustomizeToolbar(sGWContext As String, objGWToolbar As Object)
As Boolean
  Dim Button As Object
  Dim FilePath As String
  If sGWContext = "GW.CLIENT.WINDOW.BROWSER" Then ' Check for correct
context
      Dim Cmd00 As New GWCommand ' Build GWCommand object
     Let Cmd00.PersistentID = tool1 ' Set persistent ID for GWCommand
object
     Let Cmd00.ToolTip = "This is the browser sample" ' Set Button
tooltip
     Set Button = objGWToolbar.ToolbarItems.Add("Sample 1", Cmd00)
Add button to toolbar
     FilePath = App.Path & "\icons.dll" Set bitmap for Button
'C3PO WIZARD icons.dll can be replaced by the full path name of any .exe or .dll
that contains a 16x16 and a 32x32 pixel bitmap.
      ' BUTTON_1 can be replaced with the name of the bitmap contained in the
.exe or .dll
      Call Button.SetBitmap(FilePath, "BUTTON_1") 'set were the bitmap
is found and its name
  End If
  If InStr(sGWContext, "GW.MESSAGE") > 0 Then ' Check for GW.MESSAGE or
any sub context
      Dim Cmd10 As New GWCommand ' Build GWCommand object
      Let Cmd10.PersistentID = tool2 ' Set persistent ID for GWCommand
object
     Let Cmd10.ToolTip = "This is the mail sample" ' Set Button tooltip
     Set Button = objGWToolbar.ToolbarItems.Add("Sample 2", Cmd10)
Add button to toolbar
     FilePath = App.Path & "\icons.dll" Set bitmap for Button
```
 $-203 -$ 

```
'C3PO WIZARD icons.dll can be replaced by the full path name of any .exe or .dll
that contains a 16x16 and a 32x32 pixel bitmap.
      ' BUTTON_1 can be replaced with the name of the bitmap contained in the
.exe or .dll
      Call Button.SetBitmap(FilePath, "BUTTON_1") 'set were the bitmap
is found and its name
   End If
   CustomizeToolbar = False
```
End Function

#### Delphi Example

```
function CommandFactory.CustomizeToolBar( Context: string;
                                           GWToolbar: variant): TOleBool;
var
Button: variant;
ToolbarItems: variant;
Cmd: Command;
begin
   ToolbarItems := GWToolbar.ToolbarItems; // get toolbar items
   If CompareStr(Context, 'GW.CLIENT.WINDOW.BROWSER') = 0 then
      // Check for correct context
   begin
      GwCmdtool1 := Command.Create(tool1); // create command for toolbar
      Button := ToolbarItems.Add('Sample 1', GwCmdtool1.OleObject);
            // add new Button
      GwCmdtool1.ToolTp := 'This is the browser sample';
          // set tooltip for toolbar item
      Button.SetBitmap(GetCurrentDir+'\SampleIcons.dll',1); // set toolbar
             bitmap
      GwCmdtool1.Release;
   end;
   If Pos('GW.MESSAGE', Context) <> 0 then
       // see if the context is GW.MESSAGE or any sub class
   begin
      GwCmdTool2 := Command.Create(tool2);
             // create command for toolbar
      Button := ToolbarItems.Add('Sample 2', GwCmdTool2.OleObject);
             // add new Button
      GwCmdTool2.ToolTp := 'This is the mail sample';
             // set tooltip for toolbar item
      Button.SetBitmap(GetCurrentDir+'\SampleIcons.dll',2); // set toolbar
             bitmap
      GwCmdTool2.Release;
   end;
   result := FALSE;
end;
```
**More about Icons.** Buttons pictures must actually be bitmaps, and not icons. The bitmaps may be  $16 \times 18$  or  $16 \times 16$ . Each button picture has its own bitmap.

The C3PO wizard comes with an icons.dll file that you can use for testing.

The following information is specific to Delphi which has problems with some icon files, and thus is very sensitive. Here is some Delphi code for creating icons – this assumes that you have a .bmp file or two with the icons you want. You can use the image editor in Delphi or any other suitable tool you want.

Create a new "SampleIcons.dpr" project which is a .dll. The file should look like this:

```
library sampleicons;
   {$R sampleic.res}
   uses
   SysUtils,
   Classes;
begin
end.
```
That's it! That is the whole .dll file. So long as you have bitmaps in sampleicons.res, you will get a .dll with your icons.

Buttons can also have bitmap masks for special display features. In order to use this function, your .dll must refer to the toolbar bitmaps as numbers. That is, they must be named '1', '2', etc. If you use string names, this feature will not work. Further, your bitmap must be defined as 16 color for these features to work. We think this is an important feature, and thus our sample is coded this way. The RGB values for each feature are:

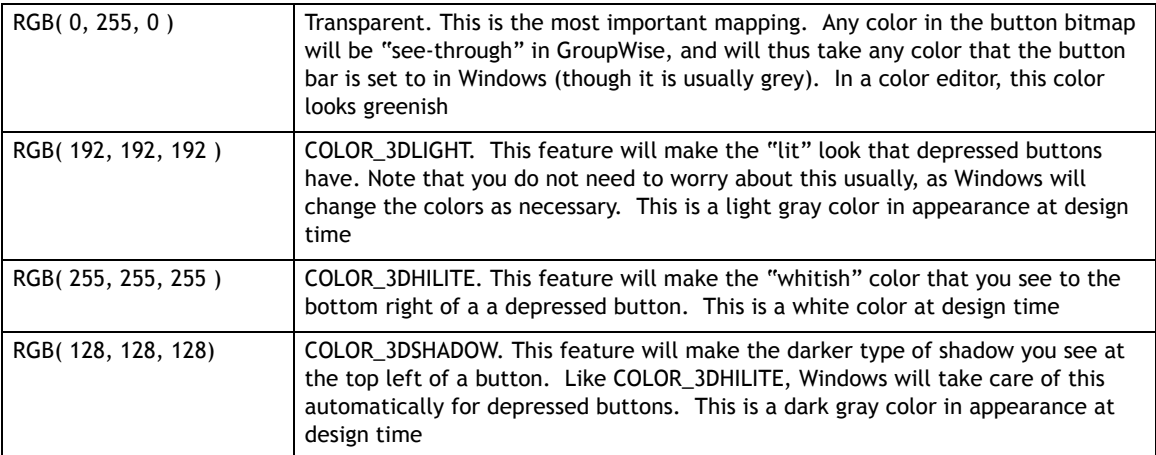

The sample bitmap with this book show what the colors corresponding to each bitmap actually look like during the design phase.

#### **Deleting Buttons**

To delete a toolbar button (including some native to GroupWise), call the buttons GWToolbarItem.Delete() method. Not all system buttons can be deleted. You will have to experiment a bit to determine what can be removed and what can not.

**205**

#### **Power Tip: ToolbarID**

You can manipulate button items using the WindowsAPI's by accessing the GWToolbarItem.ToolbarID property, which is a long integer. This property is assigned when the button is created, and it corresponds to the unique ID that Windows assigns to each toolbar button. This is extraordinarily useful if you would like to do things with the toolbar that you could not do otherwise.

The first thing you need to do is extend the GWCommand object to include a ButtonID property, which is an integer. You can do this by subclassing the GWCommand or by just adding the property in your current C3PO declaration. This property can be private. Next, assign the GWToolbarItem. ToolbarID to GWCommand.ButtonID. Thus, your CustomizeToolbar() method will include the following:

```
Cmd := Command.Create(MyCommandConstant)
MyToolbar := ToolbarItems.Add('Sample ', Cmd.OleObject);
Cmd.ButtonID:=MyToolbar.toolbarid;
```
Now, whenever Command.Validate or Command.Execute is called, you can access the Command.ButtonID property and go from there. The following is some sample WindowsAPI code that will allow you to grab the actual button:

var handle:thandle; begin enumchildwindows(win,@enumproc,longint(@handle)); end;

Your forward declaration will look like this:

function enumproc(childhandle:thandle;address:longint):boolean; stdcall;

And your actual callback declaration will look like this:

#### Delphi Example

```
function enumproc(childhandle:thandle;address:longint):boolean; stdcall;
      //callback to handle enumchildwindows and grab the toolbar
type pint=^longint;
var classname:pchar;
begin
classname:=stralloc(256);
getclassname(childhandle,classname,256); // look at this window class
if classname=toolbarclassname then begin //if this is it, then OK.
       //toolbarclassname is defined in commctrl, which you must include
result:=false; //false here means stop
pint(address)^:=childhandle; //return the handle
end else begin
```

```
result:=true; //true here means keep going
end;
strdispose(classname);
end;
```
Now handle from your original EnumChildWindows() call will contain a handle to the toolbar. From there, you can use the toolbarid saved in GWCommand.ButtonID to your benefit. Here is an example that "presses" the button and keeps it depressed. This is useful as a state button (like the bold font button). Note that you must use the numbering method for your bitmap names in order for shading to work correctly in this implementation.

```
enumchildwindows(win,@enumproc,longint(@handle));
sendmessage(handle,TB_SetState,Command.ButtonID,longint(TBSTATE_PRESSED))
      //TB_SetState and TBSTATE_ENABLED and TBSTATE_PRESSED are in commctrl
```
The wizard will take you though the following steps.

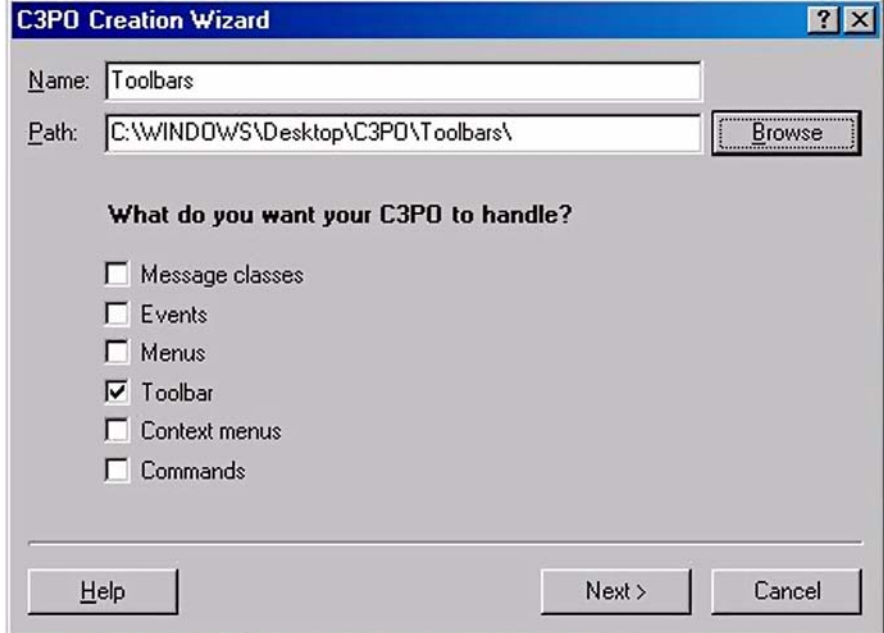

**Figure 16:** *C3PO Creation Wizard.*

**1.** Choose a name for your C3PO. Select the area where the wizard will place the files it creates. Select *Toolbars*.

 $\frac{1}{\sqrt{1-\frac{1}{2}}}$ 

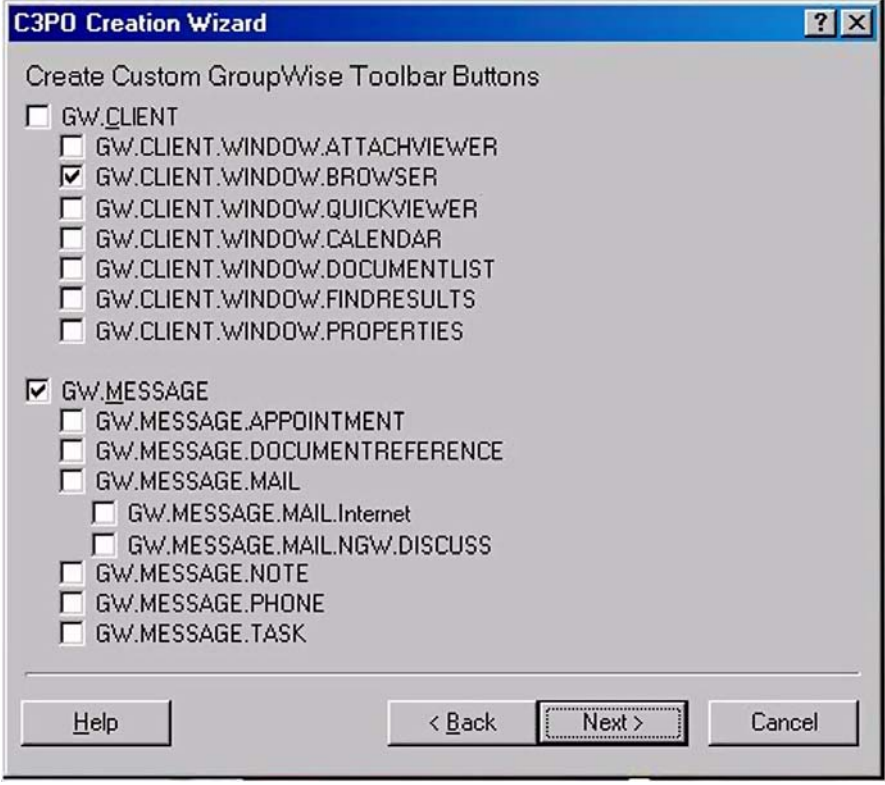

**Figure 17:** *Context to modify toolbars.*

**2.** Choose the context upon which you would like to modify toolbars. The example above will modify toolbars on the browser window and mail messages.

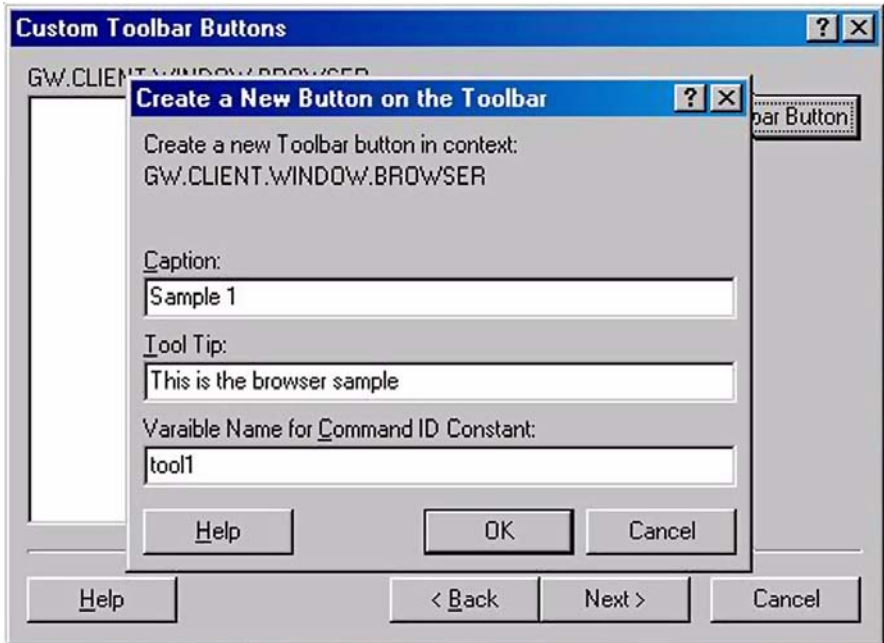

**Figure 18:** *Create a New Button on the Toolbar.*

**3.** Choose *Add Toolbar Button* and give a caption, tool tip and ID to the button that goes on 'GW.CLIENT.WINDOW.BROWSER'

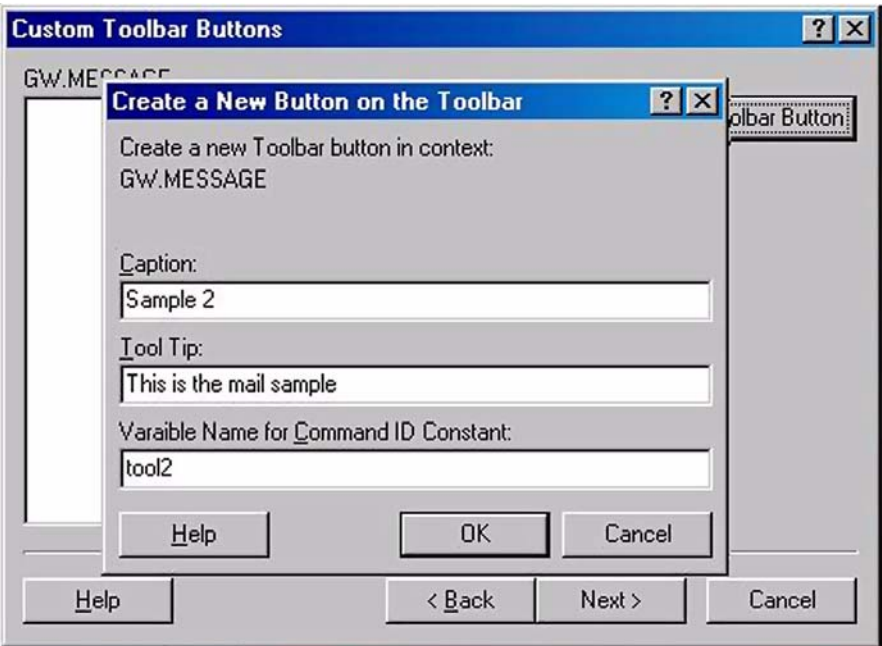

**Figure 19:** *Create a New Button on the Toolbar.*

**4.** Choose *Add Toolbar Button* and give a caption, tool tip and ID to the button that goes on 'GW.MESSAGE'.

 $\equiv$ 

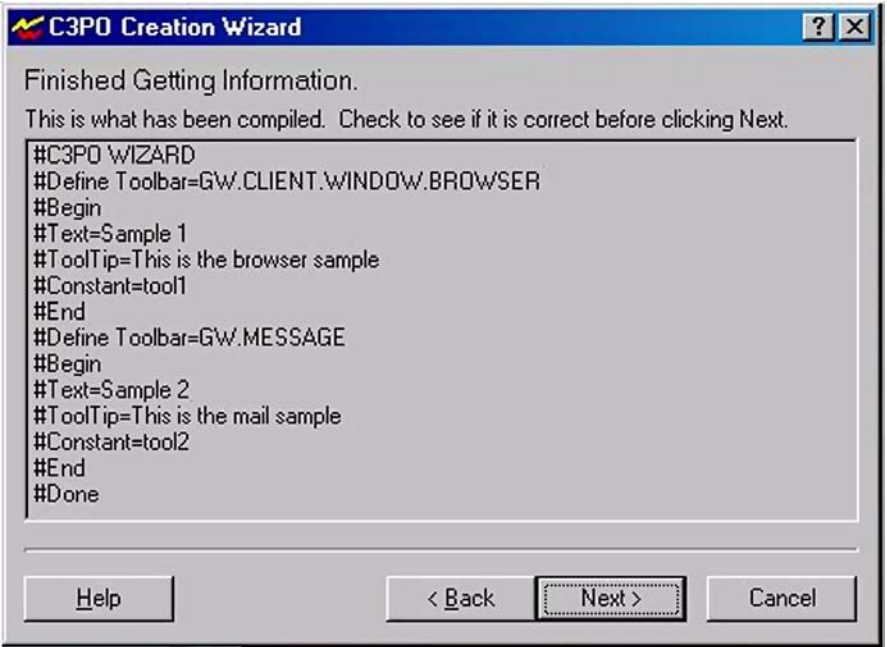

**Figure 20:** *Finishind the C3PO Creation Wizard.*

**5.** When you have finished making selections, you should see something similar to the screen above. Click *Next* and choose language and file output. Register your C3PO and verify that the correct buttons appear on the correct contexts.

## **Summary**

You now have seen how to add menus, context menus, and toolbar buttons to GroupWise. With the wizard you are able to focus on adding functionality to your C3PO while you let the tool build the class files for you. In the next chapter, we will look at capturing commands, events and creating custom message classes.

Copyright © 2002 by Novell, Inc. All rights reserved. No part of this document may be reproduced or transmitted in any form or by any means, electronic or mechanical, including photocopying and recording, for any purpose without the express written permission of Novell.

All product names mentioned are trademarks of their respective companies or distributors.

# *Capturing a Predefined Command*

Chapter 18

Section 3: GroupWise C3POs

Capture the following predefined commands.

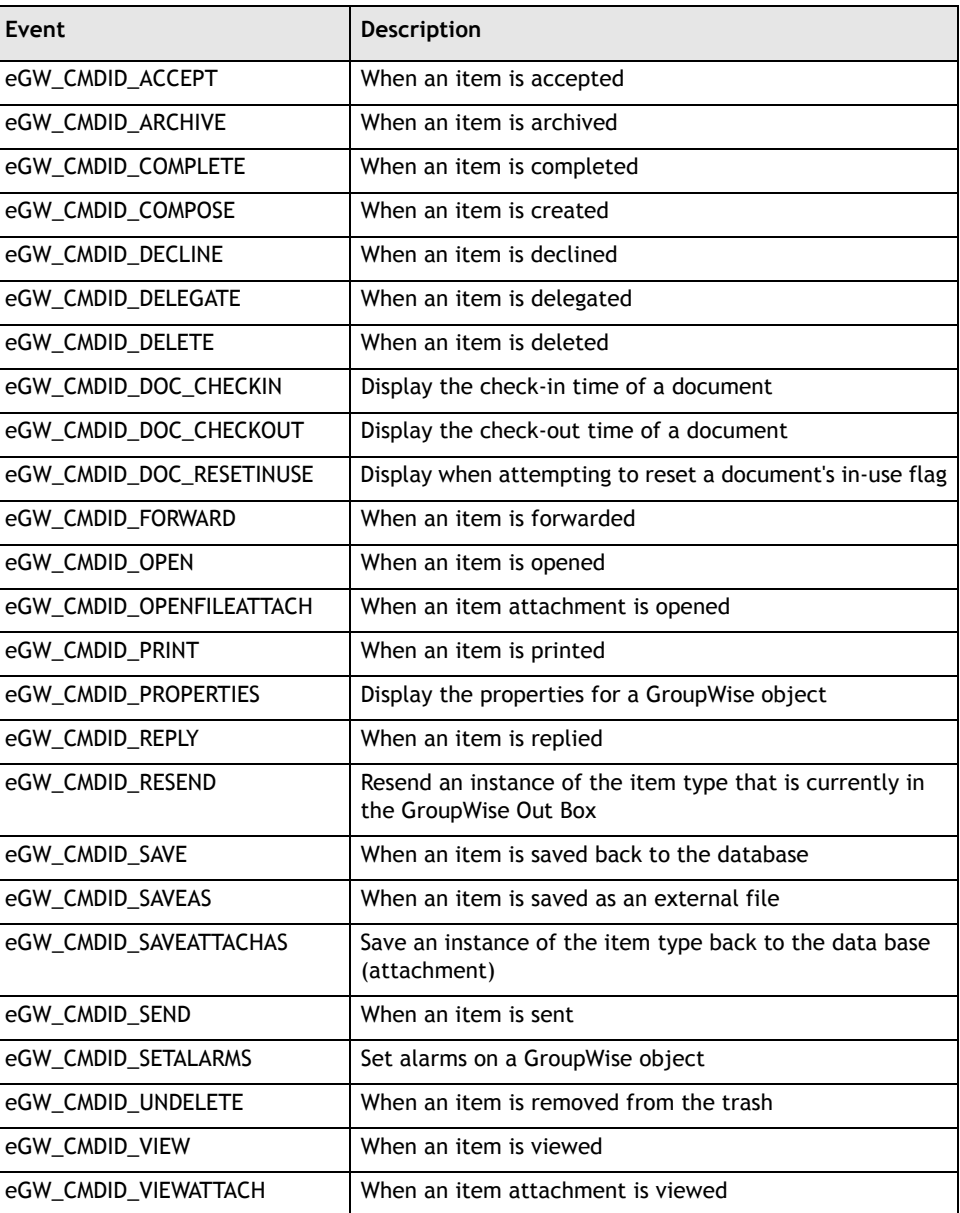

Novell.

Chapter 18 **211**

GroupWise calls WantCommand() with a context and ID to determine which commands your C3PO wants to handle. If a match is made and TRUE is returned, BuildCommand() will create a GWCommand object and set the base command for later use. Within GWCommand, Execute() tries to find a match for the command your C3PO is planning to intercept. Execute is where your custom code should be placed.

The wizard takes you through the following screens.

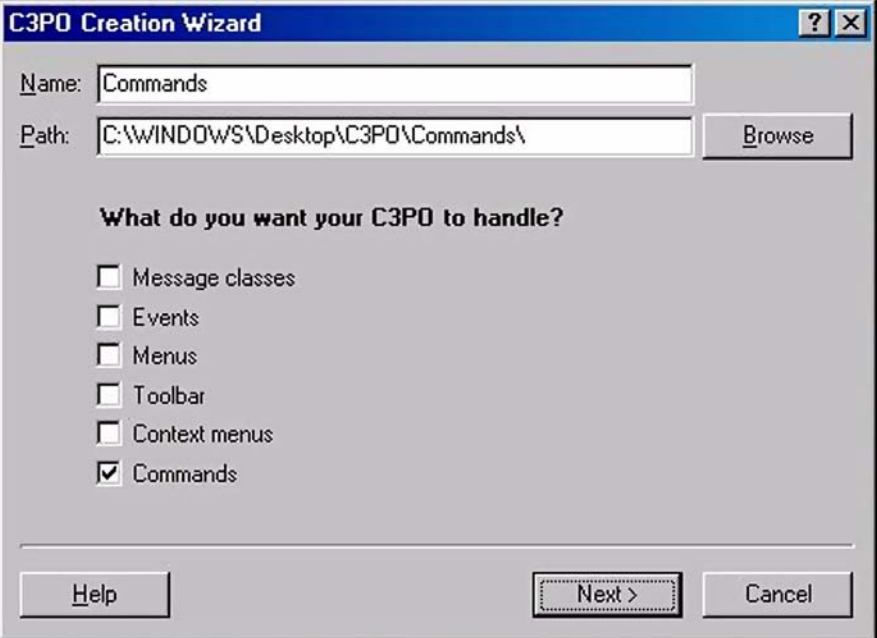

**Figure 1:** *C3PO Creating Wizard.*

**1.** Choose a name for your C3PO. Select the area where the wizard will place the files it creates. Select *Commands*.

 $\equiv$ 

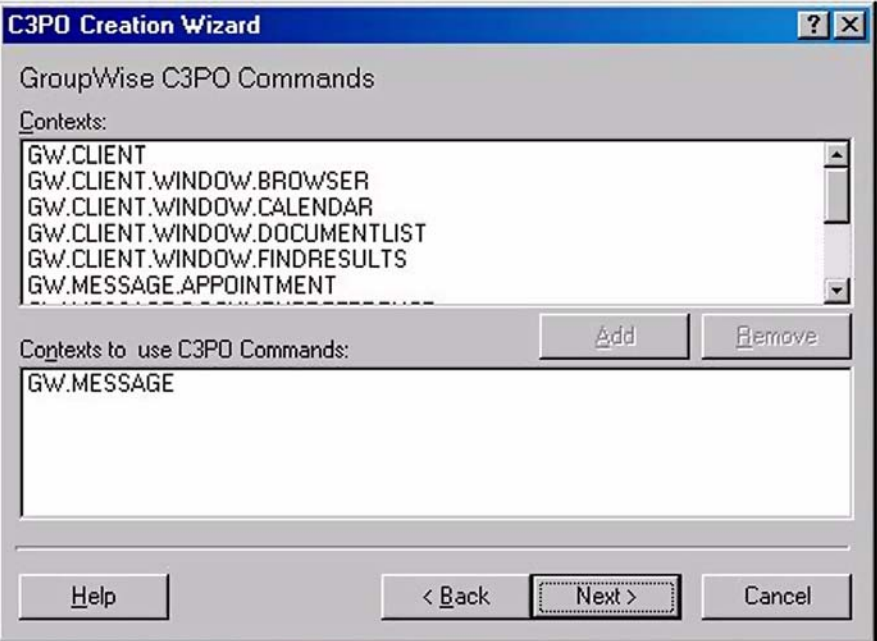

**Figure 2:** *Content to capture commands.*

**2.** Select the context that you're interested in using to capture commands. Press *Add*.

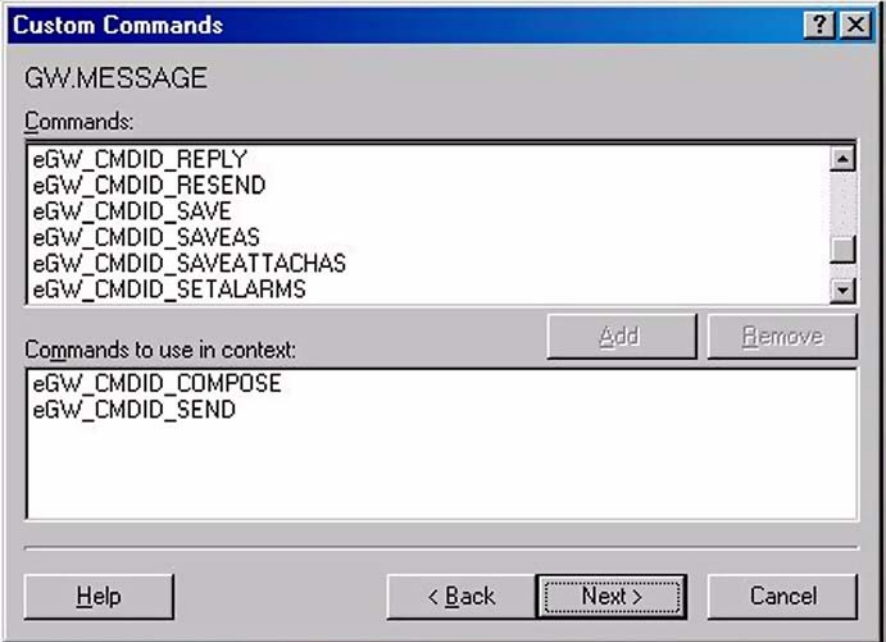

**Figure 3:** *Custom commands.*

**3.** Choose the commands that you want to intercept. The example above will work with 'compose', when you create a message and 'send' when you send a message.
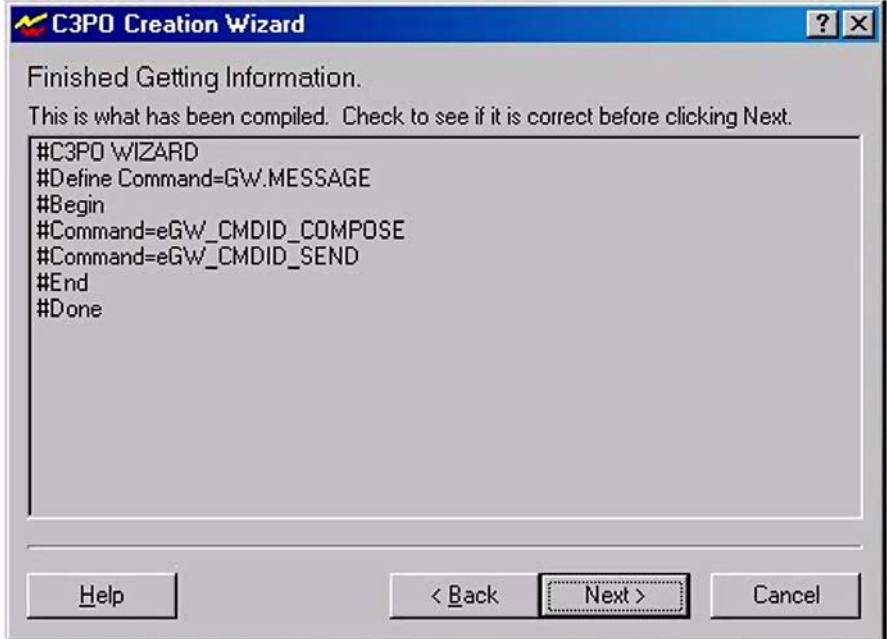

**Figure 4:** *Finishing C3PO Creation Wizard.*

**4.** When you have finished making selections, you should see something similar to the screen above. Click next and choose language and file output. Register your C3PO.

# **Creating a Custom Message**

There are 4 major steps to creating a custom message in GroupWise:

- Pick a parent class to subtype and a subclass name.
- Create a new C3POServer class or modify an existing one.
- Register the new object.
- Create or modify existing objects to handle the new classes appearance, handling of commands, or response to events.

## **Pick a Parent Class to Subtype**

New classes inherit the characteristic properties of the classes that they are derived from. The following six message classes are available for you to subtype:

- GW.MESSAGE.APPOINTMENT
- GW.MESSAGE.DOCUMENTREFERENCE
- GW.MESSAGE.MAIL

www.novell.com/appnotes

 $-214-$ 

- GW.MESSAGE.NOTE
- GW.MESSAGE.PHONE
- GW.MESSAGE.TASK

Many C3PO's subclass GW.MESSAGE.MAIL. A subclass of MAIL will give you all the properties and methods normally associated with this GroupWise object and its parent class MESSAGE. To get at other message characteristics such as the appearance on the calendar with a StartDate and a Duration, it would be better to subtype another class of MESSAGE. In this case you would choose to subtype GW.MESSAGE.APPOINTMENT which provides the added functionality associated with an appointment. The Subclass name should be descriptive of what the C3PO is or does in order to make code more readable. We use "MyC3PO" a lot in instructional materials, but a name like "HelpDesk" is much more descriptive.

The resulting class name (also called context) that we are going to use in our project below is:

#### GW.MESSAGE.TASK.HELPDESK

**Note:** If a message of type GW.MESSAGE.TASK.HELPDESK arrives in the mailbox of a client where the C3PO to handle it is not installed and registered, then the client will assume it is a message of type GW.MESSAGE.TASK and handle it accordingly. If you used a custom view, that will open as well.

# **Create a New C3POServer Class**

The next step is to either create a new project or modify an existing project with a C3POServer class. The easiest way to do this is with the C3PO wizard*.*

The project must be either an ActiveX EXE or ActiveX DLL type. The project name will determine the CLSID the C3PO is registered under (As well as the EXE or DLL name). Select a descriptive project name.

**Note:** The CLSID may be used in code to implement early binding. Choose a project name without any spaces to make this easier.

### **Modifying the Appearance of your Custom Message**

The appearance of the message can be modified in several ways.

- A custom icon may appear next to the message in the message list of the browser. Separate icons may be used for unopened or opened items.
- The toolbars, menus, and context menu of the item can be modified in the same manner they are modified in the browser.

• Alternatively, the Compose or Open commands can be trapped, and a custom designed form opened in place of the normal view. Controls can be placed on the form to provide a customized interface.

Custom icons are made available by creating an IconFactory object with a single method: GetIcons(). The syntax is

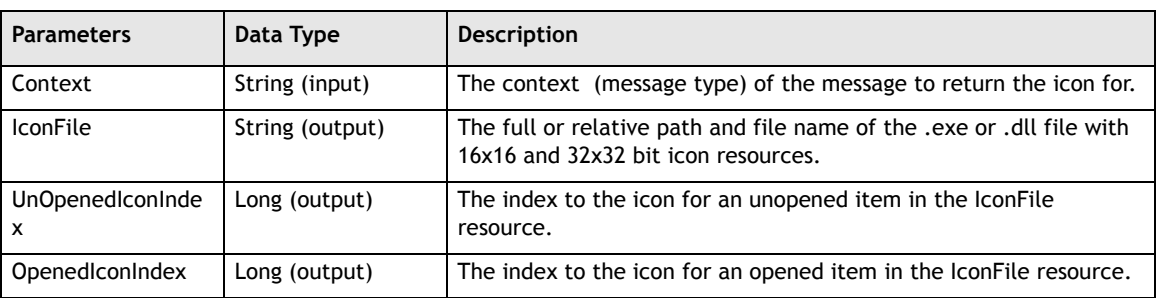

GetIcons(Context, IconFile, UnOpenedIconIndex, OpenedIconIndex)

Toolbars, menus, and context menu of the item are modified for a custom message in the same manner as for the browser.

If GW#C#Open and/or GW#C#Compose commands are registered for handling by the C3PO, and properly coded in the CommandFactory.WantCommand () and CommandFactory.BuildCommand() methods, then when the Command.Execute() method is called, custom code could produce a custom form. From a users perspective, the enter action will be seamless.

In the case of the Compose command, the form must provide the functionality to fill in fields, and save or send the message using the Token or GroupWise Object API. Additional functionality may include querying an application or database for information and adding custom fields to the message.

In the case of the Open command, the functionality of the form is to read and display the parts and custom fields of the message, and possibly take care of responding to the message with a new message or interacting with another application or database.

The wizard will take you through the following screens.

 $-216 -$ 

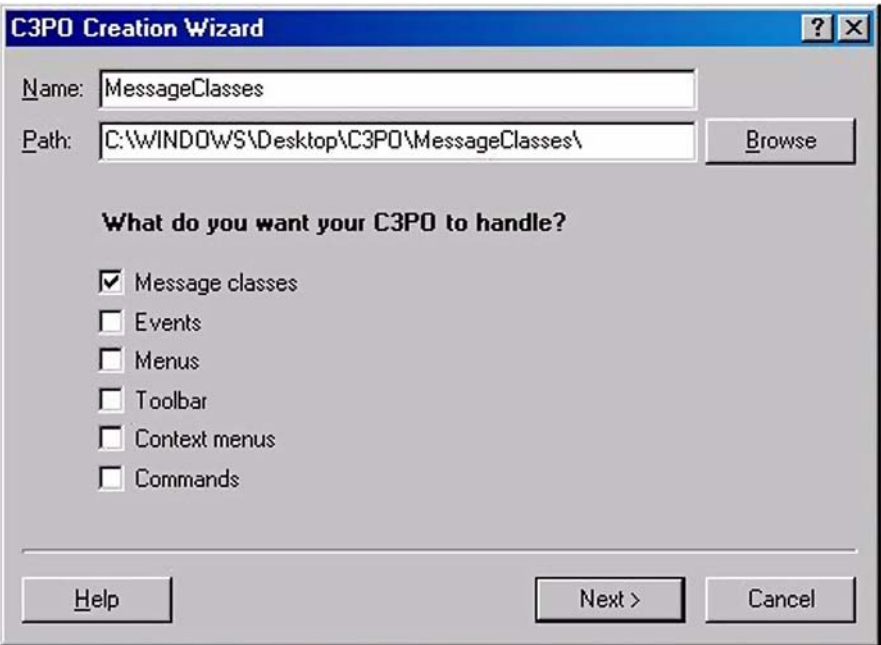

**Figure 5:** *C3PO Creation Wizard.*

**5.** Choose a name for your C3PO. Select the area where the wizard will place the files it creates. Select *Message classes*.

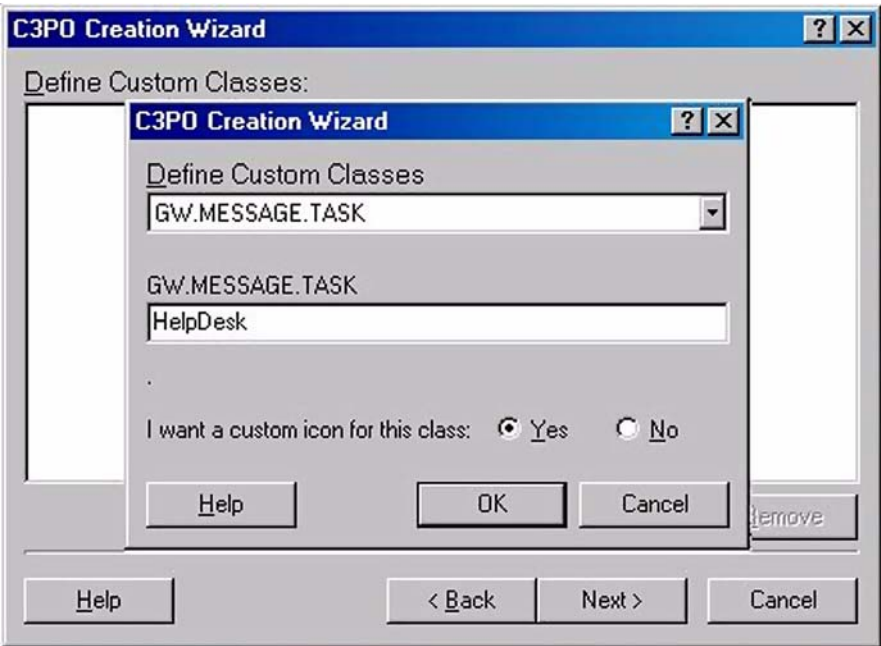

**Figure 6:** *Choose message context.*

**6.** Select *Add* and choose the message context that you'd like to subclass. Select *Yes* or *No* depending on whether or not you want a custom icon associated with the new message context you're creating.

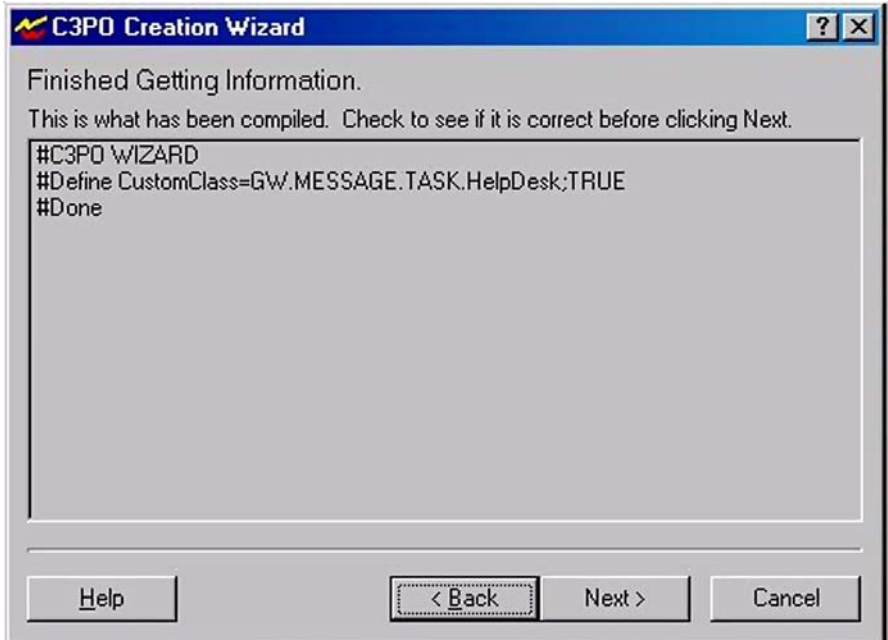

**Figure 7:** *Finishing C3PO Creation Wizard.*

**7.** When you have finished making selections, you should see something similar to the screen above. Click *Next* and choose language and file output. Register your C3PO.

# **GroupWise Events**

GroupWise events are trapped by Event.Notify in EventMonitor. When GroupWise calls Event.Notify, it passes in two parameters.

EventMonitor.Notify(Context,Evt)

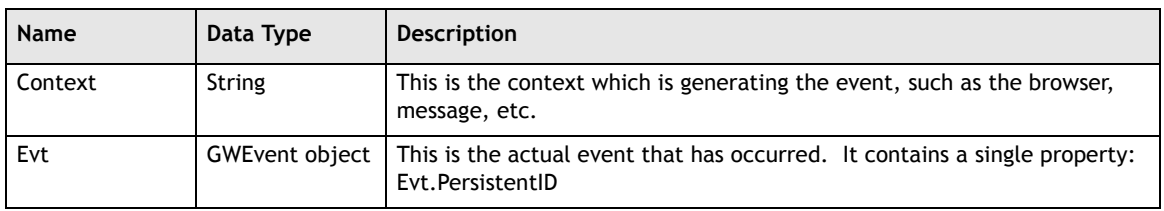

Different events are passed in as the values of Evt.PersistentID:

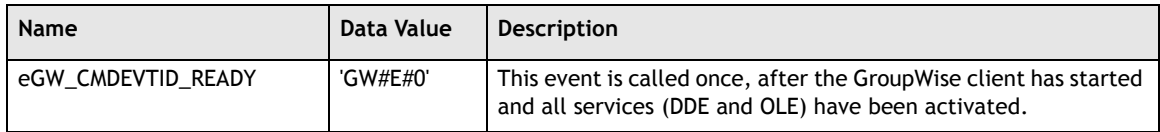

 $\equiv$ 

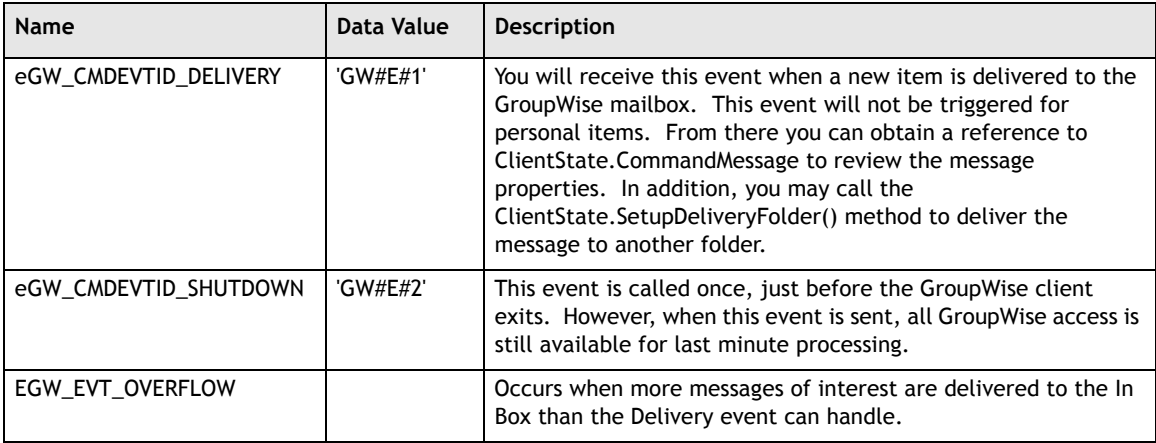

The following is a sample method that implements these events. A skeleton for two events OnShutdown when GroupWise is ready to shutdown and onDelivery when GroupWise has received a new message item, show you how to trap a new "HelpDesk" message type, so you can process it specially.

VB Example

```
Public Sub Notify(sGWContext As String, objGWEvent As Object)
   Dim res
   Select Case objGWEvent.PersistentID
      Case eGW_CMDEVTID_SHUTDOWN 'Check for Shutdown Event
          'C3PO WIZARD This is were you put your Shutdown code.
         res = MsgBox(objGWEvent.PersistentID, vbOKOnly, sGWContext)
      Case eGW_CMDEVTID_DELIVERY 'Check for Delivery Event
          'C3PO WIZARD This is were you put your Delivery code.
         If sGWContext = "GW.MESSAGE.TASK.HelpDesk" Then ' Check for
correct context
             'C3PO WIZARD This is were you put your Delivery code for
            GW.MESSAGE.TASK
            res = MsgBox(objGWEvent.PersistentID, vbOKOnly, sGWContext)
         End If
      Case Else
         MsgBox "Unsupported Case"
   End Select
```
End Sub

#### Delphi Example

```
procedure EventMonitor.Notify(Context:string; evt:variant);
begin
   if CompareText(evt.PersistentID,eGW_CMDEVTID_SHUTDOWN) = 0 then// Is this
OnShutdown notify
   begin
       //Add code here for the shutdown event
   end
```
Chapter 18 219

```
else if CompareText(evt.PersistentID,eGW_CMDEVTID_DELIVERY) = 0 then
      // Is this OnDelivery notify
      begin //we have already added the code for delivery event
          if CompareText(Context,'GW.MESSAGE.TASK.HelpDesk') = 0 then
             // Check if this is the correct message class
             begin
          //Add code here to process helpdesk messages
          end;
      end;
end;
```
The wizard wil take you though the following screens.

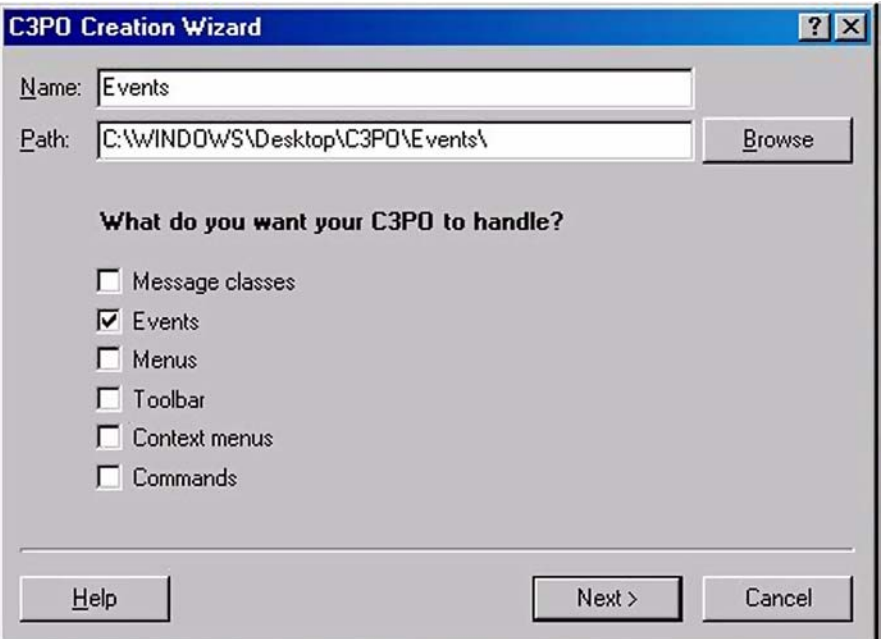

**Figure 8:** *C3PO Creation Wizard.*

**1.** Choose a name for your C3PO. Select the area where the wizard will place the files it creates. Select *Events*.

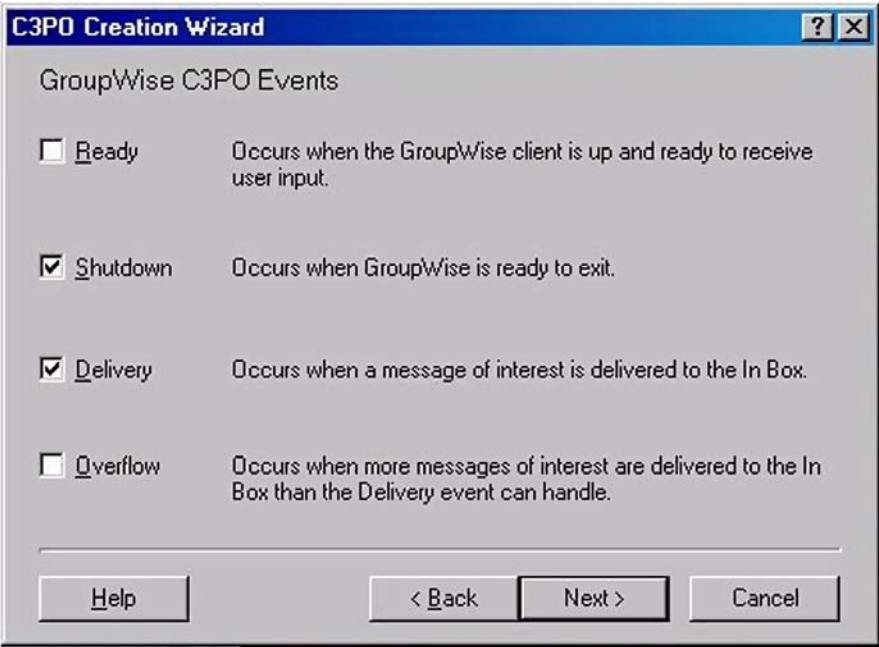

**Figure 9:** *Choose GroupWise C3PO events.*

**2.** Choose events that you want to capture. The example above will add code to Notify to capture onShutdown and onDelivery.

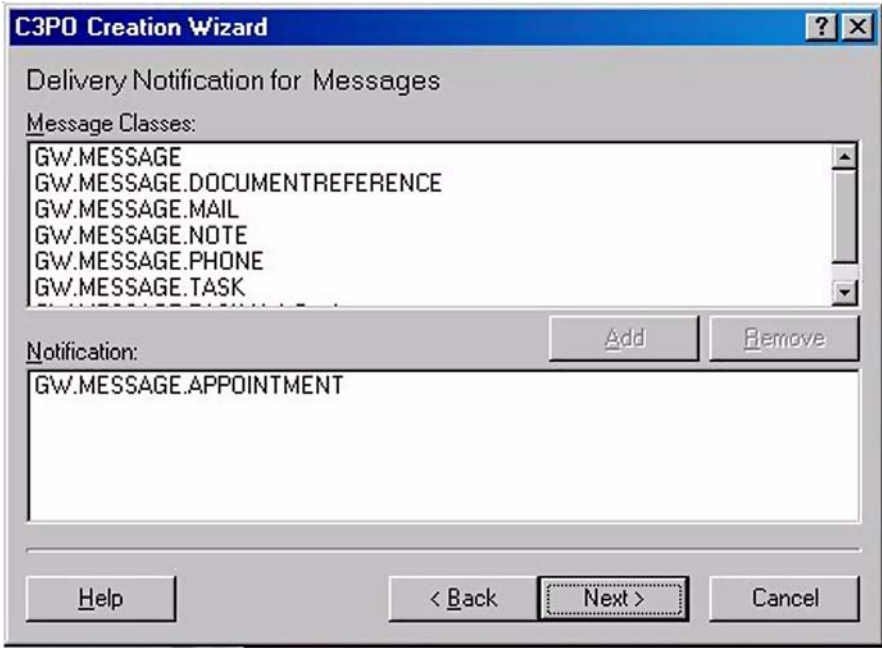

**Figure 10:** *Select context for certain events.*

**3.** Additional screens will allow you to select context for certain events for example, choose 'GW.MESSAGE.APPOINTMENT' to catch the delivery of GroupWise appointments.

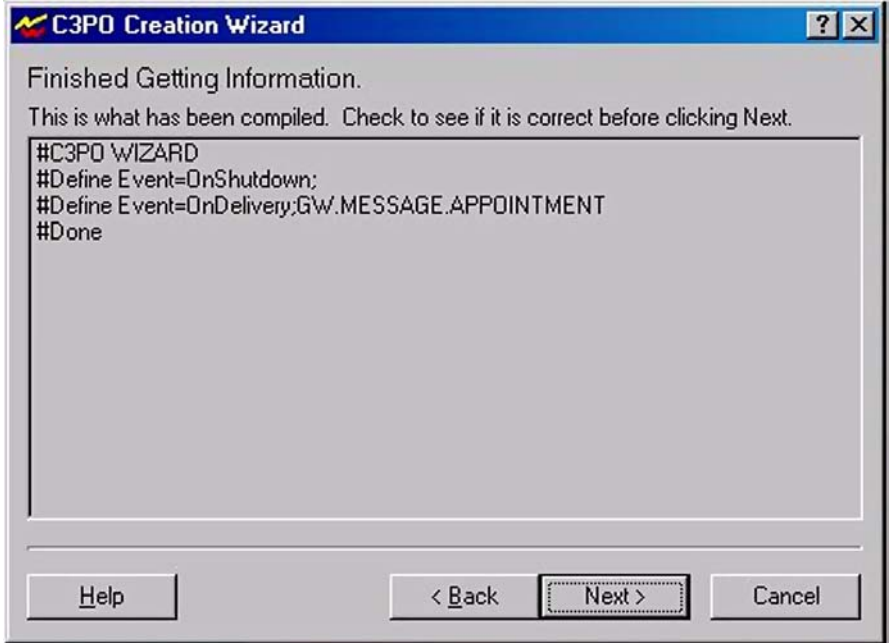

**Figure 11:** *Finishing C3PO Creation Wizard.*

**4.** When you have finished making selections, you should see something similar to the screen above. Click *Next* and choose language and file output. Register your C3PO and verify that the correct events are getting captured.

# **Summary**

As you have seen, creating a custom message in GroupWise is rather easy. Not only do you know how to create a your own context, you also know how to add menus and toolbar buttons to the message that you subtype. In addition you now know how to capture and process GroupWise events.

Copyright © 2002 by Novell, Inc. All rights reserved. No part of this document may be reproduced or transmitted in any form or by any means, electronic or mechanical, including photocopying and recording, for any purpose without the express written permission of Novell.

All product names mentioned are trademarks of their respective companies or distributors.

 $\equiv$ 

# *Putting It All Together*

Chapter 19

Section 3: GroupWise C3POs

Now that we have learned the basics, let's take a look at putting all of the tools together to get some real work done. The real power of the GroupWise APIs are that you can combine more than one API to achieve your needs. In fact, sometimes you might have to combine APIs to get the job done because one API may not have what you need while another will.

# **Another Look At Validate**

The GWCommand.Validate method in C3POs can be exploited if you combine the OAPI and token interfaces with your C3PO. Let's take a look at how to enhance validation.

#### **New Message Menus**

Let's say you want to enable a menu only on new menus. Unfortunately, C3PO contexts only tell you the view type, but they fail to tell you whether you are working with a new message or a message in the database. We turn to tokens to help us out.

The best way to tell if you have a new message is to check its MessageID. If the message has a MessageID of "X00" then you know it is a new message.

#### Delphi Example

```
function Command.Validate: longint;
var messageid:string;
begin
if m_nCmd=MYCOMMANDID then begin
Commander.Execute('itemmessageidfromview()',messageid);
       if messageid="X00" then
          result := eGW_CMDVAL_ALWAYS;
          end;
end;
```
That's all there is to it. Check the MessageID, and enable the menu if it is a new message.

# **Novell**

### **More About the Button Bar**

The validation of the button bar we discussed above is a little more complicated than originally presented. This is because the Validate method runs continuously on the button bar and continually calls the ItemMessageIdFromView() token and continuously tests for a depressed button would take significant processing cycles. As a refresher, here is the Validate method for depressing the button:

enumchildwindows(win,@enumproc,longint(@handle)); sendmessage(handle,TB\_SetState,Command.ButtonID,longint(TBSTATE\_PRESSED)) //TB\_SetState and TBSTATE\_ENABLED and TBSTATE\_PRESSED are in commctrl

> We don't want this to be called each and every time – rather we want it to be called only when the pressed or unpressed state changes. Thus, we need a flag to keep track of when the status changes; the best place to put that flag is in the declaration of our GWCommand. Why? Because the GWCommand associated with our button is both persistent and easily accessible from our Validate method. Finally, let's add a property that holds the window handle of the button bar – why have to search for it each time? The same is true for a property holding the message's MessageID. What we are trying to do here is make GWCommand do the simple task of storing persistent data tied to a particular message view, rather than having to rediscover the information on each Validate; so we will add to our declaration, shown in the example below.

Delphi Example

```
Command = class(TGWCommand)
   private
      { Private declarations }
   LongPrmt : string;
   ToolTp : string;
   BaseCommand : Variant;
   function GetLongPrompt : string;
   function GetToolTip : string;
         ButtonID: Integer; //remember that we added this to hold the
                    button's toolbarid
   dirty:boolean; //this is our added flag to keep track of the depression state
   done:boolean; //this is a flag that will keep track of whether Validate has
               been run before
   window:thandle; //this will hold the handle to the button bar
   messageid:string // this will hold the MessageID of the message associated
      with the particular command
   public
      m_nCmd : longint;
      Constructor Create(nCmd: longint);
   automated
      property LongPrompt: string read GetLongPrompt;
      property ToolTip: string read GetToolTip;
      procedure Execute;
      function Validate: longint;
end;
```
We must be sure to set our flags off when we create the Command object:

Delphi Example

```
Constructor Command.Create(nCmd: longint);
begin
   inherited Create;
   m\_nCmd := nCmd;done:=false;
   dirty:=false;
   window=0;
   messageid='';
end;
```
Our Execute method will set the dirty flag as necessary. This is a signal to the Validate that the button state has changed.

Delphi Example

```
procedure Command.Execute;
begin
   case m_nCmd of
       MYCOMMANDID:
          begin
              dirty:=not dirty;
             buttonon:=not button on; //this is is a global variable that
                         will hold the button state
          end;
    end;
end;
```
Note that we need buttonon, a global variable, to keep track of whether the button is pressed. We could also save the state in GWCommand, but that would make it more difficult to access from other procedures that must know the button's state. Another alternative would be to add a custom field to the message that keeps track of the button state.

Now, we can get to our Validate method where the heart of the work is done.

Delphi Example

```
function Command.Validate: longint;
var win, handle: thandle;
begin
if m_nCmd = MYCOMMANDID then begin
   if not done then //Only get the MessageID if we have not done so already
                  for this Command. Note, we could also do: if messageid = 'to avoid the done flag. Or, we could have set the
                  messageid during the Create method.
      begin
          Commander.Execute('itemmessageidfromview()',messageid);
          done:=true;
```
Chapter 19 225

```
end;
if messageid<>'X00' then //if not new message then disable item
   result:=eGW_CMDVAL_DISABLED
else //otherwise, let's press the button if necessary
if (window=0) then begin//get the handle to the toolbar if we don't have
                           it
   win:=getforegroundwindow;
   enumchildwindows(win,@enumrichedit,0);
   enumchildwindows(win,@enumproc,longint(@handle));
   window:=handle;
   end;
   end;
if ButtonOn then //check if the button is on.
                this is unrelated to actually pressing the button
                 if the button is on, we have to 'check' it –
                unfortunately we can't save cycles here
   result:=eGW_CMDVAL_CHECKED;
if dirty then //only press buttons if the user changed the state
   begin
      dirty:=false; //reset so we don't check until user changes again
      if not ButtonOn then
      sendmessage(window,TB_setstate,toolbarid,longint(TBSTATE_ENABLED))
      else
       sendmessage(window,TB_setstate,toolbarid,longint
                    (TBSTATE_PRESSED));
   end;
```
end;

Let's take a closer look at what we have done here. First, we get the MessageID if we haven't already. As discussed in the comments above, there are many ways that we can do this. Second, we disable the buttons if this is not a new message. Next, we get the buttonbar window handle if we don't have it. Finally, we press the button according to state, but only if the user recently changed. If there is no change by the user, no change by the Validate code is necessary.

One final note about the button bar. If you want to remove, rather than just disable buttons on non-new messages, you will need to do that in the CustomizeToolbar method. The complexity is that tokens will not work, as the message view is not opened yet. So, we will use the ClientState, yet another tool:

#### Delphi Example

```
function CommandFactory.CustomizeToolBar( Context: string;
                                           GWToolbar: variant): wordbool;
var clistate, testmessage: variant;
begin
if (CompareText('GW.MESSAGE',Copy(context,1,10)) = 0) then begin
try
          clistate:=c3po.g_C3POManager.ClientState;
          testmessage := clistate.CommandMessage; //get the current messaage
except //exception gets thrown by clistate.commandmessage if it is a new message
          This is because new messages are not GW objects yet
```
**226**

```
Cmd := Command.Create(MYCOMMANDID);
      Toolbar := ToolbarItems.Add('My Button', Cmd.OleObject);
      Cmd.ButtonID:=Toolbar.toolbarid;
         PGPcmd.toolbar:=true;
      Toolbar.SetBitmap(extractfilepath(paramstr(0))+'myicons.dll',1);
      Cmd.ToolTp := 'Long prompt for my button';
      Cmd.Release;
end;
end;
```
Note how we use the exception to determine the type of message we have. We aren't really deleting the button if it is a new message, we are simply not adding it. We could, of course, add other buttons in the try block. Those messages would be added to non-new messages.

# **The Message Field**

We may want to disable menus based on what field the user is in. For example, we may want to process message text, but not the subject. We would need to know the field, however, if we were going to select text. Here is a simple algorithm in the Validate method to test whether you are in the message field:

Delphi Example

```
if messageid <> 'X00' then result:=eGW_CMDVAL_DISABLED else begin
   commander.execute('EnvTextCurrentLineIndex()',temp);
   if pos('Token failed',temp)>0 then
      result:=eGW_CMDVAL_DISABLED;
end;
```
Like the Client State. Command Message above, here we are taking advantage of a token that will fail unless it is in the message view. This example and those above should hopefully give you an idea of the power of using all of the API interfaces available to you to creatively achieve your needs.

# **The Report Generator**

The Report Generator is a C3PO that adds a menu to the "Tools" menu. The generator will search your calendar (or a proxied central calendar) for a code in the subject, and generate an ordered list of all calendar items with that code in the subject. A use for this is in a law office, where the code is a client code, and all appointments have a client code.

### **Use The Wizard**

Our first task is to decide how we want to invoke the report generator. A simple menu item on the toolbar will do. We will be able to use the C3PO Wizard to create code that will make the menu item. The following is the output of the C3PO Wizard:

```
#C3PO WIZARD
#Define Menu=GW.CLIENT.WINDOW.BROWSER
#Begin
#MenuType=MenuItem
#Menu=Tools
#Text=Generate a Docket Report
#LongPrompt=Generate a report of all appointments and tasks with a specific
string in the subject..
#Constant=GENREP
#End
#Define Menu=GW.MESSAGE
#Begin
#MenuType=MenuItem
#Menu=Tools
#Text=Generate Docket Report
#LongPrompt=Generate a report of all appointments and tasks with a given string
in the subject.
#Constant=GENREP
#End
#Done
```
Let's take a closer look at what we have done:

```
#Define Menu=GW.CLIENT.WINDOW.BROWSER
#Define Menu=GW.MESSAGE
```
These lines tell the wizard code generator to add menus to the browser and to all message views.

#Constant=GENREP

This is the constant name that will be included in our new GWCommand object and tested in our GWCommand.Execute method. Note that the code generator will automatically assign an integer value to this constant name. Note also that I used the same constant name for both the browser and the message instantiation. This means that the same command will be called, regardless of where the menu item sits.

```
#MenuType=MenuItem
#Menu=Tools
```
These lines tell the user what type of menu object to make and where to put it.

 $-228 -$ 

```
#Text=Generate Docket Report
#LongPrompt=Generate a report of all appointments and tasks with a given string
in the subject.
```
These lines define the user interface portions of the menus. Let's assume that the C3PO wizard has now generated code. We will look at that code later.

# **The Form**

Unrelated to GroupWise but important nonetheless is the form we will use to get user information. Here, we have a form with a couple of hidden fields to do data processing.

| <b>Create Docket Report</b> |                     |  |  |  |  |  |  |  |  |  |  |  |  |  |  |  |  |  |  |        |  |  |  |  |  |
|-----------------------------|---------------------|--|--|--|--|--|--|--|--|--|--|--|--|--|--|--|--|--|--|--------|--|--|--|--|--|
|                             |                     |  |  |  |  |  |  |  |  |  |  |  |  |  |  |  |  |  |  |        |  |  |  |  |  |
|                             | Enter Subject Text: |  |  |  |  |  |  |  |  |  |  |  |  |  |  |  |  |  |  |        |  |  |  |  |  |
|                             |                     |  |  |  |  |  |  |  |  |  |  |  |  |  |  |  |  |  |  | Create |  |  |  |  |  |
|                             |                     |  |  |  |  |  |  |  |  |  |  |  |  |  |  |  |  |  |  |        |  |  |  |  |  |

**Figure 1:** *Create Docket Report.*

The form actually does most of the work. All our C3PO needs to do is open the form. However, you need to call

Application.ShowMainForm:=false;

before

```
Application.CreateForm(TForm1, Form1);
```
so that the form will stay hidden until your C3PO opens it.

## Delphi Example

Here is the actual code for the form:

```
object Form1: TForm1
   Left = 351Top = 257Width = 250Height = 122
   Caption = 'Create Docket Report'
   Color = clBtnFace
   Font.Charset = DEFAULT_CHARSET
```

```
Font.Color = clWindowText
   Font. Height = -11Font.Name = 'MS Sans Serif'
   Font.Style = []
   OldCreateOrder = False
   PixelsPerInch = 96
   TextHeight = 13
   object Label1: TLabel
      Left = 8Top = 27Width = 91Height = 13
      Caption = 'Enter Subject Text:'
   end
   object SearchString: TEdit
      Left = 104Top = 24Width = 113Height = 21TabOrder = 0
   end
   object Create: TButton
      Left = 144Top = 56Width = 75Height = 25Caption = 'Create'
      Default = True
      TabOrder = 1
      OnClick = CreateClick
   end
   object TheDates: TListBox
      Left = 0Top = 64Width = 81
      Height = 81
      ItemHeight = 13
      TabOrder = 2
      Visible = False
   end
   object TheDisplay: TListBox
      Left = 24Top = 64Width = 97
      Height = 41ItemHeight = 13
      TabOrder = 3
      Visible = False
   end
end
```
# **The C3PO Server**

The C3PO server in this project needs no real modification. The C3PO Wizard will generate this code, but let's take a look at some of the key sections.

 $\qquad \qquad$ 

## **CanShutdown**

You want to make sure that you tell GroupWise that it can shut down when it wants to. Thus, your code should include this.

Delphi Example

```
function C3POServer.CanShutdown: TOleBool;
begin
   Result := TRUE;
end;
```
## **RegisterServer**

You will need to get your server registered. This is done using the /regsrvr startup parameter. Also, if you create an executable, you can run the executable once, and it will automatically register the information. The wizard kindly puts this in the code for you:

Delphi Example

```
function RegisterServer : HResult;
var
   Reg : TRegistry;
   sRegKeyName : string [120];
   sAppName : string [120];
begin
   sAppName := 'repgen';
   Reg := TRegistry.Create;
   Reg.RootKey := HKEY_LOCAL_MACHINE;
   sRegKeyName :=
      '\SOFTWARE\Novell\GroupWise\5.0\C3PO\DataTypes\GW.CLIENT.WINDOW.BROWSER
      \repgen';
   Reg.OpenKey (sRegKeyName, TRUE);
   Reg.OpenKey ('Objects', TRUE);
   Reg.WriteString ('CommandFactory', '');
   Reg.OpenKey (sRegKeyName, TRUE);
   Reg.OpenKey ('Events', TRUE);
   sRegKeyName :=
       '\SOFTWARE\Novell\GroupWise\5.0\C3PO\DataTypes\GW.MESSAGE\repgen';
   Reg.OpenKey (sRegKeyName, TRUE);
   Reg.OpenKey ('Objects', TRUE);
   Reg.WriteString ('CommandFactory', '');
   Reg.OpenKey (sRegKeyName, TRUE);
   Reg.OpenKey ('Events', TRUE);
   Result := S_0K;end;
```
Further, we need to get the OLE information registered as well. The C3PO code generator also generates this code:

#### Delphi Example

```
procedure RegisterC3POServer;
const
   AutoClassInfo: TAutoClassInfo = (
      AutoClass: C3POServer;
      ProgID: 'repgen';
      ClassID: '{B638DF40-8410-11D3-82BD-0090274773AE}';
      Description: 'C3po Automation';
      Instancing: acMultiInstance);
   begin
      Automation.RegisterClass(AutoClassInfo);
      RegisterServer;
```
end;

#### **Initializing**

In the initialization sequence, we will set up the Token Commander and the ObjectAPI.

Delphi Example

```
procedure C3POServer.Init(Manager: variant);
begin
   g_C3POManager := Manager;
   AccountLogon;
   commander:=CreateOleObject('GroupWiseCommander');
                                  OleInitialize(Nil);
end;
```
Our AccountLogon procedure looks like this:

Delphi Example

```
procedure AccountLogon;
   var Groupwise,Temp:variant;
begin
try
   GroupWise:=CreateOleObject('NovellGroupWareSession');
   temp:=GroupWise.Login;
   try
   GWAccount:=GroupWise.Proxy('Library');
   except GWAccount:=temp; end;
   except end;
end;
```
Because the Token Commander and Object API must be accessible from our main C3PO code, we have declared GWAccount and commander as global variables in the main form's unit, and you will add that unit to the main form's uses clause.

```
uses
...
repgenC3PO,
repgenUnit,
. . . . \boldsymbol{i}
```
## **De-Initializing**

It is important to de-initialize your C3PO. Note that we have added to the default code to release the form and the application.

Delphi Example

```
procedure C3POServer.DeInit;
begin
   g_C3POManager := Unassigned;
   OleUninitialize();
   Form1.Release;
   Application.Terminate;
end;
```
# **The C3PO Object**

Let's take a look at the actual C3PO, namely the implementation of the menus.

## **The CommandID Constant**

First, note the following line:

Const

GENREP =  $0;$ 

This is where GENREP, from the wizard above, is now defined as an actual constant. We will use this later.

## **Initializing the C3PO**

This is where you tell GroupWise what your C3PO plans to do with the GroupWise client. Here, all we want to do is modify the menus.

Delphi Example

```
function CommandFactory.Init(lcid : longint): longint;
begin
   result := eGW_CMDINIT_MENUS;
end;
```
## **Adding the Menu**

Now we will add the menu. GroupWise will call our CustomizeMenu method whenever it needs to create a new menu. We have left the comments by the C3PO Wizard in, as they explain exactly how the process proceeds.

#### **Delphi Example**

```
function CommandFactory.CustomizeMenu( Context: string;
                                      GWMenu: variant): TOleBool;
var
vMenuItems : variant;
vMenu : variant;
vSeparator: variant;
Cmd : Command;
begin
   If CompareStr(Context, 'GW.CLIENT.WINDOW.BROWSER') = 0 then // Check
for correct context
   begin
      vMenu := GWMenu; // get menu form GWMenu
      vMenu := vMenu.MenuItems.Item('Tools'); // get menu Tools
      GwCmdGENREP := Command.Create(GENREP); // create command for
                      Custom menu
      vMenuItems := vMenu.MenuItems.Add('Generate a Docket Report',
                      GwCmdGENREP.OleObject); // add menu item to the
                      end of the menu
      GwCmdGENREP.LongPrmt := 'Generate a report of all appointments and tasks
                      with a specific string in the subject..'; \frac{1}{1 + \frac{1}{1 + \frac{1}{1}} set
                      long prompt for menu item
      GwCmdGENREP.Release;
   end;
   If Pos('GW.MESSAGE', Context) <> 0 then // see if the context is
            GW.MESSAGE or any sub class
   begin
      vMenu := GWMenu; // get menu form GWMenu
      vMenu := vMenu.MenuItems.Item('Tools'); // get menu Tools
      GwCmdGENREP := Command.Create(GENREP); // create command for
                      Custom menu
      vMenuItems := vMenu.MenuItems.Add('Generate Docket Report',
         GwCmdGENREP.OleObject); // add menu item to the end of the
                menu
      GwCmdGENREP.LongPrmt := 'Generate a report of all appointments and tasks
         with a given string in the subject.'; \frac{1}{2} set long prompt for
            menu item
      GwCmdGENREP.Release;
   end;
   result := FALSE; // this is a non-volatile menu
end;
```
Essentially, this method is testing for which context (e.g. window) is getting the menu, and then it adds a new menu item to the "Tools" menu. Note how we release the GWCommand we created after we have passed it to GroupWise. The command does not disappear, however, because GroupWise still maintains a reference to it. You could maintain your own reference, as well, if you wanted.

## **The Execute Method**

Now we need to define our Execute method, so that our program actually does something when the user selects our new menu item.

Delphi Example

```
procedure Command.Execute;
begin
   case m_nCmd of // this is where we test for our CommandID
   GENREP:
      begin
          Form1.Show;
          SetForegroundWindow(Form1.Handle);
          Form1.SearchString.SetFocus;
      end;
   -1: //Not used
   else
      MessageBox(0, 'No Command ID found?', 'Execute Command',
                    MB_SETFOREGROUND); // do a message box
   end;
end;
```
Note how simple this Execute method is; all we do is open our form, move it to the front, and focus on the input window. If you have multiple commands, you will have more CommandID constants to check.

## **The Validate Method**

Because our menu will always be activated, our Validate method will be simple.

Delphi Example

```
function Command.Validate: longint;
begin
   result := eGW_CMDVAL_ALWAYS;
end;
```
However, we could do checking to enable or disable the menu.

# **The Form Functions**

This seems like a lot of wind-up to get to the actual meat of the program. You will find that the C3PO Wizard automates so much that you will actually be able to get right to the key parts of the program.

## **The Create Button**

Nothing happens in our form until the Create button is pressed, so let's start with this button.

Delphi Example

```
procedure TForm1.CreateClick(Sender: TObject);
begin
   CreateReport;
   Form1.Hide;
end;
```
Simple enough. So here is CreateReport:

Delphi Example

```
procedure CreateReport;
var FoundMessages:variant;
   CurrentMessage:variant;
   result:string;
   count,max:integer;
   commandstring:string;
   TheDate:string;
begin
   FoundMessages:=GWAccount.AllMessages.Find('(BOX_TYPE = INCOMING) AND (SUBJECT
CONTAINS "'+Form1.SearchString.Text+'") AND (TASK OR APPOINTMENT) AND
(START\_DATE \geq TODAY)'); {}
      SortItems(FoundMessages);
      commander.execute('NewMail()',result);
       for count := 0 to Form1.TheDisplay.Items.Count-1 do
      begin
          commander.execute(Form1.TheDisplay.Items[Count],result);
       end;
      Form1.SearchString.Text:='';
      Form1.Hide;
end;
```
### **Executing the Query**

Here we get our first taste of the ObjectAPI. Because we logged in during the initialization of the C3PO server, we do not need to log in here – GWAccount already points to a valid Account object. In this procedure we search for all incoming appointments and tasks, that contain our search string in the subject field. We also want to find only messages after today.

**236**

## **Sorting the Items**

Delphi Example

Then we call SortItems, a procedure that will put the messages in order. We pass in FoundMessages which is our MessageList object that contains our found messages.

```
procedure SortItems(Messages:Variant);
var CurrentMessage:variant;TheDate:string;Count,ListCount:Integer;
Date:boolean;
begin
Form1.TheDisplay.Clear;
Form1.TheDates.Clear;
If Messages.Count > 0 then
   begin
       CurrentMessage:=Messages.Item(1);
       try
       If CurrentMessage.ClassName = 'GW.MESSAGE.APPOINTMENT' then
             TheDate:=CurrentMessage.StartDate
          else
             TheDate:=CurrentMessage.DueDate;
          except TheDate: = 'Message'; end;
       Form1.TheDisplay.Items.Add(format('ItemSetText("X00";Message!;"%s %s
%s";Yes!)',[TheDate,CurrentMessage.Subject,chr(10)]));
       Form1.TheDates.Items.Add(TheDate);
       For Count := 2 to Messages.Count do
       begin
          CurrentMessage:=Messages.Item(Count);
          try
          If CurrentMessage.ClassName = 'GW.MESSAGE.APPOINTMENT' then
                 TheDate:=CurrentMessage.StartDate
          else
             TheDate:=CurrentMessage.DueDate;
          except TheDate: = 'Message'; end;
          ListCount:=0;
          While (ListCount < (Form1.TheDates.Items.Count)) do
             begin
                 if
                    StrtoDateTime(TheDate) >
                    StrToDateTime(Form1.TheDates.Items[ListCount])
                  then
                    ListCount:=ListCount+1
                 else
                    break;
          end;
          Form1.TheDates.Items.Insert(ListCount,TheDate);
          Form1.TheDisplay.Items.Insert(ListCount,
            format('ItemSetText("X00";Message!;"%s %s
            %s";Yes!)',[TheDate,CurrentMessage.Subject,chr(10)]));
          end;
   end;
end;
```
This procedure is doing the bulk of the work. We use the two hidden fields on the form to hold data; we could have used a linked list, or a tstringlist as well. The first thing we do is count how many messages were found – we don't want to act if there were no found messages.

Then we iterate through the messages one by one. We check to see if the message is an appointment or a task. We do this using the ObjectAPI. The type of message is important because the relevant date will either be the start date of the appointment or the due date of the task. We set a date variable equal to these dates. Then we go through the dates we have and do a compare to insert the date in the right place. Note that the date is supposed to be a tdatetime, but for some reason they did not compare here – they were returned as strings. Thus, we convert the date string to a tdatetime for comparison.

Finally, note how we add not only the date to the hidden listbox, but instead we add the entire ItemSetText() token to the box, so that at a later time we can send it directly to the token commander.

#### **Creating the New Message**

Then, we use the token commander to open a new mail.

Delphi Example

```
commander.execute('NewMail()',result);
for count := 0 to Form1.TheDisplay.Items.Count-1 do
   begin
      commander.execute(Form1.TheDisplay.Items[Count],result);
   end;
Form1.SearchString.Text:='';
Form1.Hide;
```
Here we call the NewMail() token, and then we scroll through our hidden listbox and send the token commands we created earlier to the token commander.

# **Summary**

That is the whole project – it uses the Token Commander, ObjectAPI and C3PO's in a relatively simple project. It is a good example of how to put all of these interfaces together.

Copyright © 2002 by Novell, Inc. All rights reserved. No part of this document may be reproduced or transmitted in any form or by any means, electronic or mechanical, including photocopying and recording, for any purpose without the express written permission of Novell.

All product names mentioned are trademarks of their respective companies or distributors.

**GroupWise® Developer's Guide by Michael Risch, Sean Kirkby, Bob Good, & Steve Hughes**

**www.novell.com/research**

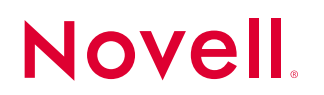

Novell, Inc. 1800 Novell Place Provo, Utah 84606 USA

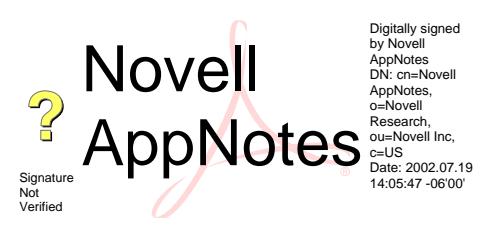